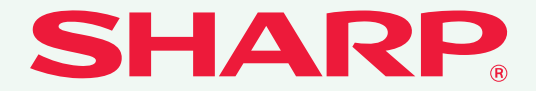

形名:MX-4110FN MX-4111FN MX-5110FN MX-5111FN

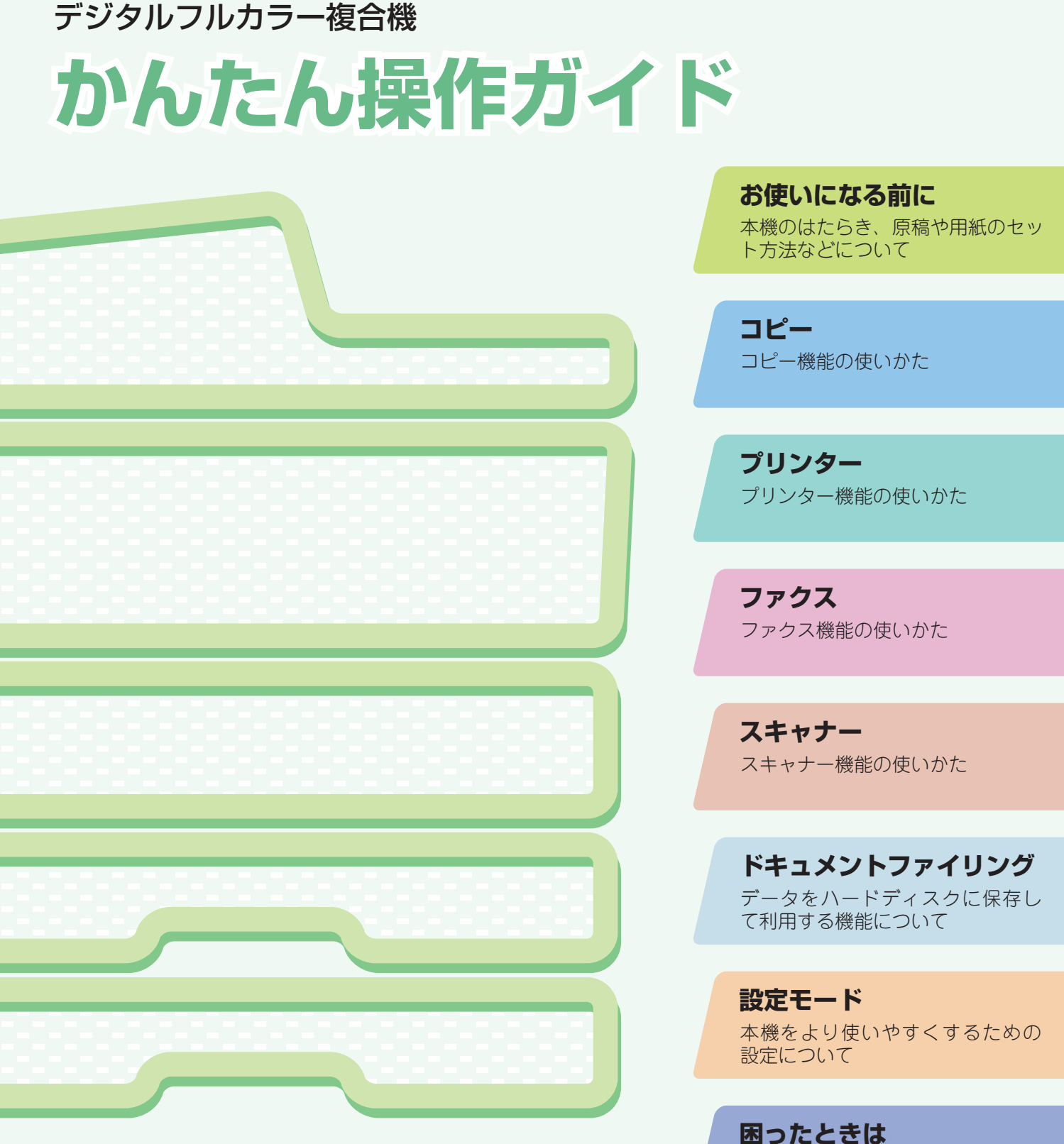

よくあるご質問と紙づまりの対処 法について

# **取扱説明書の種類と見かた**

### **かんたん操作ガイド**

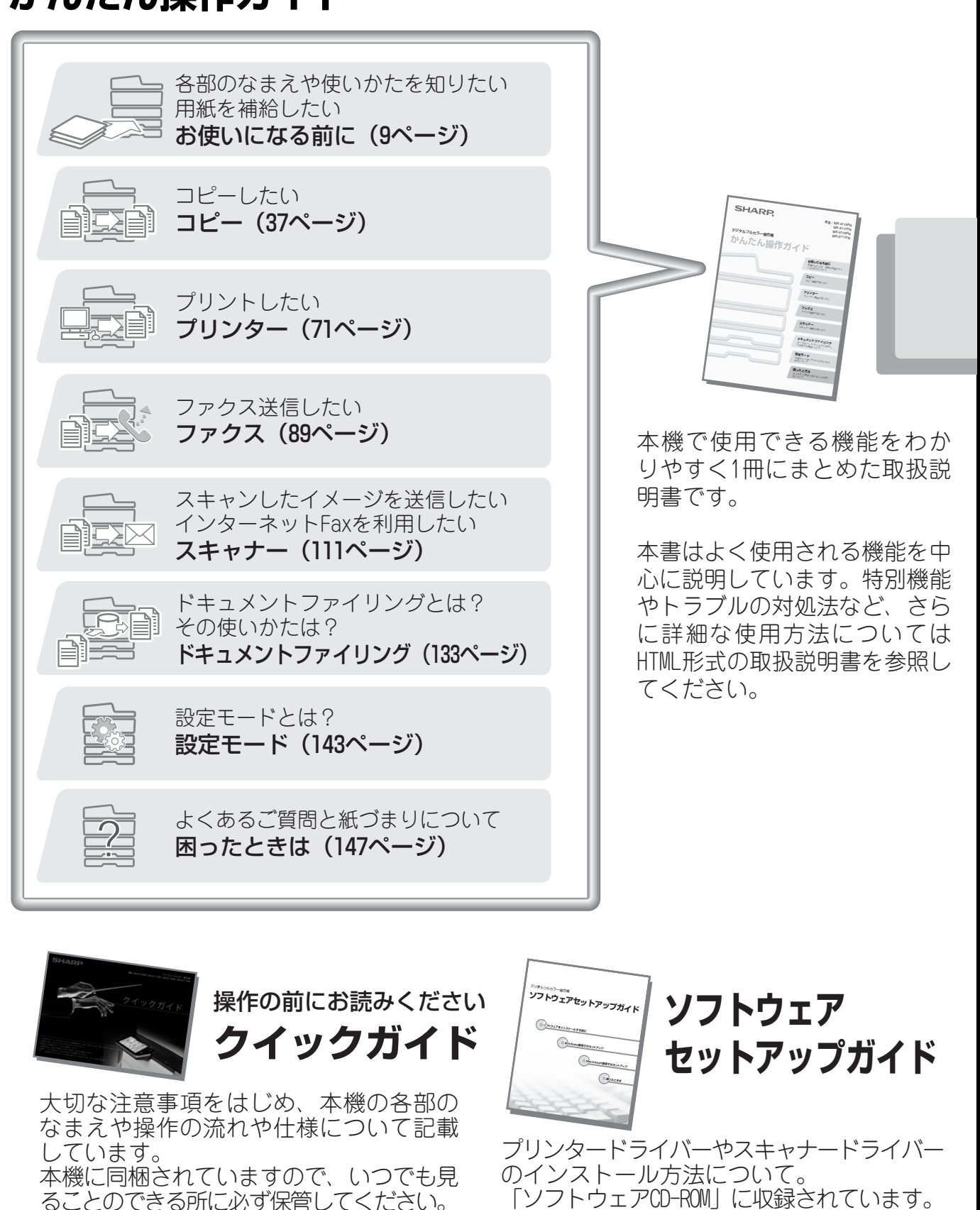

### **操作ガイド**

本機で使用できる機能についての詳細な説明は、取扱説明書「操作ガイド」にあります。 「操作ガイド」の表示方法は2とおりあります。

操作ガイド(総合) とりにはない 操作ガイド (組み込み) 本機からコンピューターにダウンロー 本機タッチパネルの操作ガイドの ドして見ることができます。Web アイコン(2)や2)をタップ※ ブラウザーを使って表示します。 すると見ることができます。 [※ P13 「タッチパネルの操作のしかた」](#page-14-0) を参照してください。 <del>……</del><br>操作ガイド(総合)index **さらに** この!! 任!!! 水俣をこ ██████▞<sup></sup>▞▞▘▘<br>███▙▓▁▔▀ ○ 取扱説明書 **詳しく** 原稿、用紙の ホーム画面と<br>プレビュー画面 アドレス幅と<br>文字入力 ー<br>- 115-22-23991 **│ イメージ送信**<br>│ • 型シュッ ドキュメント<br>ファイリング ファクス 。<br>共通の操作 困ったときは 付録 困ったときは □ 付録<br>● VIII X2デルの戦い<br>● シャープお客様ご 名称 發明 本機のWebページから操作ガイドをダウンロードします。 ダウンロードの方法については、「「操作ガイド(総合)」をダウンロー ◎ 操作ガイド 本機で使用でき ドして表示する」[\(3ページ\)](#page-4-0)を参照してください。 ダウンロード(0) 操作ガイドの上手な使いかた 「操作の方法」タブには、モード別に項目を表示しています。 「便利な機能の紹介」タブには、目的別に項目を表示しています。「コピーをよ く使うので用紙の使用量を減らしたい」というような、目的別の視点から説明ペー ジへジャンプすることができます。用途に応じて使い分けてください。 操作ガイドの記載内容は以下のとおりです。 モード別 しゅうしょう しゅうしょう その他 コピー 共通の操作 設定モード ファクス イメージ送信 ○ 困ったときは ドキュメントファイリング 付録 プリンター ※ 当商品は日本国内向けであり、日本語以外の説明書はありません。

This model is designed exclusively for Japan, with manuals in Japanese only.

<span id="page-3-0"></span>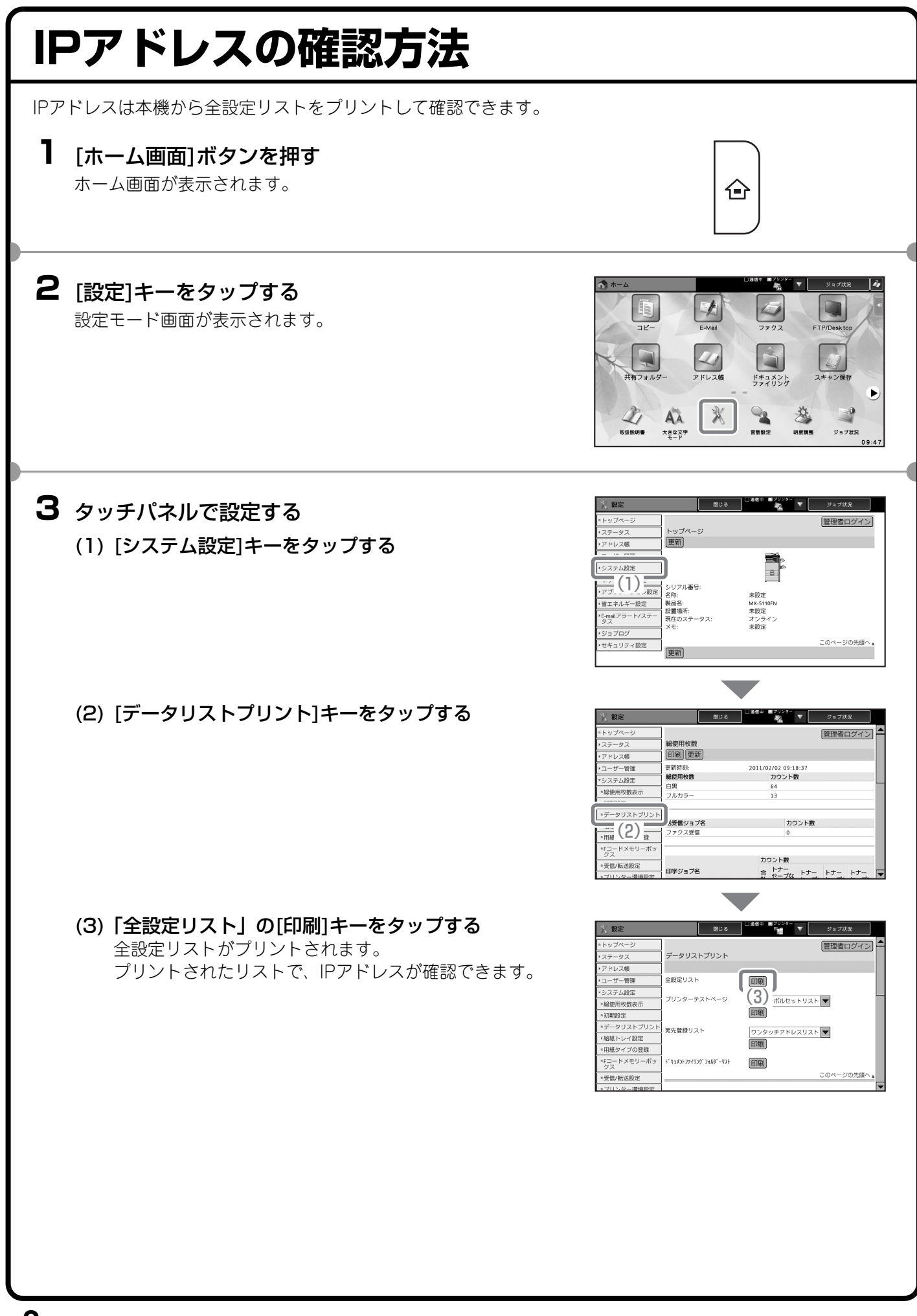

# <span id="page-4-1"></span>**本機のWebサーバーへのアクセス方法**

本機がネットワークに接続されているときは、コンピューターのWebブラウザーから本機の内蔵Webサーバーに アクセスできます。

### **Webページを表示する**

本機に内蔵の Web サーバーにアクセスして Web ページを表示する

本機と同じネットワーク上のコンピューターの Webブラウザーを起動して、本機のIPアドレスを 入力する

推奨Web ブラウザー Internet Explorer:6.0以上(Windows®) Netscape Navigator:9(Windows®) Firefox:3.6以上(Windows®) Safari:4.1以上(Macintosh) 推奨Flash Player 8以上

Webページが表示されます。 本機の設定によっては、ユーザー認証を受けないと Webページが表示されない場合があります。認証を受 けるときに必要になるパスワードなどの情報について は本機の管理者にご確認ください。

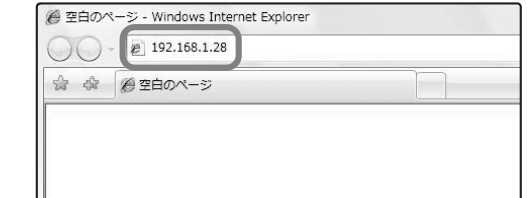

### <span id="page-4-0"></span>**「操作ガイド(総合)」をダウンロードして表示する**

#### **「操作ガイド(総合)」をダウンロードする**

Webページから本機のより詳細な取扱説明書「操作ガイド(総合)」をダウンロードします。

(1) 本機のWebページを表示し、メニューの[取扱説 明書のダウンロード]をクリックする

(2) ダウンロードしたい言語を選択する

(3) [ダウンロード]ボタンをクリックする 「操作ガイド(総合)」がダウンロードされます。

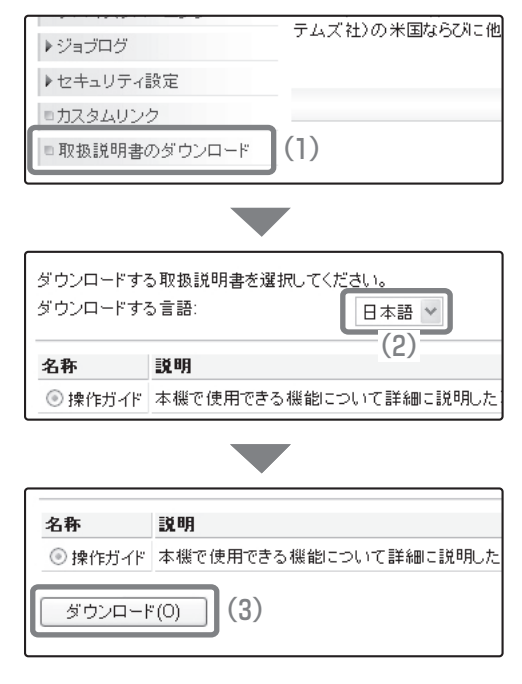

### **ダウンロードした「操作ガイド(総合)」を展開する**

ダウンロードした直後の「操作ガイド(総合)」は圧縮された状態のため、展開が必要です。 ここでは、Windows Vistaで標準で搭載されている機能を使って、ファイルを展開する手順を例に説明してい ます。

(1) ダウンロードしたフォルダーを表示する ダウンロードした「操作ガイド(総合)」が表示されま す。

(2) ダウンロードした「操作ガイド(総合)」(例では 「mx511X\_jp\_ope」)を右クリックし、「すべて 展開」を選択する 「操作ガイド(総合)」は、お使いのモデル名や言語に

よりファイル名がかわります。MX-5110FN日本語を ダウンロードした場合は、「mx511X\_jp\_ope」になり ます。メニューに「すべて展開」が表示されていない ときは、一般のアプリケーションソフトを使って、「操 作ガイド(総合)」を展開してください。 ※ Macintoshをお使いの場合は、「操作ガイド(総合)」 をダブルクリックしてください。

- (3) [完了時に展開されたファイルを表示する]チェッ クボックスが ■になっていることを確認する
- (4) 解凍先を確認し、[展開]ボタンをクリックする 「操作ガイド(総合)」が展開されます。

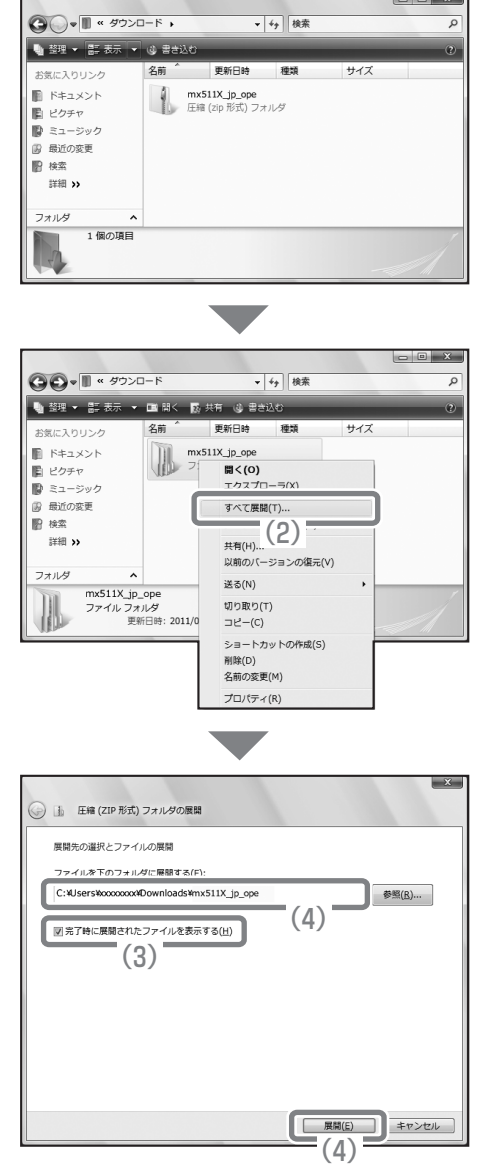

 $-6$ 

 $\sqrt{4}$ 

### **展開した「操作ガイド(総合)」を表示する**

(1) 展開した「操作ガイド(総合)」フォルダー(例で は「mx511X\_jp\_ope」フォルダー)をダブルク リックする

フォルダーの内容が表示されます。

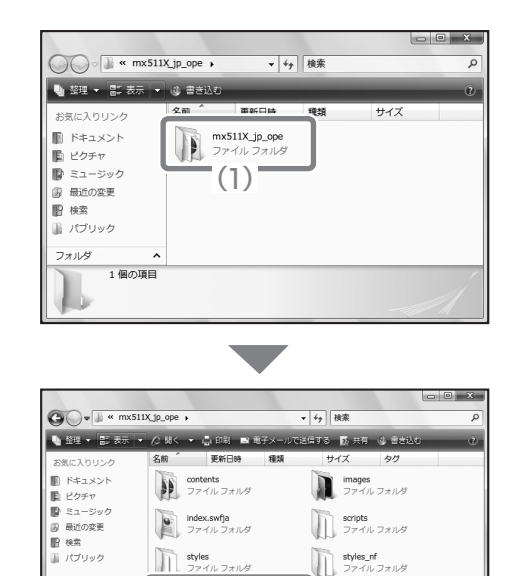

 $\begin{picture}(180,10) \put(0,0){\line(1,0){15}} \put(10,0){\line(1,0){15}} \put(10,0){\line(1,0){15}} \put(10,0){\line(1,0){15}} \put(10,0){\line(1,0){15}} \put(10,0){\line(1,0){15}} \put(10,0){\line(1,0){15}} \put(10,0){\line(1,0){15}} \put(10,0){\line(1,0){15}} \put(10,0){\line(1,0){15}} \put(10,0){\line(1,0){15}} \put(10,0){\line($ 

フォルダ

 $\bullet$  HTML F#1XXX

 $\left| \begin{array}{c} \text{index} \\ \text{Shockw} \\ 1.02 \text{ MP} \end{array} \right|$ 

(2)「index」をダブルクリックする 「操作ガイド(総合)」が表示されます。

お使いのWebブラウザーによっては、情報バーやダイアログボックスによる警告メッセージが表示され、 セキュリティー保護による表示制限が行われることがあります。

この場合、お使いのWebブラウザーの表示制限を解除してください。制限が解除するまで、「操作ガイド (総合)」は正しく表示されません。

詳しくは、お使いのWebブラウザーのヘルプファイルなどをご覧いただくか、Webブラウザーのメーカー にお問い合わせください。

### もくじ

### お使いになる前に

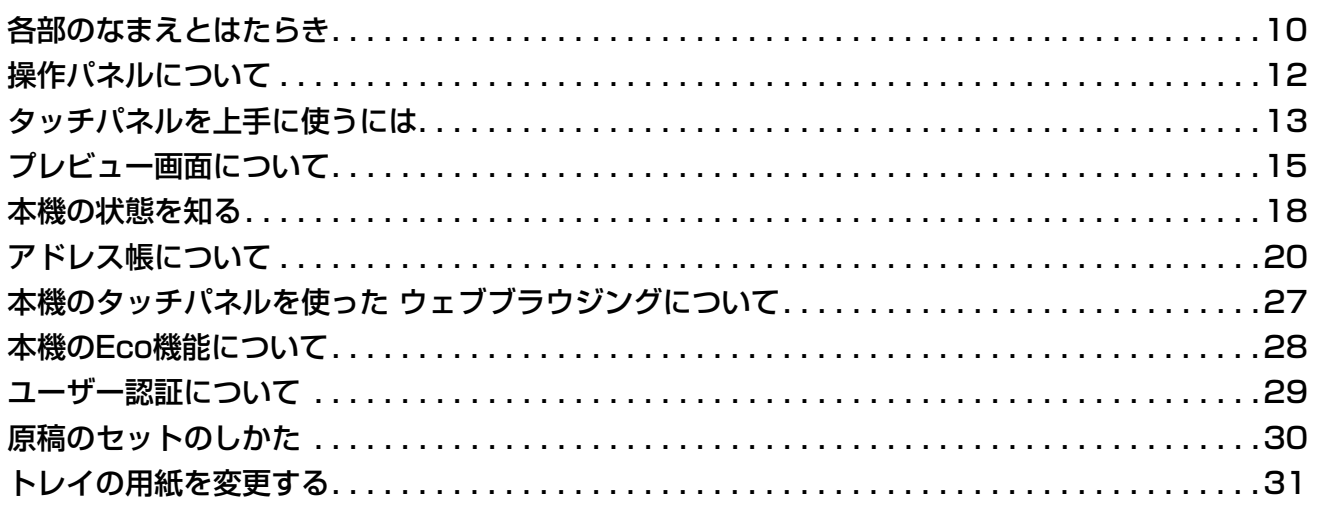

### コピー編

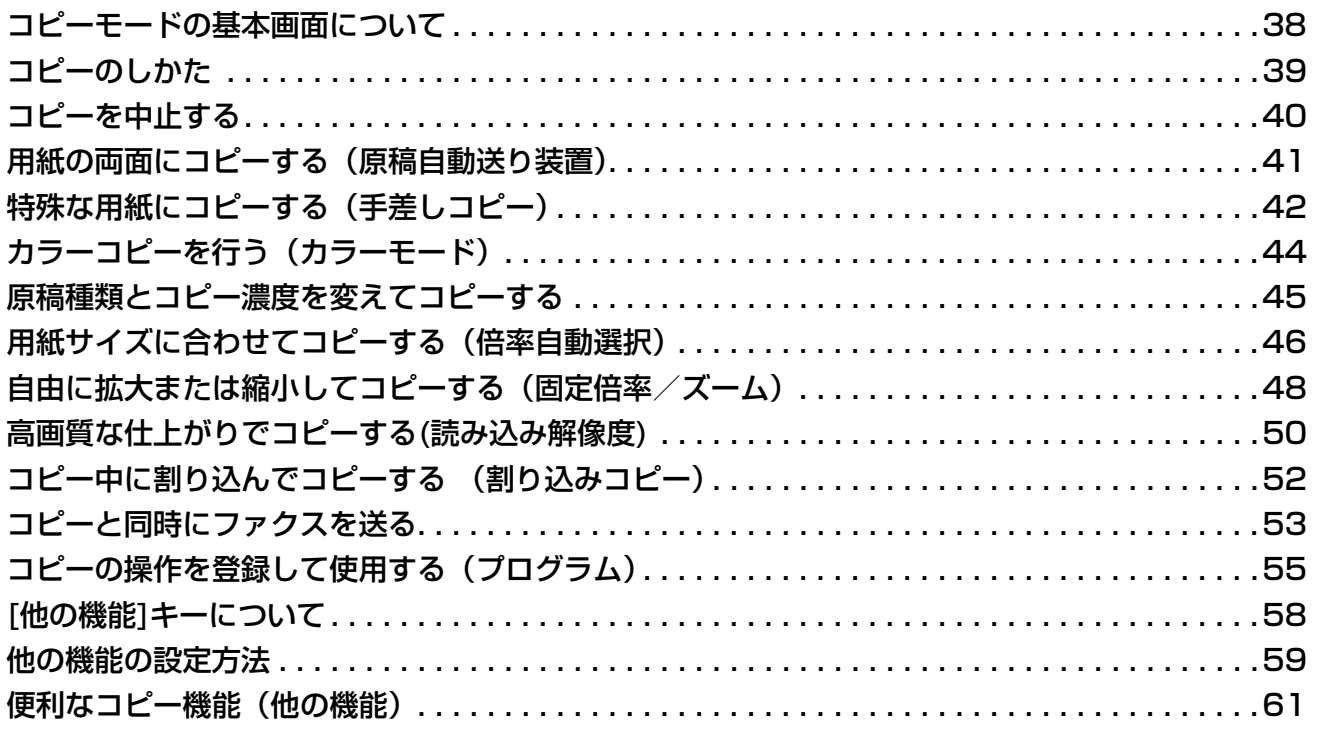

### プリンター編

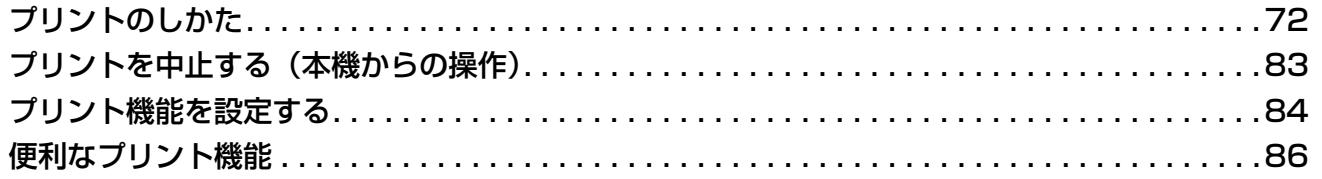

### ファクス編

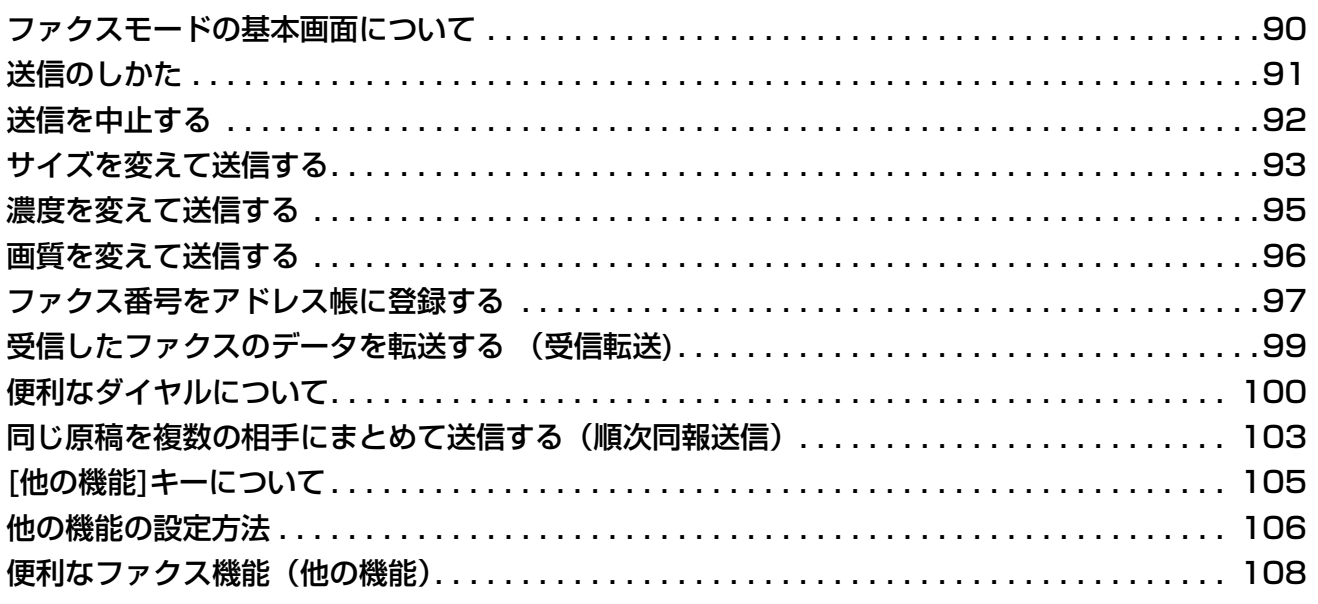

### スキャナー編

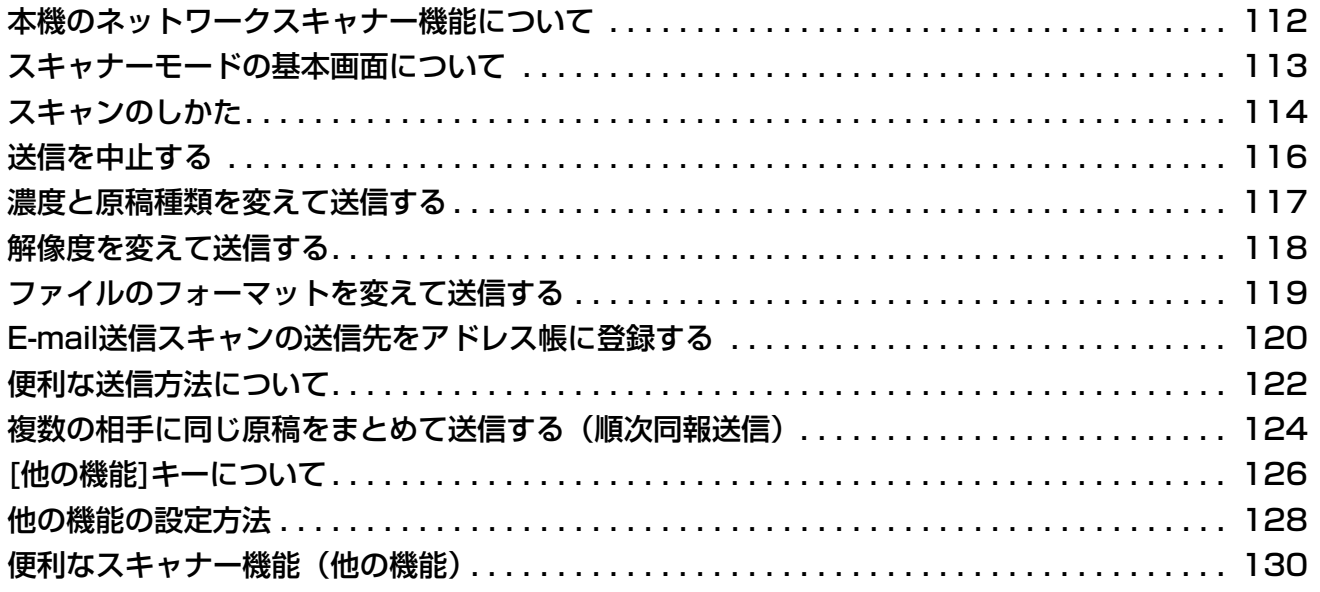

### **ドキュメントファイリング編**

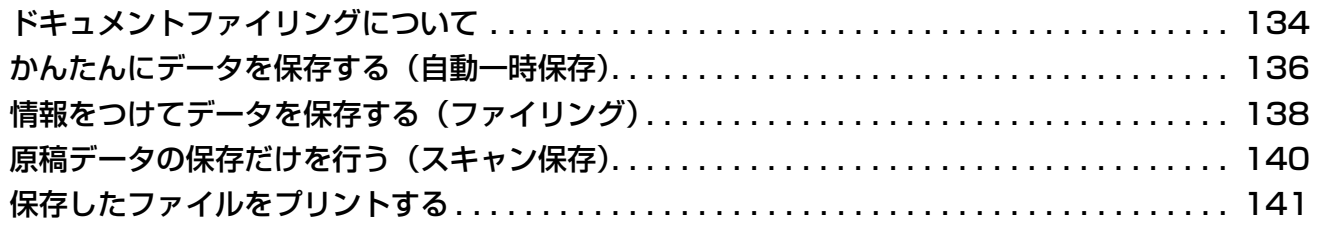

### **設定モード編**

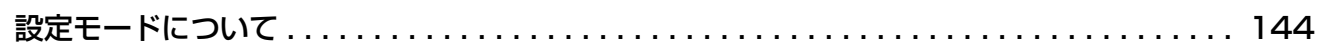

### **困ったときは**

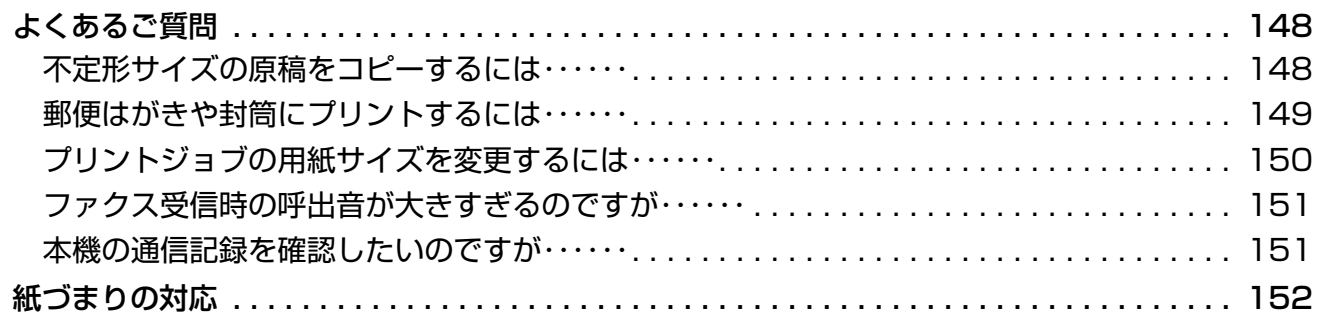

# <span id="page-10-0"></span>お使いになる前に

本機とその周辺装置のなまえやはたらき、原稿のセット方法や用紙の補給 方法など、全般に共通することがらについて説明しています。

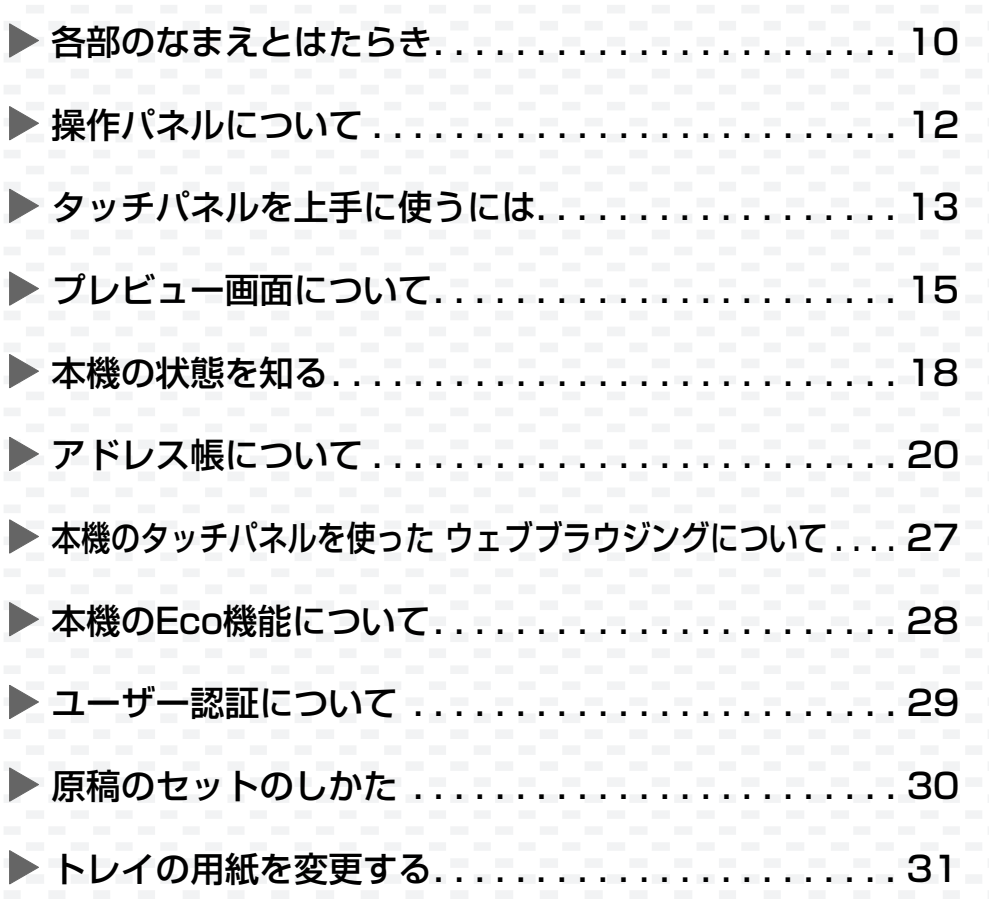

# <span id="page-11-0"></span> **各部のなまえとはたらき**

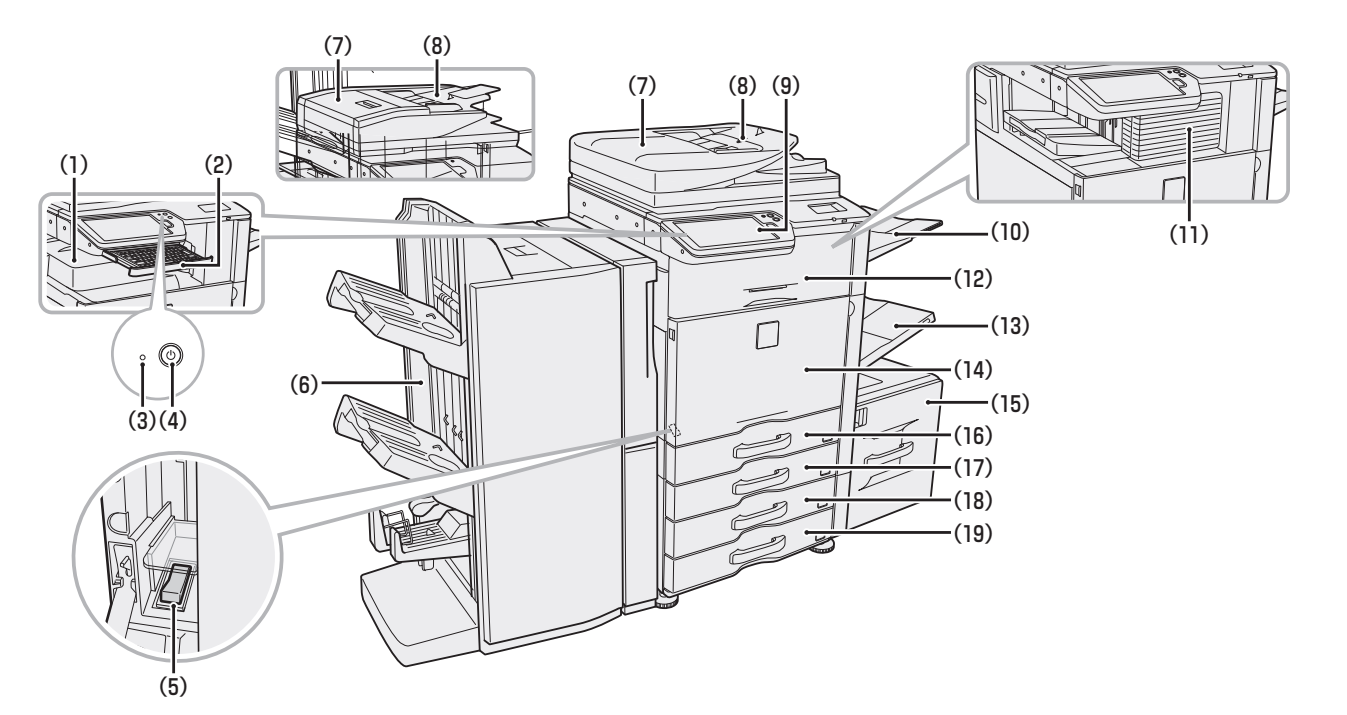

- (1)排紙トレイ(センタートレイ) プリントした用紙を排出します。
- (2)キーボード※ タッチパネルに表示されるソフトキーボードの代わ りとして使用します。使わないときは操作パネル下部 に収納します。
- (3)主電源ランプ 本機の主電源スイッチが"|"の位置のときに点灯し ます。
- (4)電源ボタン 本機の電源を入れる、または切るときに使用します。
- (5)主電源スイッチ 本機の電源を入れるときに使用します。ファクスやイ ンターネットFaxを使用するときは常に"|"の位置 にします。
- (6)サドルフィニッシャー (大容量)※ 用紙にステープルしたり折り曲げ処理を行います。パ ンチユニットを装着するとパンチ穴をあけられます。
- (7)原稿自動送り装置 セットした原稿を自動で送り出して、連続して読み込 みます。原稿の裏と表を同時に読み込みます。
- (8)原稿セット台 原稿自動送り装置を使うときは、ここに原稿をセット します。
- (9)操作パネル [電源]ボタンや[節電]ボタン/ランプ、[ホーム画面]ボ タン、主電源ランプ、ファクス受信ランプ、タッチパ ネルがあります。タッチパネルで各機能を操作します。

#### (10)右トレイ

必要に応じて用紙をこのトレイに排紙するように設 定します。ファクスやインターネットFaxなどの受信 原稿をここに排紙するように設定すると、コピー時の 排紙と分けられます。

- (11)フィニッシャー※ 用紙をステープルします。パンチユニットを装着する とパンチ穴をあけられます。
- (12)中継ユニット※ プリントした用紙をサドルフィニッシャーに送る、本

機とサドルフィニッシャーを中継する装置です。

- (13)手差しトレイ 手差しで給紙するときに、ここから用紙を挿入します。
- (14)前カバー 主電源スイッチをON/OFFするときや、トナーカー トリッジを交換するときなどに開きます。
- (15)トレイ5(大容量給紙トレイ装着時)※ 用紙を収納します。用紙が最大4000枚(64g/m2)入り ます。
- (16)トレイ1 用紙を収納します。用紙が最大550枚(64g/m2)入り ます。
- (17)トレイ2 用紙を収納します。用紙が最大550枚(64g/m2)入り ます。
- (18)トレイ3(2段給紙デスク装着時)※ 用紙を収納します。用紙が最大550枚(64g/m2)入り ます。
- (19)トレイ4(2段給紙デスク装着時)※ 用紙を収納します。用紙が最大550枚(64g/m2)入り ます。

※ 周辺装置です。詳細は、操作ガイド「共通の操作」の「周辺装置について」を参照してください。

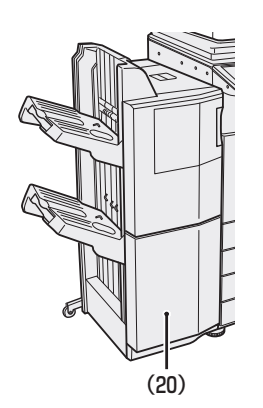

(20)フィニッシャー (大容量)※ 用紙をステープルします。 パンチユニットを装着す るとパンチ穴をあけられます。

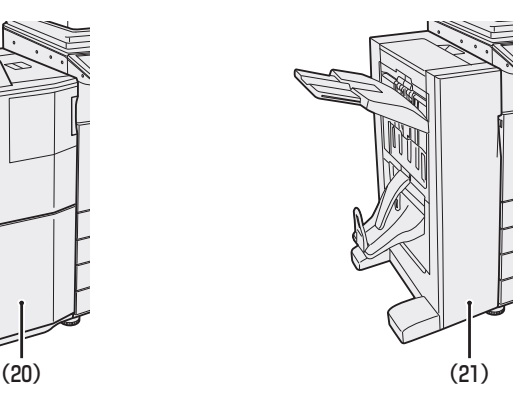

(21)サドルフィニッシャー※ 用紙をステープル、紙折りします。 パンチユニットを 装着するとパンチ穴をあけられます。

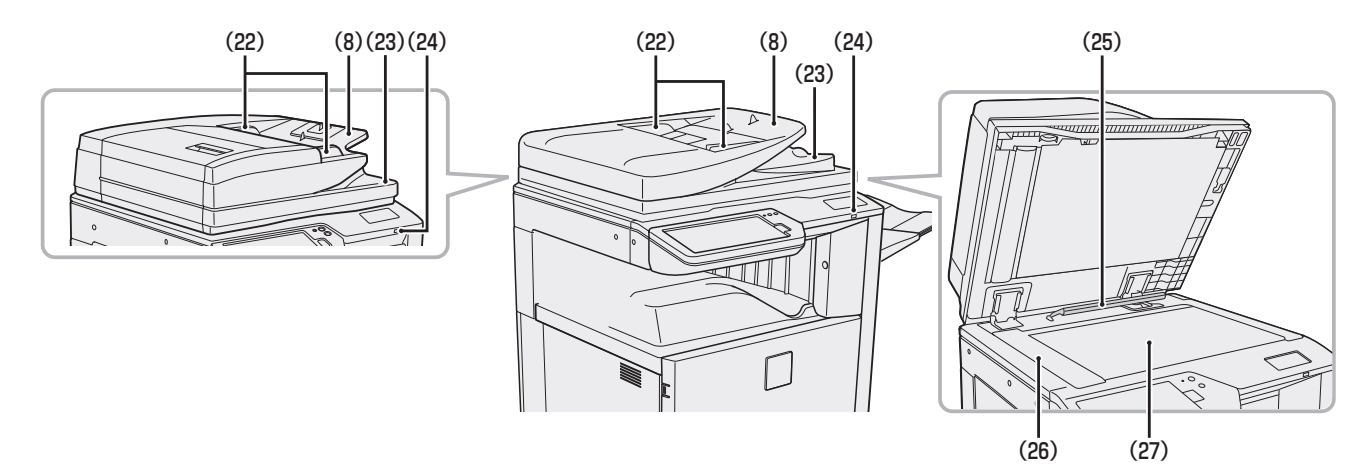

#### (22)原稿ガイド

原稿を正しく読み取るためのガイドです。セットした 原稿サイズの幅に合わせます。

- (23)原稿出紙部 読み取りを終了した原稿が出てきます。
- (24)USBコネクター (タイプA) 本機にUSBメモリーなどのUSB機器を接続して使用 します。

#### (25)原稿サイズ検知板

原稿台(ガラス面)にセットした原稿のサイズを検知 する装置です。

(26)原稿読み取り部

原稿送り装置にセットした原稿は、ここで読み取られ ます。

(27)原稿台(ガラス面) 厚手の原稿や本など、原稿自動送り装置にセットでき ない原稿を読み込むときに使います。

※ 周辺装置です。詳細は、操作ガイド「共通の操作」の「周辺装置について」を参照してください。

# <span id="page-13-0"></span>**操作パネルについて**

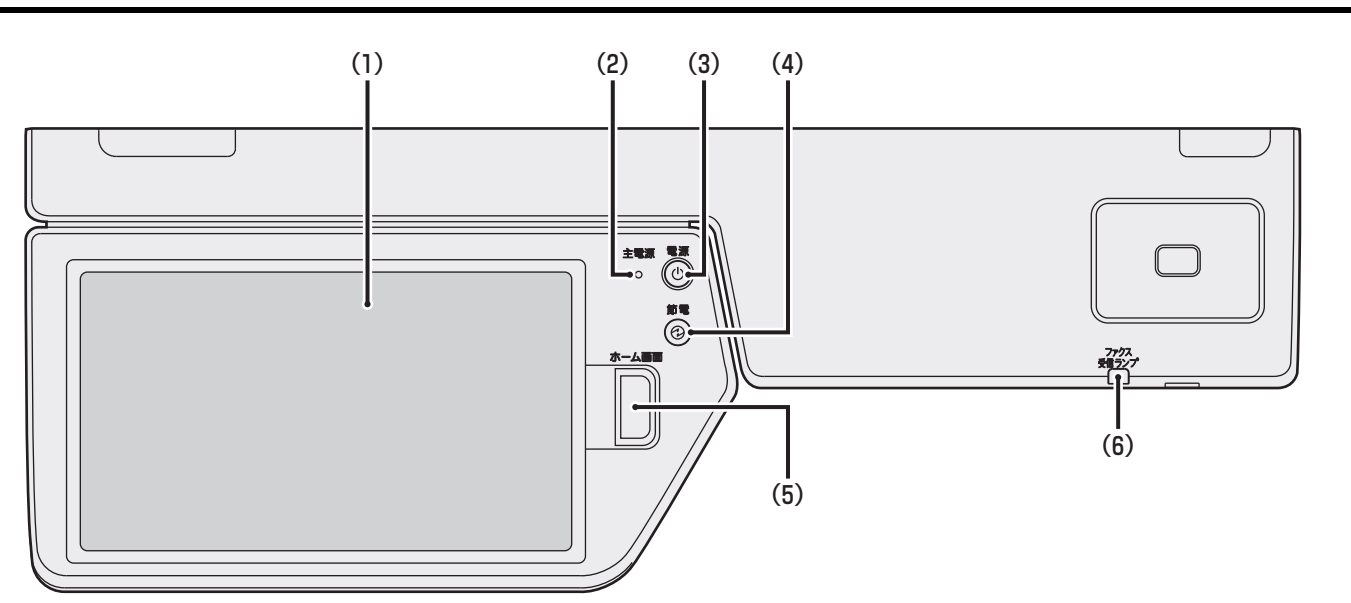

- (1)タッチパネル 液晶画面にメッセージやキーが表示されます。 キーを指でタップしてさまざまな操作を行います。
- (2)主電源ランプ ——…<br>本機の主電源スイッチが" ┃ "の位置のときに点灯し ます。
- (3)[電源]ボタン 本機の電源を入れる、または切るときに使用します。

### **操作パネルの角度を変えるには**

操作パネルは角度を変えることができます。 操作パネルの稼動部分を左にスライドしながら、 タッチパネルの見やすい角度に調整してください。

- (4)[節電]ボタン/ランプ 本機を節電状態にするときに使用します。オートパ ワーシャットオフモード時には[節電]ボタンが点滅 します。
- (5)[ホーム画面]ボタン タッチパネルにホーム画面を表示します。
- (6)ファクス受信ランプ ファクスやインターネットFaxデータ受信をお知ら せするランプです。

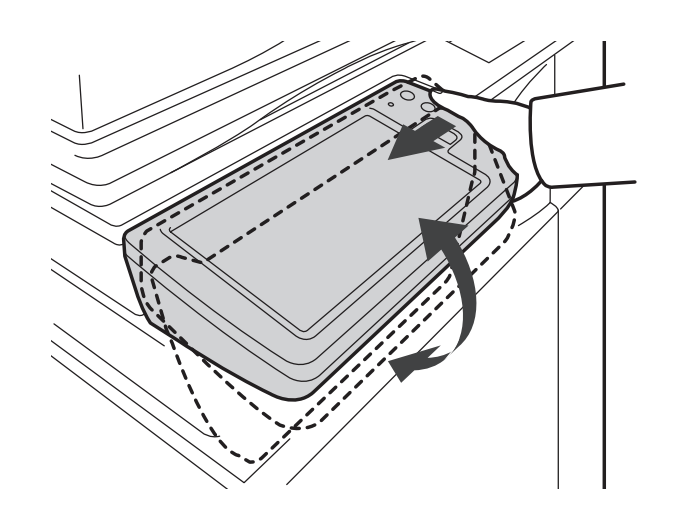

# <span id="page-14-1"></span>**タッチパネルを上手に使うには**

### **ホーム画面について**

タッチパネルには、はじめにホーム画面が表示されます。

ホーム画面上にあるアイコンをタップすると、それぞれのモードの基本画面が表示されます。

どの画面が表示されていても、操作パネルの[ホーム画面]ボタンを押すと、この画面に戻ることができます。 ホーム画面の色や表示されているアイコンは、変更することができます。

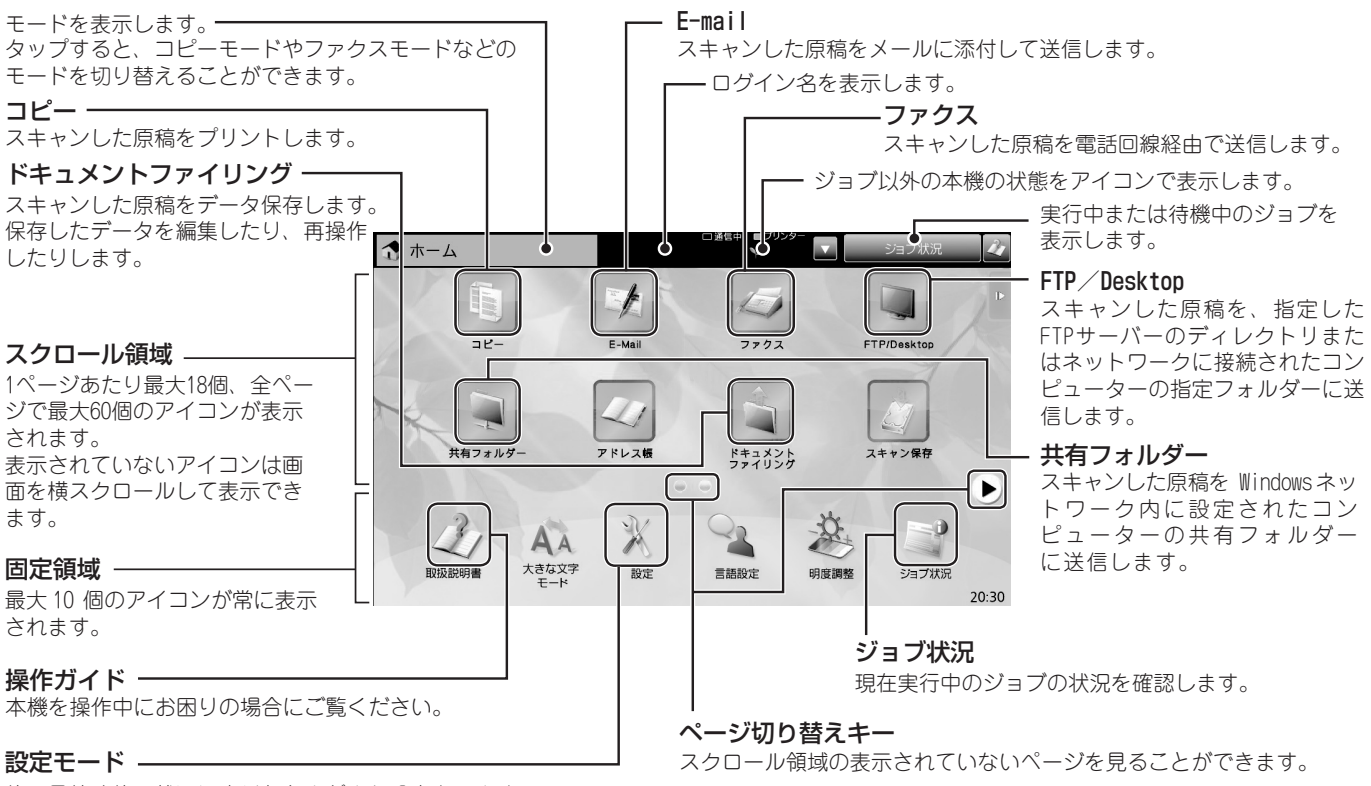

使用目的や使用状況に応じたさまざまな設定をします。

### <span id="page-14-0"></span>**タッチパネルの操作のしかた**

本機のタッチパネルは、従来のシングルタップに加え、ロングタッチやフリック、スライドなどを行って操作し ます。

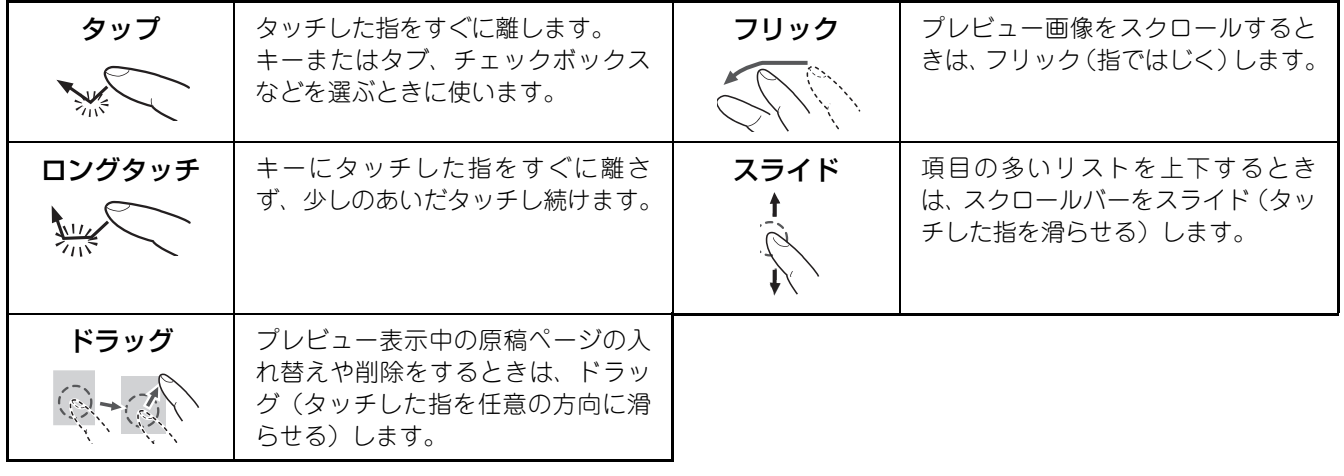

### **共通するキー操作について**

#### **キー (タップ)**

- (A)タップして選択します。選択中のキーは色が変わります。
- (B)タップして、数字キー (10キー )で数字を入力します。
- (C)タップして値を増減します。ロングタッチすると、タッチを やめるまで値をすばやく変化させることができます。 また、アクションパネルやテキストボックスの文字上で押し 続ける(ロングタッチする)と、文字を吹き出して表示します。
- (D) √にすると、設定が有効になります。
- (E)タップすると設定を確定して画面を閉じます。

#### **リスト(タップ、スライド、フリック)**

- (A)タップして選択します。選択中の項目は色が変わります。
- (B)バーを上下にドラッグします。 項目が画面に収まらないときに表示されます。
- (C)キーの上で上下にフリックします。項目が上下にスクロール します。

#### **スライダー (スライド)**

(A)つまみを左右にスライドします。

#### **タブ(タップ)**

(A)各タブをタップすると表示内容が切り替わります。

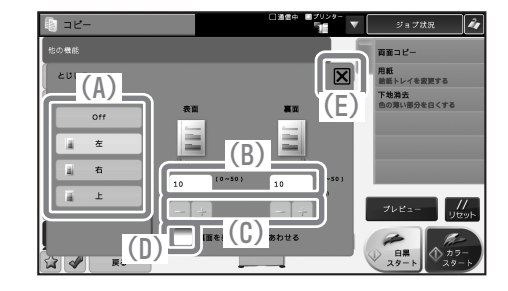

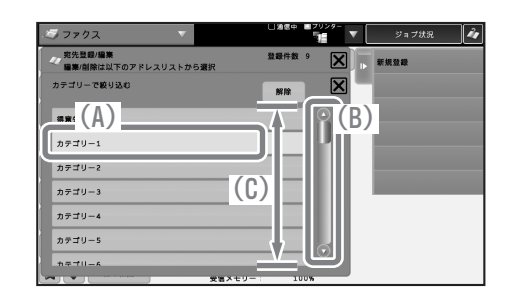

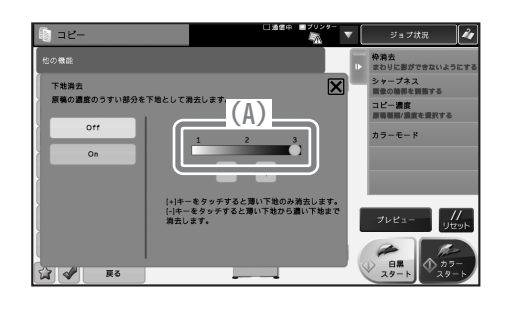

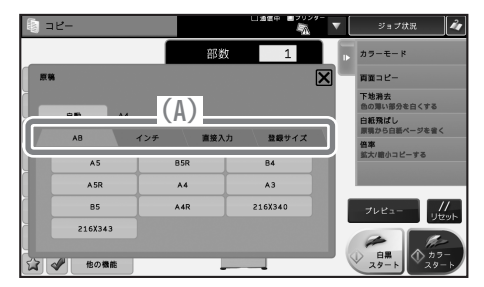

# <span id="page-16-0"></span>**プレビュー画面について**

コピーやファクスなどの画面から原稿を読み込むときに[プレビュー ]キーをタップすると、プレビュー画面が表 示されます。

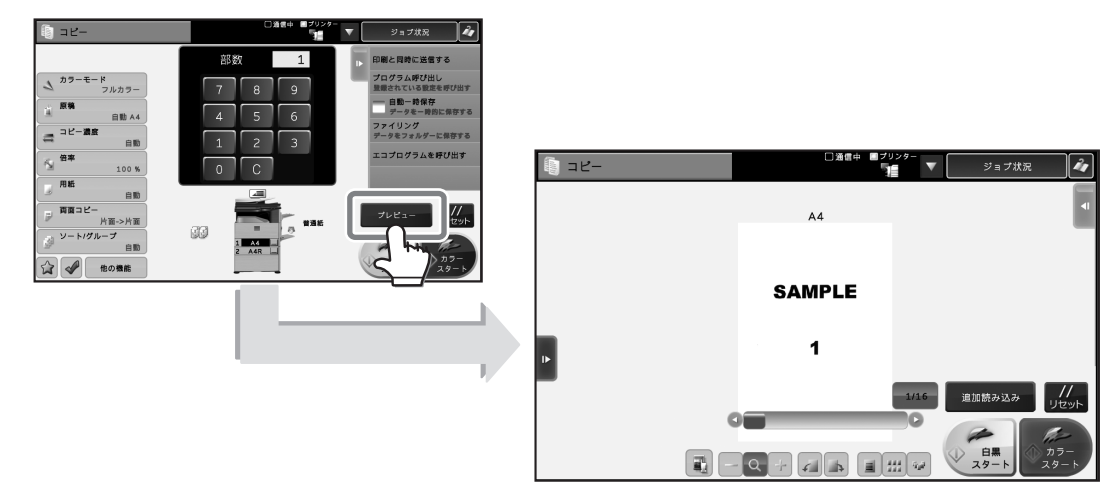

プレビュー画面は、仕上がり確認モードと編集モードがあります。 仕上がり確認モードでは、読み込んだ原稿の機能設定後の仕上がりを確認できます。編集モードでは、ページを 入れ替えたり、回転、削除などの編集を行うことができます。 ※原稿の分割や結合は、ドキュメントファイリングモードから行ってください。

### **仕上がり確認モード**

コピーやファクスなどの画面から原稿を読み込むときに[プレビュー ]キーをタップすると、仕上がり確認モード でプレビュー画面が表示されます。

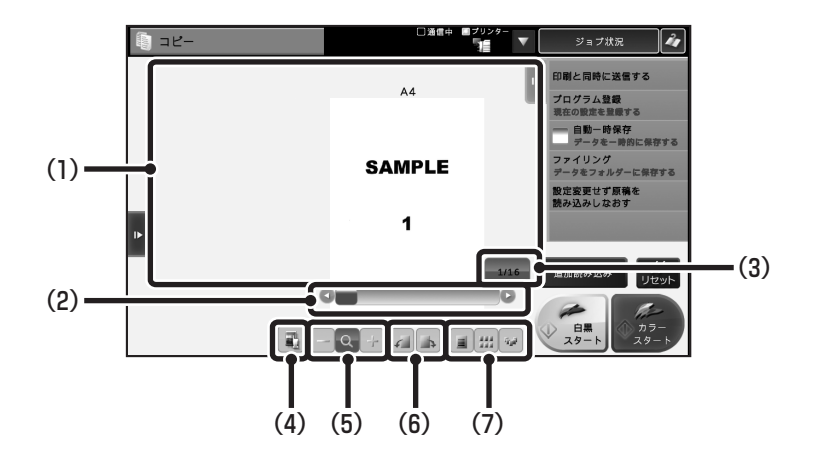

#### (1)ページ表示

読み込んだ原稿を表示します。フリックすることで、 ページを移動できます。

(2)スクロールバー

スクロールバーをドラッグすると、ページを移動でき ます。

#### (3)[ページ移動]ボタン

現在の表示ページ番号を表示します。 タップすると数字キー (10キー )が表示されます。移 動したいページ番号を入力してください。

- (4)[編集モード切替]ボタン 編集モードに切り替えます。
- (5)[倍率変更]ボタン 表示倍率を変更します。
- (6)[表示回転]ボタン

読み込んだ原稿を右または左に90度回転して表示し ます。(プレビュー画面のみ回転します。プリントに は影響しません。)

#### (7)[表示切替]ボタン

1ページ表示、サムネイル表示、立体表示を切り替え ます。

#### **表示を切り替えるには**

1ページ表示、サムネイル表示、立体表示を切り替えることができます。プレビュー画面を最初に表示すると、1 ページ表示になっています。

#### **1ページ表示**

をタップすると1ページ表示になります。 1ページを拡大して表示できるため、詳細な画像で確認でき ます。

#### **サムネイル表示**

をタップするとサムネイル表示になります。 一覧でページを表示するため、原稿全体を確認できます。

#### **立体表示**

をタップすると立体表示になります。 ページをめくるように表と裏のページを確認できます。

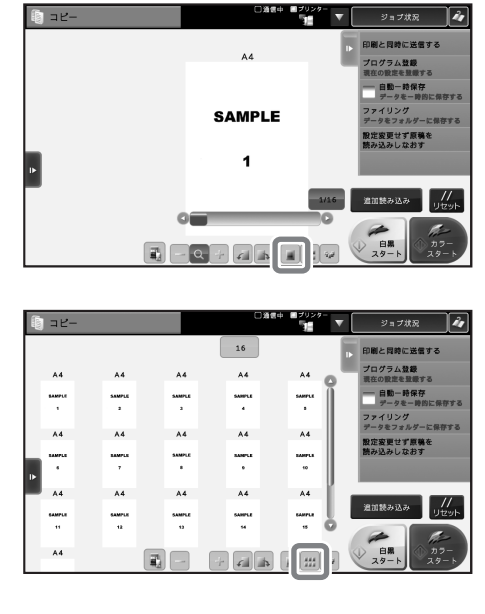

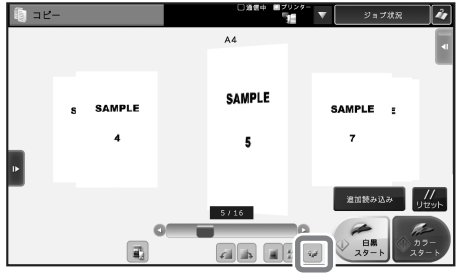

### **編集モード**

仕上がり確認モードで コをタップすると、編集モードを表示します。 編集モードを終了するには、[編集終了]キーをタップします。

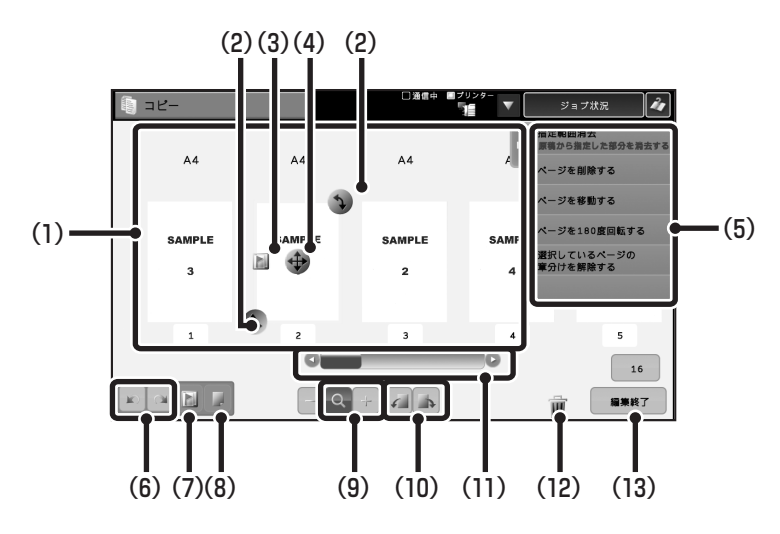

#### (1)ページ表示

編集する原稿を表示します。フリックすることで、 ページを移動できます。

- (2)[画像回転]ボタン 画像を回転するときにドラッグします。
- (3)章分けマーク 章分けが設定されている場合に表示されます。
- (4)画像ドラッグハンドル 画像を選択すると表示されます。ドラッグするとペー ジを移動できます。

#### (5)アクションパネル

選択したページに対して、削除、移動、180度回転、 章分け設定/解除、白紙挿入、指定範囲消去のアク ションを行います。

(6)[Undo]ボタン/[Redo]ボタン

ページ削除のみ が使用できます。ページ 削除後に が表示されます。 |■ をタップすると、削除したページを元に戻します。 ■ をタップすると、 ■ で元に戻したページを再び 削除します。

#### (7)[章分け]ボタン

タップすると、選択したページに対して章分けが設定 されます。 章分けを設定すると、用紙を替えてプリントします。 ※ 次のデータは章分けできません。

- ・ファクスやインターネットFaxのデータ
- ・ファイル結合されたデータ
- ・長尺原稿のデータ

#### (8)[白紙挿入]ボタン

白紙ページを挿入します。

(9)[倍率変更]ボタン

表示倍率を変更します。

#### (10)[表示回転]ボタン

読み込んだ原稿を右または左に90度回転して表示し ます。(プレビュー画面のみ回転します。プリントに は影響しません。)

#### (11)スクロールバー

スクロールバーをドラッグすると、ページを移動しま す。

#### (12)[ゴミ箱]ボタン

ページ選択後、 | | をタップすると削除されます。

#### (13)[編集終了]ボタン

タップすると、編集モードを終了して仕上がり確認 モードに戻ります。

# <span id="page-19-0"></span>**本機の状態を知る**

タッチパネルを操作して、ジョブ状況を確認したり、システム情報(イベント情報、メンテナンス情報)を確認す ることができます。

### **ジョブ状況の確認**

ホーム画面の[ジョブ状況]キーをタップするか、各モード画面右上にある[ジョブ状況]キーをタップすると、ジョ ブ状況画面を表示します。

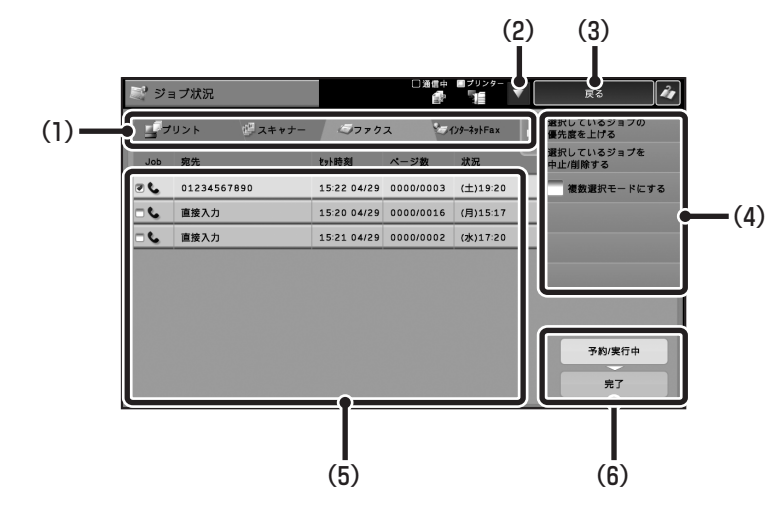

- (1)プリントやスキャナーなどのモードを切り替えます。
- (2)本体のイベント情報やメンテナンス情報を表示しま す。
- (3)各モードからジョブ状況を表示した場合は、元のジョ ブ画像に戻ります。
- (4)選択したジョブを操作できます。
- (5)モードごとのジョブ状況が表示されます。
- (6)予約/実行中または完了のジョブの表示を切り替え ます。

### **システム情報の確認**

各画面右上にある v をタップすると、システム情報画面を表示します。

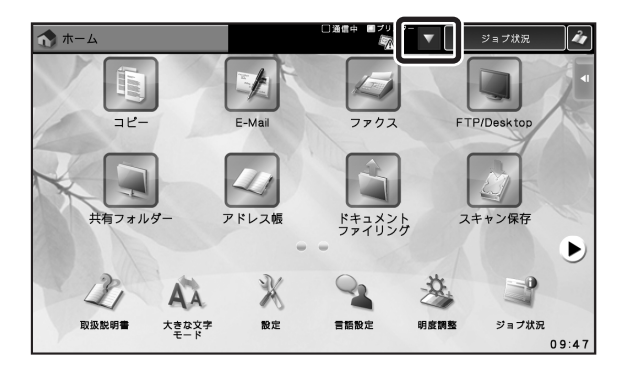

システム情報画面は、イベント情報とメンテナンス情報が表示されています。タブをタップして表示を切り替え ます。

#### **イベント情報**

イベント情報を表示します。表示されているキーをタップす ると、表示内容に応じた画面が表示されます。

#### **メンテナンス情報**

本機のメンテナンスに関する情報が、規定のコードで表示さ れます。

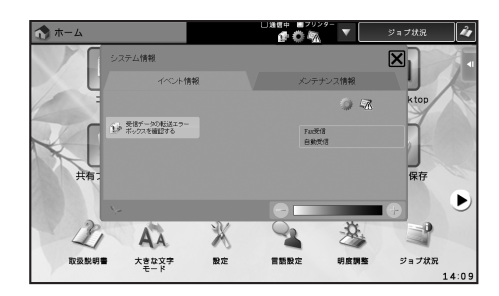

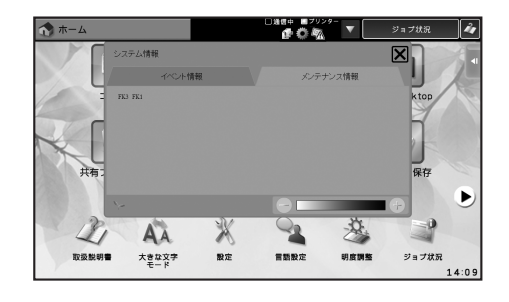

# <span id="page-21-0"></span>**アドレス帳について**

ファクスやE-mail送信などの画面から[アドレス帳]キーをタップすると、アドレス帳画面が表示されます。

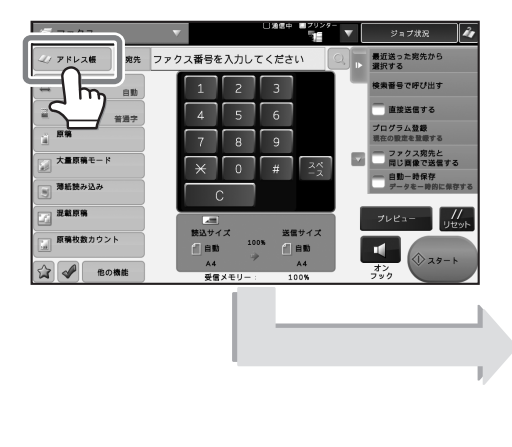

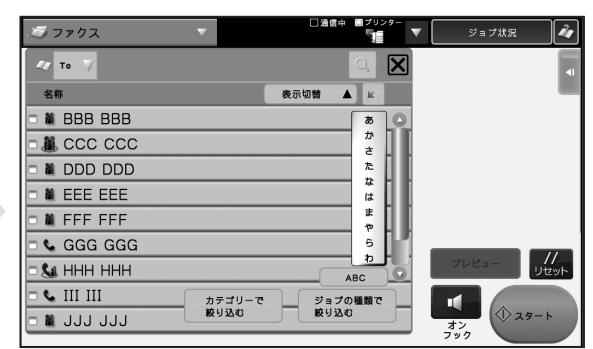

アドレス帳には、「連絡先」と、「グループ」を登録できます。

連絡先には、ファクス、E-mail、インターネットFax、ダイレクトSMTPなど、複数の宛先を登録できます。 「連絡先」に登録された宛先や、直接入力した宛先などを「グループ」として登録すると、グループを指定する だけで、かんたんに複数の宛先に送信ができます。

#### アドレス帳

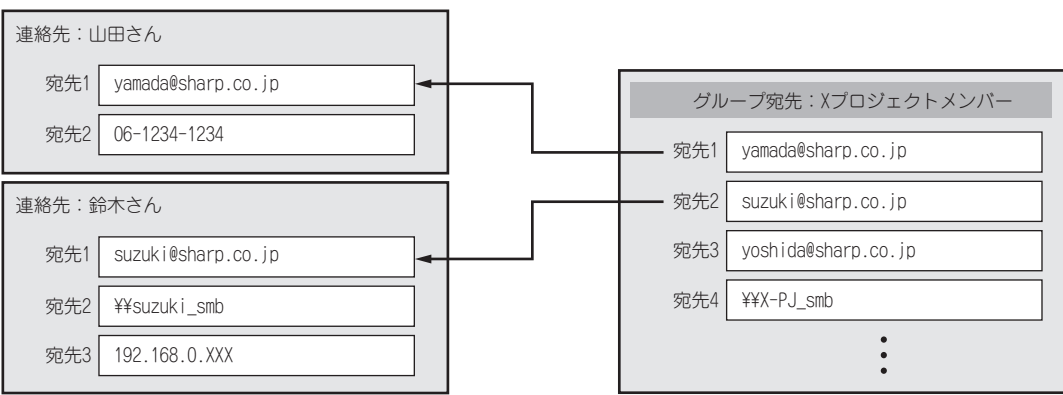

### **アドレス帳画面**

アドレス帳は、ファクスやE-mail、インターネットFaxなど各イメージ送信モードの基本画面で[アドレス帳]キー をタップして表示します。 ホーム画面の[アドレス帳]キーからでも表示できます。登録した「連絡先」と「グルー プ」は、50音検索や、 条件を選んで絞り込み検索ができます。

ファクスモードから表示したときはファクスの宛先のみが表示され、E-mailモードから表示したときはE-mailの 宛先のみが表示されます。

[表示切替]キーをタップすると、表示の昇順や降順、および検索番号順にリストを表示できます。

表示中のモードによらず、すべての宛先種類を表示するには、「ジョブの種類で絞り込む]から[絞り込まない]を 選択後、又をタップしてください。

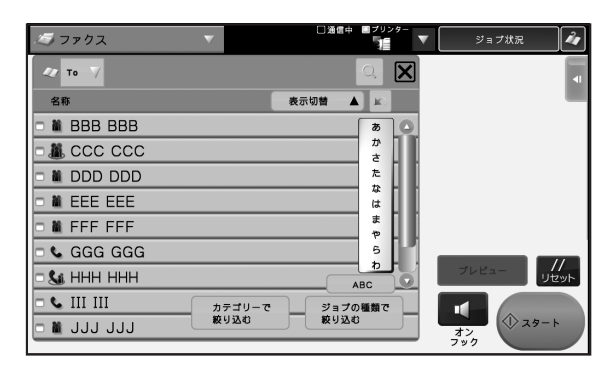

### **アドレス帳から相手先番号を選択するには**

ここでは、ファクスモードでアドレス帳を使って相手先番号を選択する手順を説明しています。

(1) [アドレス帳]キーをタップする

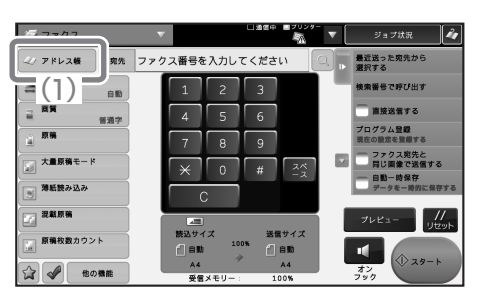

#### (2) 送信したい相手先のキーをタップする タップした相手先の現在のモードの「通常使用する宛 先に設定する」にチェックされている宛先が選択され ます。他の宛先も選択したい場合は、アクションパネ ルの[詳細を表示する]キーをタップして宛先を指定し てください。

送信する相手先を追加する場合は、相手先のキーを タップしてください。 ■ をタップすると、相手先が追加された状態で縮小リ ストが表示されます。

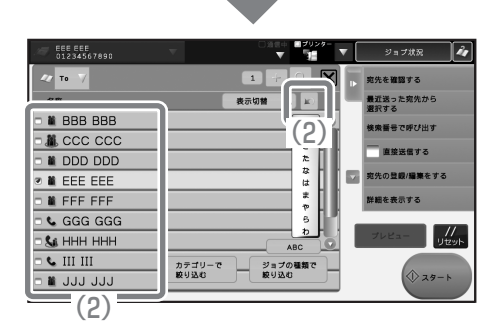

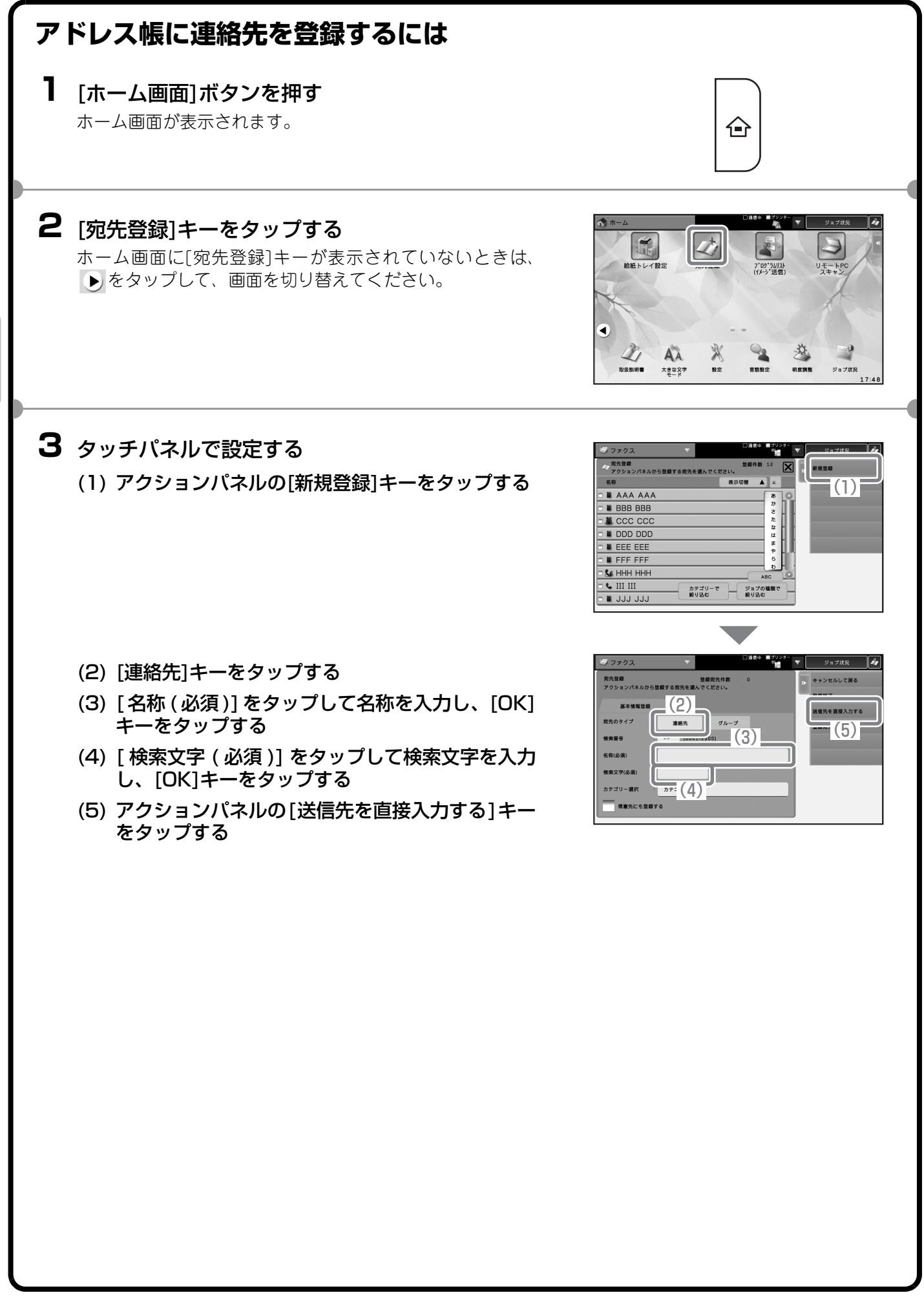

#### タッチパネルで設定する(つづき) (6) [ファクス]タブをタップする

- (7) [宛先番号(必須)]をタップすると、ファクス番号 入力画面が表示されるので、宛先のファクス番号 を入力し、又をタップする
- (8) 手順 7 で入力したファクス番号を通常使用する宛 先にする場合は、「通常使用する宛先に設定する」 をタップして にする
- (9) [以下の宛先を登録]キーをタップする
- (10) アクションパネルの[直接入力を終了する]キーを タップする
- (11) アクションパネルの[登録終了]キーをタップする 登録をキャンセルして元の画面に戻る場合は、アク ションパネルの[キャンセルして戻る]キーをタップし てください。

通常使用する宛先が何も設定されていない状態で[登 録終了]キーをタップすると、通常使用する宛先を設定 するか確認する画面が表示されます。

通常使用する宛先を設定する場合は、[選択する]キーを タップしたあと、宛先を選択し、メをタップします。 通常使用する宛先を設定しない場合は、[選択しない] キーをタップします。

(12) ×をタップする

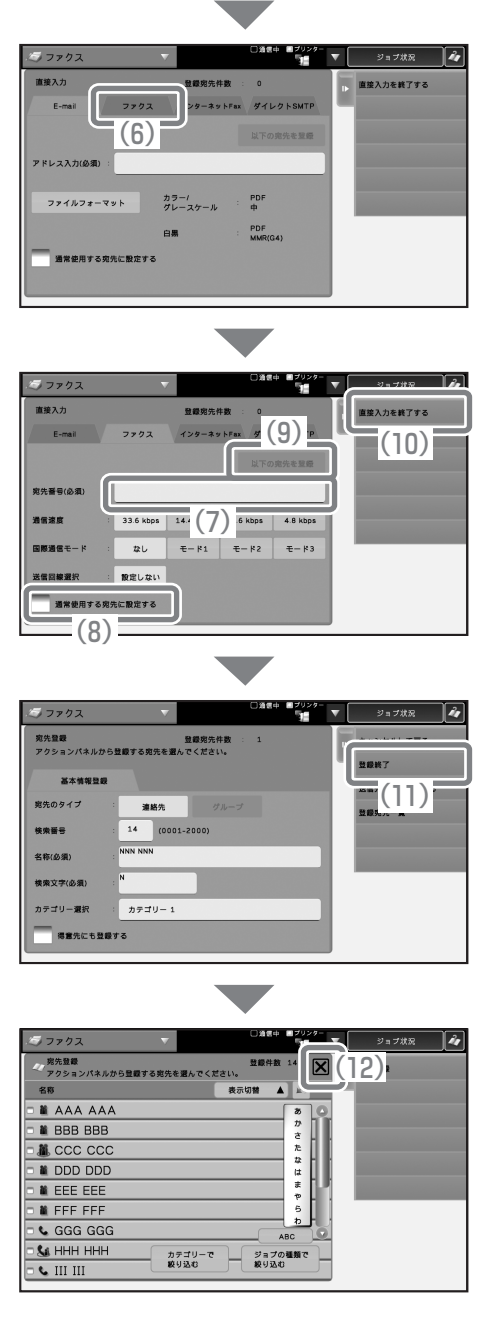

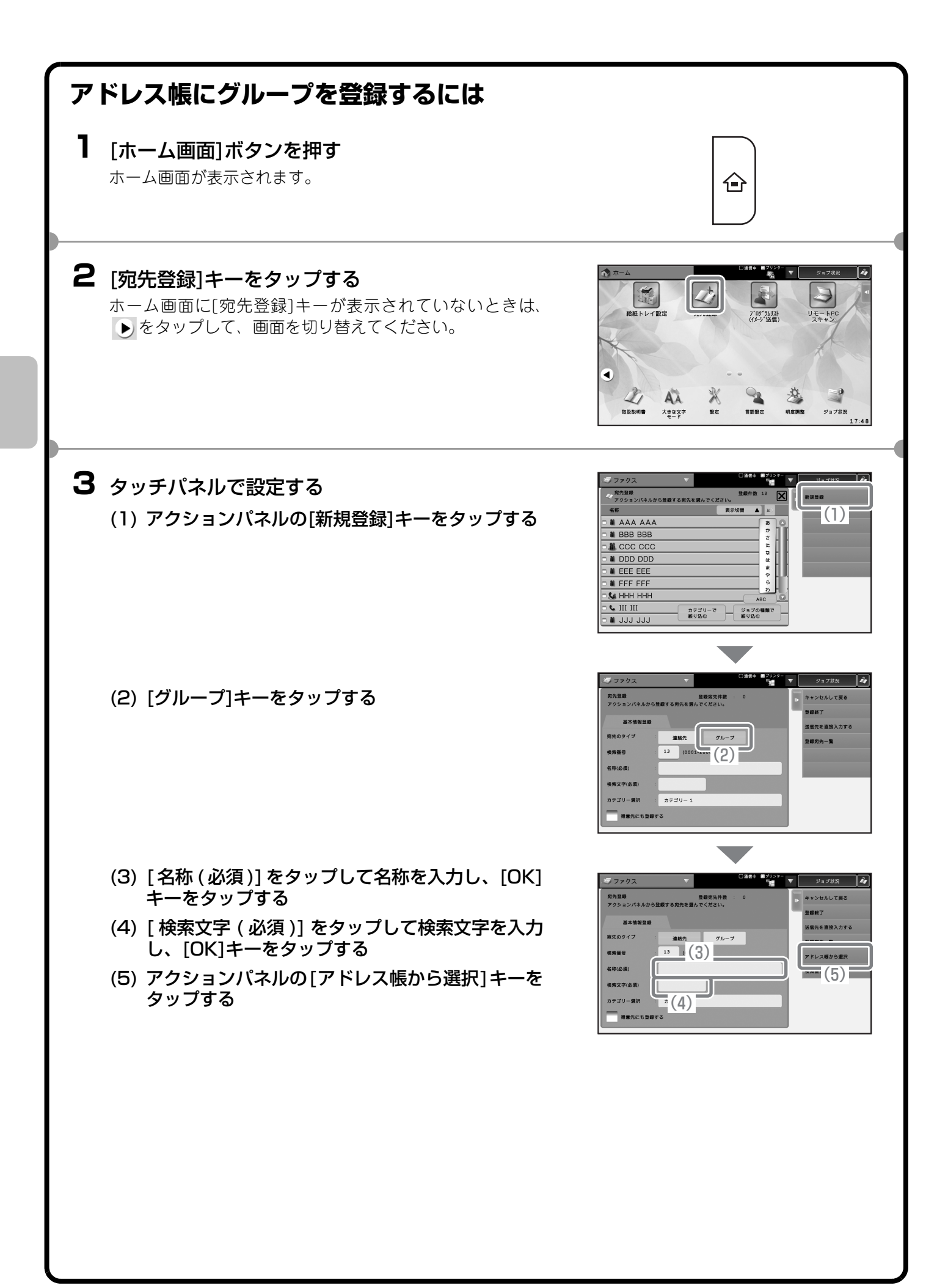

#### タッチパネルで設定する(つづき)

- (6) [連絡先リストから「グループ」に登録したい宛先 が含まれている「連絡先」をタップする
- (7) アクションパネルの[確定して戻る]キーをタップ する
- (8) アクションパネルの[登録終了]キーをタップする 登録をキャンセルして元の画面に戻る場合は、アク ションパネルの[キャンセルして戻る]キーをタップし てください。

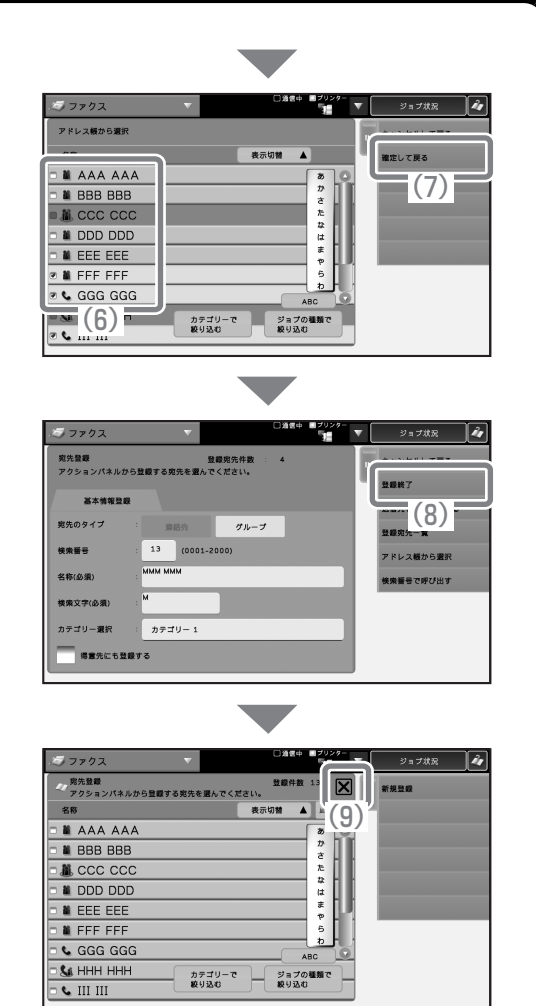

(9) ×をタップする

### **ファクス送信履歴からアドレス帳に登録するには**

ここでは、ファクスモードでファクスの送信履歴からアドレス帳に登録する手順を説明しています。

(1) アクションパネルの [ 最近送った宛先から選択す る]キーをタップする

- (2) 登録したい相手先のキーをタップする 表示される発信履歴には、E-mail送信スキャンやイン ターネットFaxの送信先も含まれています。
- (3) アクションパネルから [ アドレス帳に新規登録 ] キーをタップする
- (4) [ 名称 ( 必須 )] をタップして名称を入力し、[OK] キーをタップする
- (5) [ 検索文字 ( 必須 )] をタップして検索文字を入力 し、[OK]キーをタップする
- (6) アクションパネルの[登録終了]キーをタップする 登録をキャンセルして元の画面に戻る場合は、アク ションパネルの[キャンセルして戻る]キーをタップし てください。

通常使用する宛先が何も設定されていない状態で「登 録終了]キーをタップすると、通常使用する宛先を設定 するか確認する画面が表示されます。 通常使用する宛先を設定する場合は、[選択する]キーを タップしたあと、宛先を選択し、又をタップします。 通常使用する宛先を設定しない場合は、[選択しない]

(7) ×をタップする

キーをタップします。

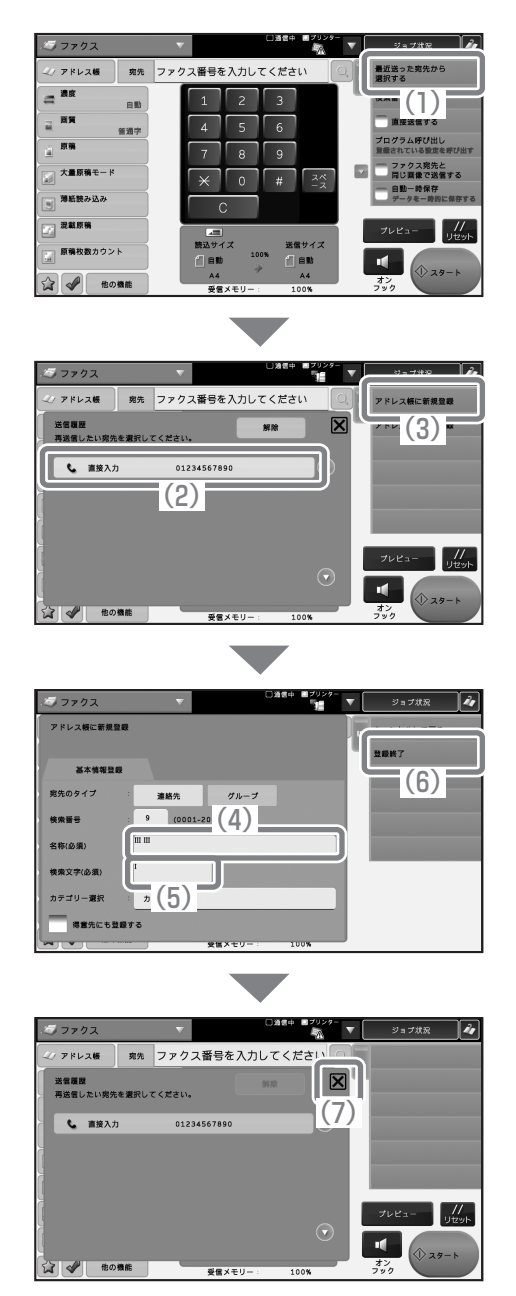

# <span id="page-28-0"></span>**本機のタッチパネルを使った ウェブブラウジングについて**

オプションのウェブブラウジング拡張キット(MX-AM10)を装着していると、本機のタッチパネルを使ってイン ターネット上のWebページを閲覧することができます。 また、表示しているWebページを本機から直接プリントできます。 オプションのPS拡張キット(MX-PK11)を装着している場合は、表示しているPDFファイルもプリントできるよ うになります。

Webブラウザーはホーム画面にある[Webブラウズ]キーをタップすると表示 します。 [Webブラウズ]キーがない場合は、ホーム画面のアクションパネルから[ホー ムを編集する]キー→[キーの登録]キーの順にタップして、[Webブラウズ] キーを登録してください。

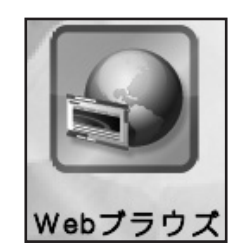

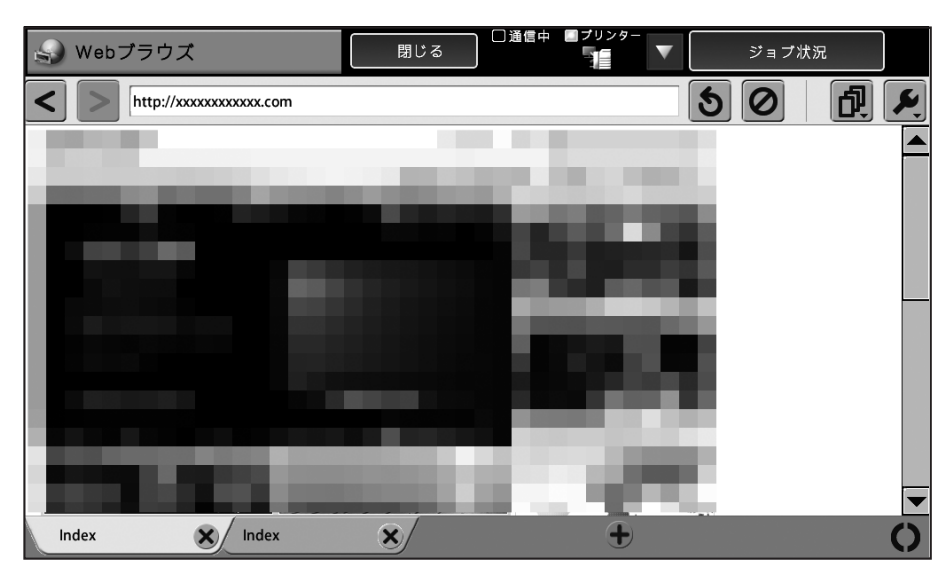

# <span id="page-29-0"></span> **本機のEco機能について**

本製はEco機能を搭載しています。 Eco機能は、電力消費コストを節減するとともに、環境保全の観点から天然資源のむだづかいや環境汚染を減ら すことを目的としています。 Eco機能の詳細については、操作ガイド「共通の操作」の「Eco」を参照してください。

消費電力が高い部分の動作を管理することで、電力の消費を節約します。本機には、電力を抑える2つのモード があります。

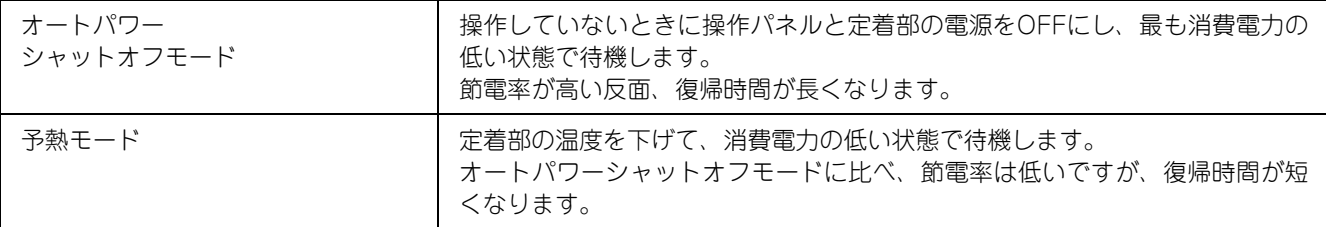

これら2つのモードに加えて、次の機能を併用することでさらに電力消費を節減できます。

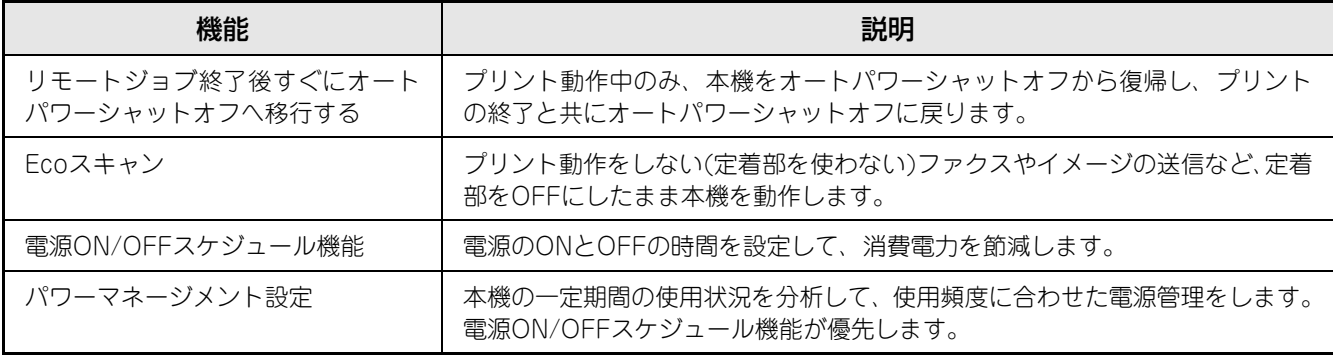

### **Ecoモード設定**

Ecoモード設定では、Eco機能を一括で設定できます。「通常モード」「Ecoモード」があります。 各モードで適用される設定値は以下の通りです。

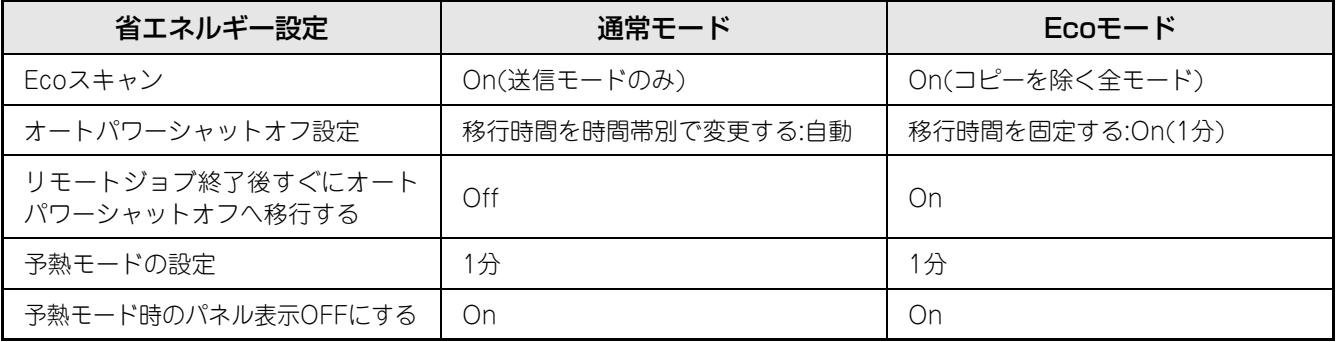

通常モード、Ecoモード使用時は、システム設定での設定値は適用されません。

# <span id="page-30-0"></span>**ユーザー認証について**

設定モードでユーザー認証が有効に設定されていると、本機をお使いになるときにログインをする必要がありま す。工場出荷時はユーザー認証が無効に設定されています。 本機をお使いになったあとは、ログアウトをして作業を終了します。

### **認証の方法について**

認証の方法にはユーザー番号方式とログイン名/パスワード方式、およびICカード方式があります。ログインの 際に必要な情報については、本機のシステム管理者にご確認ください。 また、ユーザー認証の詳細については、操作ガイド「共通の操作」の「ユーザー認証について」を参照してください。

#### **ユーザー番号方式**

この方式では、本機のシステム設定で登録しているユーザー 番号(5~8桁)を数字キー(10キー)で入力してログイン します。

#### **ログイン名/パスワード方式**

この方式では、本機またはLDAPサーバーで設定されている ログイン名とパスワード、認証先などを入力してログインし ます。本機のシステム設定の状況によって、項目にE-mailア ドレスが追加される場合があります。

#### **ICカード方式**

この方式では、非接触式のICカード(MX-ECX2を含む)を 使って、ユーザー認証をします。

### **ログアウトについて**

本機をお使いになったあとは、ログアウトしてください。第三者による不正な使用を防ぐ目的があります。

#### **ログアウトの方法**

操作パネル上部の[ログアウト]キーをタップすると、ログア ウトできます。本機を使った最後の操作から一定時間が経過 した場合、オートクリアがはたらきます。オートクリアがは たらくと自動的にログアウトします。

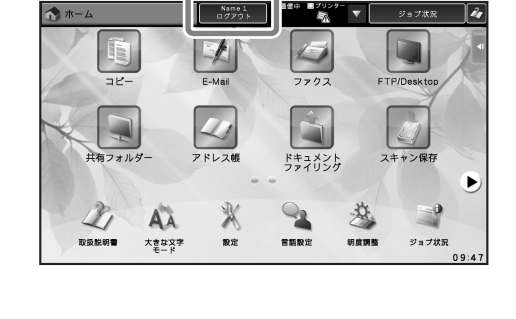

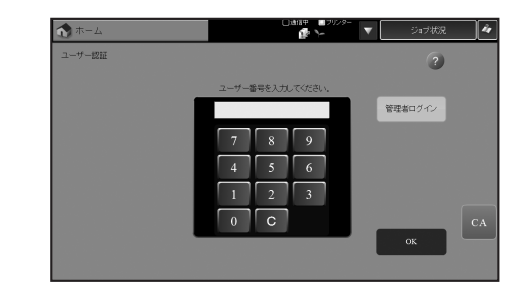

 $\mathbf{v}$ 

anser<br>⊸ ⊲an

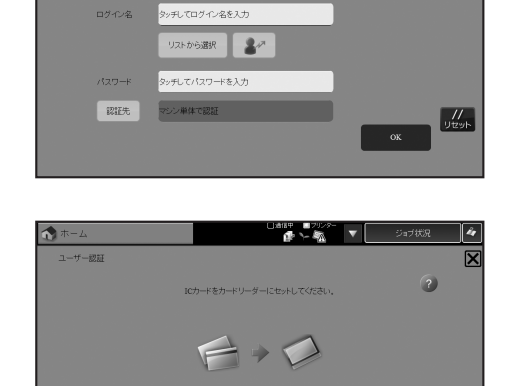

■ 管理者ログイン

# <span id="page-31-0"></span>**原稿のセットのしかた**

原稿自動送り装置を使うとたくさんの原稿を自動的に読み込むことができます。原稿を1枚ずつセットする必要 がありません。

本のように厚みのあるものや付箋(ふせん)をつけた用紙など、原稿自動送り装置を使って読み込むことができ ない原稿は原稿台(ガラス面)にセットします。

### **原稿自動送り装置を使うとき**

原稿自動送り装置を使うときは、原稿セット台に原稿をセットしてください。 原稿台(ガラス面)に原稿がセットされていないことを確認してください。

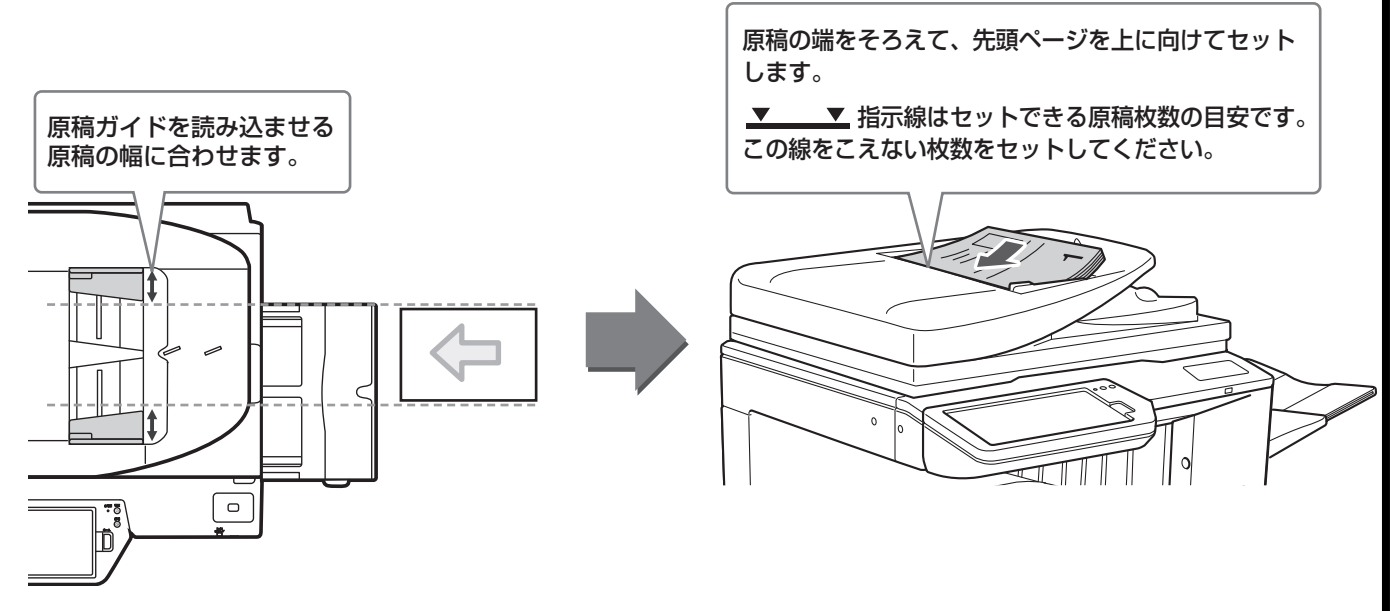

### **原稿台(ガラス面)を使うとき**

原稿自動送り装置を閉じるときは、手をはさまないように注意してください。 原稿をセットしたあとは、原稿自動送り装置を必ず閉じてください。開いたままだと、原稿以外の部分が黒くコ ピーされてトナーの過剰消費につながります。

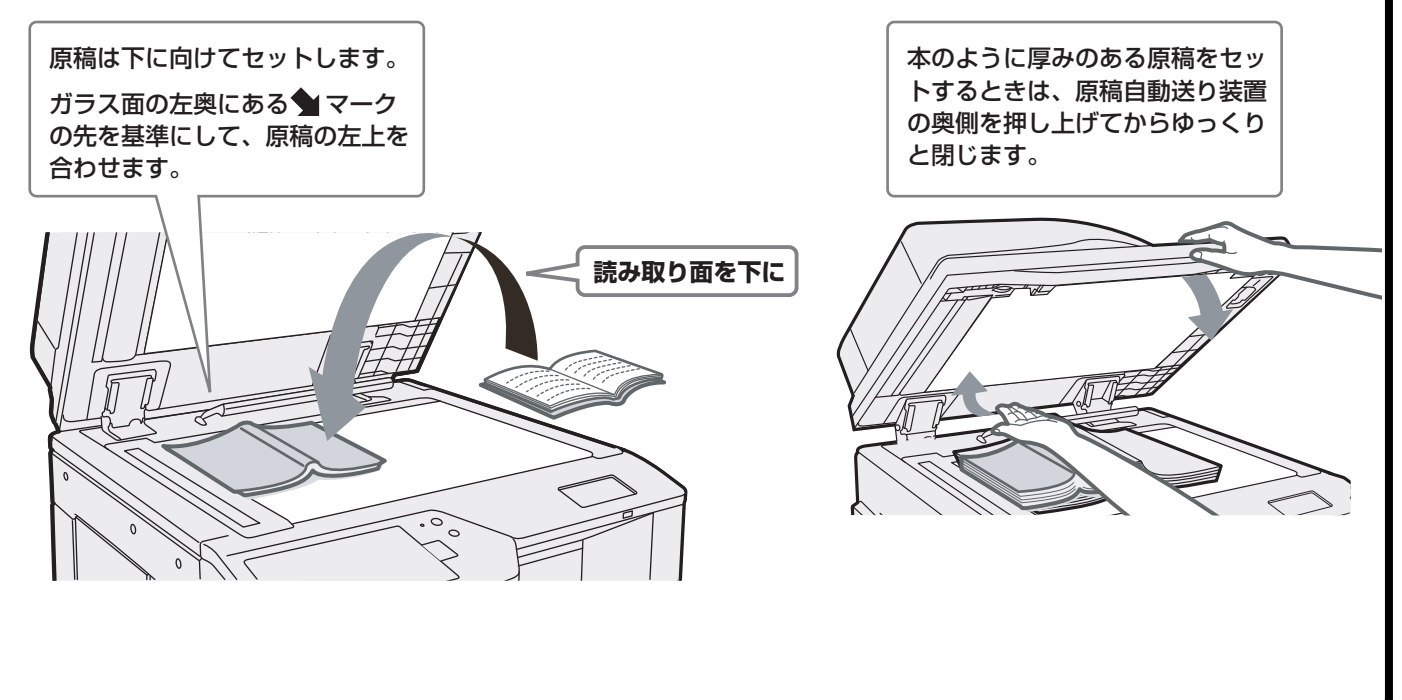

# <span id="page-32-0"></span>**トレイの用紙を変更する**

### **それぞれのトレイのなまえ**

トレイのなまえは次のとおりです。

- それぞれのトレイにセットできる用紙については、以下の取扱説明書を参照してください。
- 操作ガイド「設定モード」の「給紙トレイ設定」
- クイックガイド「仕様」

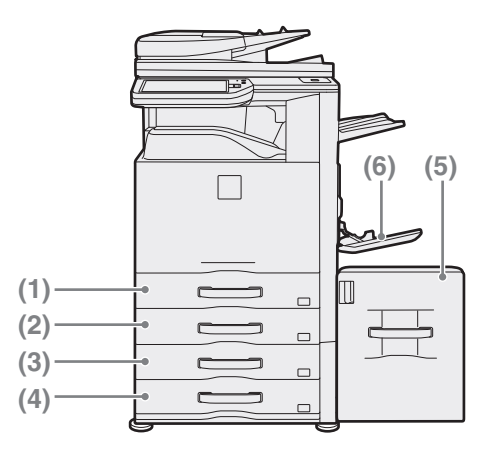

**(5)** (1)トレイ1

(2)トレイ2

- (3)トレイ3
- (4)トレイ4
- (5)トレイ5(大容量給紙トレイ)

(6)手差しトレイ

#### **用紙の向きについて**

トレイに用紙をセットする場合、トレイや用紙の種類によっては、用紙をセットするときのプリント面の向きが 異なります。

#### トレイ1からトレイ4の場合

印刷したい面を上向きにセットしてください。

ただし、用紙の種類(タイプ)が「レターヘッド紙」および「印刷済み用紙」の場合は、印刷したい面を下向き※ にセットしてください。

#### 手差しトレイとトレイ5の場合

印刷したい面を下向きにセットしてください。 ただし、用紙の種類(タイプ)が「レターヘッド紙」および「印刷済み用紙」の場合は、印刷したい面を上向き※ にセットしてください。

※「設定モード」の「システム設定」→「デバイス設定」→「両面機能の使用禁止」が設定されている場合は、通 常のセットの向き(トレイ1~トレイ4では上向き、手差しトレイとトレイ5では下向き)にセットしてください。

### **トレイに用紙をセットする**

トレイの用紙を変更するときは、使いたい用紙をトレイにセットして、新しくセットした用紙に合わせて本機の トレイ設定を変更する必要があります。ここでは、トレイ1にセットする用紙をB4サイズの普通紙からA4サイ ズの再生紙に変更する場合を例に、トレイの用紙サイズを切り替える方法について説明します。 トレイ1~4には、セットした用紙のサイズを自動で検知する機能があります。 この場合はトレイの設定が自動的に変更されます。

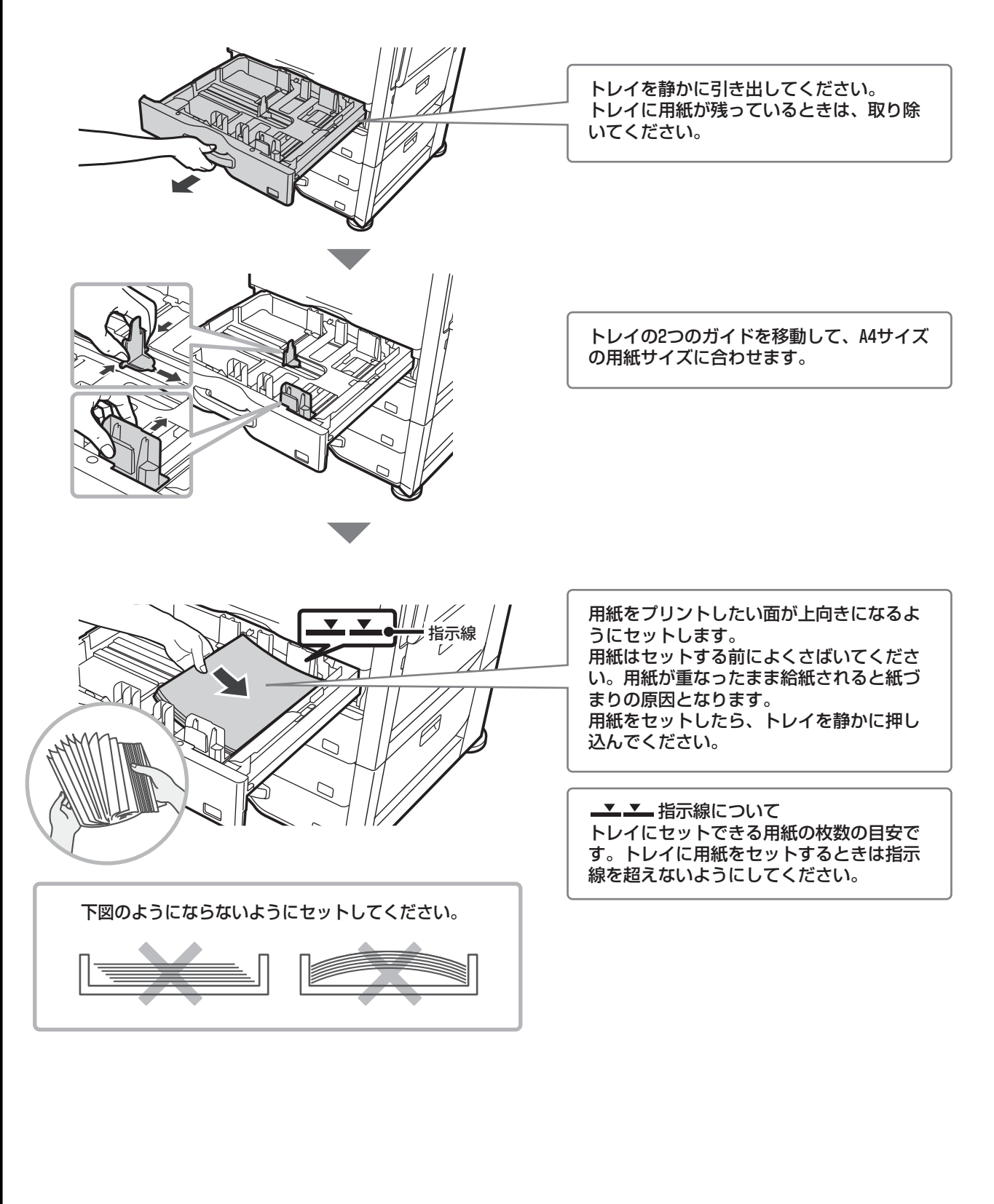

### **トレイの設定を変更する**

トレイにセットする用紙を変更するときは、ホーム画面にある[給紙トレイ設定]から本機のトレイ設定を変更し ます。ここでは、トレイ1の用紙を普通紙から再生紙へ変更する操作を説明しています。

**1** [ホーム画面]ボタンを押す

ホーム画面が表示されます。

### **2** [給紙トレイ設定]キーをタップする

ホーム画面に[給紙トレイ設定]キーが表示されていないと きは、▶ をタップして、画面を切り替えてください。

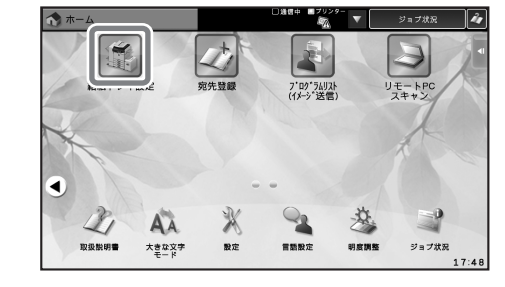

仓

**3** タッチパネルで設定する (1) 本体給紙トレイ1のキーをタップする

(2) [再生紙]キーをタップする

(3)「給紙トレイ設定」の マをタップする

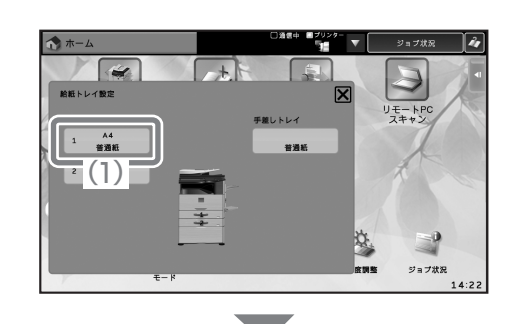

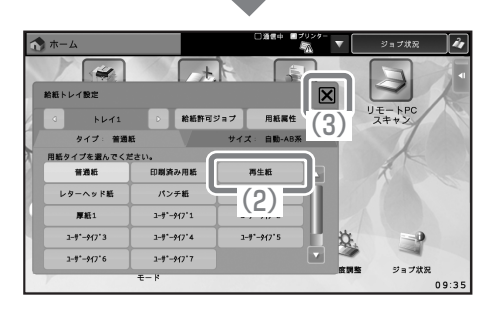

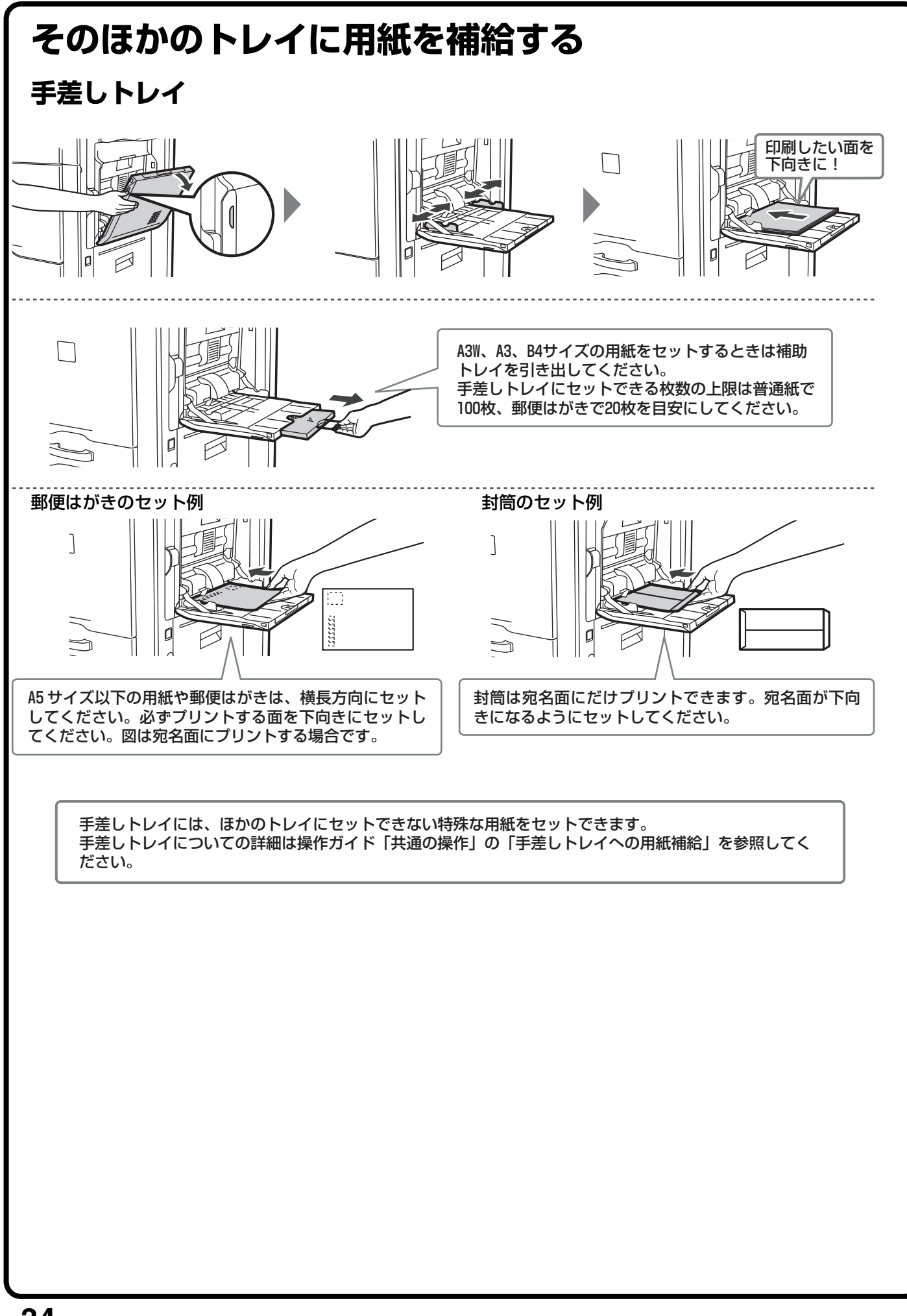
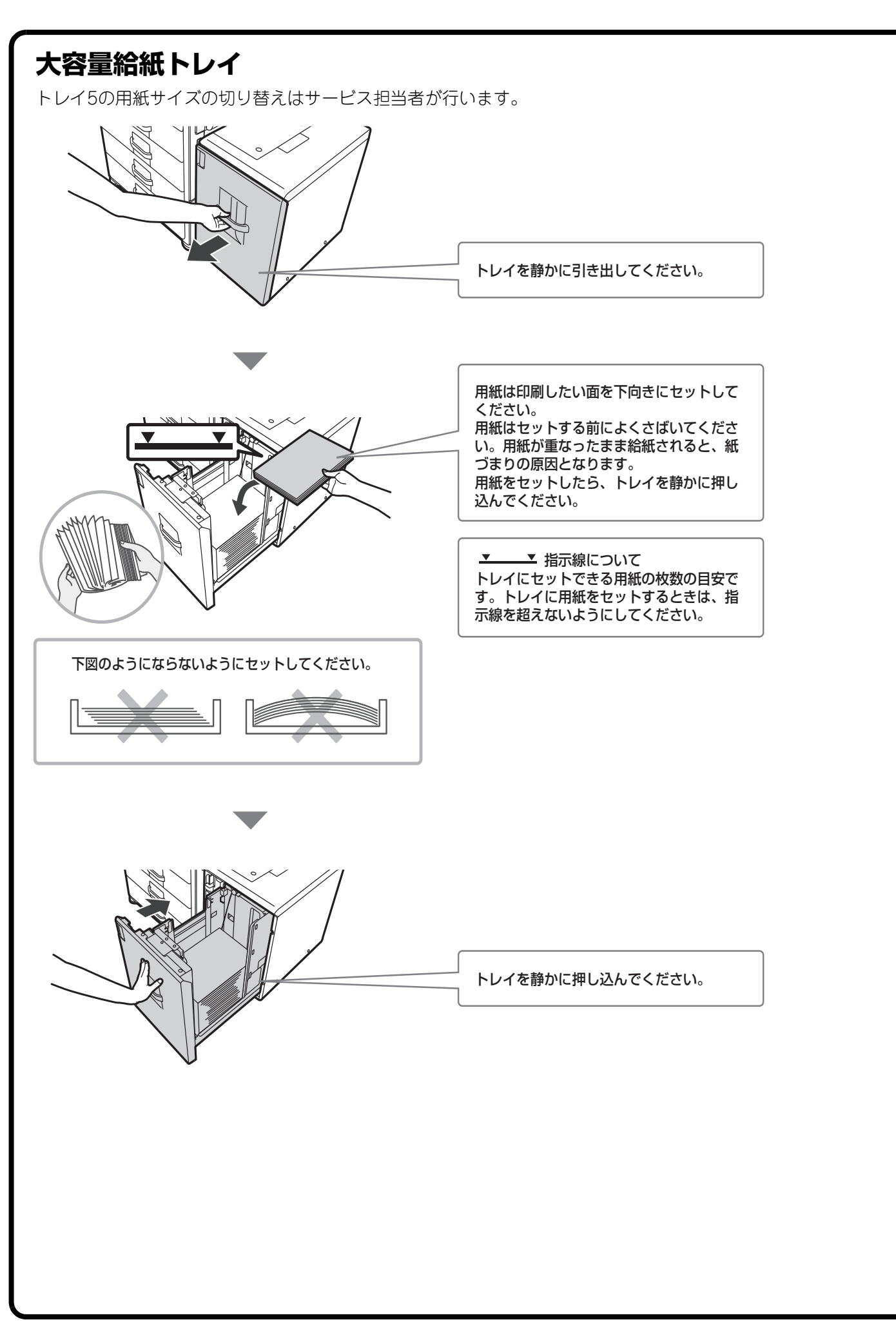

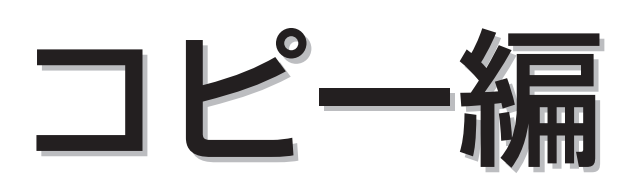

コピー機能を使うための基本的な操作方法を説明しています。また、特別 機能を使ってできるさまざまなコピーについて紹介しています。

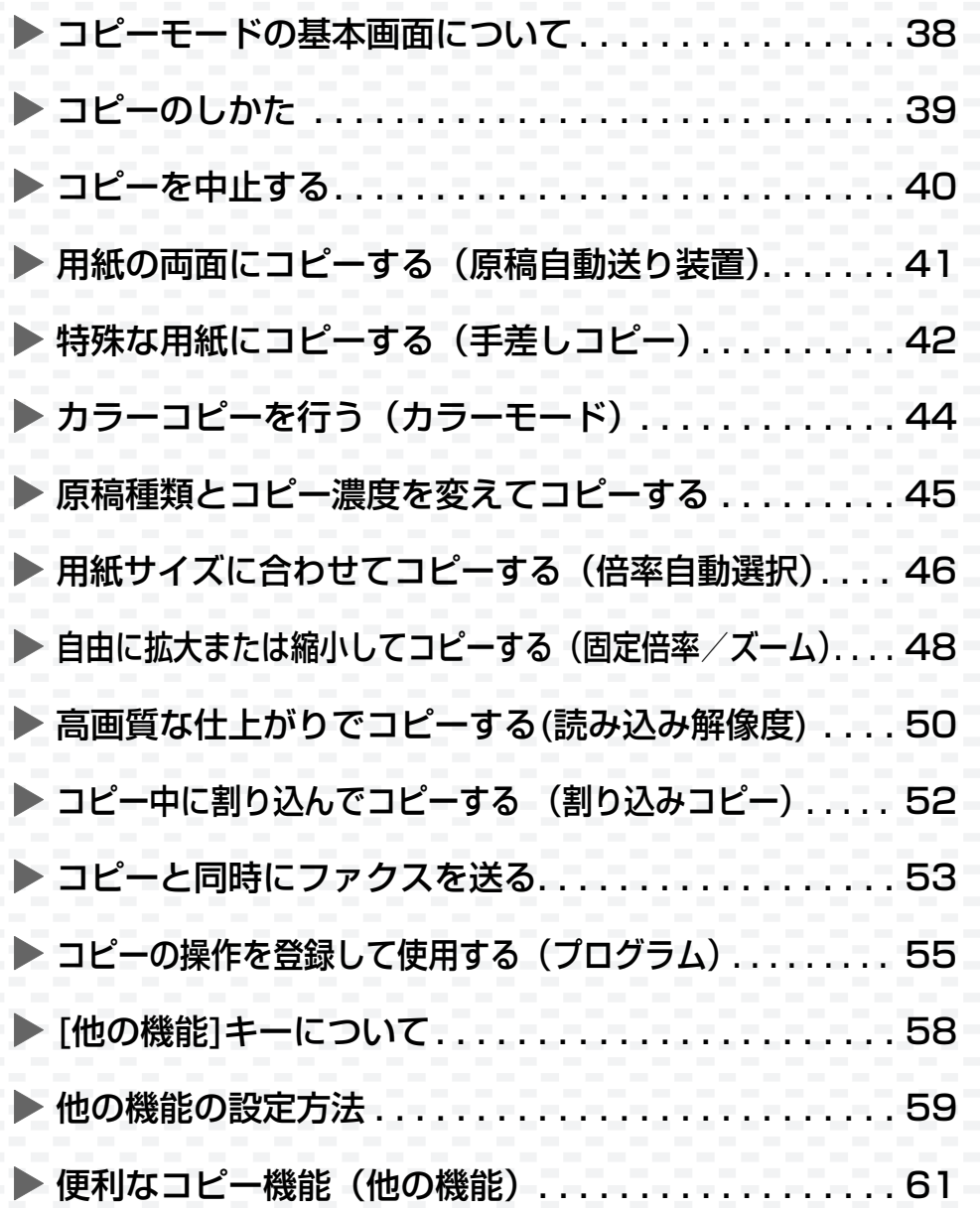

# <span id="page-39-0"></span>**コピーモードの基本画面について**

ホーム画面の[コピー ]キーをタップすると、コピーモードの基本画面が表示されます。 基本画面からコピーのさまざまな設定を行います。

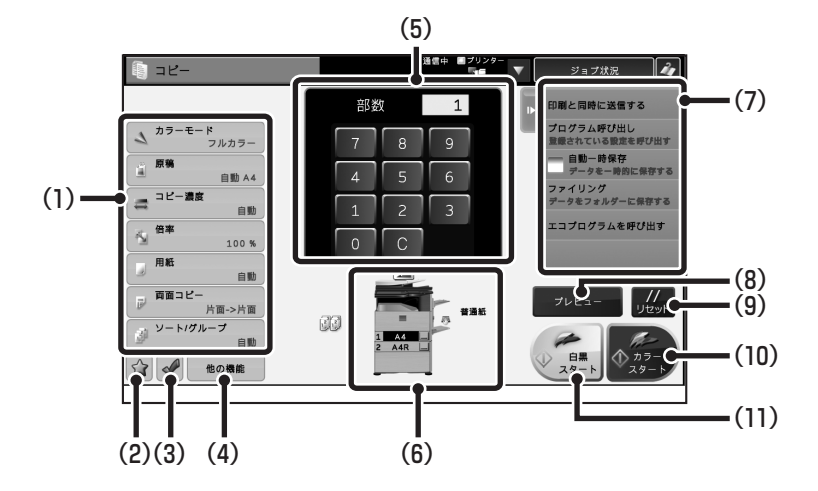

- (1)コピーするときに使用する機能キーです。
- (2) お気に入りとして登録した機能キーを表示します。
- (3)設定状況を確認します。
- (4) (1)で表示されている機能キー以外のキーを一覧表示 します。
- (5)コピー部数を入力します。
- (6)原稿の有無や各給紙トレイにセットされている用紙 サイズを表示します。トレイをタップすると[用紙] の設定を行えます。
- (7)アクションパネル コピーモードで活用できる機能を表示します。
- (8) [プレビュー ]キー 原稿を読み込んでプレビュー画面を表示します。 設定後の仕上がりを確認したり、ページを入れ替える ことができます。
- (9) [リセット]キー すべての設定をリセットします。
- (10) [カラースタート]キー カラーコピーを開始します。
- (11) [白黒スタート]キー 白黒コピーを開始します。

<span id="page-40-0"></span>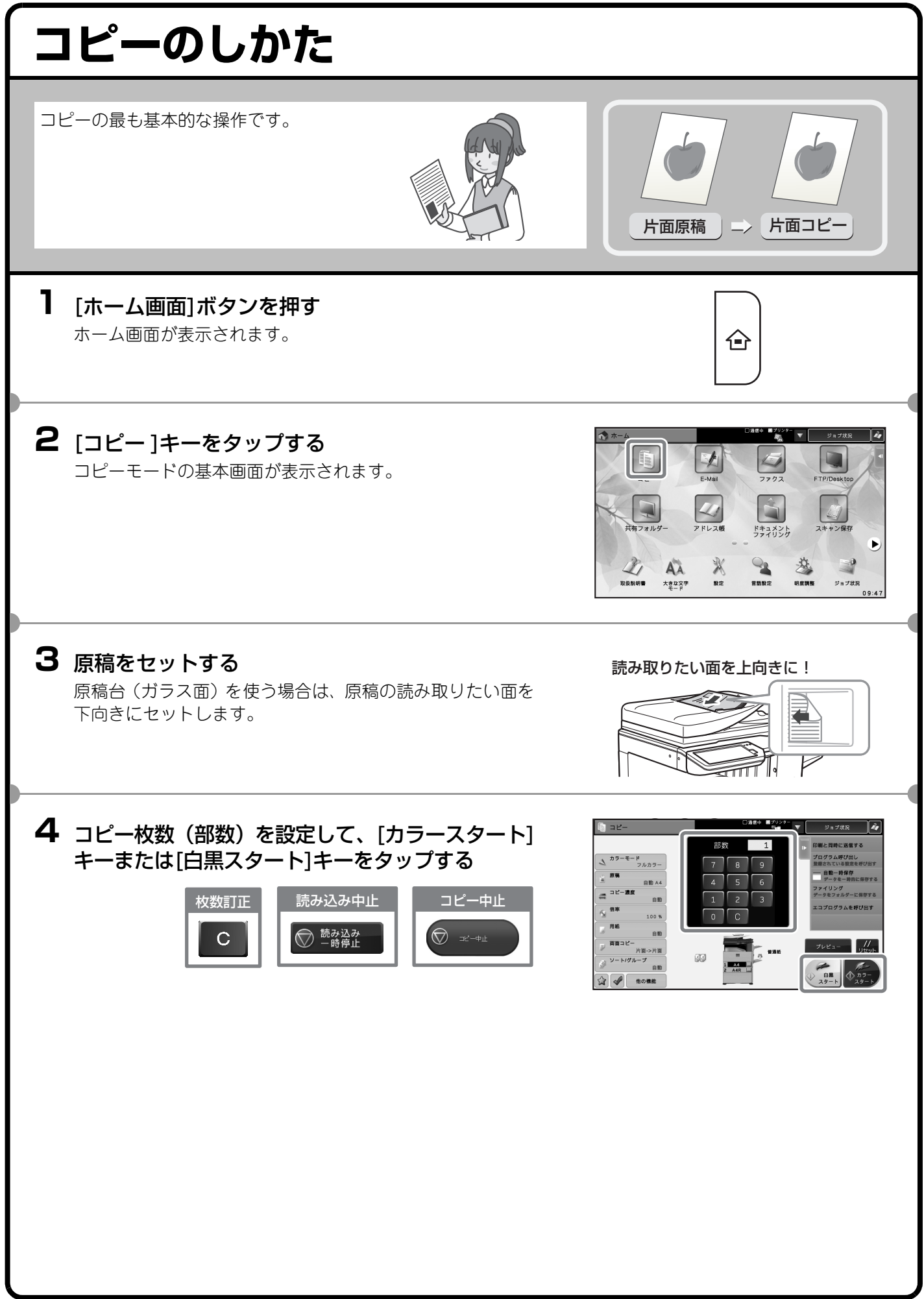

# <span id="page-41-0"></span>**コピーを中止する**

まちがえてコピーを実行してしまったときでも、コピーを中止できます。

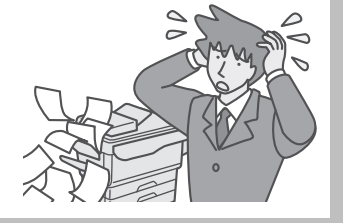

#### **コピー開始直後に中止するときは**

[コピー中止]キーをタップする コピーを中止します。

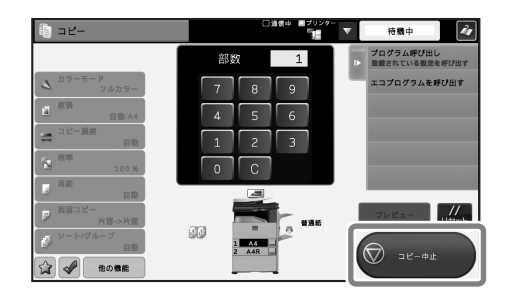

#### **別画面でコピーを中止するときは**

別の画面で作業中にコピー中止が必要になったなど、[コピー中止]キーを押せないときは、次の手順でコピーを 中止します。

各モード画面右上にある[印刷中止]キーをタップ する

印刷内容により表示が変わります。図は、トレイ1でプリン トしているときの画面です。

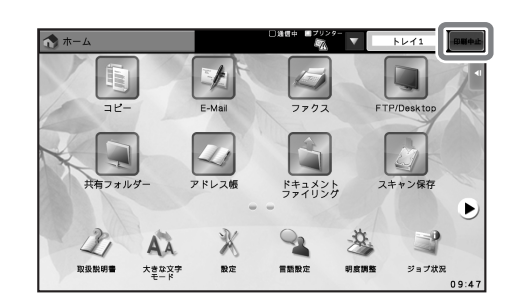

<span id="page-42-0"></span>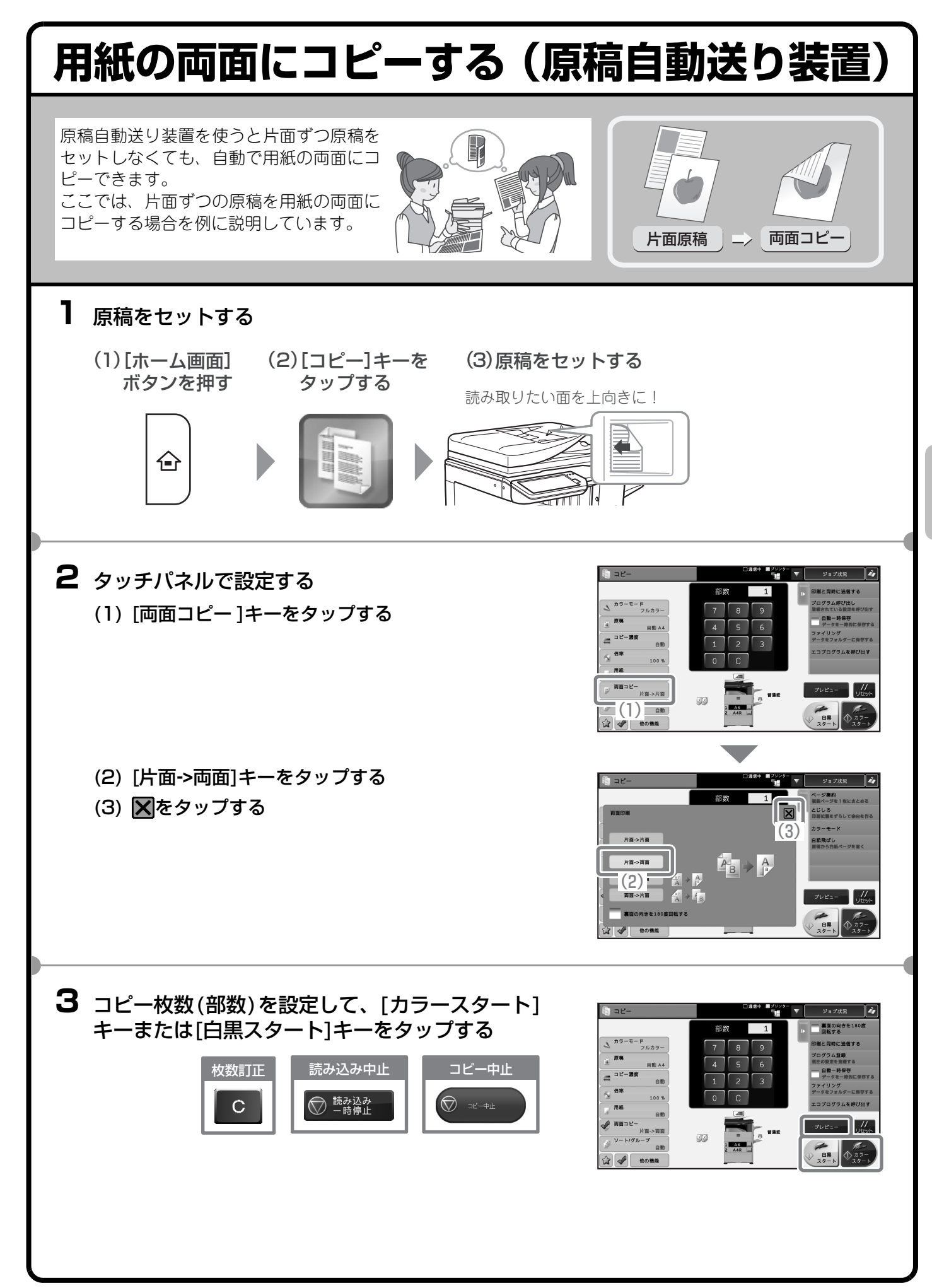

<span id="page-43-0"></span>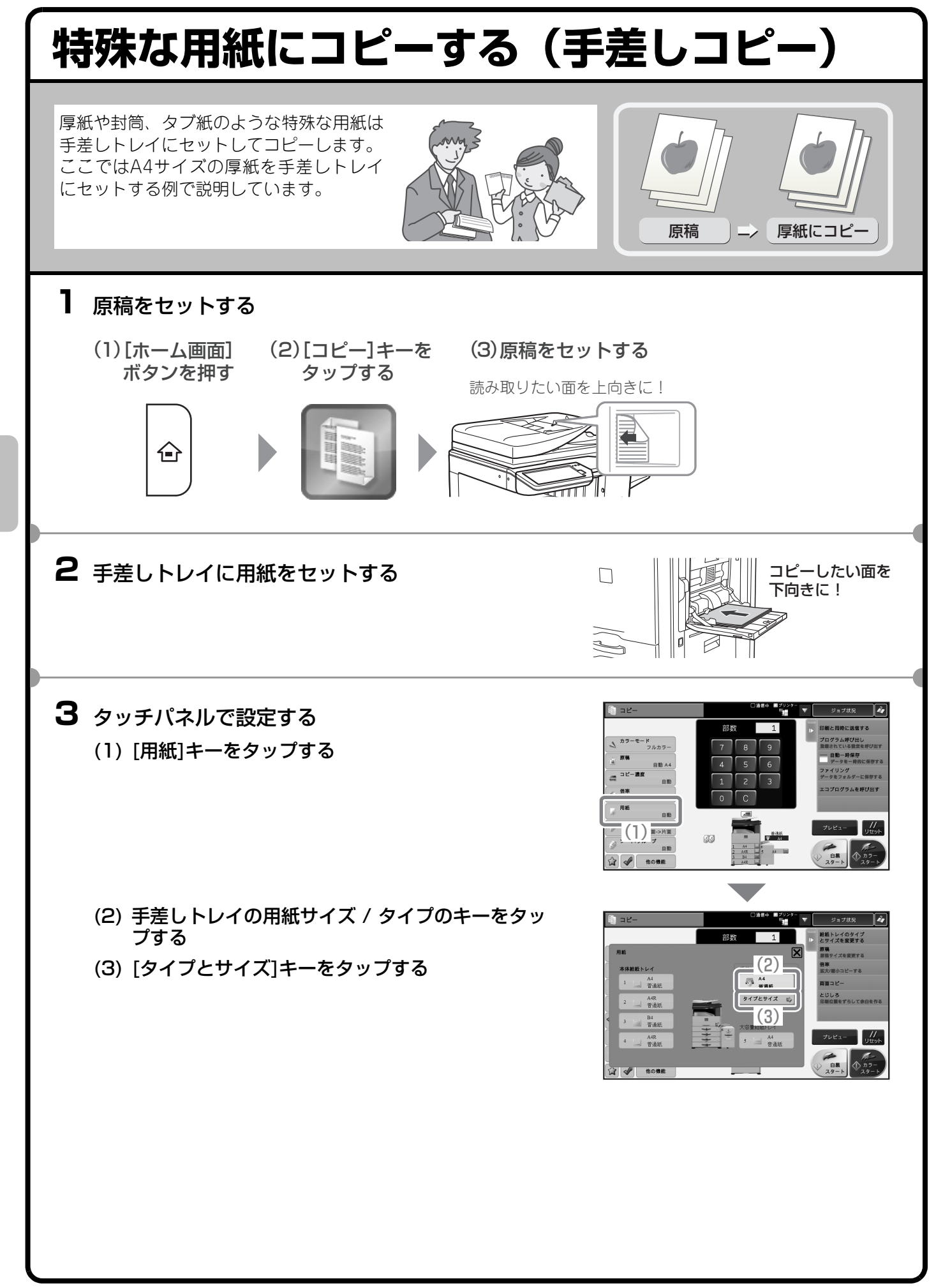

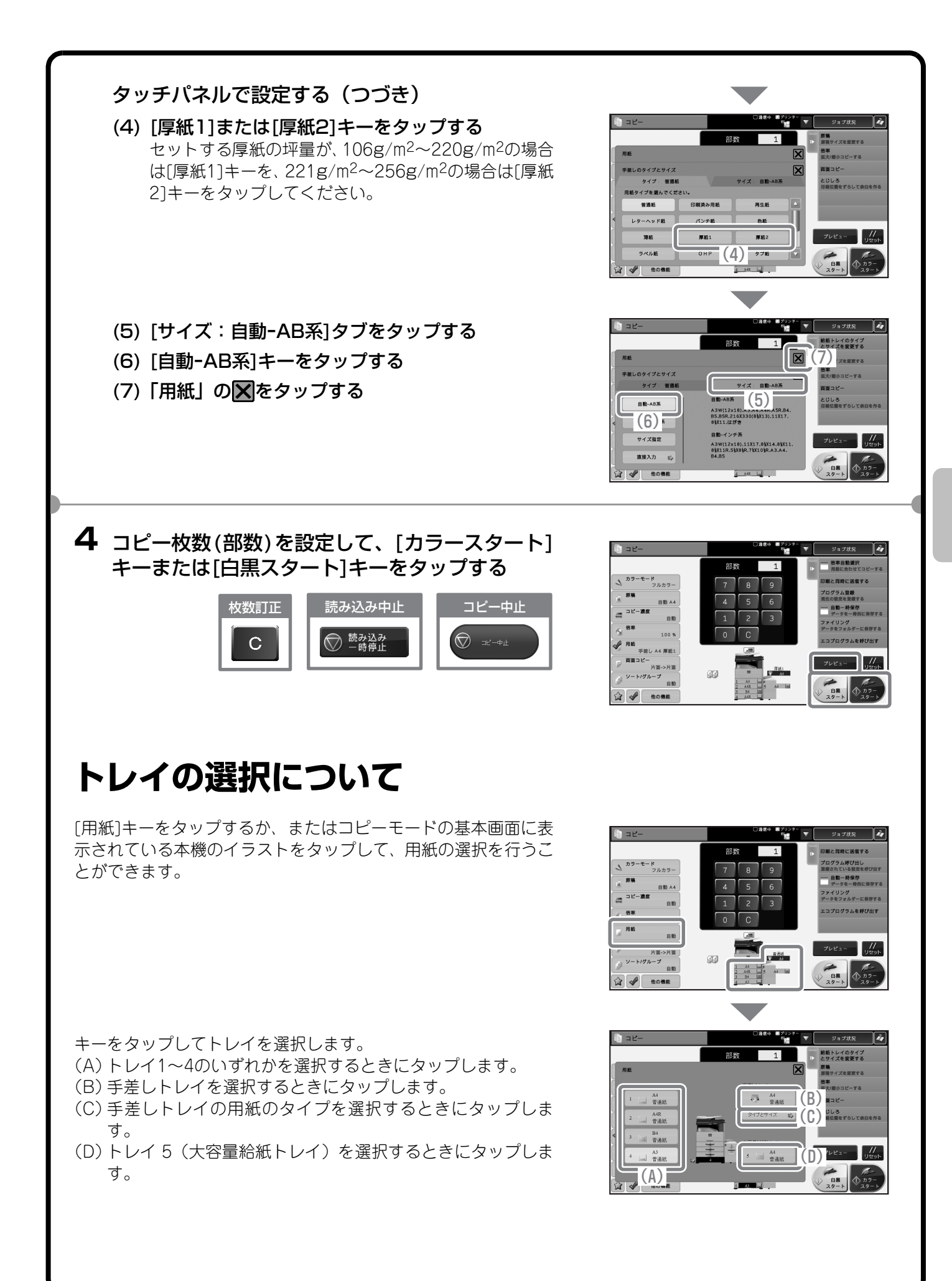

<span id="page-45-0"></span>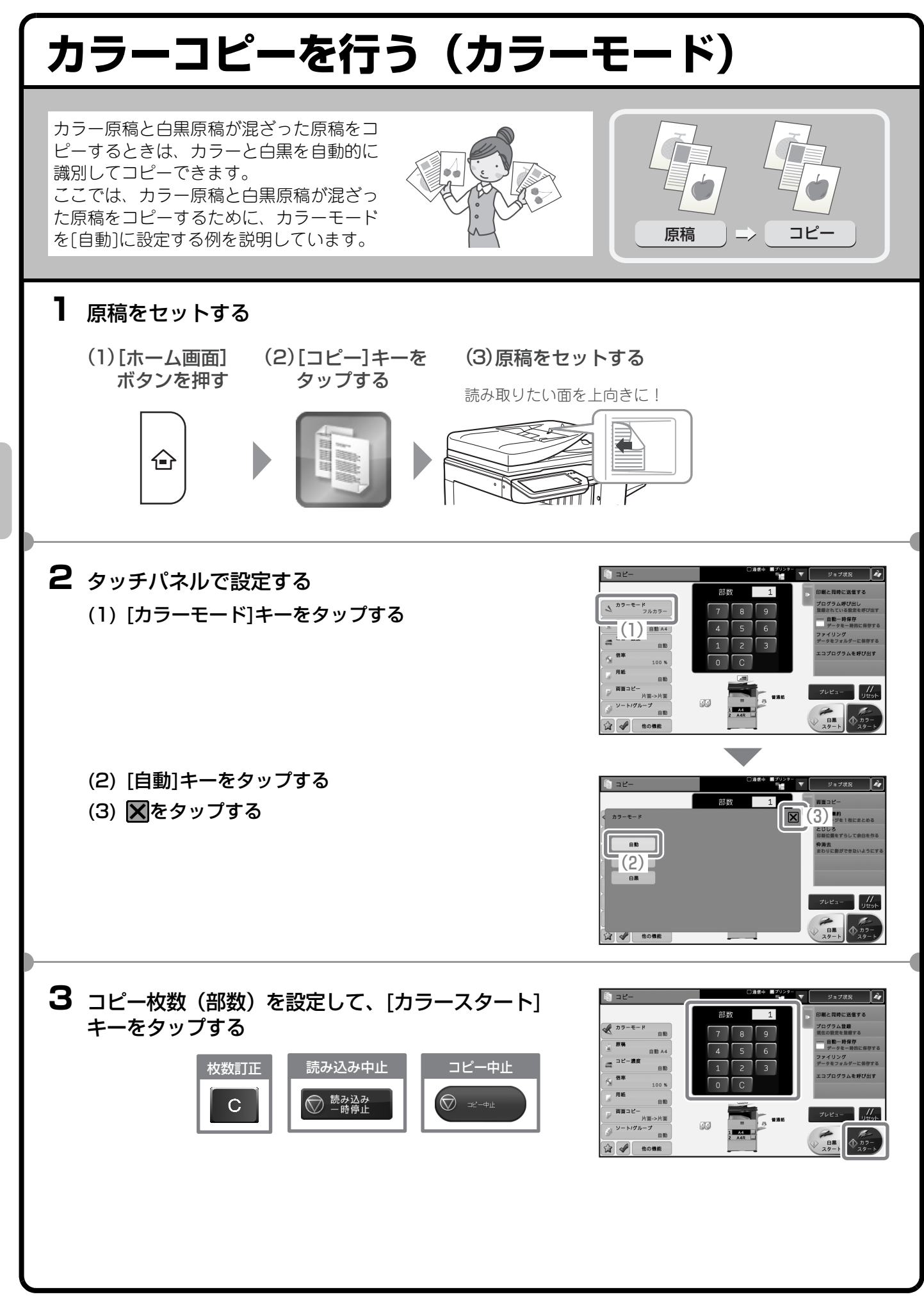

<span id="page-46-0"></span>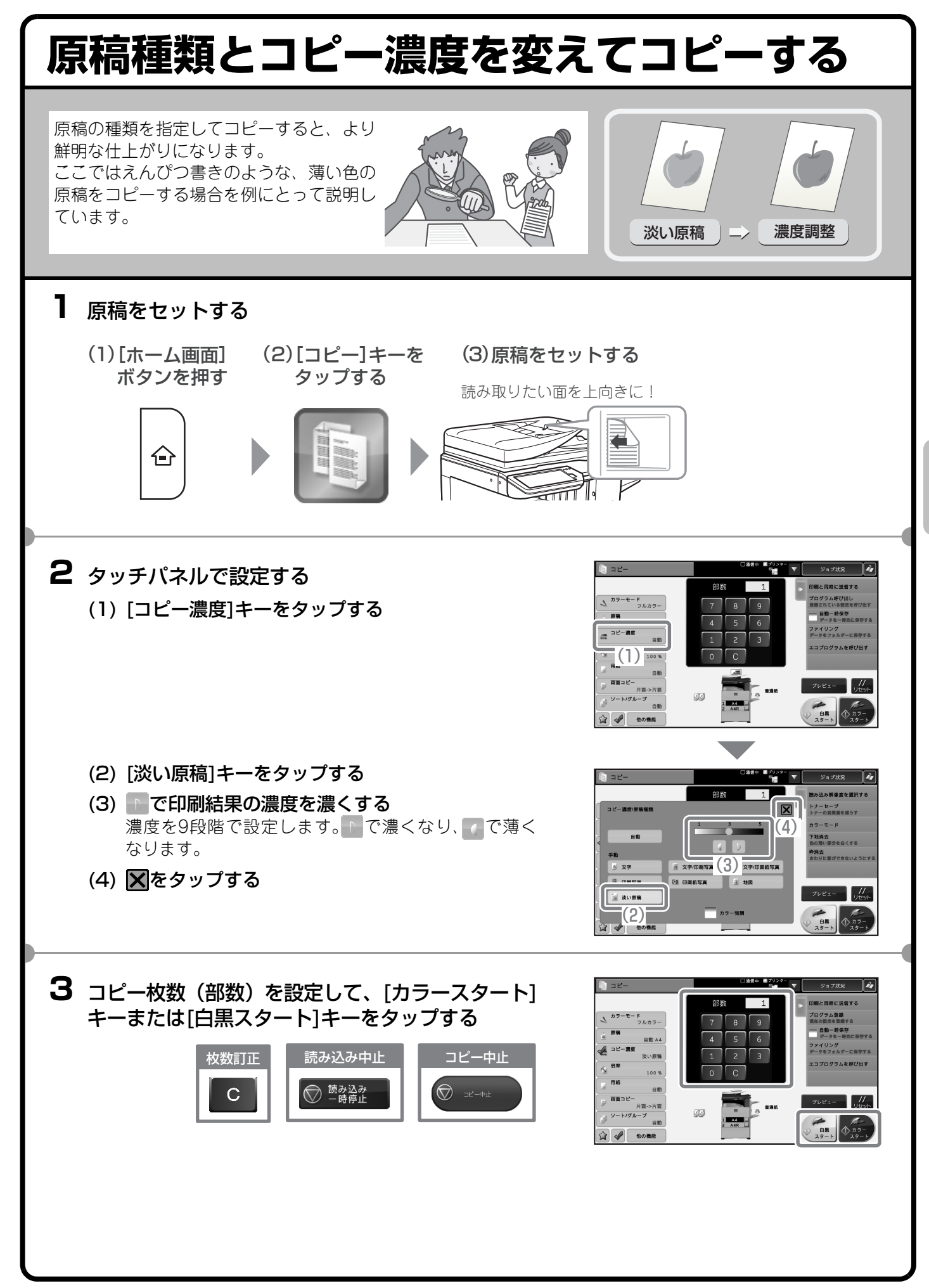

<span id="page-47-0"></span>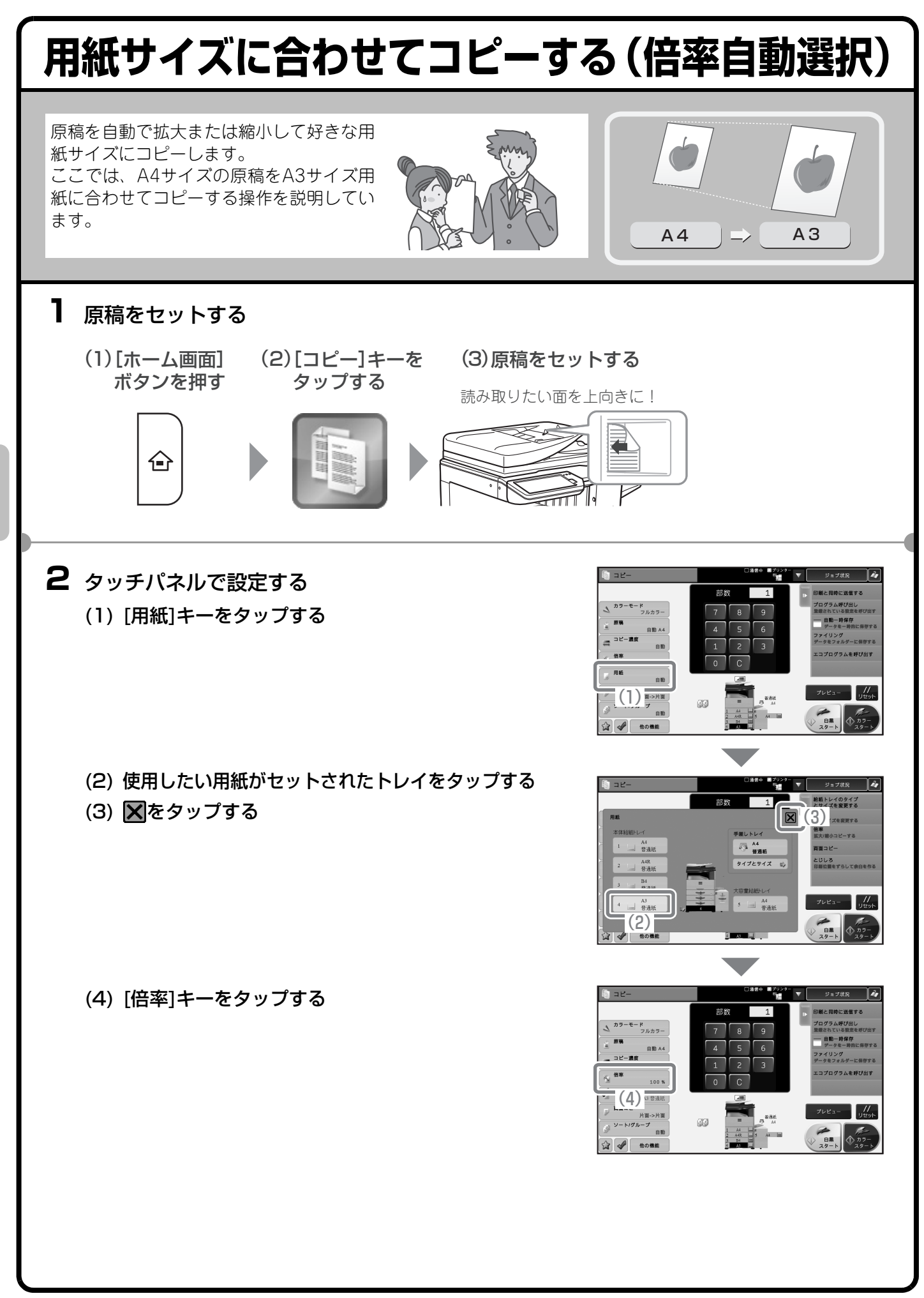

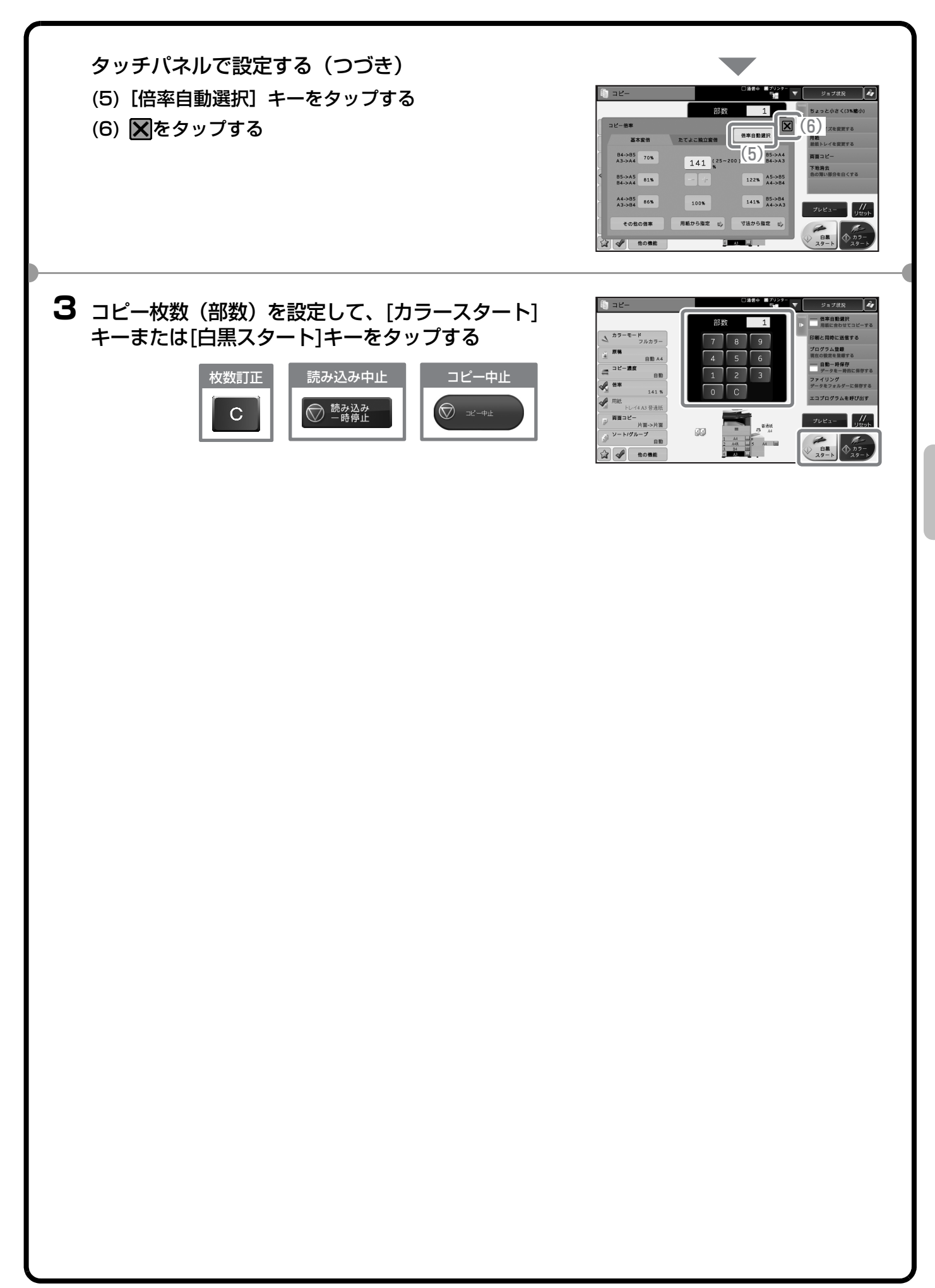

<span id="page-49-0"></span>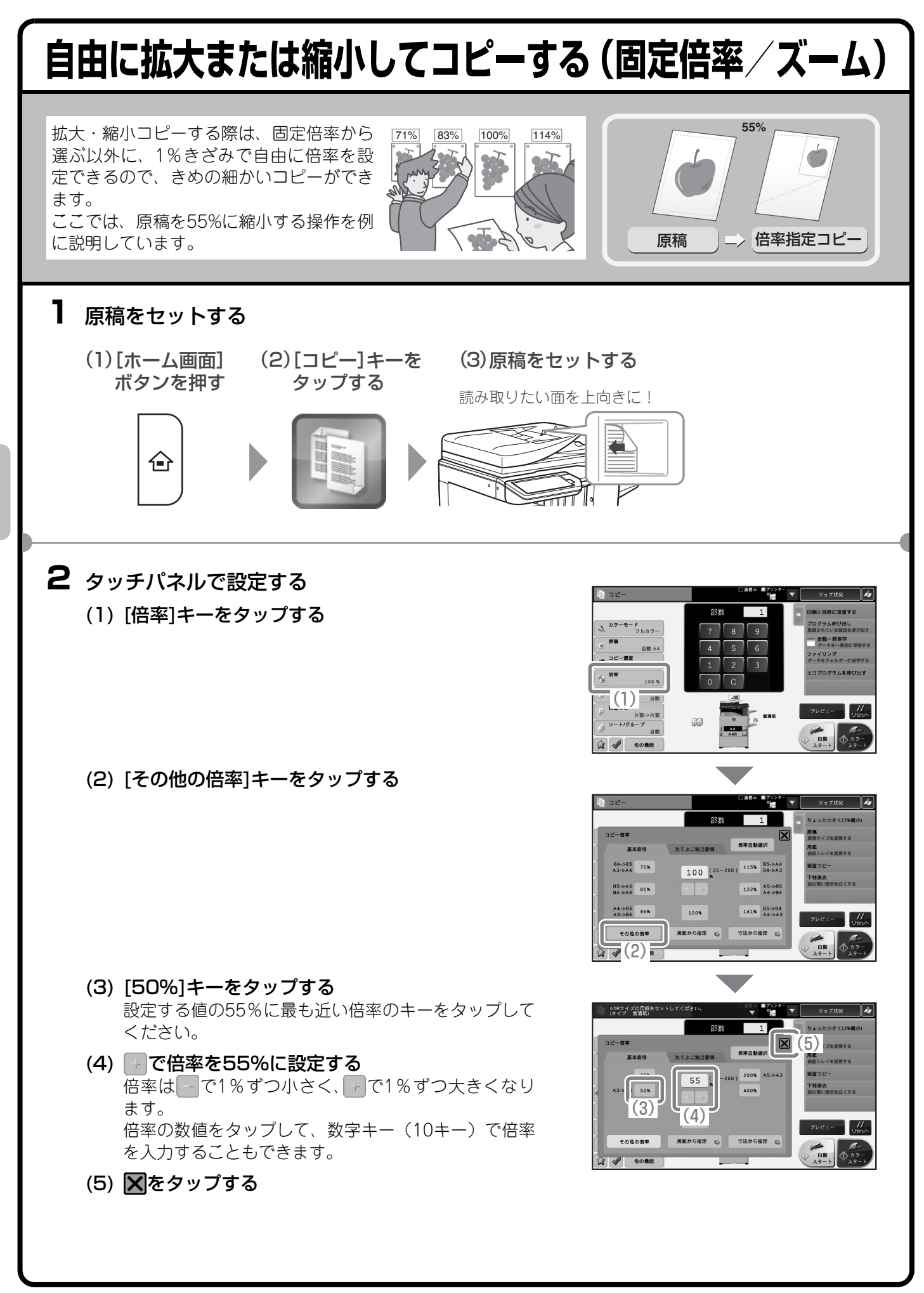

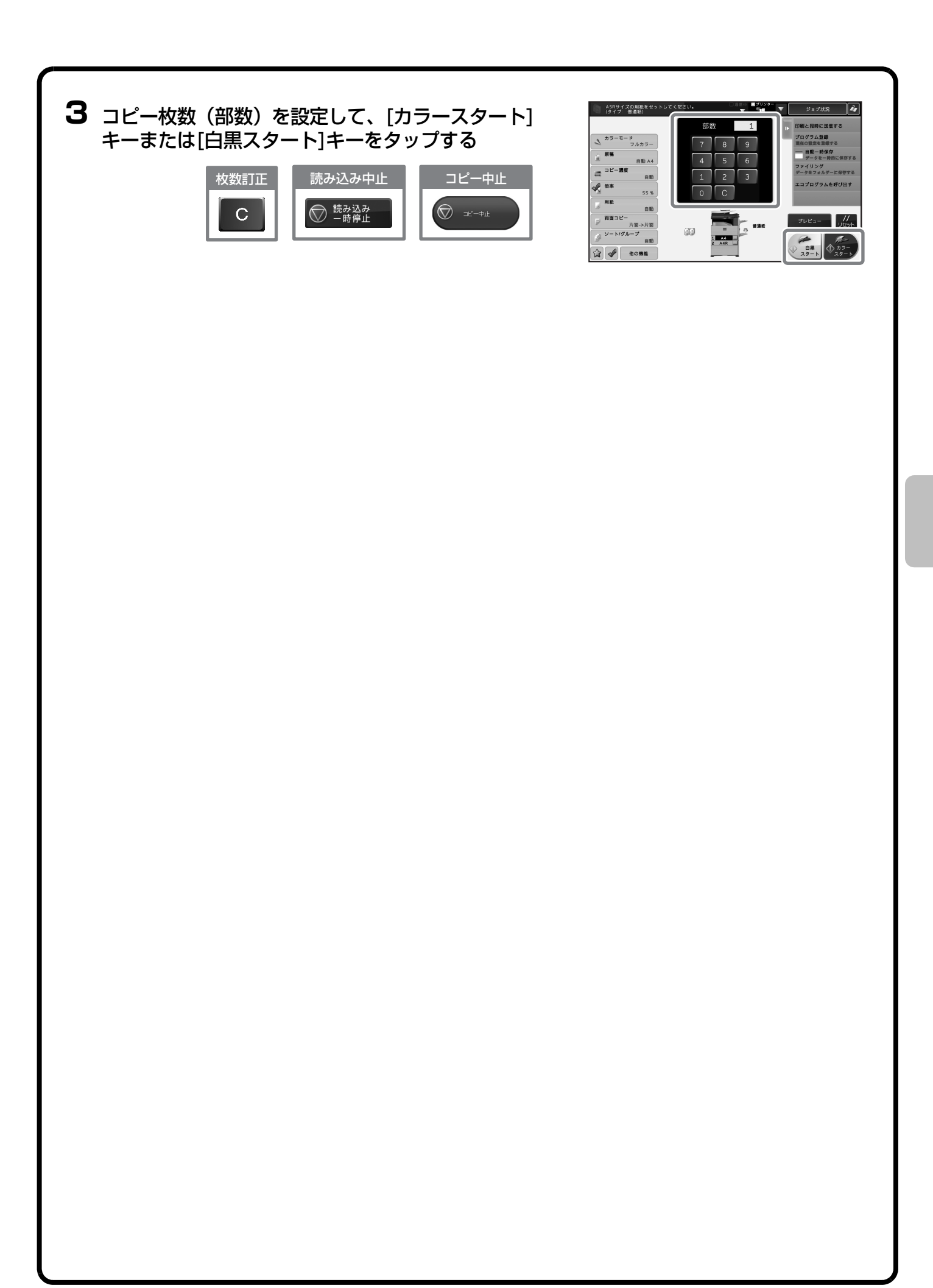

<span id="page-51-0"></span>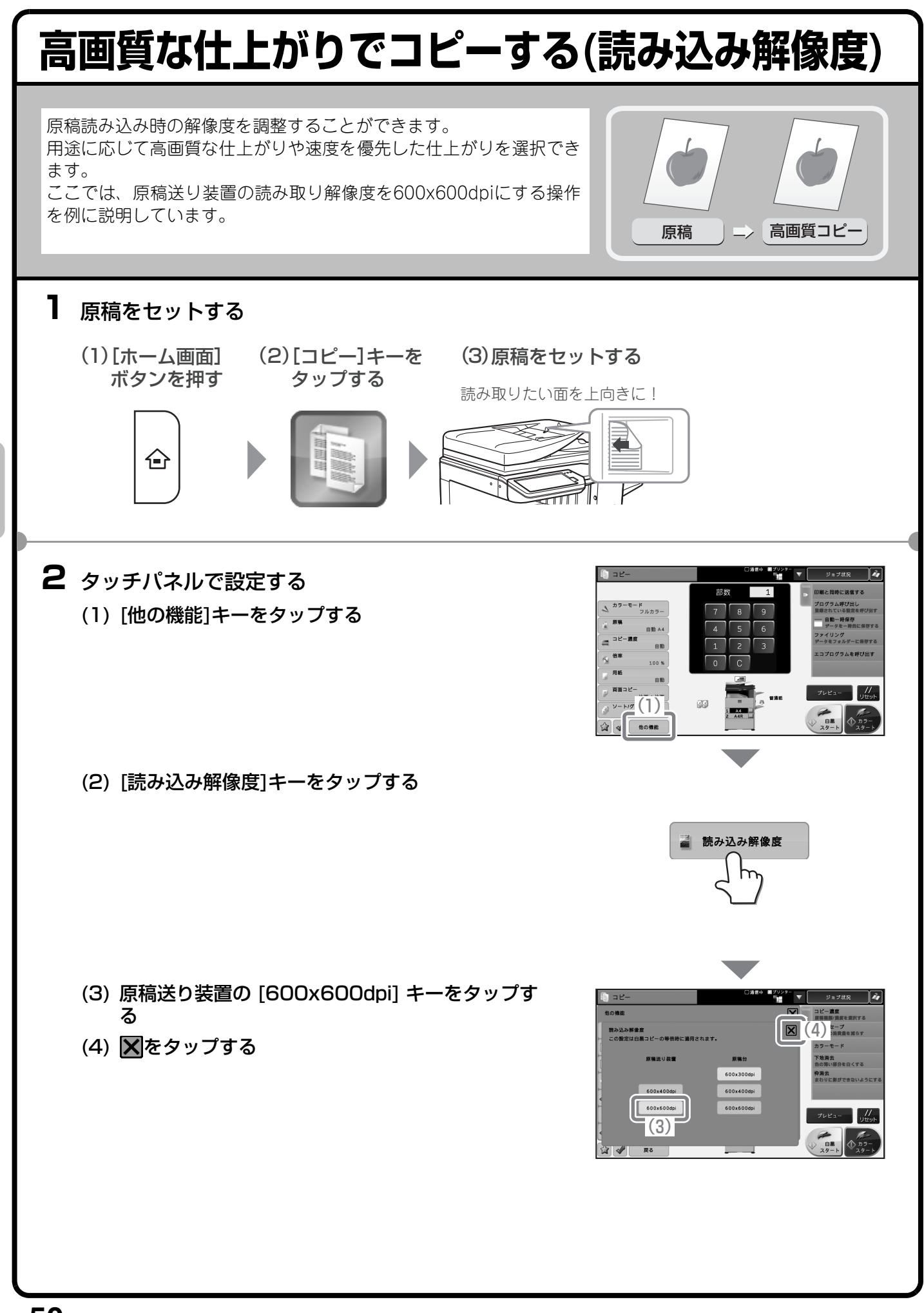

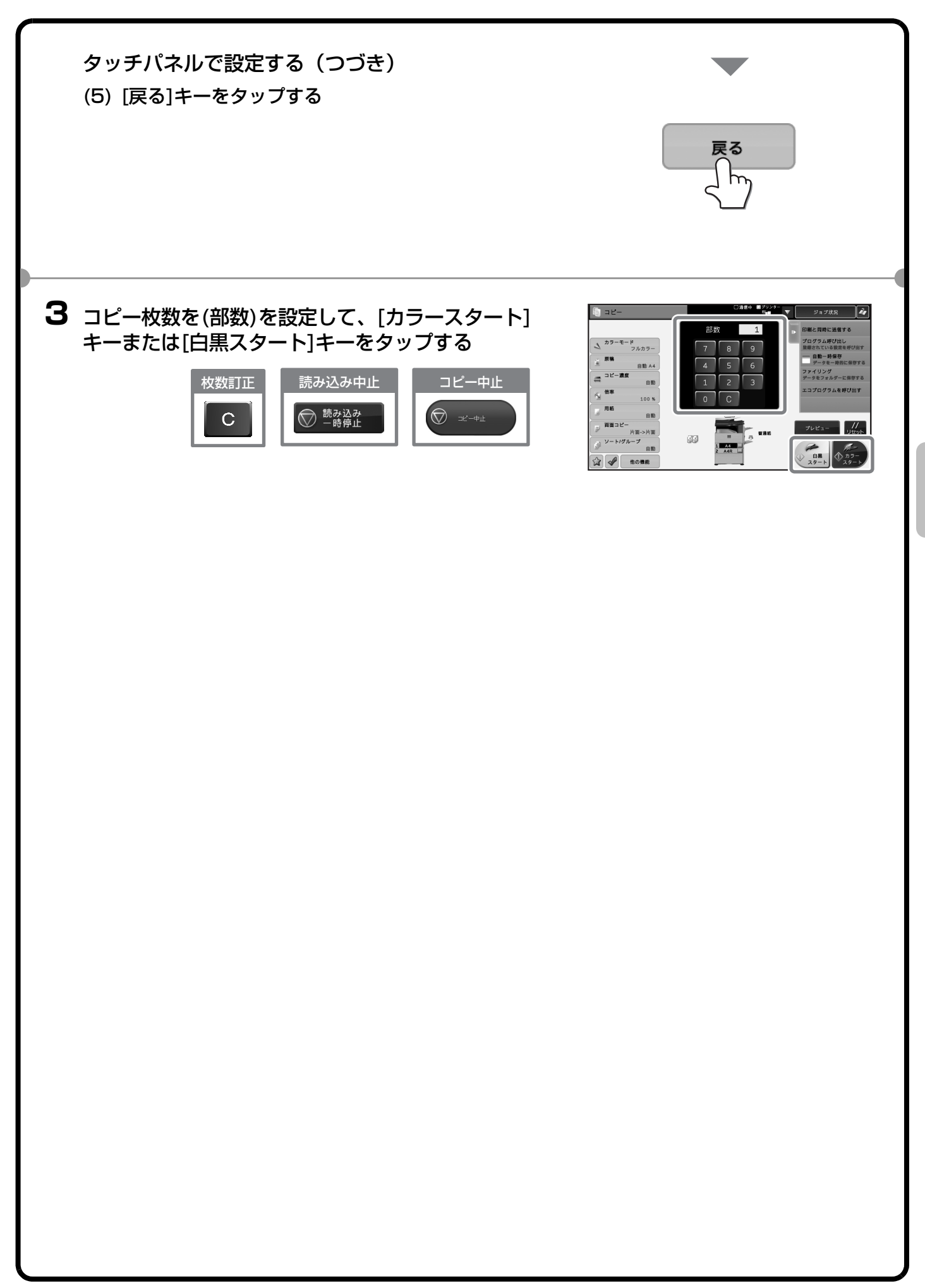

<span id="page-53-0"></span>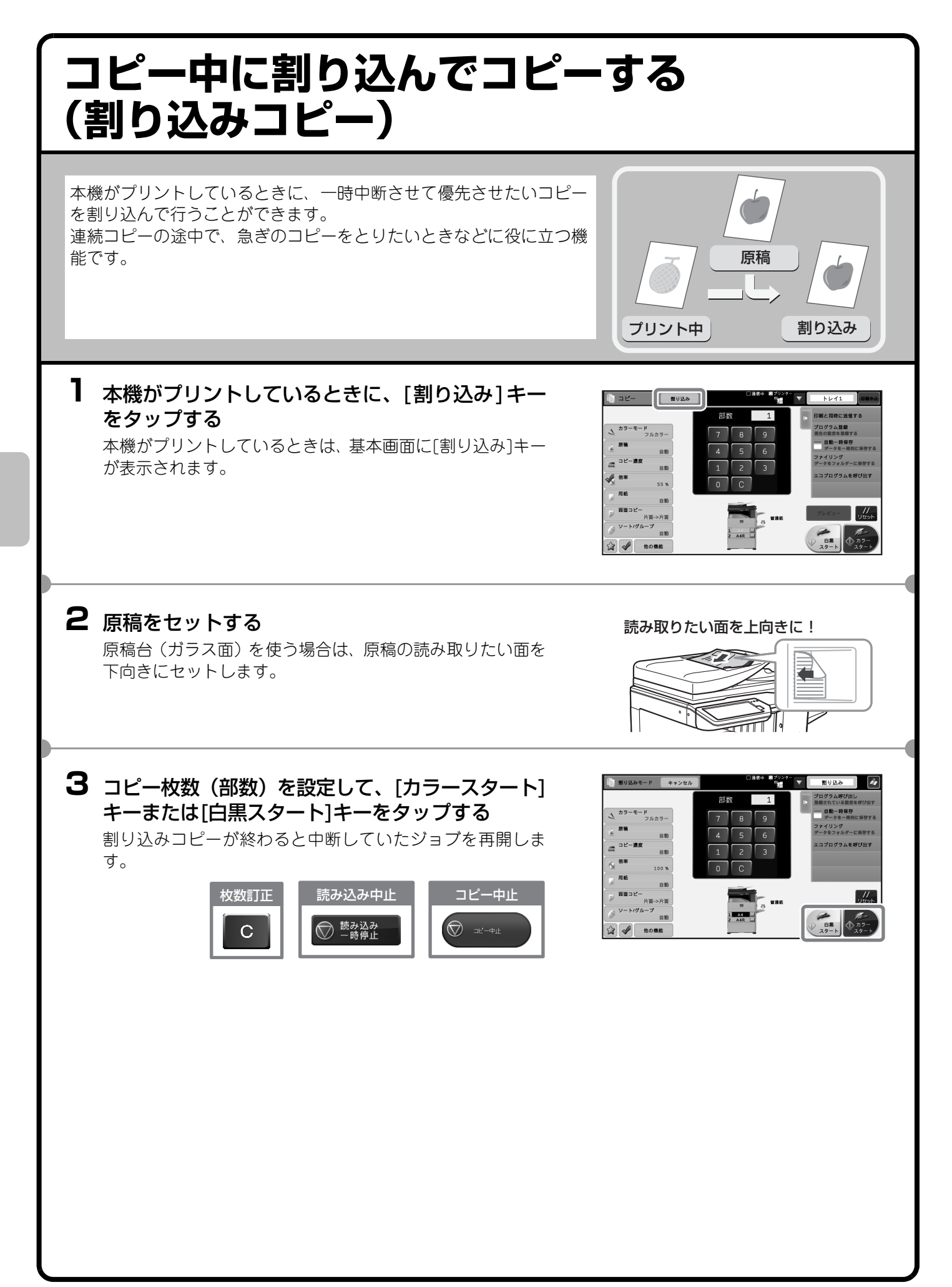

<span id="page-54-0"></span>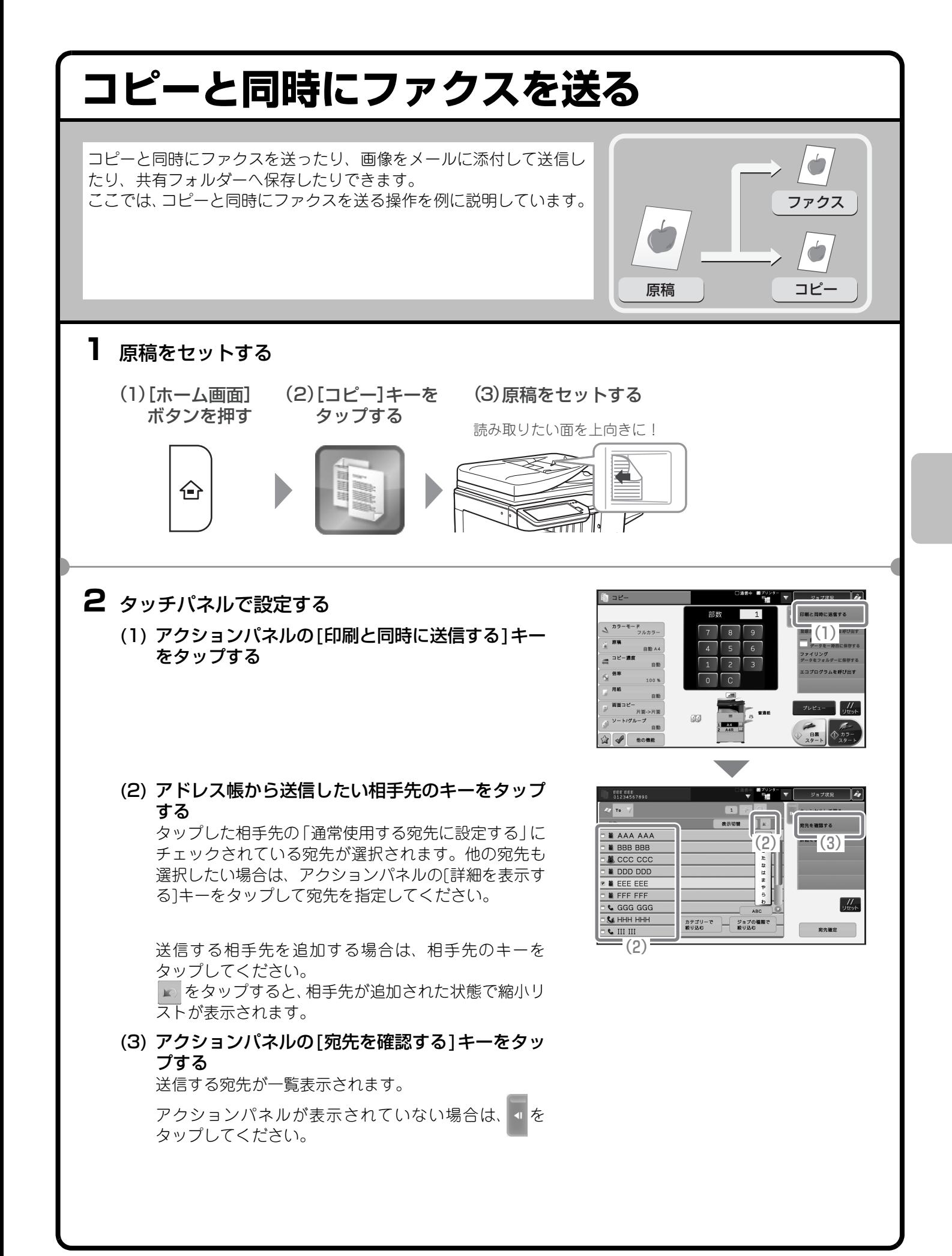

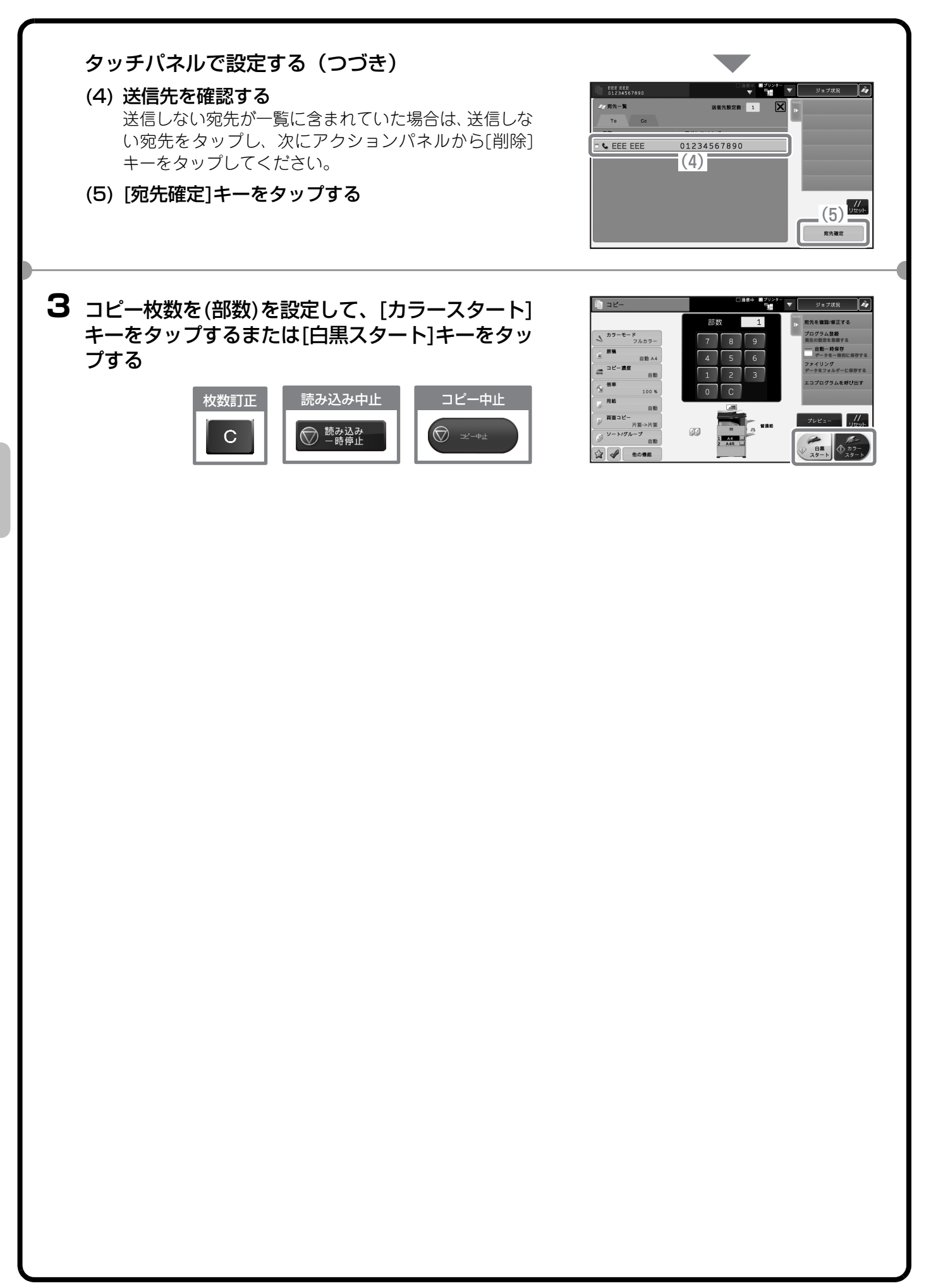

<span id="page-56-0"></span>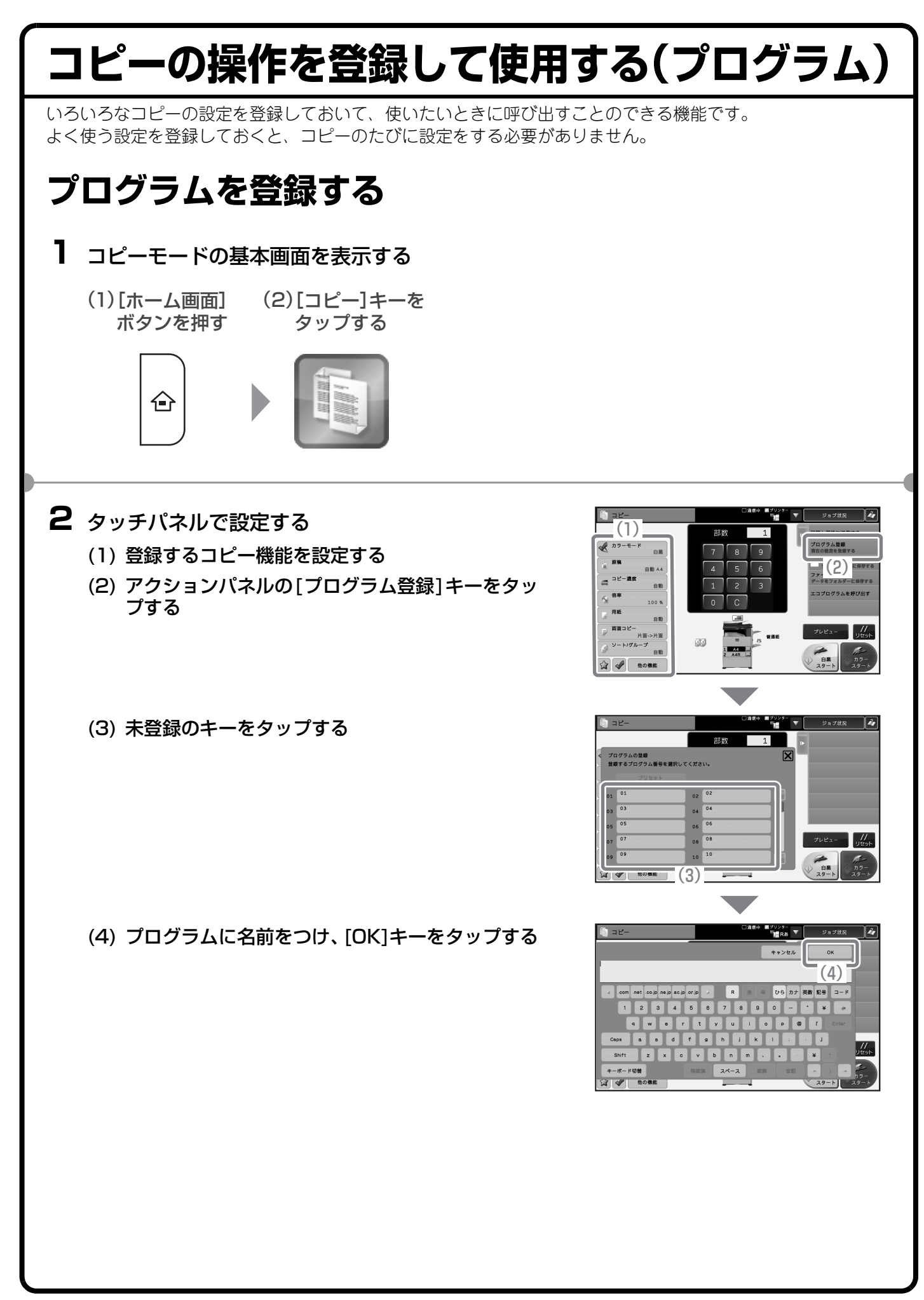

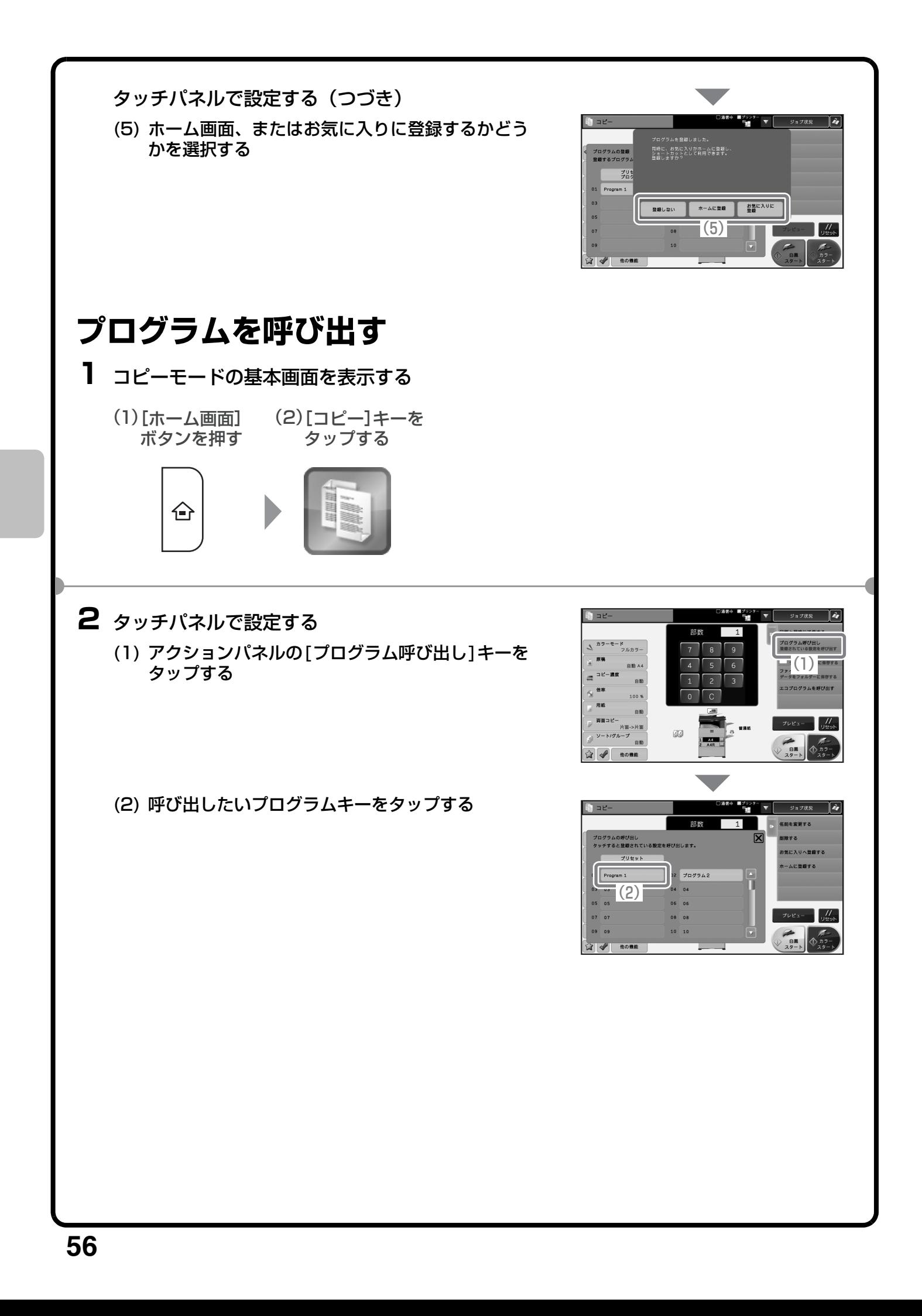

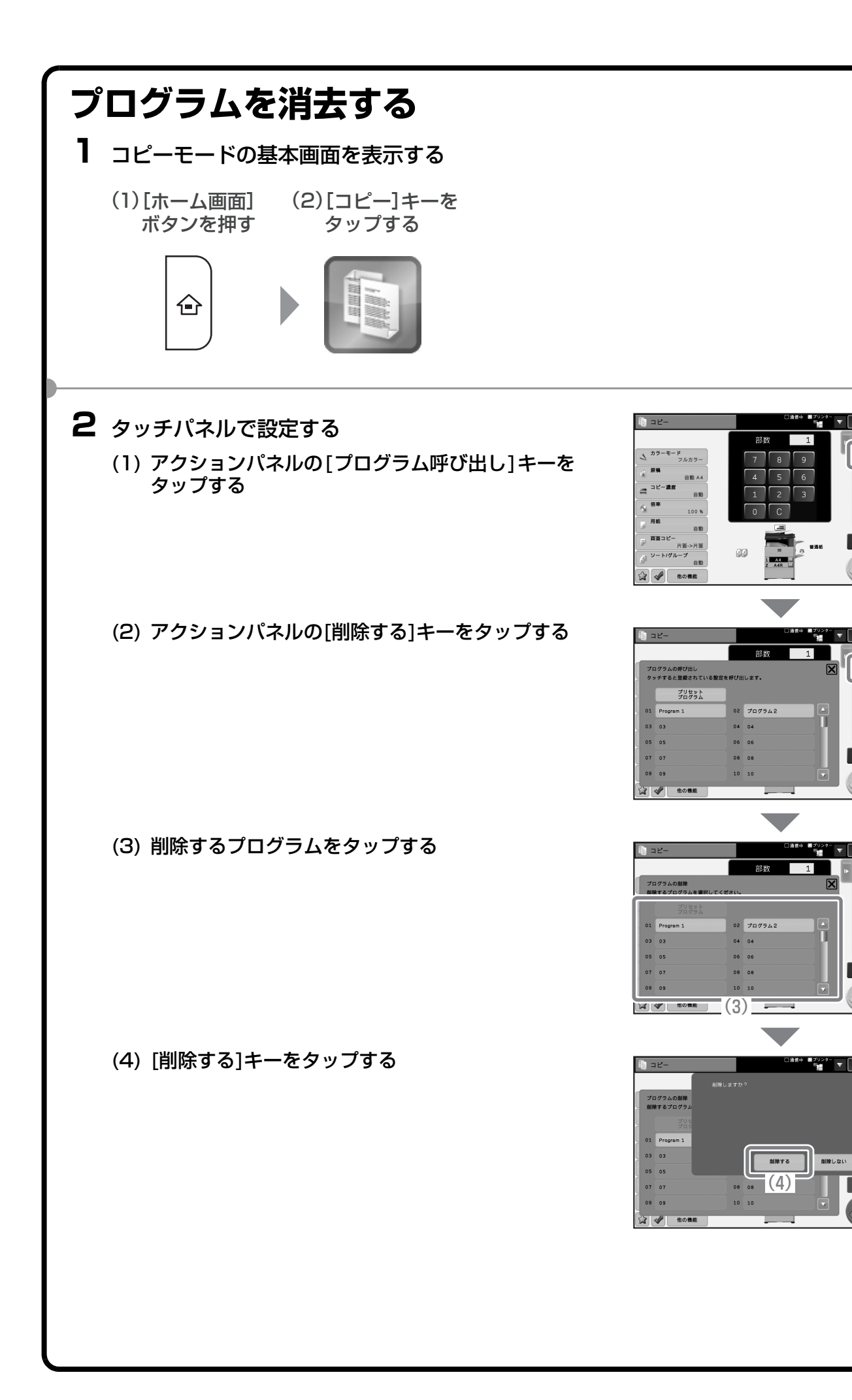

 $\frac{1}{27}$  (1) ERETS

エコプログラムを呼び出す

 $7\nu$  e<sub>1</sub>  $\sqrt{\frac{1}{2}}$ 

フェブ状況

プログラム呼び

 $\mathbf{r}$ 

 $(2)$   $\blacksquare$ 

 $\frac{1}{\sqrt{2}}$   $\frac{1}{\sqrt{2}}$ 

ジョブ状況

 $\frac{1}{2}$ 

 $\frac{1}{2}$ 

削除する

# <span id="page-59-0"></span>**[他の機能]キーについて**

[他の機能]キーをタップして表示される機能キーを使うと、目的に合わせてさまざまなコピーができます。 本書では、機能キーを使ってどのようなコピーができるかを紹介しています。(それぞれの機能キーの操作手順 については説明していません。)

機能キーごとに設定項目や操作手順は異なりますが、基本的な操作は共通しています。次ページでは、「とじし ろ」を例に機能キーの基本的な操作を説明しています。

それぞれの機能キーの設定方法については、操作ガイド「コピー」を参照してください。

#### **機能キーの表示**

機能キーを使うときは、コピーモードの基本画面から [他の機能]キーをタップし、使いたい機能のキーを タップします。 機能キーは1画面に収まらないため、スクロールバー を上下にドラッグして表示します。

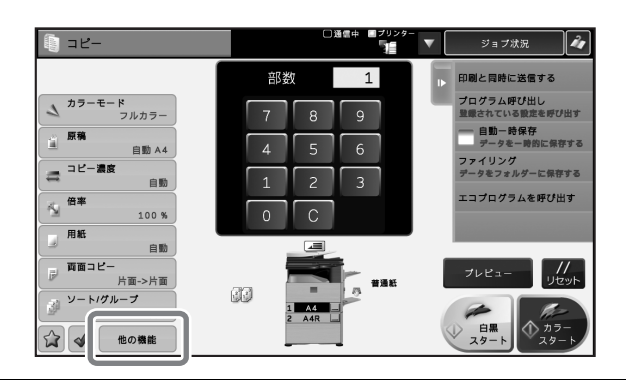

次の機能キーは、タップすると √が表示され設定が完了します。

- 1セット2コピー
- 鏡像
- A3ワイドコピー
- 白黒反転
- 大量原稿モード
- 連結コピー
- お試しコピー
- 原稿枚数カウント
- 薄紙読み込み
- センタリング
- 自動一時保存

その他の機能キーをタップすると設定画面が表示され、それぞれの設定を行うことができます。 ただし、周辺機器の装着状態によって表示されないキーがあります。

<span id="page-60-0"></span>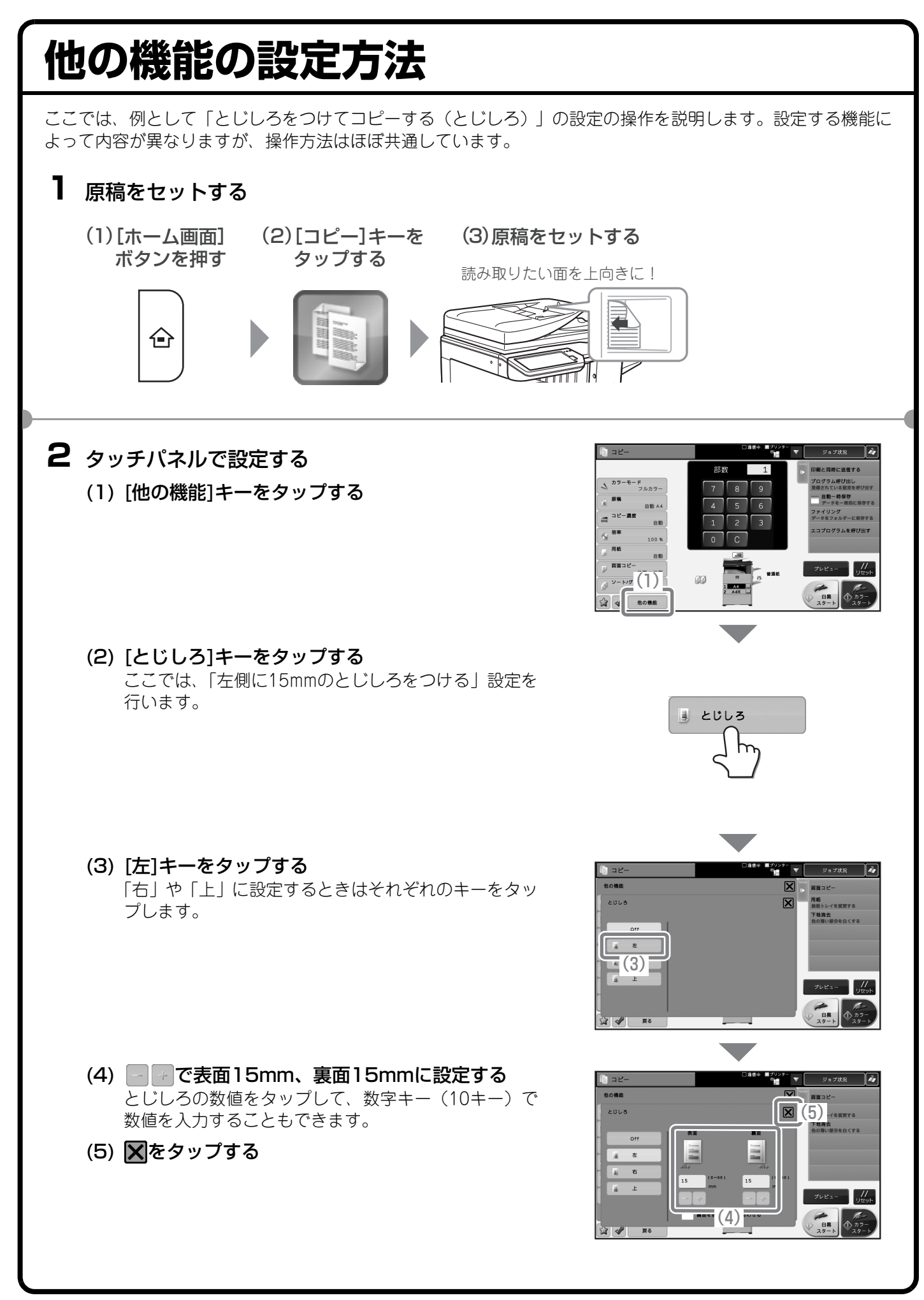

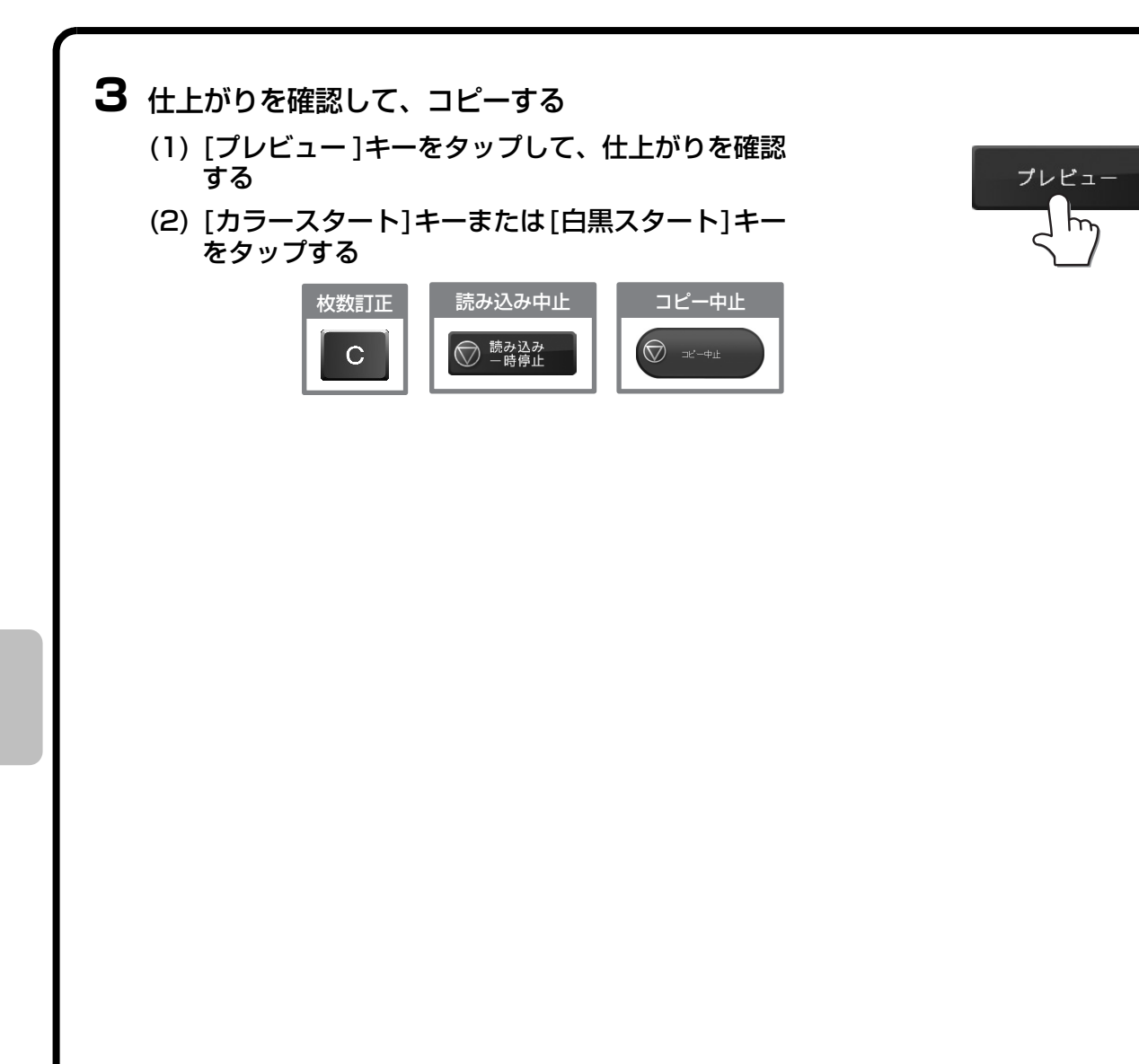

<span id="page-62-1"></span><span id="page-62-0"></span>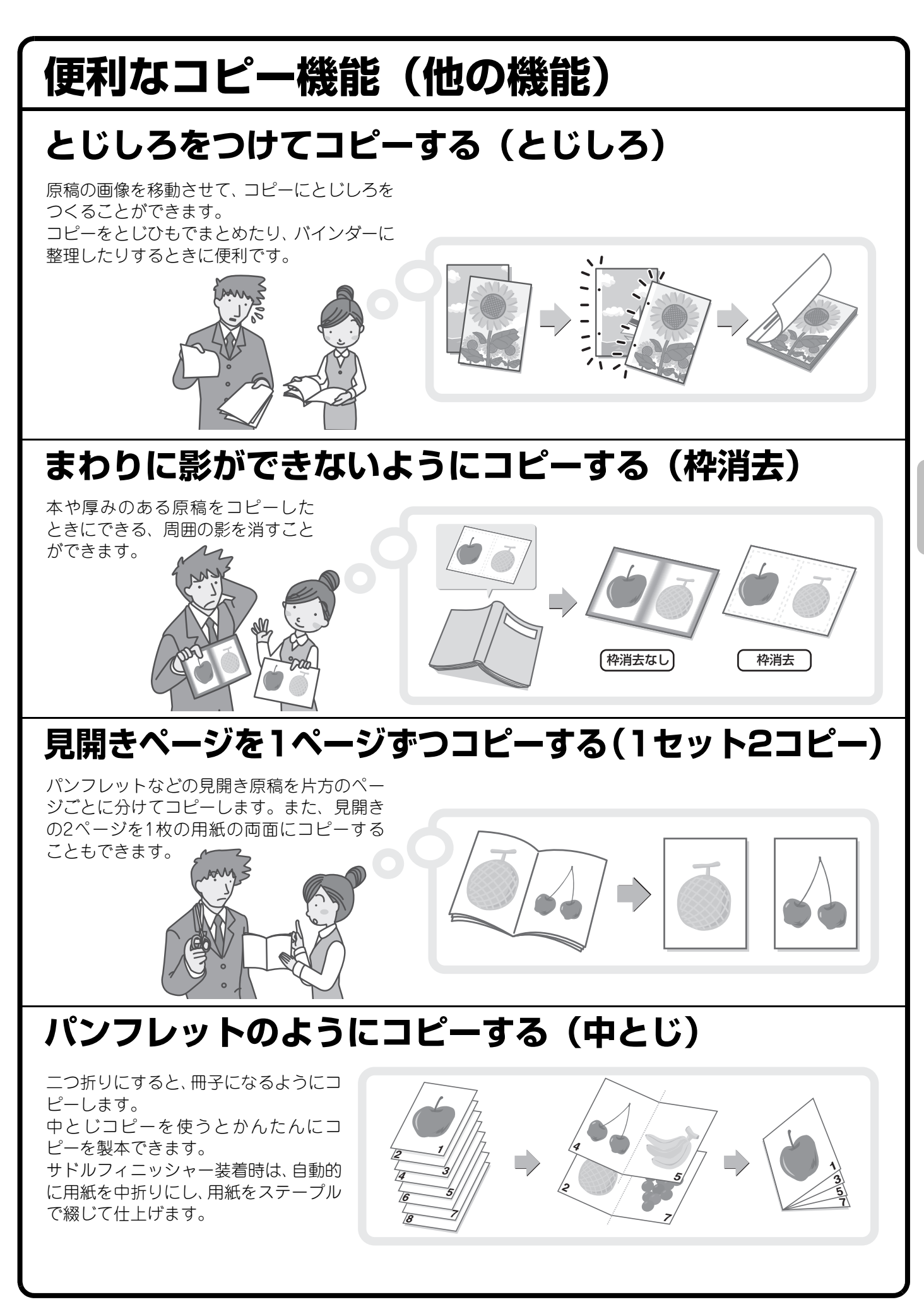

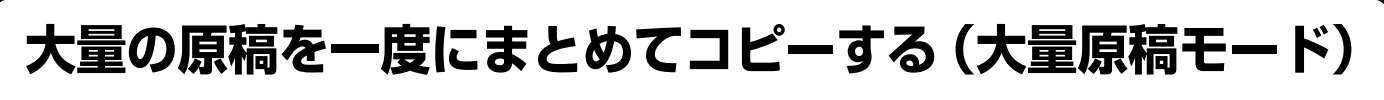

原稿自動送り装置の指示線 を超える枚数の原稿を、一 度に読み込むことはできま せん。 大量原稿モードなら分割し て読み込ませた原稿をまと めてコピーできます。

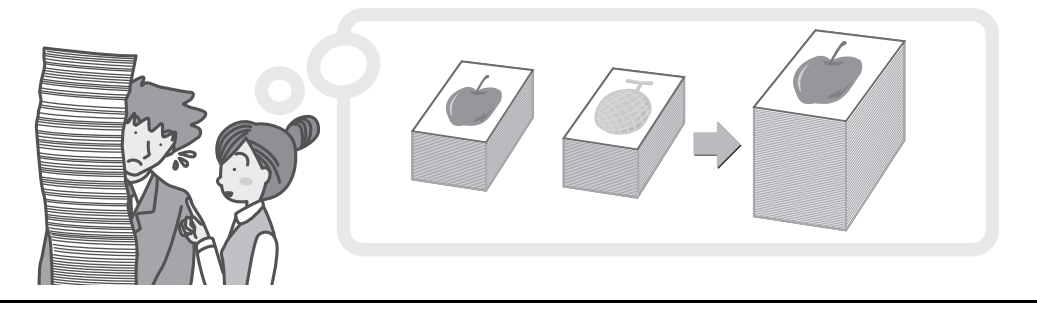

**大量の原稿を2台に分けてコピーする(連結コピー)**

ネットワーク上の2台の本機でコ ピーを半分ずつ分担します。 大量のコピーをするときにかかる 時間を大幅に節約できます。 この機能をお使いになるには、シス テム設定で連結印刷設定を行う必 要があります。

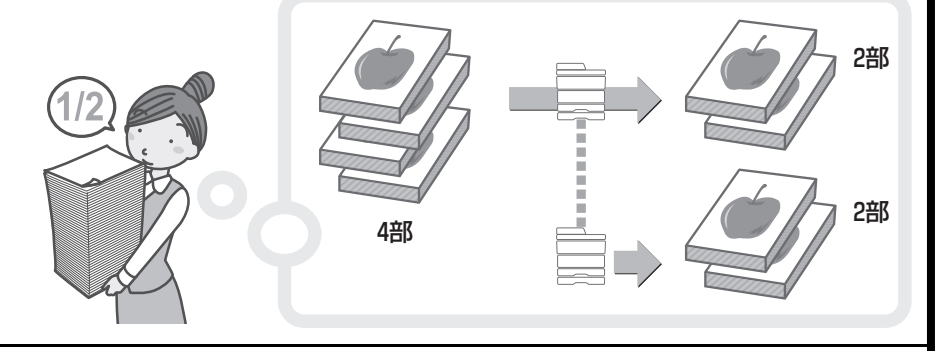

## **表紙に別の用紙を使う(表紙/合い紙)**

コピーの表紙やうら表紙として別の用 紙をつけることができます。 さらに、指定したページに別の用紙を 合い紙として入れることができます。

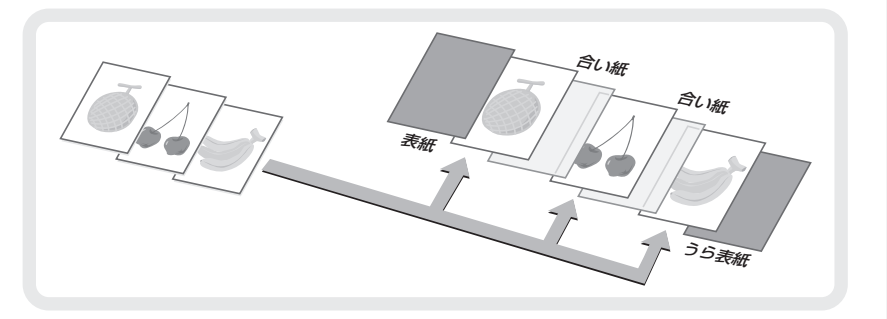

#### **OHPフィルムがはりつかないようにコピーする (OHP合い紙)**

OHPフィルムにコピーするとき、あいだ にコピー用紙をはさんでフィルム同士が はりつかないようにします。

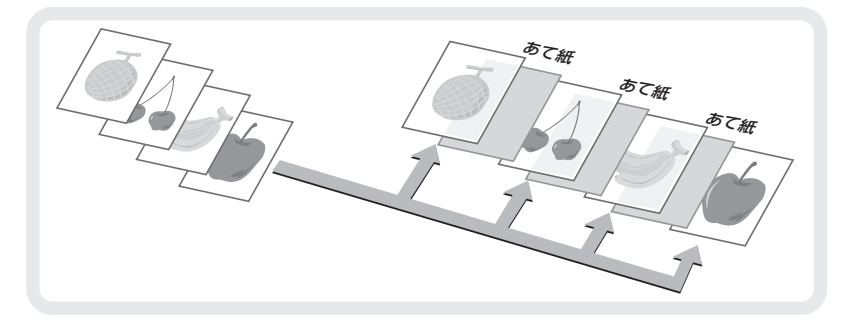

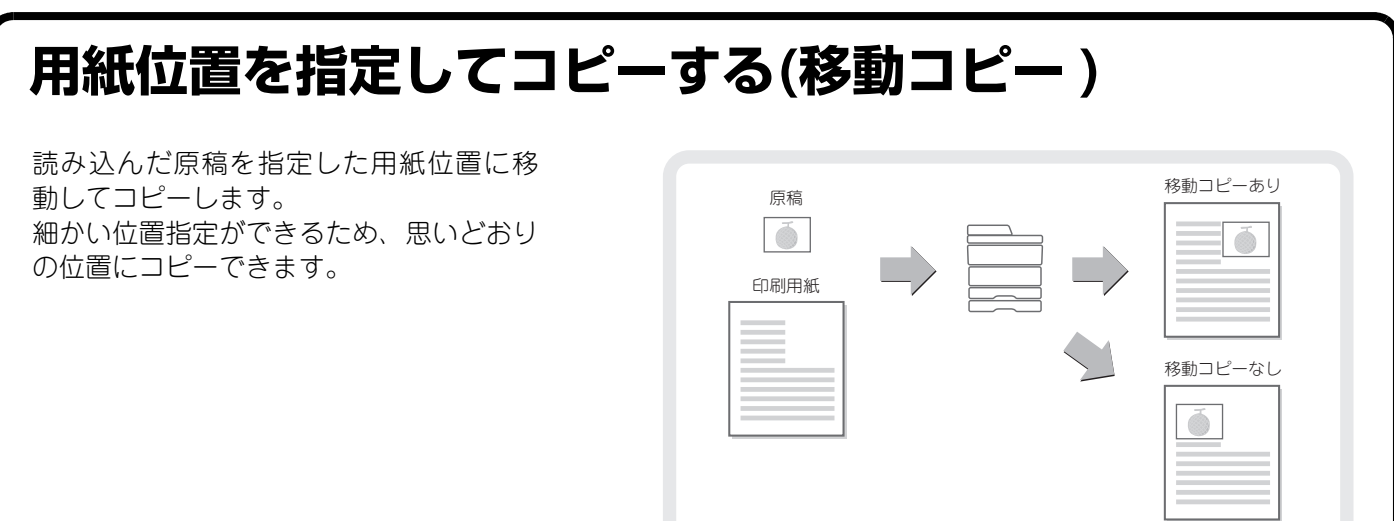

## **原稿を1枚にまとめてコピーする(ページ集約)**

2ページ分や4ページ分、および8ページ分の 原稿を1枚の用紙にまとめてコピーできま す。

# **パンフレットを実際の見開きどおりにコピーする (ブック複製)**

本やパンフレットなどの原稿を そのまま冊子のようにコピーし ます。 サドルフィニッシャー装着時 は、自動的に用紙を中折りにし、 用紙をステープルで綴じて仕上 げます。

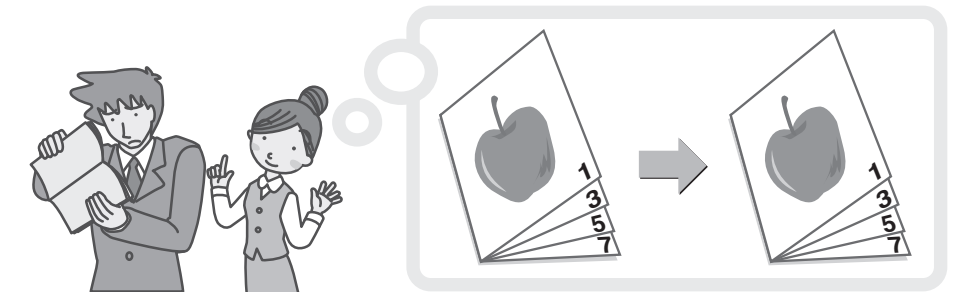

 $427 - 341$ 

**3 4**

#### **中とじの原稿を1ページずつ分割してコピーする (ブック分割)**

カタログや小冊子など、中とじされた原稿 を1ページずつ分割して順番にコピーし ます。

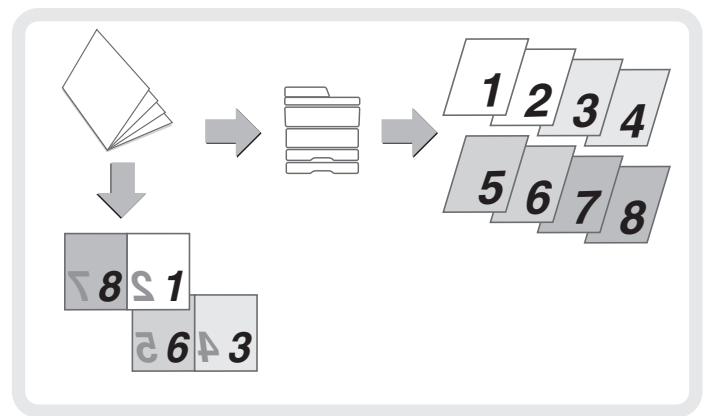

# **タブ紙に見出しをコピーする(タブコピー)**

タブ紙のタブに見出しをコピーします。 アンファイン アンファイン アンファー 原稿 タブ紙

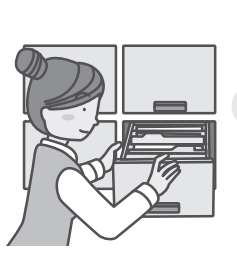

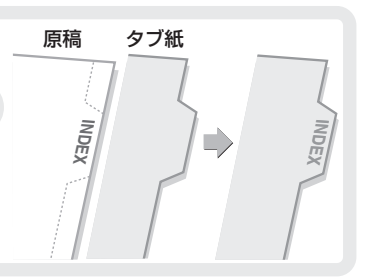

#### **カードの表裏を1枚にまとめてコピーする (カードスキャン)**

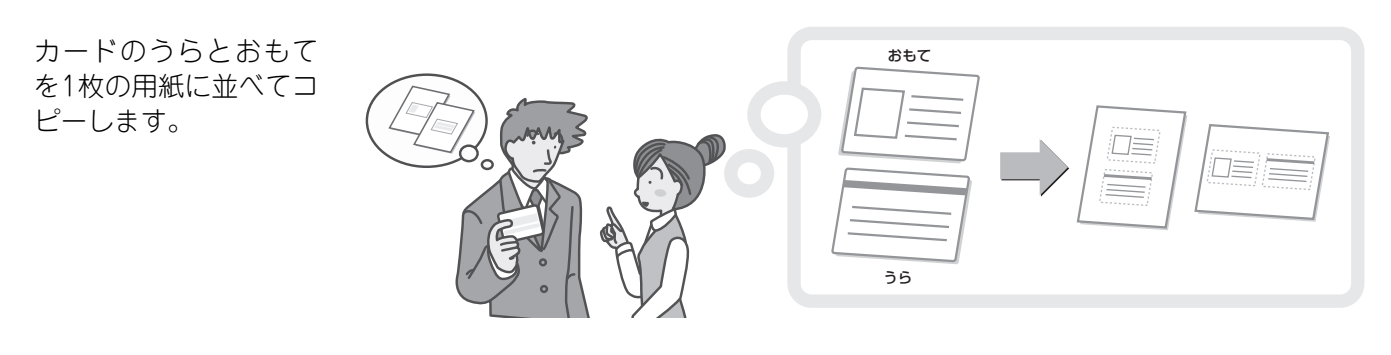

#### **用紙に日付やスタンプを印字してコピーする (印字メニュー)**

用紙に日付、スタンプ、ページ数や文字 を印字してコピーします。 また、特定の文言をすかし文字のように 原稿の画像と重ね合わせて、コピーする ことができます。 スタンプや文字の色を設定して、カラー でプリントできます。

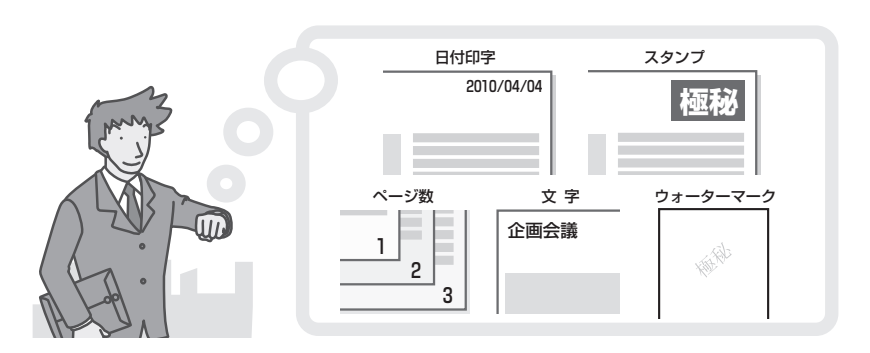

#### **登録した画像を原稿と合成してコピーする (カスタムイメージ)**

本機に登録したイメージ画像を、原稿と合成してコ ピーします。

カスタムイメージには、次の2種類があります。 • カスタムスタンプ ( フルカラーのスタンプ

- 画像)
- カスタムウォーターマーク ( スタンプ画像 をグレースケールのウォーターマーク化し たもの)

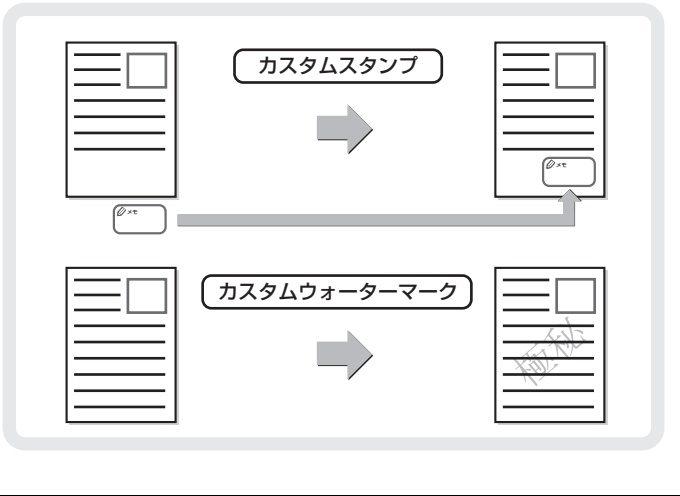

## **同じ画像を並べてコピーする(リピートレイアウト)**

1つの画像を1枚の用紙に並べてコピーしま す。

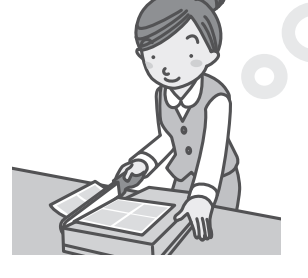

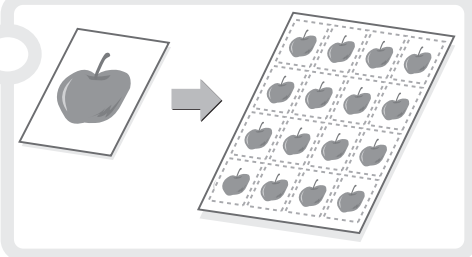

# **ポスター大にコピーする(拡大連写)**

はり合わせると1枚の大きなコピーにな るように、拡大した原稿を数枚に分けて コピーします。 フチには貼り合わせのためののりしろが つきます。

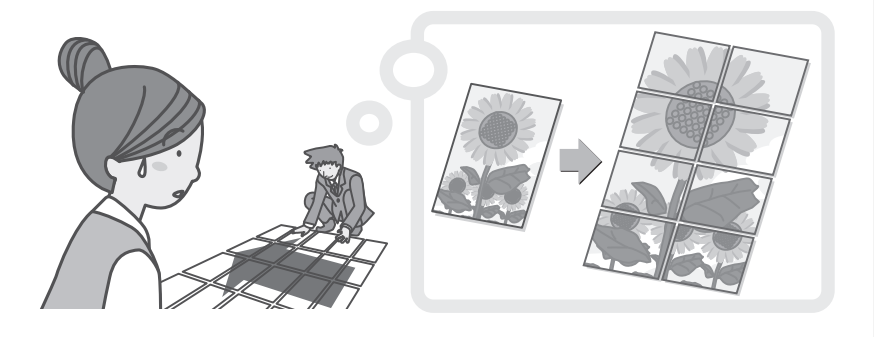

## **鏡にうつしたようなコピーをする(鏡像)**

原稿を鏡にうつしたようにコピーします。

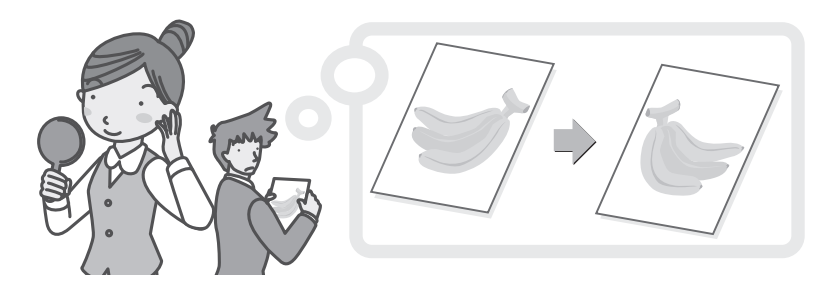

## **A3サイズ原稿のふちが欠けないようにコピーする (A3ワイドコピー)**

A3サイズの原稿の周囲が欠けない ように、A3ワイド紙に等倍コピー できます。 原稿は必ず原稿台(ガラス面)に セットしてください。

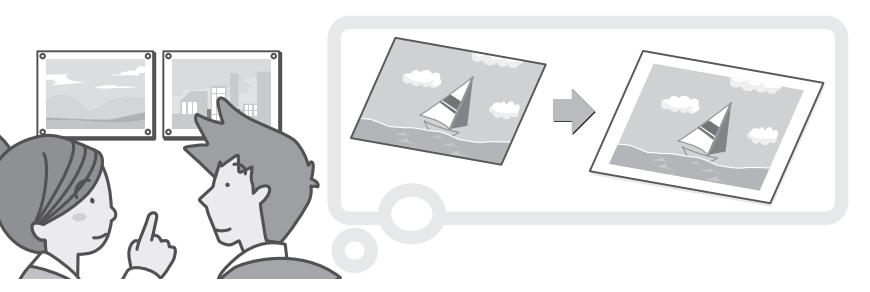

# **用紙の中央にコピーする(センタリング)**

原稿を用紙の中央にコピーしま す。 原稿を縮小してコピーしたり、原 稿よりも大きなサイズの用紙に コピーするときに役に立つ機能 です。

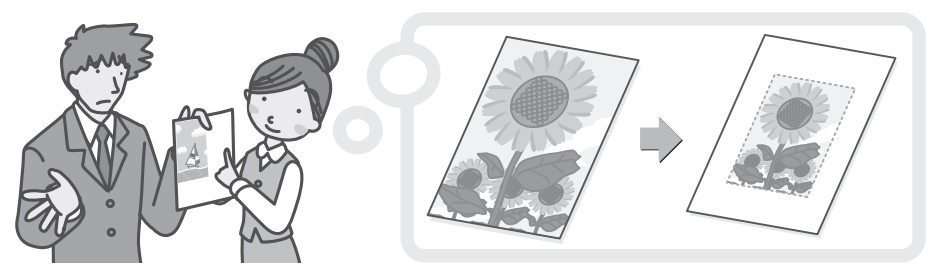

# **白と黒の部分を反転させてコピーする(白黒反転)**

原稿の白い部分と黒い部分を反転させ てコピーします。 白黒反転させることで、黒い部分が多い 原稿でも、トナーを節約してコピーでき ます。

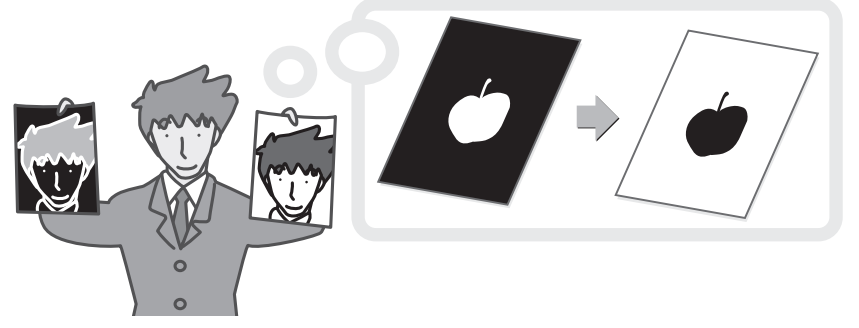

## **赤・緑・青の濃淡を調整してコピーする(RGB)**

読み取った原稿に対して、赤・緑・青のどれか1色の濃淡を変えて、全体の色あいを調整してコピーします。 この機能のイメージを巻末に掲載しています。

# **白紙ページを飛ばしてコピーする(白紙飛ばし)**

読み込んだ原稿の中に白紙のページがある場 コンファー こうしゅう しゅうきゅう 白紙ページ ロンドコピーレない 合、白紙ページを飛ばして、白紙以外の原稿を コピーします。

本機が白紙のページを判断します。 原稿内の白紙の有無を確認しなくても、無駄な コピーを省きます。

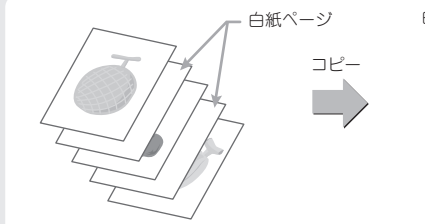

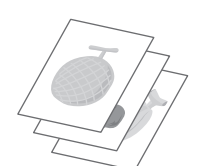

#### **読み込み時の解像度を調整する(読み込み解像度)**

原稿読み込み時の解像度を調整し、用途に応じて高画質な仕上がりや速度を優先した仕上がりを選択できます。

## **画像の輪郭を調整してコピーする(シャープネス)**

読み取った画像の輪郭をシャープまたはソフトにコピーできます。 この機能のイメージを巻末に掲載しています。

# **色の薄い部分を白くしてコピーする(下地消去)**

読み取った画像の色の薄い部分を白くしてコピーできます。 下地に薄い色のついた原稿をコピーする場合に、下地を白くとばすことができます。 この機能のイメージを巻末に掲載しています。

#### **コピーの色あいを調整する(カラーバランス)**

カラーコピーのカラーバランスを調整できます。シアン(青色系)、マゼンタ(赤色系)、イエロー(黄色系)、 ブラック (黒色) の4色の強弱で調整します。 この機能のイメージを巻末に掲載しています。

#### **コピーの明るさを調整する(あかるさ調整)**

コピーの仕上がりの明るさを調整できます。 この機能のイメージを巻末に掲載しています。

#### **コピーの鮮やかさを調整する(あざやか調整)**

コピーの仕上がりの鮮やかさを調整できます。 この機能のイメージを巻末に掲載しています。

#### **仕上がりを確かめてからコピーする(お試しコピー)**

設定したコピー枚数に関係なく、まず1部だけをコ ピーして、什上がりを確かめてからコピーを続けるこ とができます。

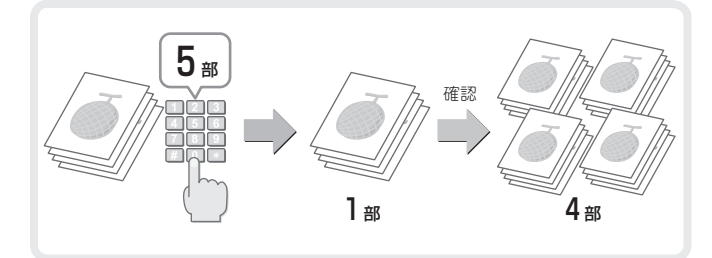

#### **読み込んだ原稿枚数を確認してからコピーする (原稿枚数カウント)**

読み込んだ原稿の枚数をカウントして、コピーを実行 する前に表示させることができます。読み込んだ原稿 の枚数を確認することでミスコピーを減らすことが できます。

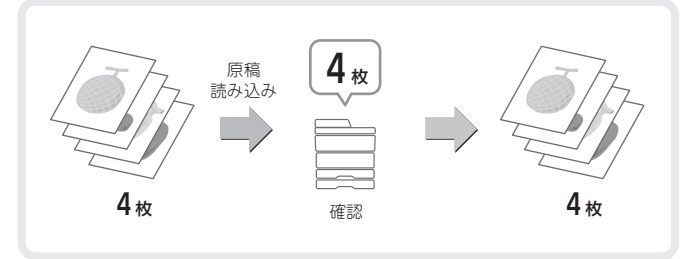

A4

A4

A4

B5

# **大きさの違う原稿をまとめてコピーする(混載原稿)**

たとえば、A4サイズの原稿の中にB5サイズの原稿が 含まれているような場合でも、すべての原稿を一度に まとめてコピーできます。 倍率自動選択の機能と合わせて使うと、コピーの用紙 サイズをそろえることができます。

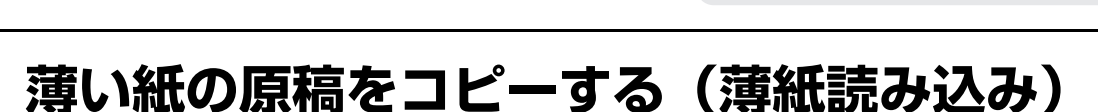

通常取り扱いのむずかしい、薄い紙の原稿も原稿自動 送り装置を使ってコピーできます。

#### **不正コピー抑止用の文字を埋め込んでコピーする (地紋印字)**

定型文や入力文字など、不正コピー抑止用の文字を背 景模様(地紋)の中に隠して埋め込みます。 地紋印字した出力紙をコピーすると、隠してある文字 が浮かび上がります。

「設定モード」の[セキュリティ設定]→[地紋印字設定] で地紋印字を設定してください。

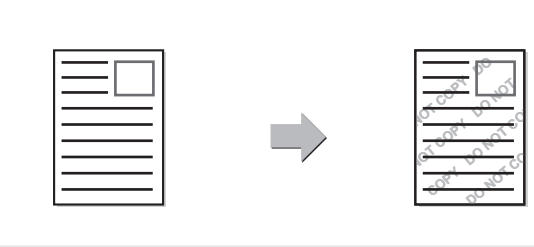

**DO NOT**
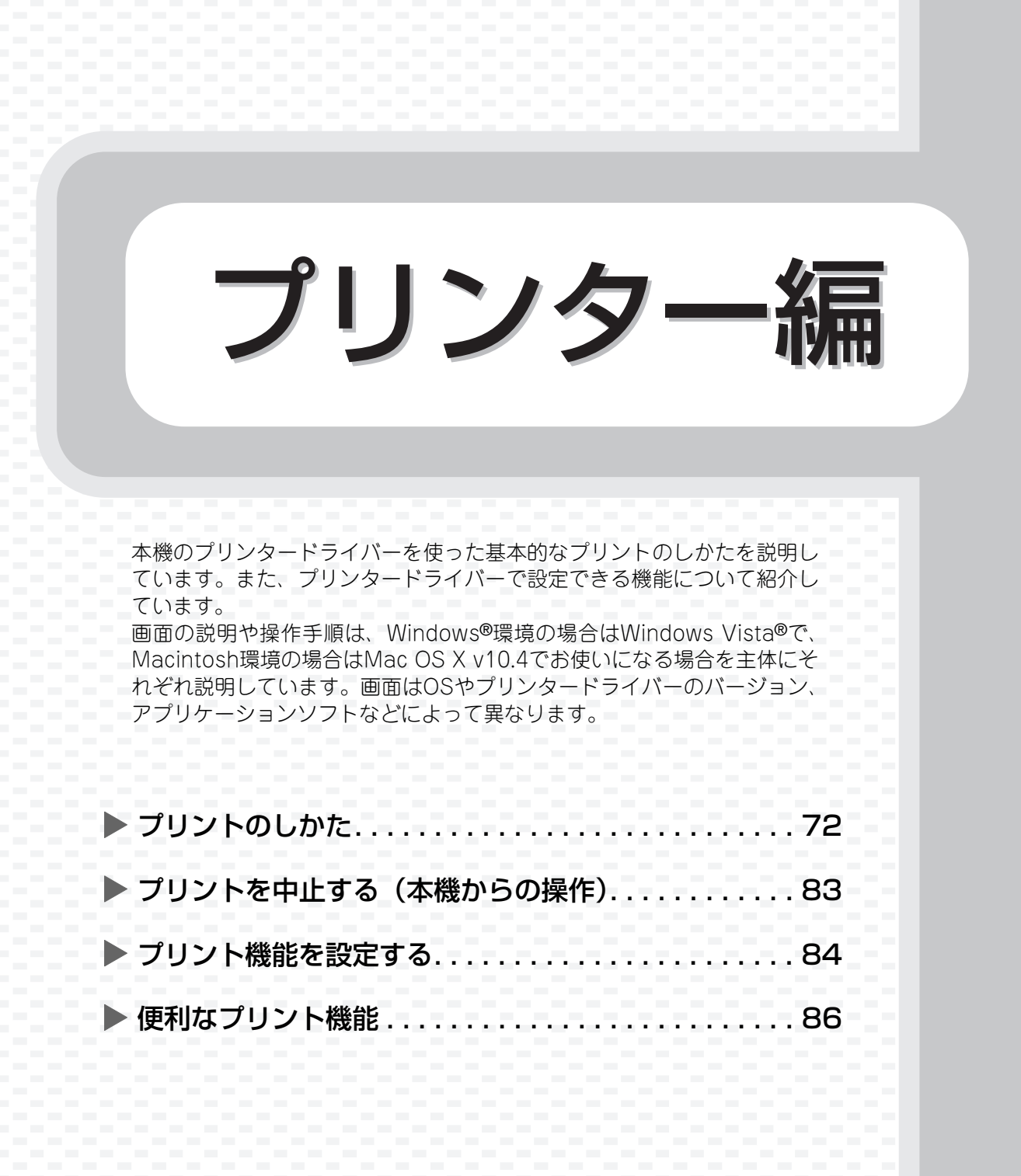

# <span id="page-73-1"></span><span id="page-73-0"></span>**プリントのしかた**

プリントするときの基本となる操作です。

### **Windows**

ここでは、A4サイズで作成したデータを、Windowsに標準で付属しているアプリケーションソフト「ワード パッド」からプリントする場合を例に説明します。

Windows環境でのプリンタードライバーのインストール方法やプリンタードライバーの設定方法については、 ソフトウェアセットアップガイドの「2. Windows環境でのセットアップ」を参照してください。 プリンタードライバーの種類や使用条件などについては、操作ガイド「プリンター」の「本機のプリンター機能」 を参照してください。

- **1** アプリケーションソフトからプリント を実行する
	- (1) [ファイル]メニューを開く
	- (2) [印刷]を選択する

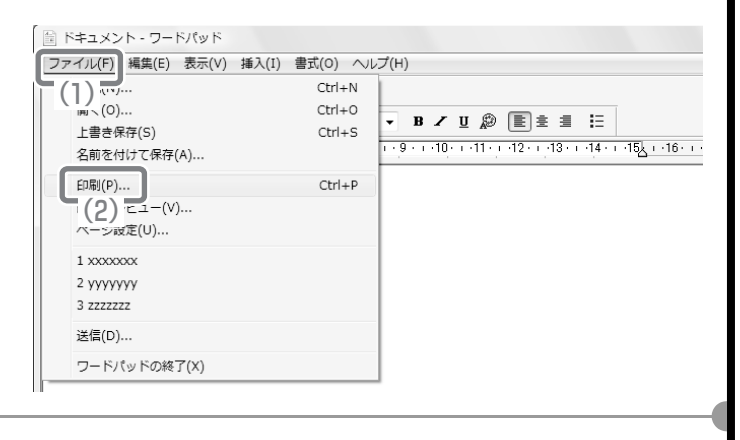

- **2** プリンタードライバーの設定画面を開 く
	- (1) 本機のプリンタードライバーを選択 する
	- (2) [詳細設定]ボタンをクリックする Windows 2000をお使いの場合は、[詳 細設定]ボタンは表示されません。「印刷」 ダイアログボックスのタブを切り替えて 各設定を行います。

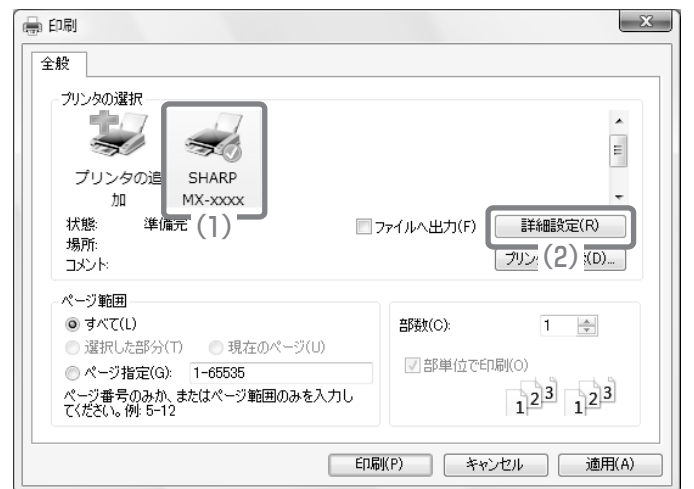

#### **3** プリント設定を行う

- (1) [用紙]タブをクリックする
- (2) [A4]を選択する
- (3) [OK]ボタンをクリックする

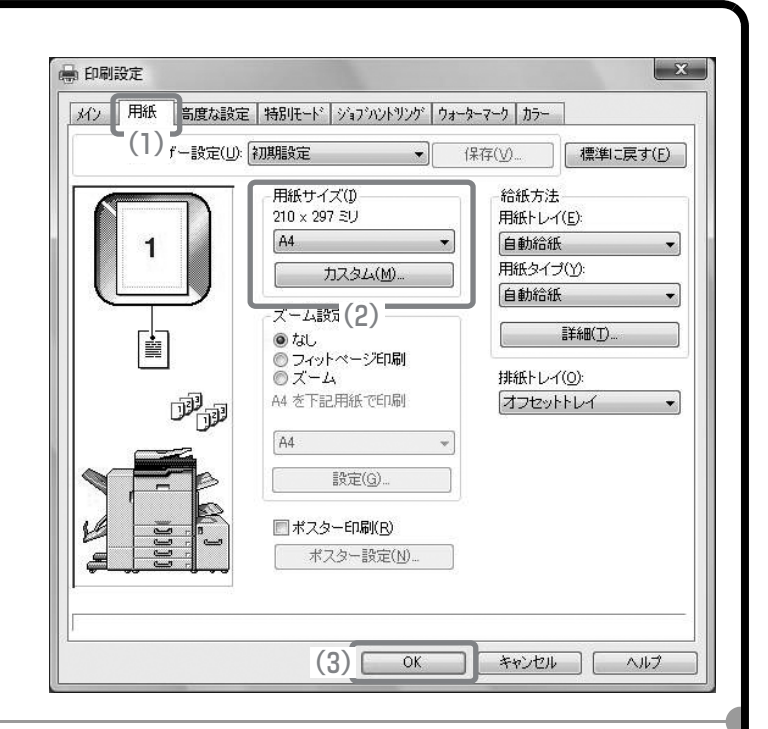

#### **4** [印刷]ボタンをクリックする

プリントが実行されます。

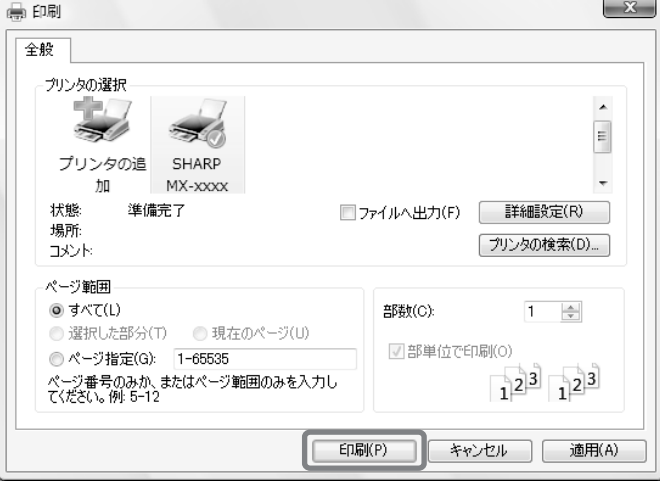

### **郵便はがきや封筒にプリントするには**

ここでははがきや封筒(長形3号など)サイズで作成したデータを、Windows環境で付属しているアプリケー ションソフト「ワードパッド」からプリントする場合を例に説明します。

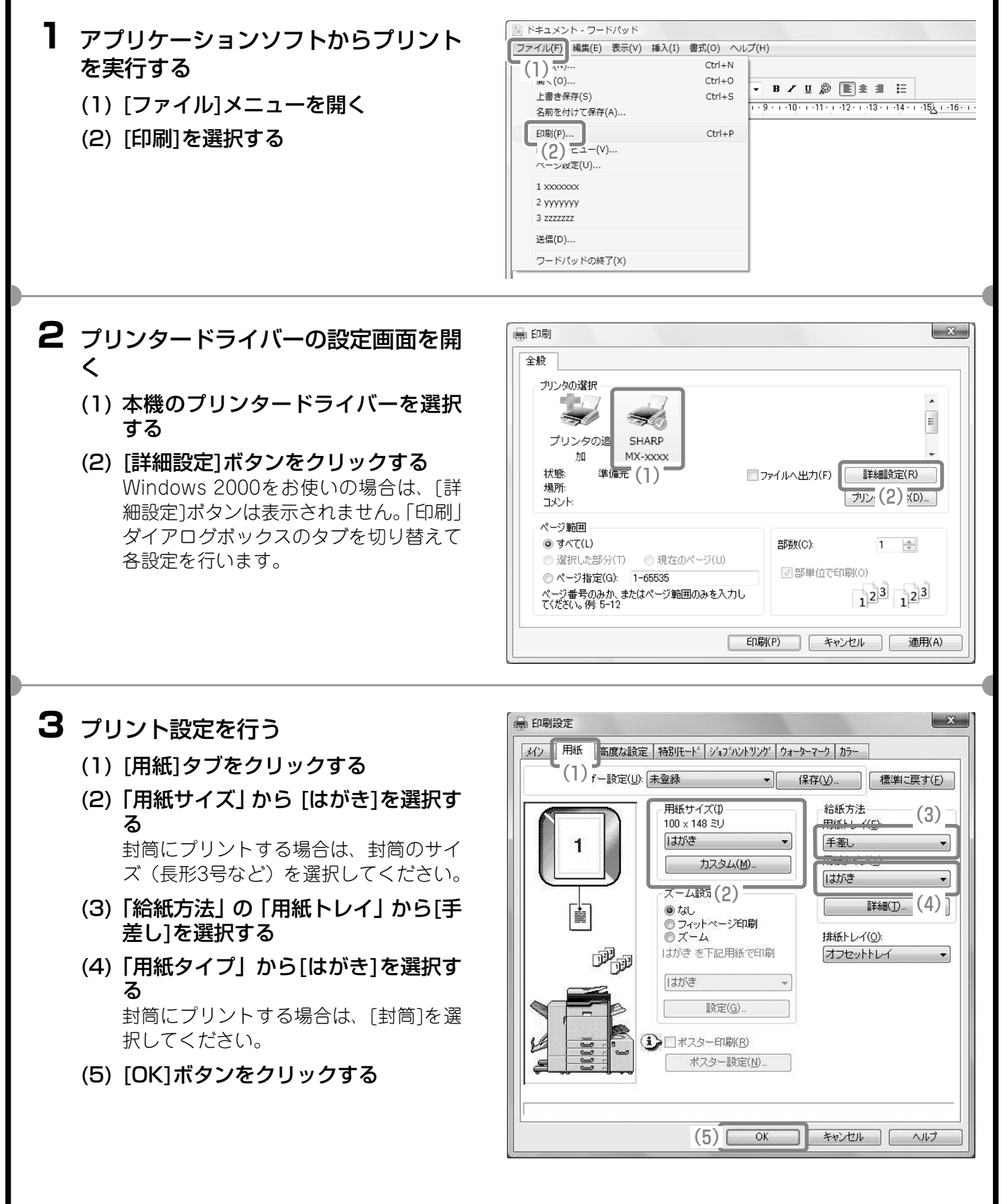

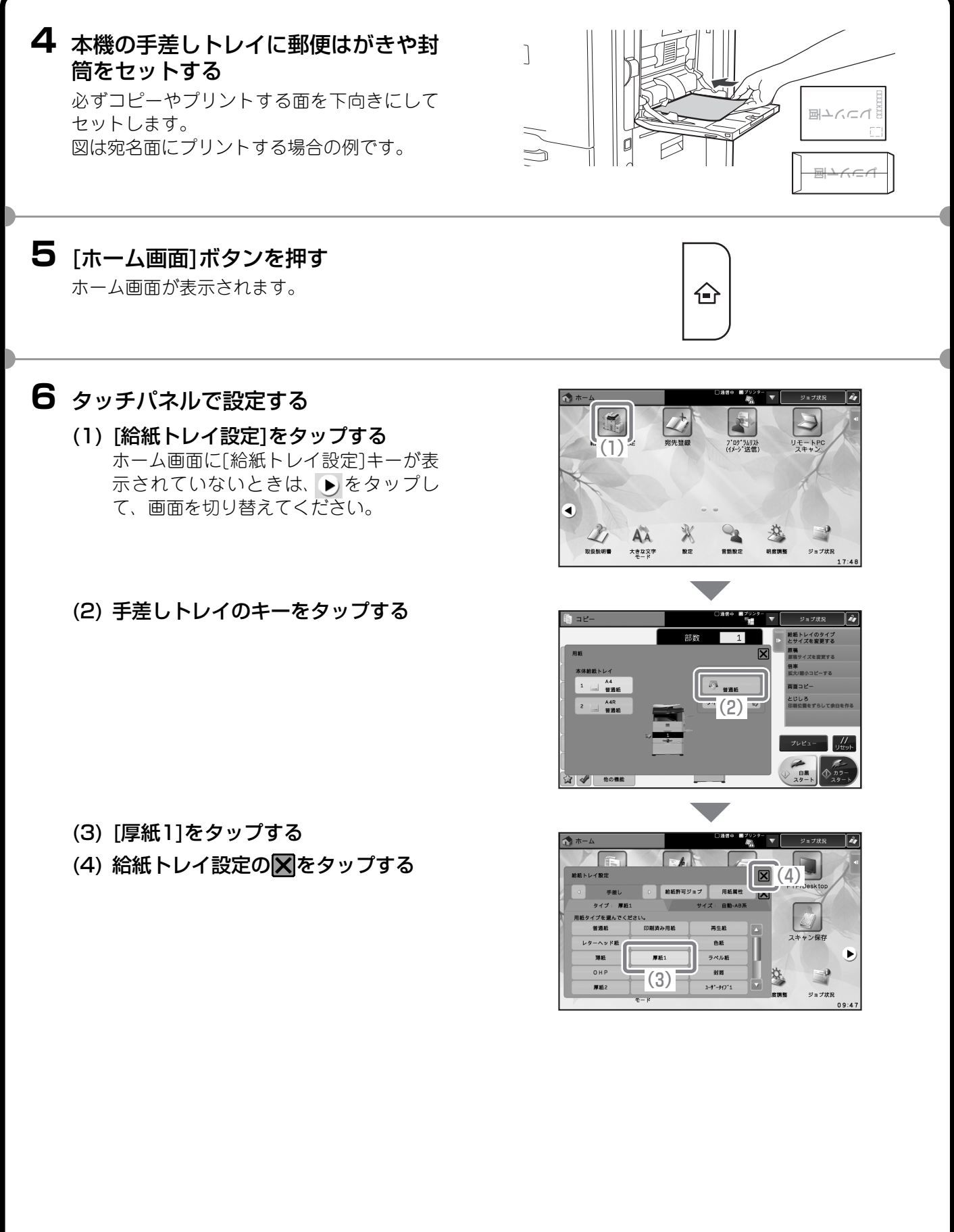

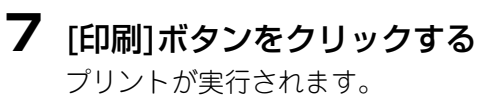

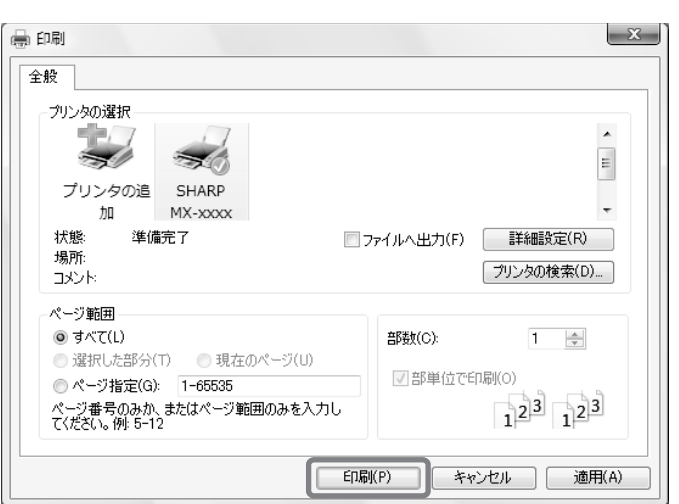

# **プリンタードライバーのヘルプの使いかた**

プリンタードライバーで設定できることについて知りたいときは、ヘルプを表示して、その場ですぐに確認でき ます。(Windowsのみ)

- **1** プリンタードライバーの設定画面を開 く
	- (1) 本機のプリンタードライバーを選択 する
	- (2) [詳細設定]ボタンをクリックする Windows 2000をお使いの場合は、[詳 細設定]ボタンは表示されません。「印刷」 ダイアログボックスのタブを切り替えて 各設定を行います。

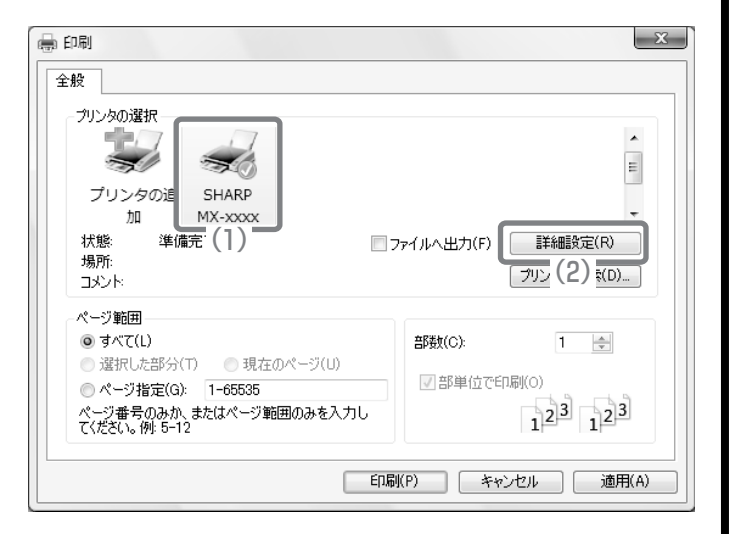

#### **2** [ヘルプ]ボタンをクリックする

ヘルプ画面が開いて、タブ上の設定項目につ いてのヘルプを確認することができます。 さらに、ダイアログボックスを開いて設定す る項目についてのヘルプを見たいときは、ヘ ルプ画面上部にある緑色の文字をクリックし てください。

#### 特定の設定項目に関するヘルプだけを見たい とき

設定する項目をクリックし、[F1]キーを押す と、その設定項目に対するヘルプを参照でき ます。

※ Windows 2000/XP/Server 2003をお使 いの場合は、プリンタドライバの設定画面 右上の ボタンをクリックしたあと設定 項目をクリックすると、その項目のヘルプ を確認することができます。

#### インフォメーションアイコン (3) が表示さ れているとき

アイコンをクリックすると、組み合わせるこ とのできない機能などについての情報が表示 されます。

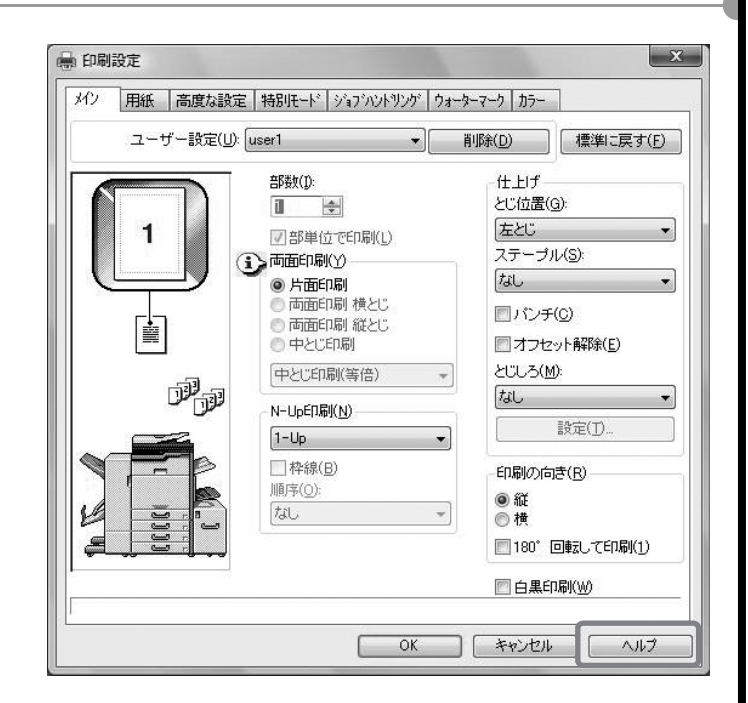

### **Macintosh**

ここでは、A4サイズで作成したデータを、Macintoshに標準で付属しているアプリケーションソフト「テキス トエディット」(Mac OS 9は「SimpleText」)からプリントする場合を例に説明します。

Macintosh環境では、本機にPS拡張キットを装着することによりネットワークプリンターとして使用できます。 Macintosh環境でのインストール方法やプリンタードライバーの設定方法については、ソフトウェアセットアッ プガイドの「3. Macintosh環境でのセットアップ」を参照してください。

### **用紙サイズを設定する**

プリントを実行する前にプリンタードライバーの用紙設定を行います。

- **1** アプリケーションソフトからページ設 定画面を開く
	- (1) [ファイル]メニューを開く
	- (2) [ページ設定]を選択する Mac OS 9をお使いの場合は、SimpleText の[ファイル]メニューから[用紙設定]を選 択してください。

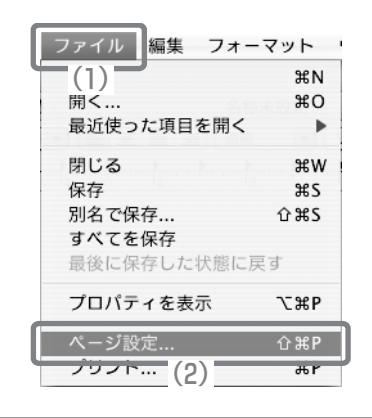

#### **2** 用紙設定を行う

(1) 使用するプリンターが選択されてい るか確認する

「対象プリンタ」メニューに表示される本 機の名称は、通常[SCxxxxxx]となりま す。(「xxxxxx」には、お使いの製品に よって異なる文字列が表示されます。)

- (2) [A4]を選択する
- (3) [OK]ボタンをクリックする

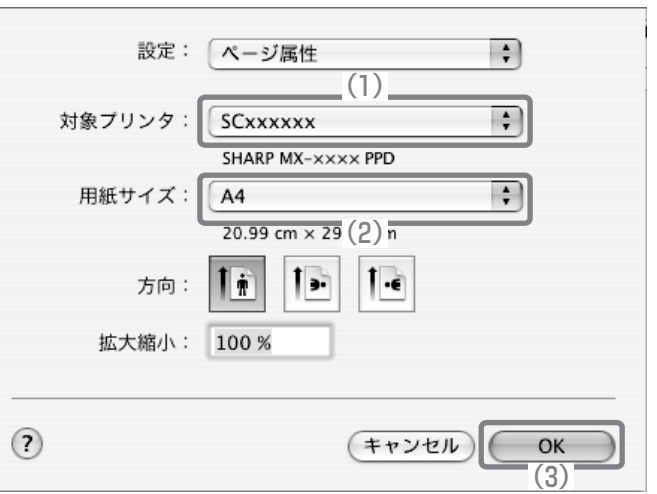

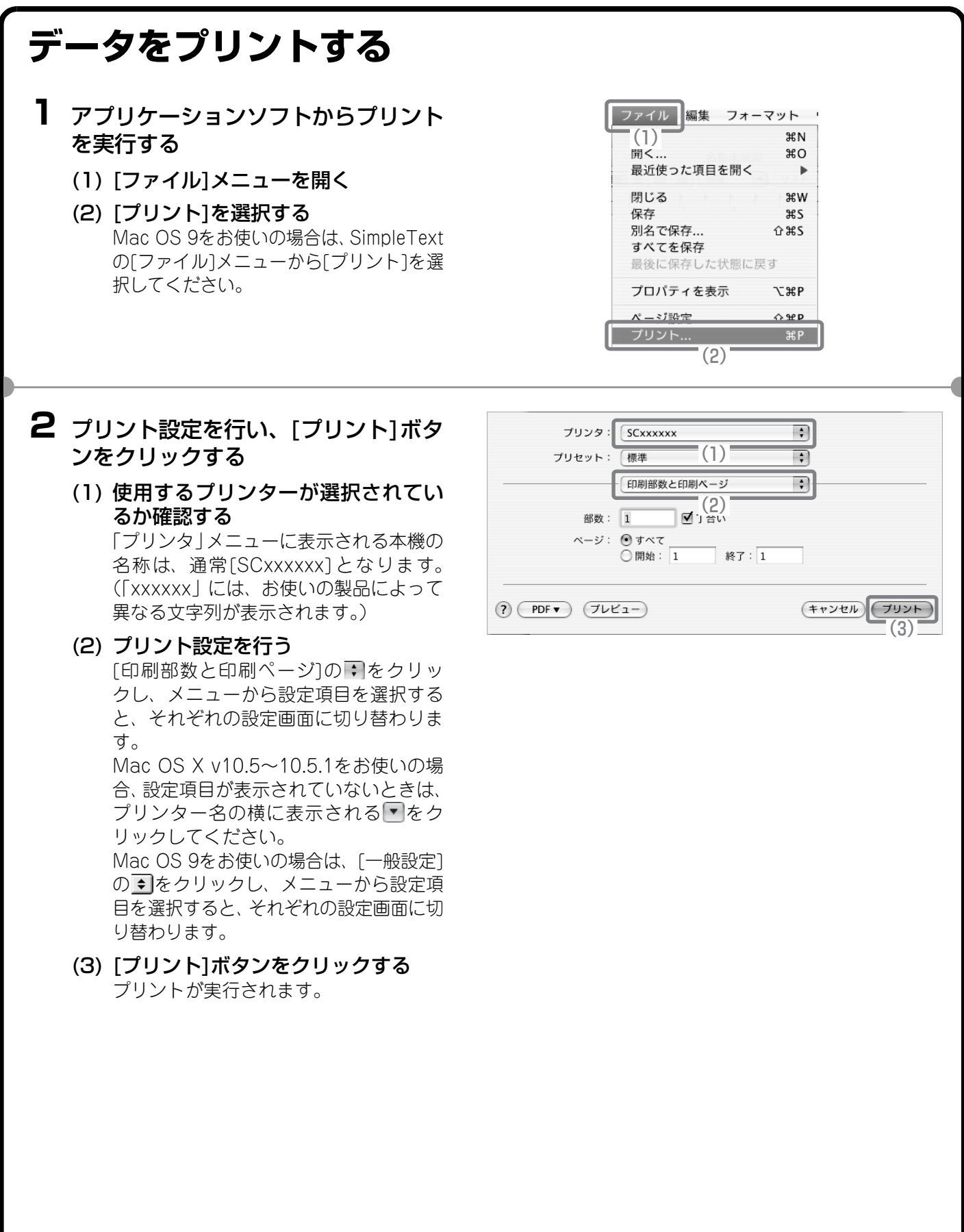

### **郵便はがきや封筒にプリントするには**

ここでははがきや封筒サイズ(長形3号など)で作成したデータを、Macintoshに標準で付属しているアプリケー ションソフト「テキストエディット」(Mac OS 9は「SimpleText」)からプリントする場合を例に説明します。

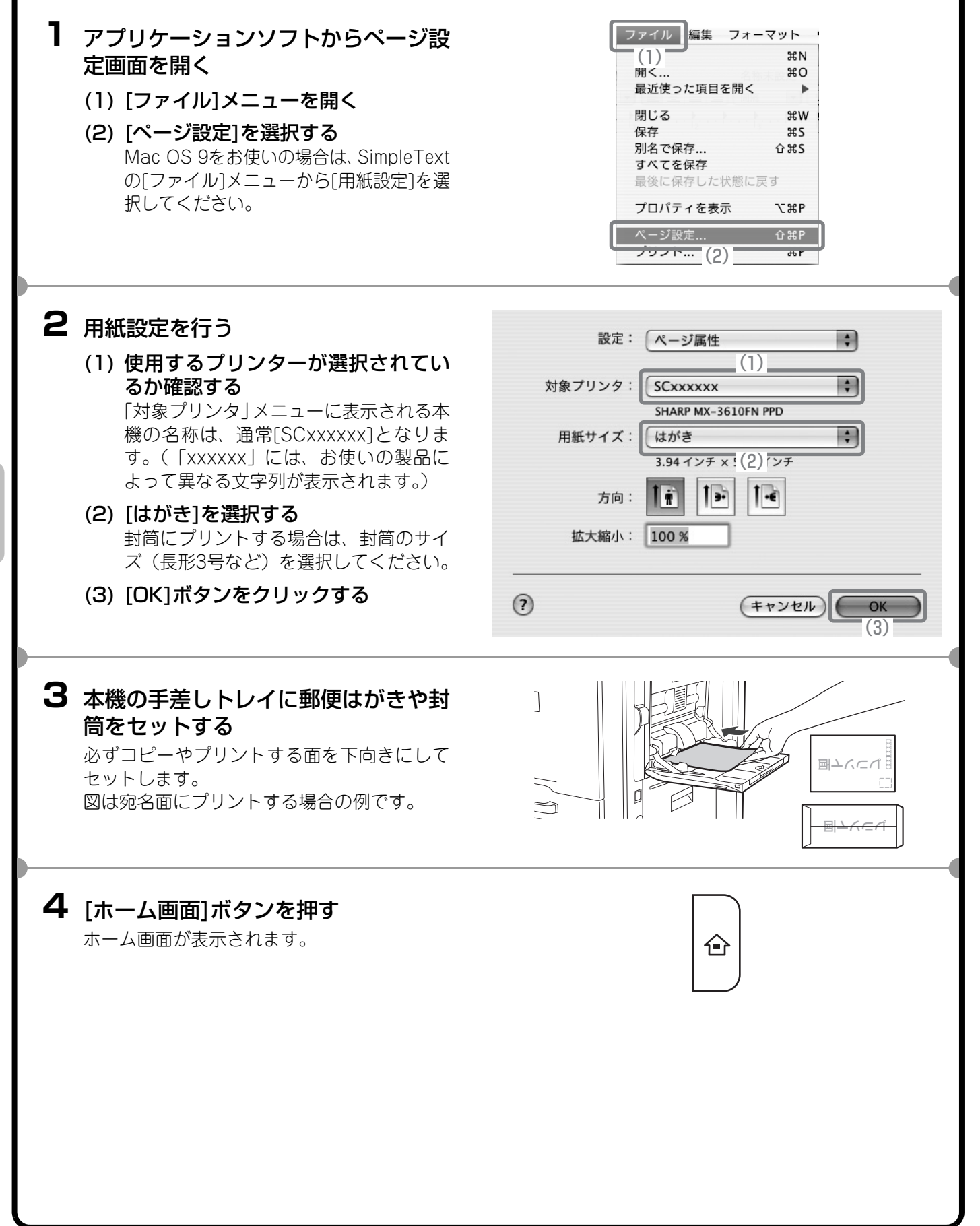

#### **5** タッチパネルで設定する

(1) [給紙トレイ設定]をタップする ホーム画面に[給紙トレイ設定]キーが表 示されていないときは、▶をタップし て、画面を切り替えてください。

(2) 手差しトレイのキーをタップする

- (3) [厚紙1]をタップする
- (4) 給紙トレイ設定の 又をタップする

#### **6** アプリケーションソフトからプリント を実行する

(1) [ファイル]メニューを開く

#### (2) [プリント]を選択する Mac OS 9をお使いの場合は、SimpleText の[ファイル]メニューから[プリント]を選 択してください。

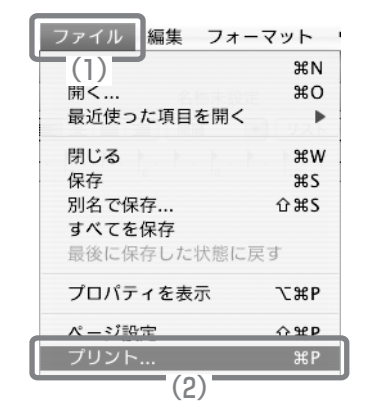

 $\vert$  (3)  $\vert$ 

原紙1

 $F_{\pm}$ 

給紙許可ジョブ

ラベル紙

封筒

 $1 - 9' - 9$ (7)

(1)

 $\mathscr{Z}$ 

- A4<br>普通紙  $\frac{\text{A4R}}{\text{H2B}}$ 

 $F$ 

 $-$ 

ブを変  $\sim$   $\times$  Ri

雅紙

 $OHP$ 

原紙

 $\sqrt{2}$ 

**A**<sup>A</sup>

大きな文字

E

(2)

 $\sqrt{3}$ 

2 プログラムリスト<br>(イメージ"送信)

> $\overline{z}$  $\boxed{\boxtimes(4)}$  $\blacksquare$ Q,

> > ジョブ状況

 $\Delta$ 

リモートPC<br>スキャン

。<br>ジョブ状況

<br>紙トレイのタイプ<br>サイズを変更する

 $\phi$ 

明度調整

#### **7** プリント設定を行い、[プリント]ボタ ンをクリックする

(1) 使用するプリンターが選択されてい るか確認する 「プリンタ」メニューに表示される本機の

名称は、通常[SCxxxxxx]となります。 (「xxxxxx」には、お使いの製品によって 異なる文字列が表示されます。)

- (2) [給紙]を選択する
- (3)「全体」から[手差し(はがき)]を選択 する 封筒にプリントする場合は、「手差し(封 筒)」を選択してください。
- (4) [プリント]ボタンをクリックする

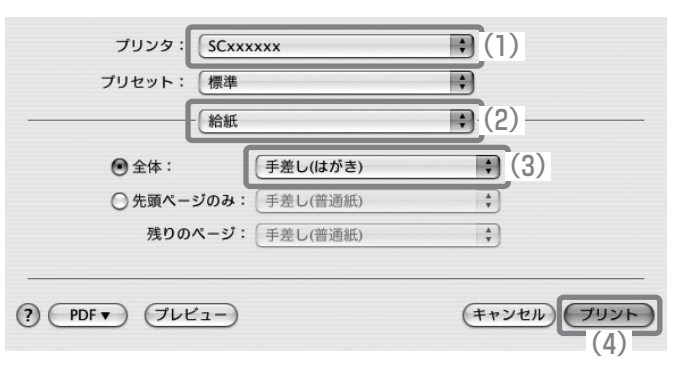

#### <span id="page-84-0"></span>**プリントを中止する(本機からの操作)** まちがえてプリントを実行してしまったときでも、実際にプリントされる前ならば 中止できます。 **1** [ホーム画面]ボタンを押す ホーム画面が表示されます。 仓 **2** [ジョブ状況]キーをタップする **Liga** Q ħ  $\overline{\smash{\bigtriangleup}}$  $\Delta$  $\frac{1}{2+1}$ ドキュメント  $\mathbb{Z}^2$  $2/$ AA  $\frac{1}{2}$  $\mathbf{r}$ 卷 大きな文字<br>エミード  $22778$ **3** タッチパネルで設定する  $(1)$   $\frac{1}{2}$   $\frac{1}{2}$  $\frac{1}{2}$ 選択しているジョブを (1) [プリント]タブをタップする  $\sigma_{\rm diff}$  $\blacksquare$ (4)  $\overline{(3)}$ (2) プリントジョブ状況のモードを[スプール]または [予約/実行中]に切り替える 選択されているモードが反転表示しています。 (3) 中止するプリントジョブのキーをタップする (2) (4) アクションパネルの[選択しているジョブを中止/ 削除]キーをタップする Ŧ  $\frac{1}{2}$ (5) [中止する]キーをタップする  $\frac{1}{2}$ 793) ジョブを中止しますか<sup>。</sup><br>Computer01  $-2-9$ ているジョ  $2\frac{1}{200}$  co **ORIGINAL** 中止する (5) スプール 予約/実行中  $\overline{57}$

# <span id="page-85-0"></span>**プリント機能を設定する**

本機のプリント機能を使用するには、プリンタードライバー設定画面でさまざまな機能の設定を行う必要があり ます。プリンタードライバー設定画面の開きかたや基本的なプリントのしかたについては、「[プリントのしかた](#page-73-1)」 [\(72ペ](#page-73-1)ージ)を参照してください。

#### **Windows**

ここでは、プリンタードライバーの設定方法について「用紙サイズに合わせてプリントする(フィットページ)」 の操作を例に説明します。

フィットページという機能を設定すると、プリントする画像をセットされている用紙のサイズに合わせて自動的 に拡大または縮小してプリントできます。ここでは、A4サイズの画像をA3サイズの用紙にプリントする場合を 例に説明しています。

プリンタードライバーの設定方法は項目によって内容が異なります。それぞれの設定項目の詳細については、操 作ガイド「プリンター」を参照してください。

#### プリント設定を行う

- (1) [用紙]タブをクリックする
- (2) [A4]を選択する プリントデータの用紙サイズを選択しま す。
- (3) [フィットページ印刷]を選択する
- (4) [A3]を選択する プリントしたい用紙サイズを選択しま す。
- (5) [OK]ボタンをクリックする

ここまでの操作で設定は完了します。プリン トを実行してください。

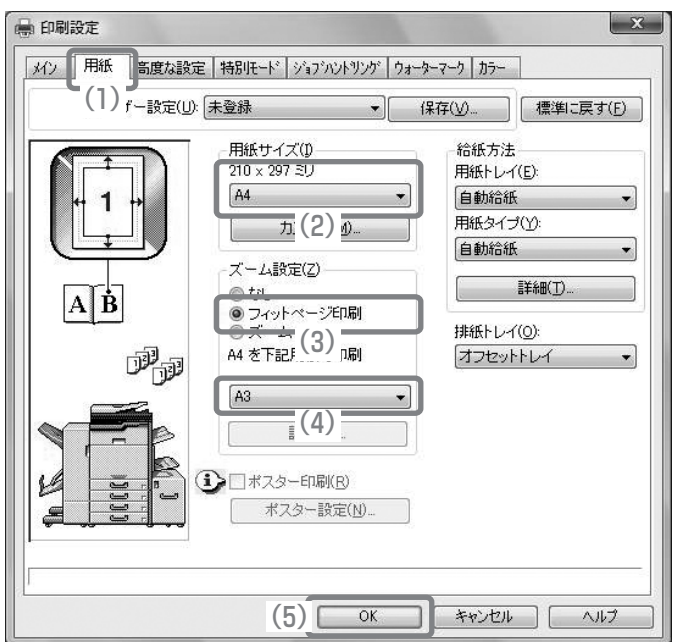

### **Macintosh**

ここでは、プリンタードライバーの設定方法について「1ページに複数ページのデータをプリントする(N-Up印 刷)」の操作を例に説明します。

この機能を設定すると、プリントする画像を縮小して、1ページに複数ページを割り付けてプリントできます。こ こでは、1ページに割り付けるページ数を2ページにして、境界線を付けてプリントする場合を例に説明していま す。

プリンタードライバーの設定方法は項目によって内容が異なります。それぞれの設定項目の詳細については、操 作ガイド「プリンター」を参照してください。

#### プリント設定を行う

- (1) [レイアウト]を選択する
- (2) [2]を選択する
- (3) 割り付ける順序を選択する
- (4) 境界線の種類を選択する

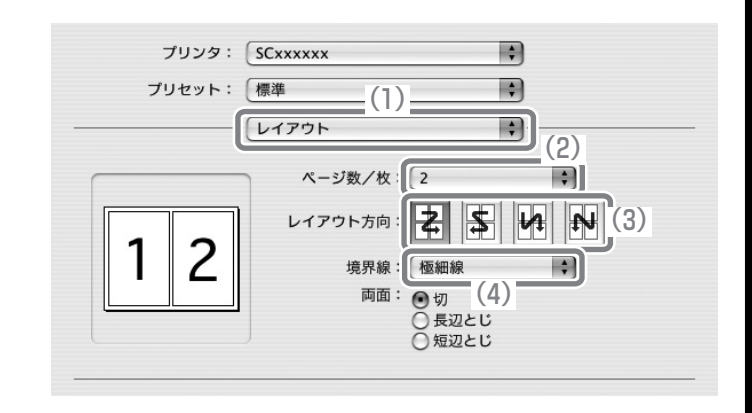

# <span id="page-87-0"></span>**便利なプリント機能**

## **用紙の両面にプリントする(両面印刷)**

1枚の用紙のうらとおもてにプリントしま す。プリントするデータのページ数が多い ときや用紙の節約をしたいときにプリン ト枚数を少なく抑えることができます。

# **用紙のサイズに合わせてプリントする(フィットページ)**

プリントする画像を用紙のサイズに合わ せて拡大または縮小してプリントします。 A4サイズのプリントデータをA3サイズ に拡大して見やすくプリントしたり、デー タと同じサイズの用紙がセットされてい ない場合に役立つ機能です。

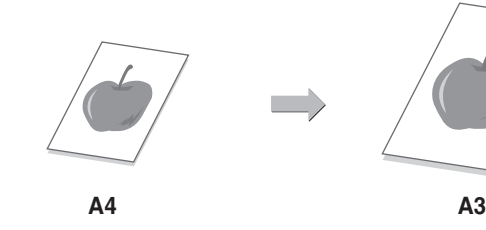

**432<sup>1</sup> <sup>1</sup> <sup>3</sup>**

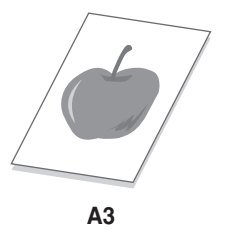

# **1ページに複数ページのデータをプリントする(N-Up印刷)**

プリントする画像を縮小して、複数ページ を1枚の用紙にまとめてプリントします。 複数のページを一覧したいときや用紙を 節約したいときに便利です。

# **プリントをとじて仕上げる(ステープル)**

プリントした用紙をステープルでとじて 仕上げます。 (フィニッシャーまたはサドルフィニッ シャー装着時)

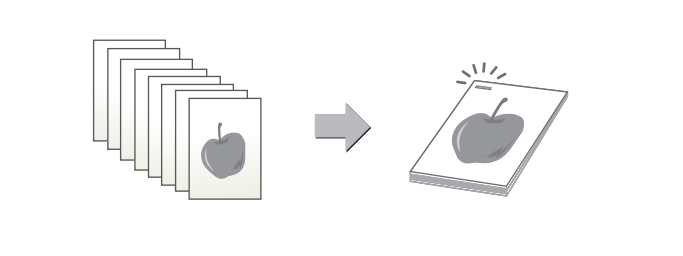

 $427 - 341$ 

**3 4**

### **パンチ穴をあけてプリントする(パンチ)**

プリントにパンチ穴をあけることができ ます。 (フィニッシャーまたはサドルフィニッ シャーのどちらかとパンチユニット装着 時)

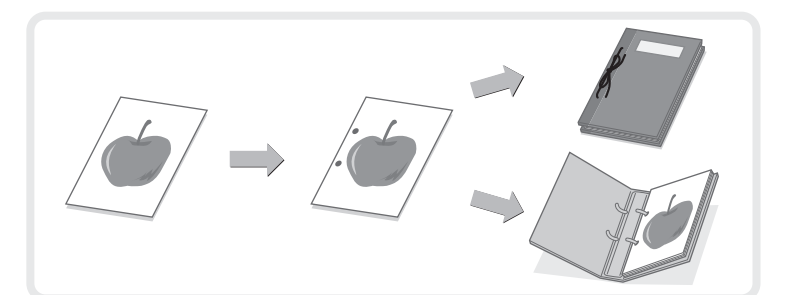

## **カラーデータを白黒でプリントする(白黒印刷)**

カラーのプリントデータを白黒でプリン トします。 文書の内容のみを確認したいときなど、カ ラーでプリントする必要のない場合にカ ラートナーを節約できます。

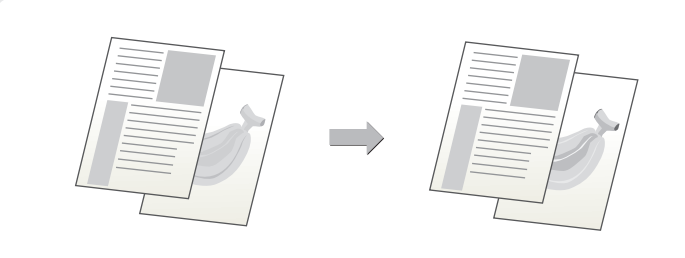

# **画質を選択してプリント (プリントモード)**

カラー写真や文字をきれいにプリント(高品質)したり、グラデーションの入ったグラフィックデータをきれいに プリント(高精細)するなど、用途に応じて画質を選択してプリントできます。

### **ほかにもこんな機能があります**

それぞれの機能の詳細については、操作ガイド「プリンター」を参照してください。

#### 冊子やポスターの作成に役立つ仕上げ機能

- 中とじの冊子を作る(中とじ/中とじステープル)
- とじしろを作ってプリントする(とじしろ)
- 大判のポスターを作る(ポスター印刷)

#### データのサイズや向きなどを補正する機能

- 奇数または偶数ページ別に印刷位置を調整してプリントする(印刷位置設定)
- データを180度回転してプリントする(180°回転して印刷)
- データを拡大または縮小してプリントする(ズーム設定/拡大縮小)
- 線幅を調節してプリントする(線幅調整設定)
- 鏡に映したように反転してプリントする(鏡像反転/視覚効果)

#### カラーモード調整機能

- 画像の明るさやコントラストを調整してプリントする(イメージ調整)
- 薄くて見づらい文字や線を黒色でプリントする(文字を黒色で印刷する/線を黒色で印刷する)
- データに応じたカラー設定でプリントする(高度なカラー設定)
- 特定のトナーのみを使ってプリントする(印刷色の選択)

#### 文字や画像の合成機能

- すかし文字を入れてプリントする(ウォーターマーク)
- 画像をデータに重ねてプリントする(イメージスタンプ)
- 定型フォームを作成してプリントデータを重ねる(オーバーレイ)

#### 特殊な用途に使えるプリント機能

- 特定のページを異なる用紙でプリントする(用紙挿入)
- OHPフィルムにプリントするときに合い紙を挿入する(OHP合い紙)
- 複写伝票のようにプリントする(カーボンコピー )
- タブ紙のタブに文字をプリントする(タブ紙設定/タブ紙印刷)
- 両面プリントで特定のページがおもて面になるようにプリントする(章分け印刷)
- 用紙を半分に折りたたんでプリントする(紙折り)
- 各ページの前または後に同じデータを挿入する(ページ挿入)
- 同じ画像を複数並べてプリントする(リピートプリント)
- 地紋データを入れてプリントする(地紋印刷)
- 1ページに複数ページのデータをプリントするとき、最初の1ページだけ通常プリントする(N-Up(1枚目を除く))
- JPEGイメージのレンダリング方法を変更してプリントする(Jpeg形式の画像をドライバーで処理する)
- 擬似的に解像度を高めてプリントする(スムージング)
- 登録した画像と合成してプリントする(カスタムイメージ)

#### プリンタードライバーを介さずにプリントする機能

- FTPサーバー上のファイルを直接プリントする
- USBメモリー内のファイルを直接プリントする
- 共有フォルダー内のファイルを直接プリントする

#### 知っておくと便利なプリント機能

- 大量のプリントデータを2台に分けてプリントする(連結印刷)
- プリントデータを保存して使用する(リテンション/ドキュメントファイリング)
- 保存データを自動的に一括プリントする
- プリントと同時に送信する
- コンピューターからプリントジョブやE-mailの添付ファイルを直接プリントする
- 暗号化PDFをプリントする
- 用紙切れのときに用紙サイズを変更してプリントする

# ファクス編

本機のファクス機能を使うための基本的な操作方法を説明しています。ま た、ファクス機能に用意されている特別機能を紹介しています。

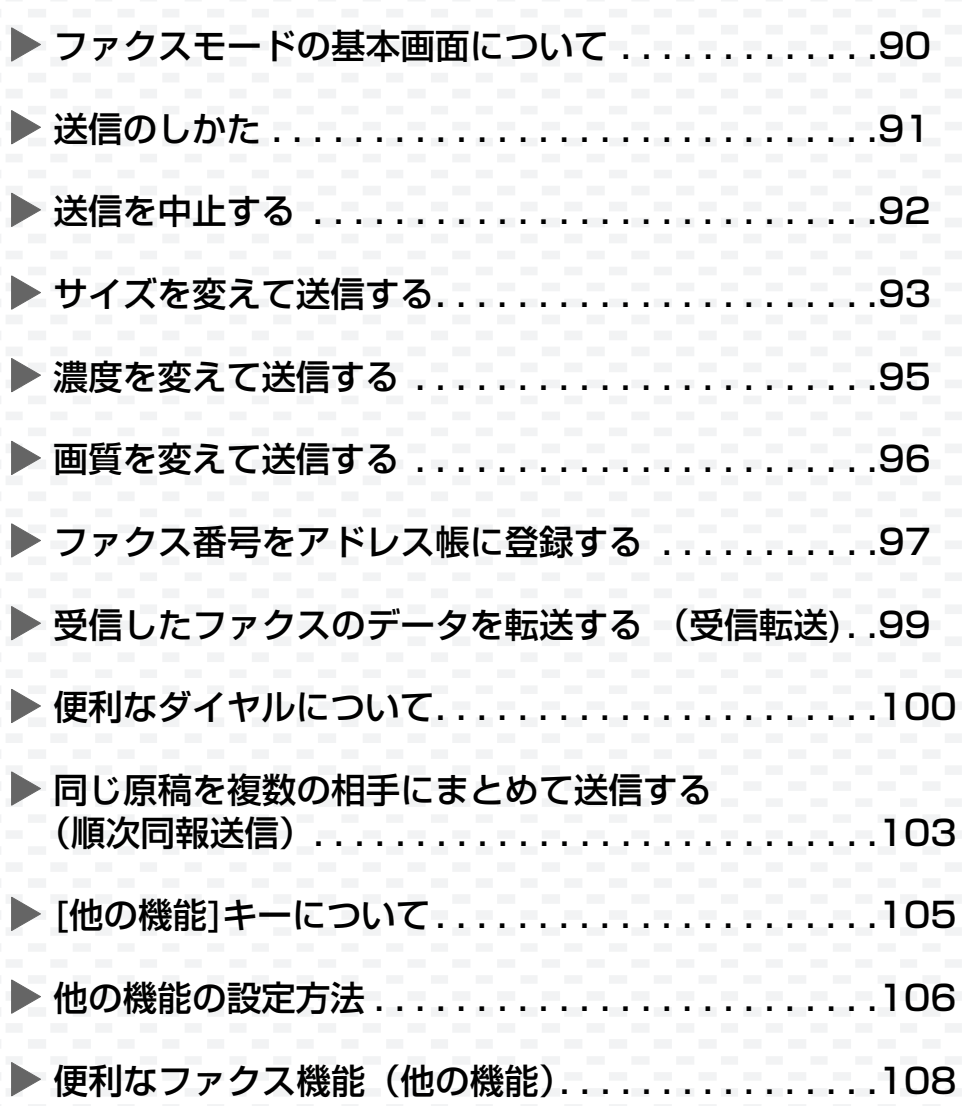

# <span id="page-91-0"></span>**ファクスモードの基本画面について**

ホーム画面の[ファクス]キーをタップすると、ファクスモードの基本画面が表示されます。 基本画面からファクスのさまざまな設定を行います。

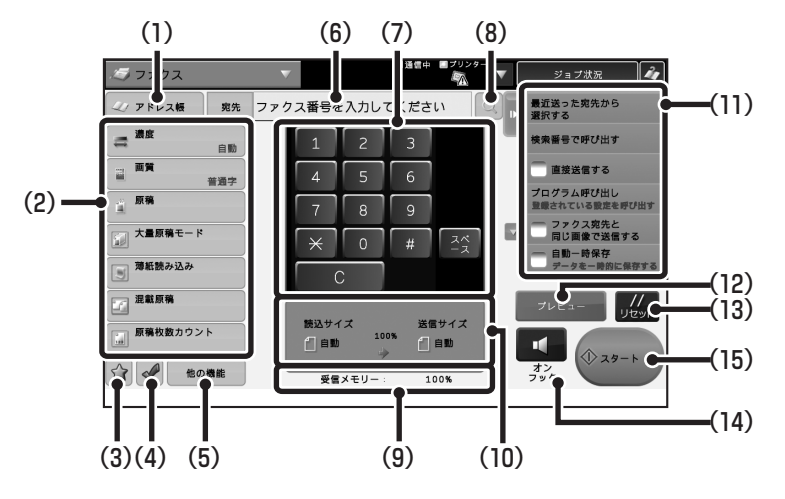

- (1) [アドレス帳]キー アドレス帳を表示します。
- (2)ファクスで使用できる機能キーです。
- (3) お気に入りとして登録した機能キーを表示します。
- (4)設定状況を確認します。
- (5) (2)で表示されている機能キー以外のキーを一覧表示 します。
- (6)宛先のファクス番号を表示します。
- (7)ファクス番号を入力します。
- (8)宛先を検索します。
- (9)受信できるメモリーの残量を表示します。
- (10)原稿と送信データのサイズを表示します。
- (11)ファクスモードで活用できる機能を表示します。
- (12) [プレビュー ]キー 送信の仕上がりイメージを、あらかじめ確認してから 送信したいときにタップします。
- (13) [リセット]キー すべての設定をリセットします。
- (14) [オンフック]キー オンフックダイヤルを使用するときにタップします。
- (15) [スタート]キー すぐにファクス送信を開始します。

<span id="page-92-0"></span>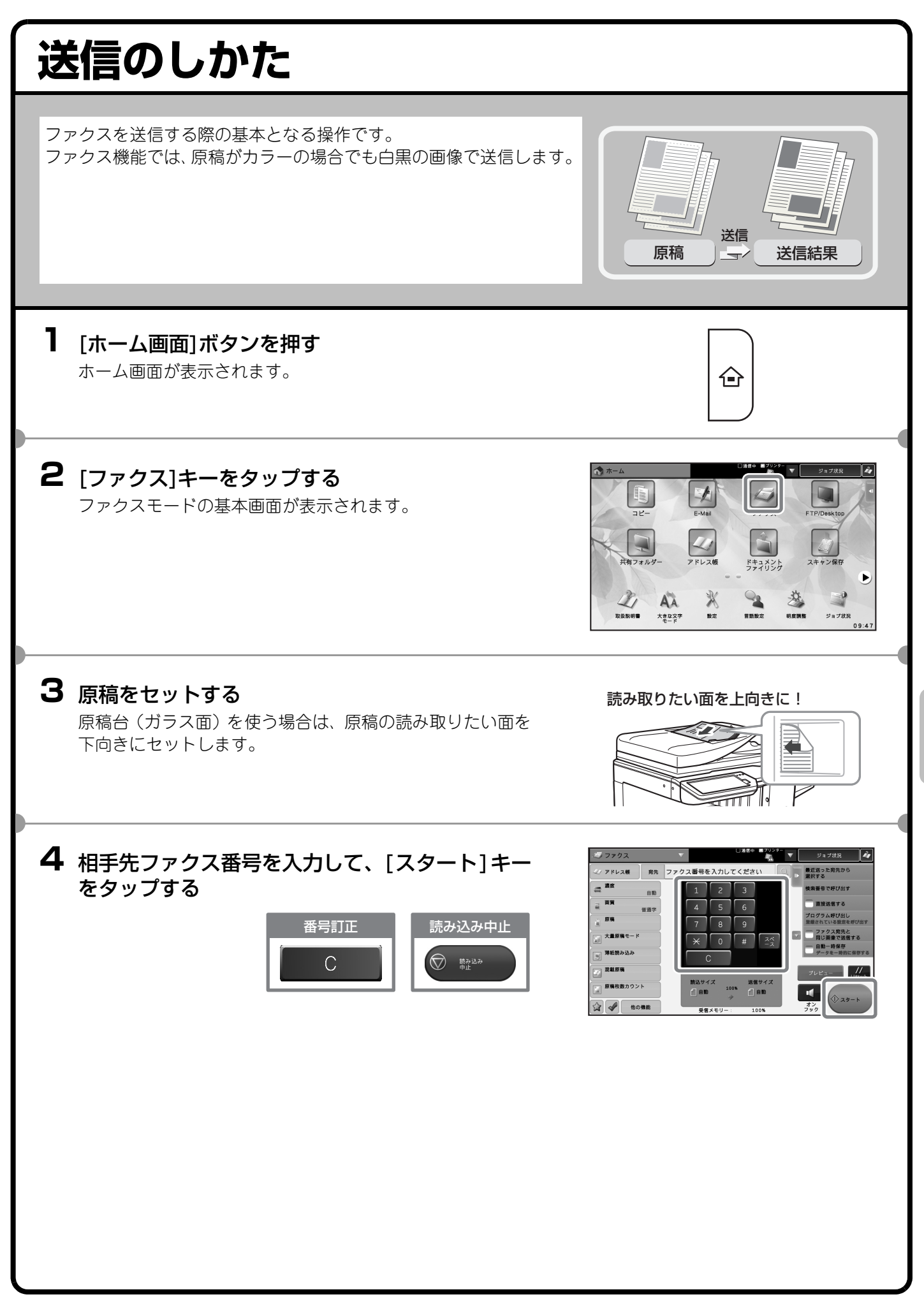

<span id="page-93-0"></span>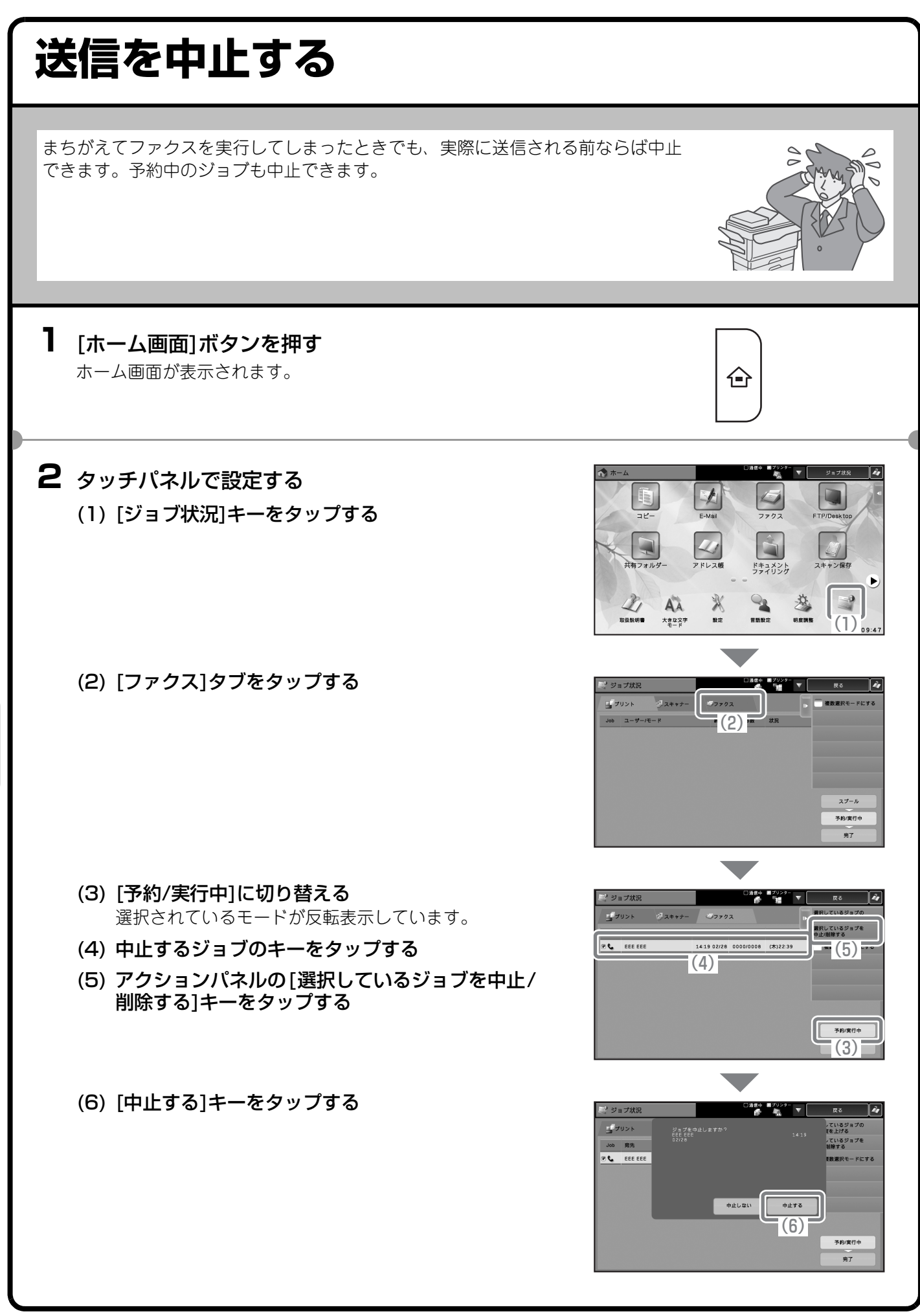

<span id="page-94-0"></span>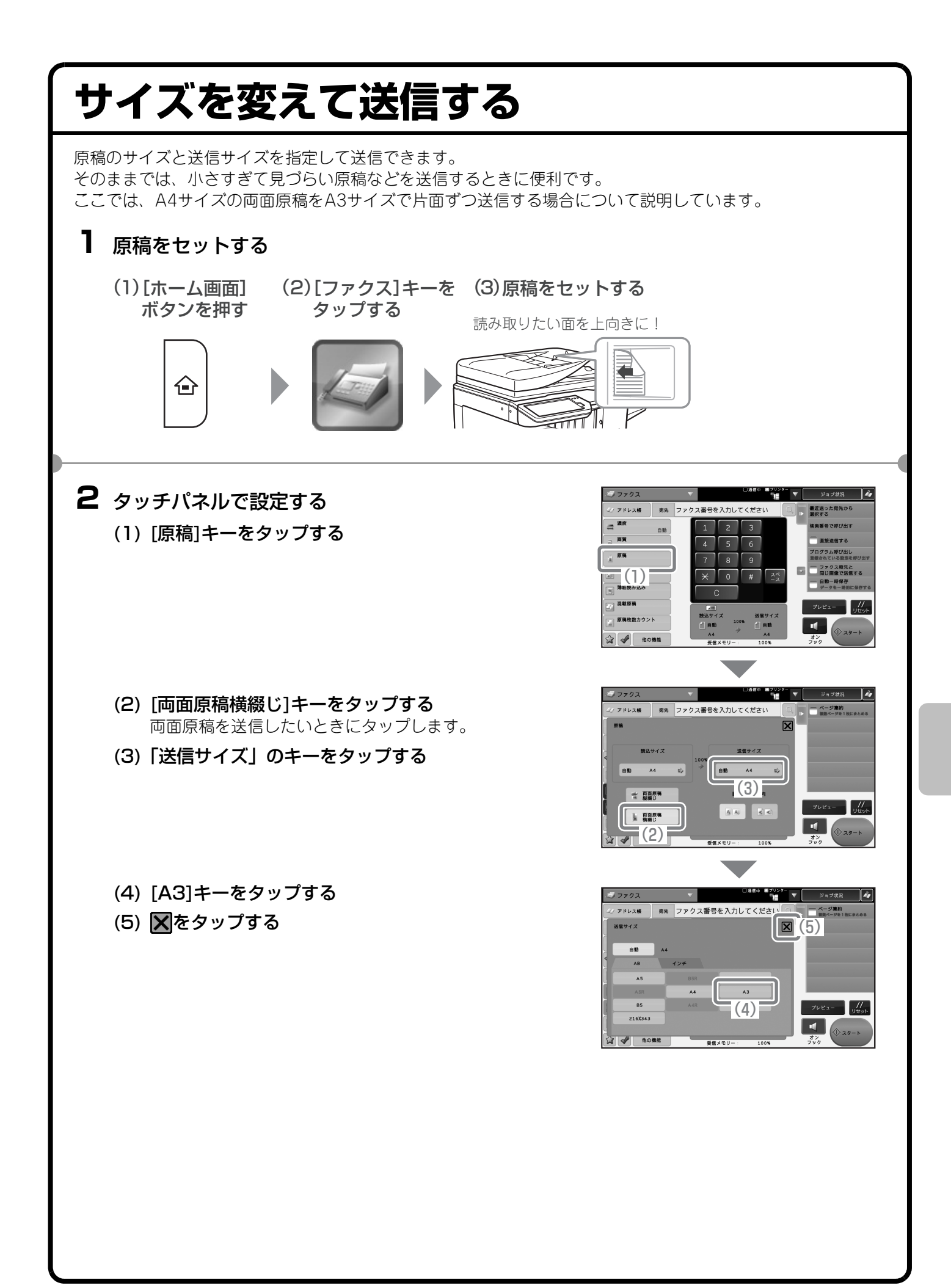

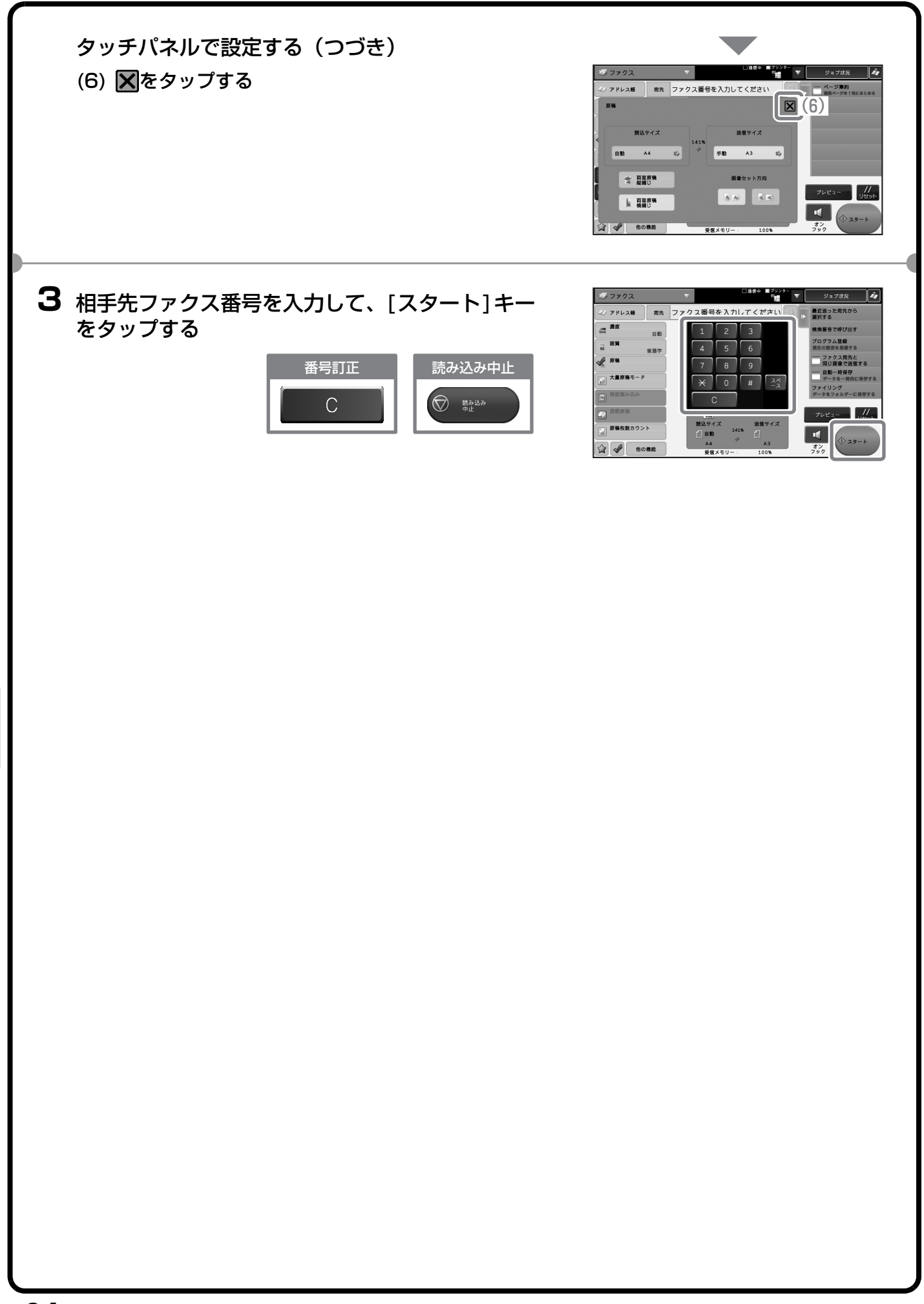

<span id="page-96-0"></span>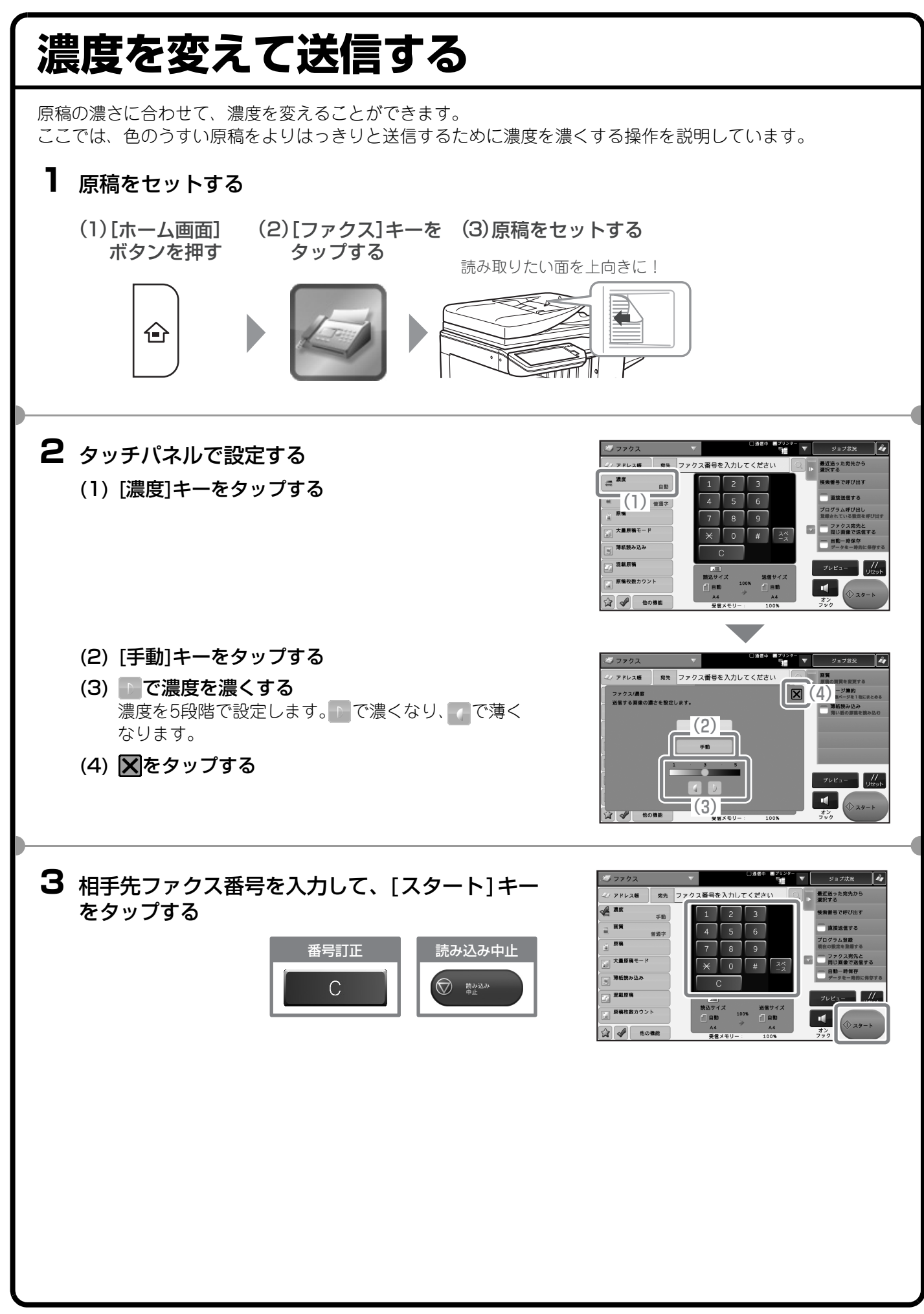

<span id="page-97-0"></span>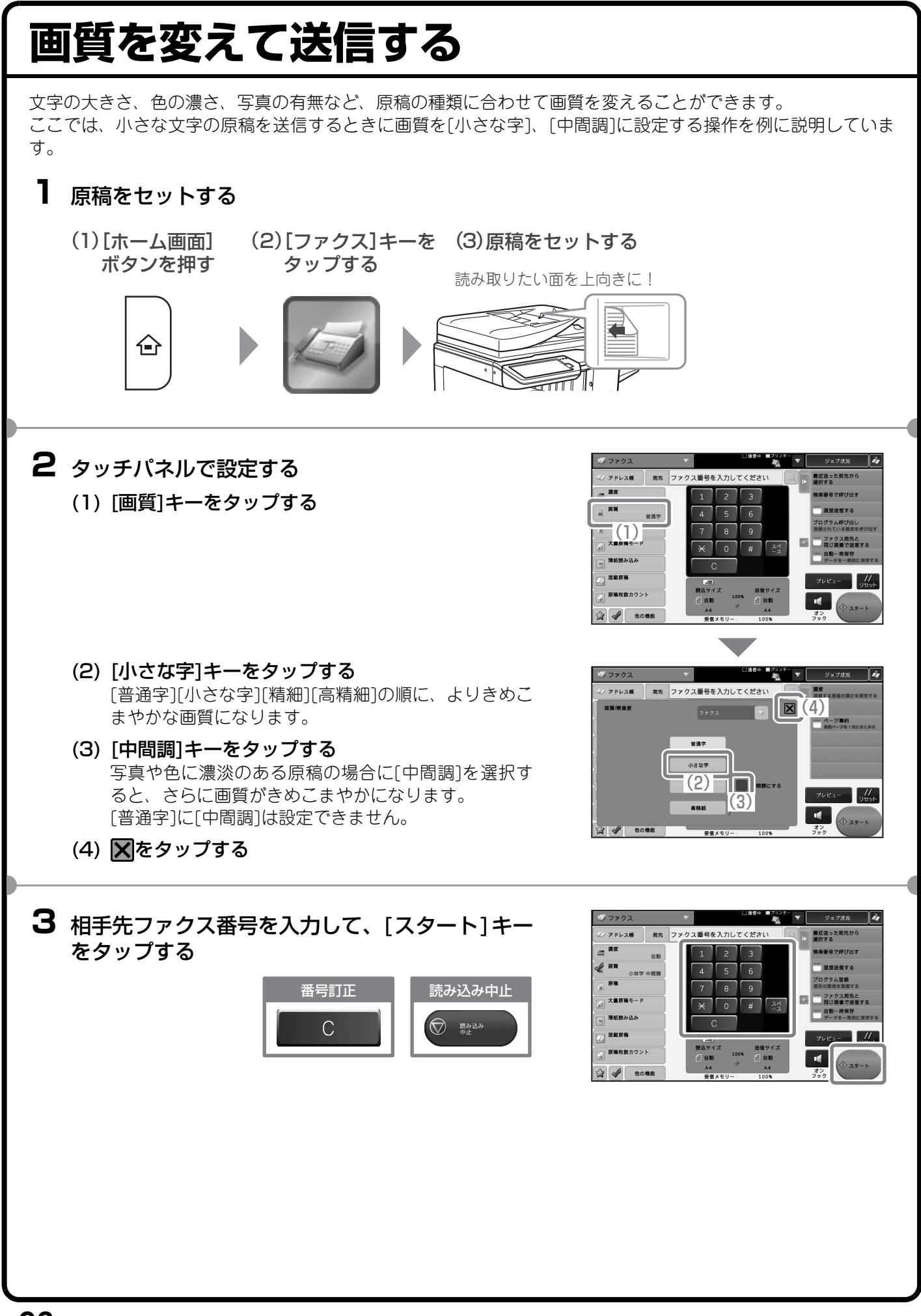

#### <span id="page-98-0"></span>**ファクス番号をアドレス帳に登録する** 相手先のファクス番号をアドレス帳に登録します。 アドレス帳 | グループ登録 登録されたファクス番号は、アドレス帳からかんたんに呼び出すこと ができるようになります。 営業部Aさん A社 また、複数の相手に同じ原稿を送信したいときは、登録したアドレス 営業部Bさん 帳(連絡先)をグループ登録(ひとつのグループに複数の相手先を登 総務部Cさん 録)しておくと便利です。 **1** [ホーム画面]ボタンを押す ホーム画面が表示されます。 습 **2** [宛先登録]キーをタップする D 平 ホーム画面に[宛先登録]キーが表示されていないときは、 7°ロク\*ラムリスト<br>(イメーシ\* 送信) リモート ● をタップして、画面を切り替えてください。 AÃ 大きな文 ジョブ注射 **3** タッチパネルで設定する 47 男先登録<br>ダブクションパネルから登録する実先を選んでください (1) アクションパネルの[新規登録]キーをタップする  $(1)$ **B** AAA AAA □ 单 BBB BBB □ <mark>墓</mark> CCC CCC **B** DDD DDD  $-$  M EEE EEE □ ■ FFF FFF **t** GGG GGG **SA HHH HHH** カテゴリーで - ジョブの種類で<br>絞り込む - 絞り込む  $\epsilon$  III III まゆ 画プリン<br>- 『 (2) [連絡先]キーをタップする キャンセルして戻る 登録宛先件<br>シパネルから登録する宛先を選んでください。 (3) [ 名称 ( 必須 )] をタップして名称を入力し、[OK]  $(2)$ <br>送信先を直接入力する キーをタップする  $(5)$  $(3)$ (4) [ 検索文字 ( 必須 )] をタップして検索文字を入力  $\frac{1}{n+1}(4)$ し、[OK]キーをタップする (5) アクションパネルの[送信先を直接入力する]キー をタップする

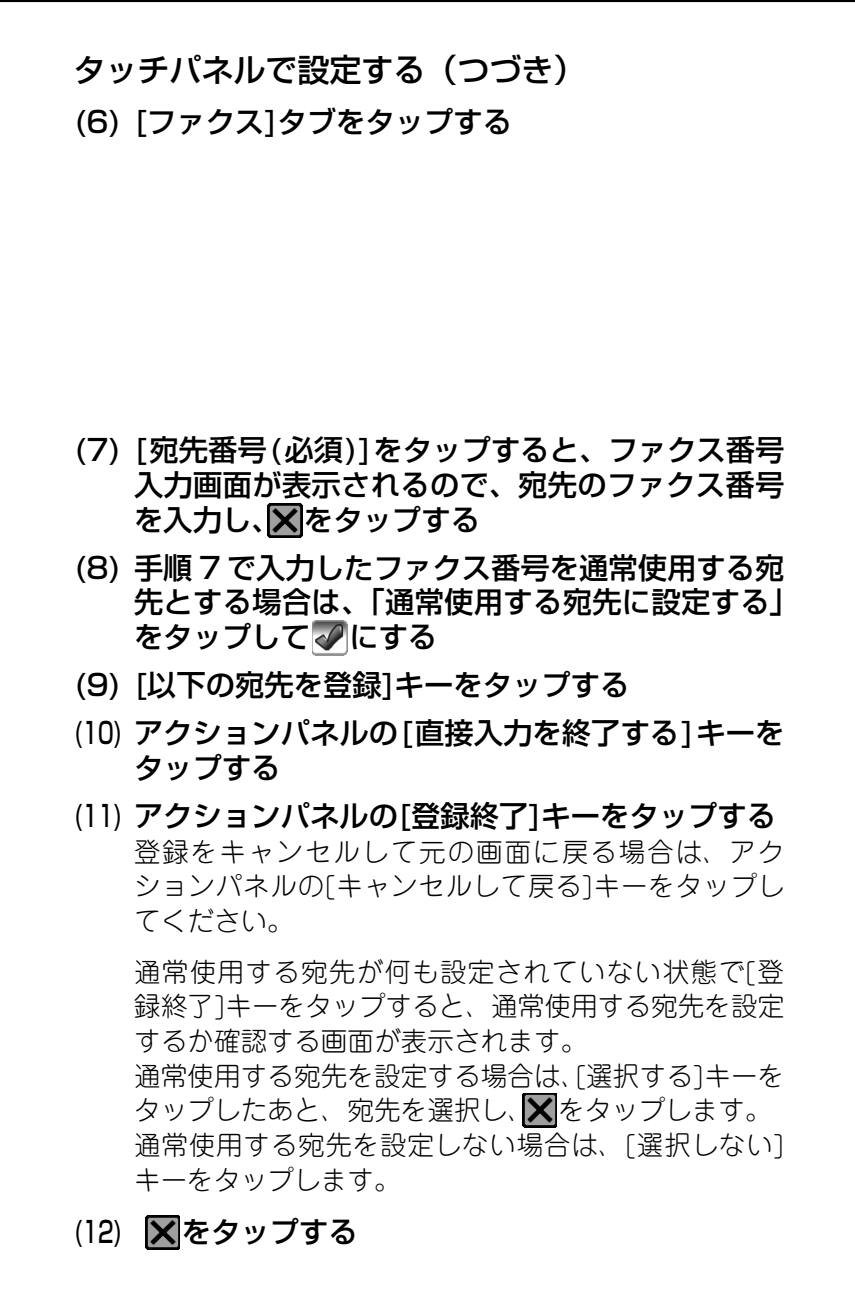

 $5.722$ -<br>ンターネットFax ダイレクトSM (6) カラー/<br>グレースケール  $PDF$ ファイルフォーマット PDF **WEBETARET**  $\sim$ (9)  $E_{\text{eff}}$  $129 - 39$ (10) 33.6 kbps | 14.  $(7)$  6 kbps | 4.8 kbps<br>  $\begin{array}{|c|c|c|c|}\n\hline\n\text{2b} & \text{E-F1} & \text{E-F2} & \text{E-F3}\n\end{array}$  $4.8 k$ RELAN ■ 通常使用する宛先に設定する  $(8)$ 宛先登録<br>アクションパネルから登録する宛先を選んでください。 **登録終了 NAMERS**  $\overline{\mathbb{I}}(11)$   $\overline{\mathbb{I}}$ 連絡先 サループ  $14$  (0001-2000)  $n \neq d \cup -1$  $\mathbb{Z}(\overline{12})$ 47 宛先登録<br>アクションパネルから登録する宛先を選んでください。  $\overline{1}$  $=$ **M** AAA AAA  $\overline{a}$  BBB BBB  $\blacksquare$  CCC CCC **B** DDD DDD  $\frac{1}{2}$  EEE EEE **B** FFF FFI **L** GGG GG S& HHH HHH カテゴリーで - ジョブの種類で -<br>絞り込む - 絞り込む  $\blacksquare$  III III

上記の手順で説明した項目は、入力が必要な項目です。入力項目の詳細については、操作ガイドの「共通の操作」 の「アドレス帳」を参照してください。

複数の相手に同じ原稿を送信したいときは、宛先をグループ登録しておくと便利です。グループ登録については、 操作ガイドの「共通の操作」の「アドレス帳」にある「グループの登録」を参照してください。

<span id="page-100-0"></span>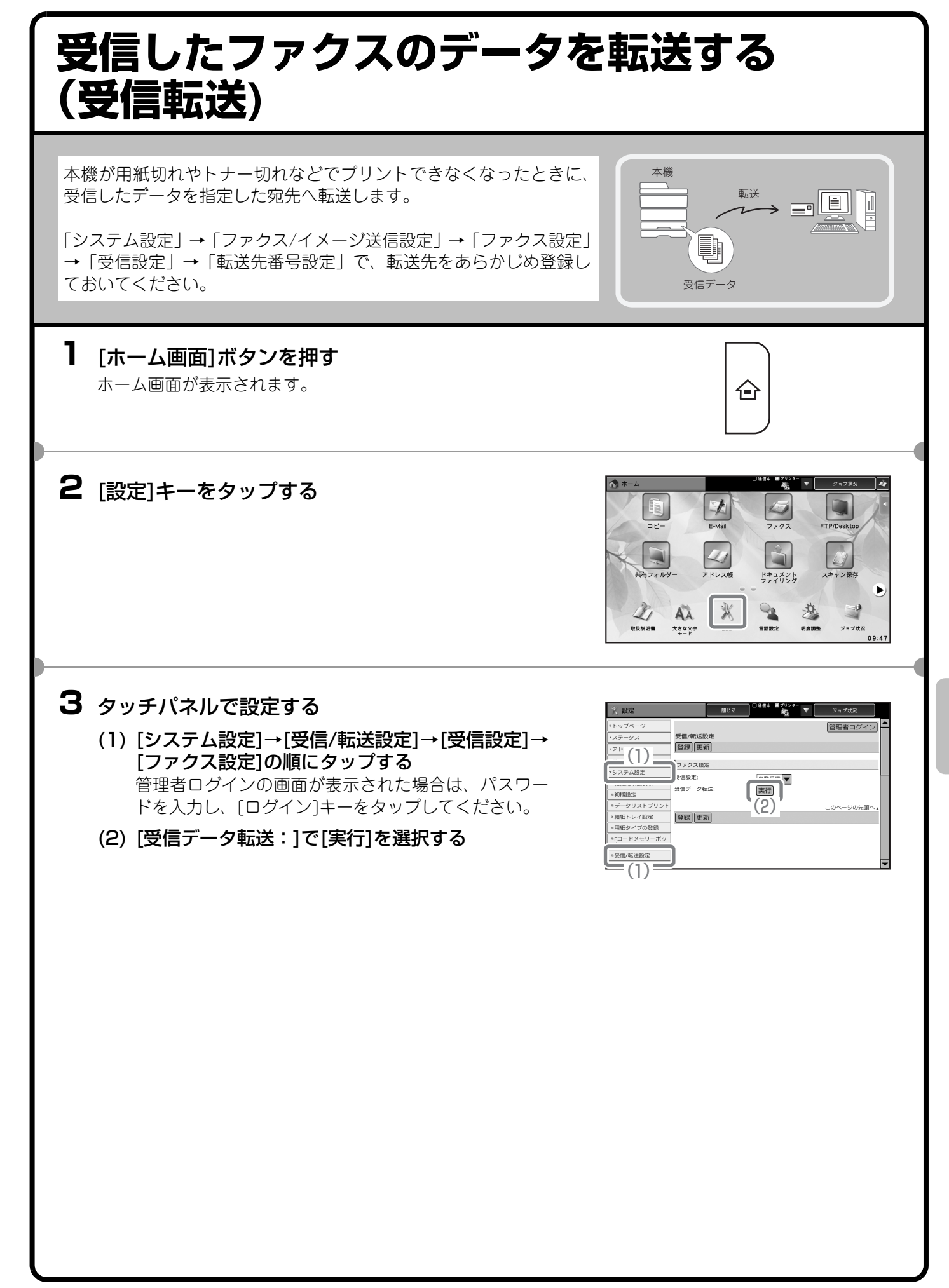

# <span id="page-101-0"></span>**便利なダイヤルについて**

かんたん操作でダイヤルできるワンタッチキーや再送信などの機能を 使えば、番号の入力ミスを防いだり、時間を節約することができます。

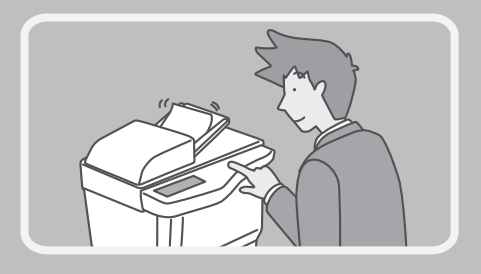

### **ワンタッチキー**

登録しておいた宛先を手軽に呼び出すことができます。 グループ登録したワンタッチキーを選択すれば、複数の相手先に順次、自動で送信できます。

#### (1) [アドレス帳]キーをタップする

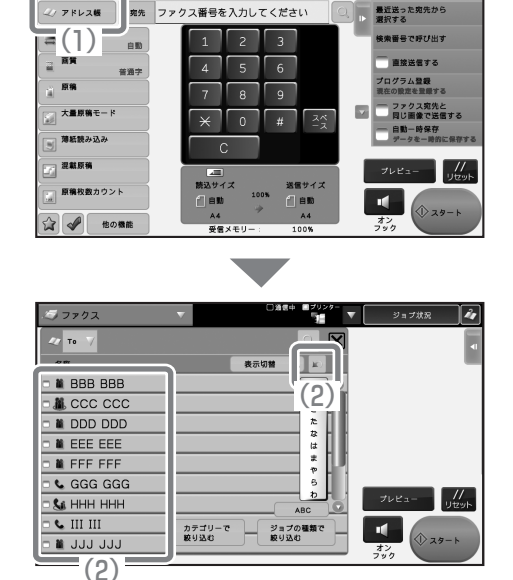

(2) 送信したい相手先のキーをタップする タップした相手先の現在のモードの「通常使用する宛 先に設定する」にチェックされている宛先が選択され ます。他の宛先も選択したい場合は、アクションパネ ルの[詳細を表示する]キーをタップして宛先を指定し てください。

送信する相手先を追加する場合は、相手先のキーを タップしてください。 ■ をタップすると、相手先が追加された状態で縮小リ ストが表示されます。

#### **再送信**

発信履歴から相手先にダイヤルできます。 グループ登録したワンタッチキーを使って送信したときなど、発信履歴に残らない場合もあります。

(1) アクションパネルの [ 最近送った宛先から選択す ファクス る]キーをタップする / アドレス帳 | 宛先 ファクス番号を入力してください **通度**  $\overline{1}$  $\overline{\phantom{a}}$ **BK** --(2) 送信したい相手先のキーをタップする ※先 ファクス番号を入力してください 送信**联想**  $\overline{mn}$ 表示される発信履歴には、E-mail送信スキャンやイン ターネットFaxの送信先も含まれています。 ↓ 直接入力 01234567890  $(2)$ (3) Xをタップする

### **短縮ダイヤル**

ワンタッチキーやグループキーを登録すると、4桁の検索番号が割り当てられます。 検索番号を使ってダイヤルできます。

検索番号がわからないときは、アドレス帳画面でアクションパネルの[アドレスリストを印字する]キーをタップ してアドレスリストをプリントして、確認できます。

(1) アクションパネルの [ 検索番号で呼び出す ] キーを タップする

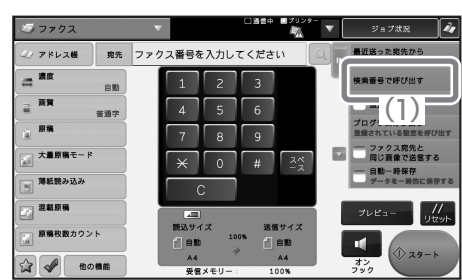

(1)

最近送った宛先<br>選択する

 $6\,$ 

 $\overline{9}$ 

 $\mathbb{Z}(3)$   $\overline{\phantom{a}}$ 

 $\mathbf{u}$ 

アドレス板に新規登場

 $\blacksquare$ 

#### (2) 数字キーで検索番号を入力する 検索番号が「0001」や「0011」など上の桁が「0」の 場合、「0」の入力を省略できます。 たとえば「0020」の場合は「20」と入力します。

(3) [OK]キーをタップする

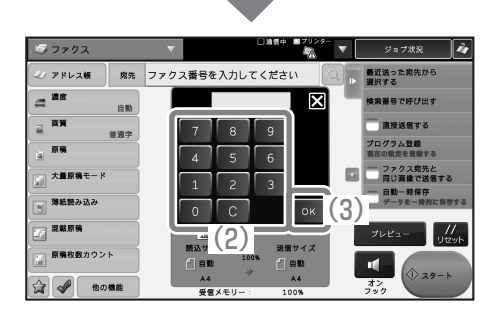

### **オンフックダイヤル**

相手先にダイヤルして回線を接続してから原稿を送信します。そのとき、相手側の声は聞こえますがこちらから 話すことはできません。

#### **1** 原稿をセットする

読み取りたい面を上向きに!

■ 素先 ファクス番号を入力してください

アドレス機

**BR** 

普通字

- 88

 $\overline{u}$ 

原稿

雑経酵み込み

原稿枚数カウント

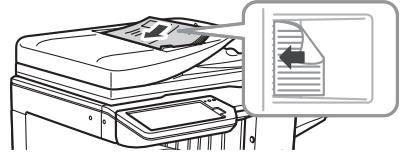

 $6\overline{)}$ 

 $\overline{9}$ 

 $#$ 

# **2** タッチパネルで操作する

- (1) [オンフック]キーをタップする
- (2) 相手先番号を指定する
- (3) 相手先につながったら [ スタート ] キーをタップす る

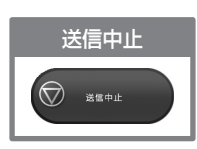

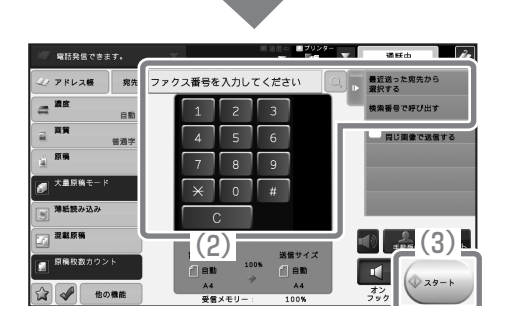

(1)

最近送っ

ファクス宛先と<br>|同じ画像で送信する

<span id="page-104-0"></span>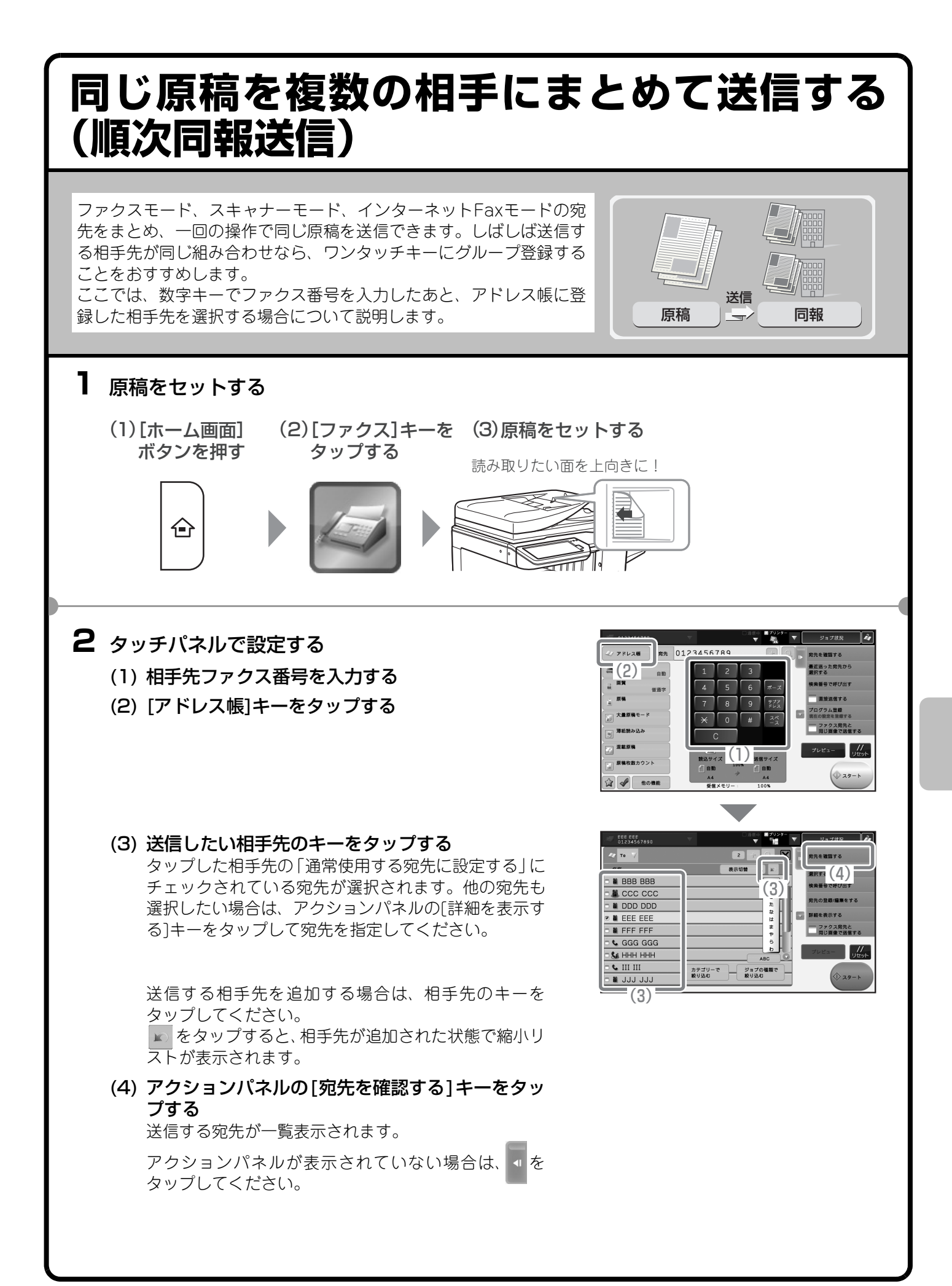

#### タッチパネルで設定する(つづき)

#### (5) 相手先を確認する

送信しない宛先が一覧に含まれていた場合は、送信しな い宛先をタップし、次にアクションパネルから[削除] キーをタップしてください。

(6) [スタート]キーをタップする

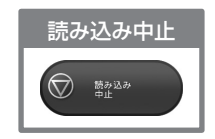

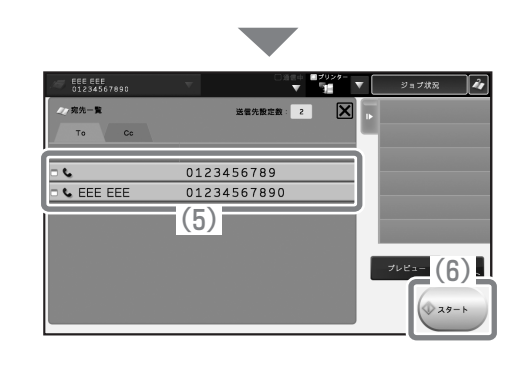

# <span id="page-106-0"></span>**[他の機能]キーについて**

[他の機能]キーをタップして表示される機能キーを使うと、目的に合わせてさまざまなファクスができます。 本書では、機能キーを使ってどのようなファクスができるかを紹介しています。(それぞれの機能キーの操作手 順については説明していません。)

機能キーごとに設定項目や操作手順は異なりますが、基本的な操作は共通しています。次ページでは、「枠消去」 を例に機能キーの基本的な操作を説明しています。

それぞれの機能キーの設定方法については、ホーム画面に表示される取扱説明書(操作ガイド)の「ファクス」を 参照してください。

### **機能キーの表示**

機能キーを使うときは、ファクスモードの基本画面か ら[他の機能]キーをタップし、使いたい機能のキーを タップします。

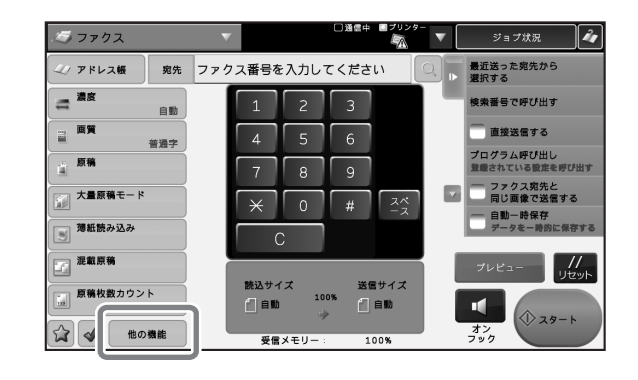

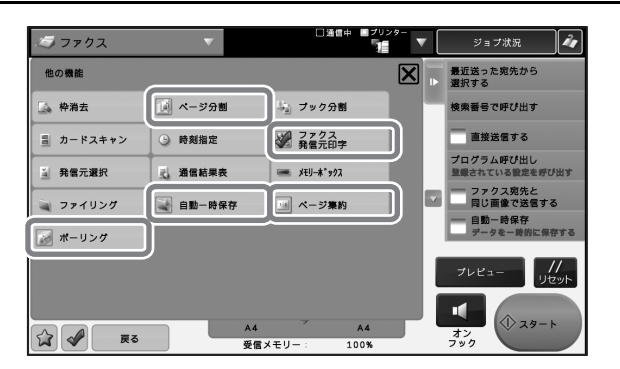

■で囲まれた機能キーはタップすると■が表示されて、設定が完了します。 そのほかの機能はキーをタップすると設定画面が表示されて、それぞれの設定を行うことができます。 ただし、周辺装置の装着状態によって表示されないキーがあります。

<span id="page-107-0"></span>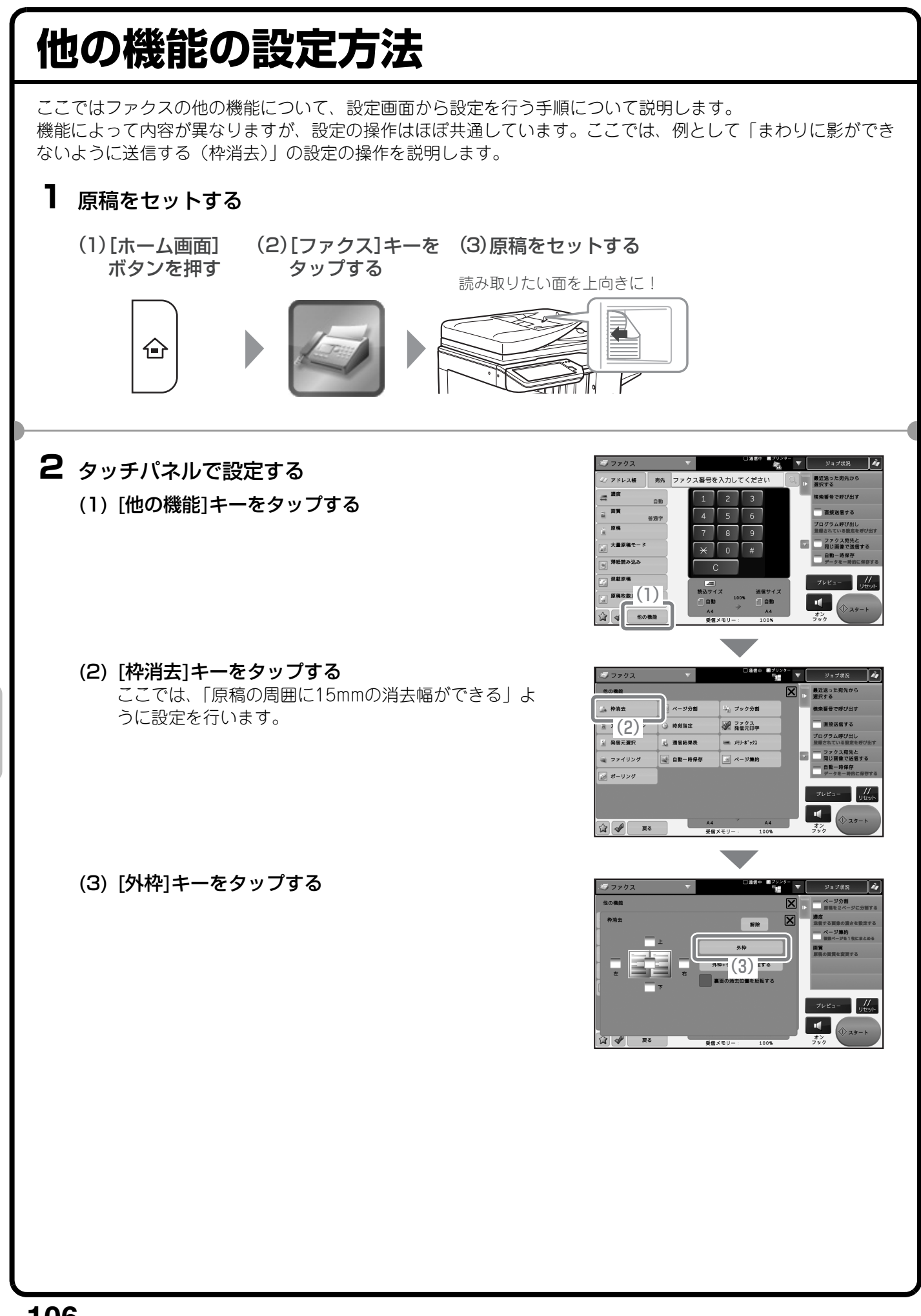
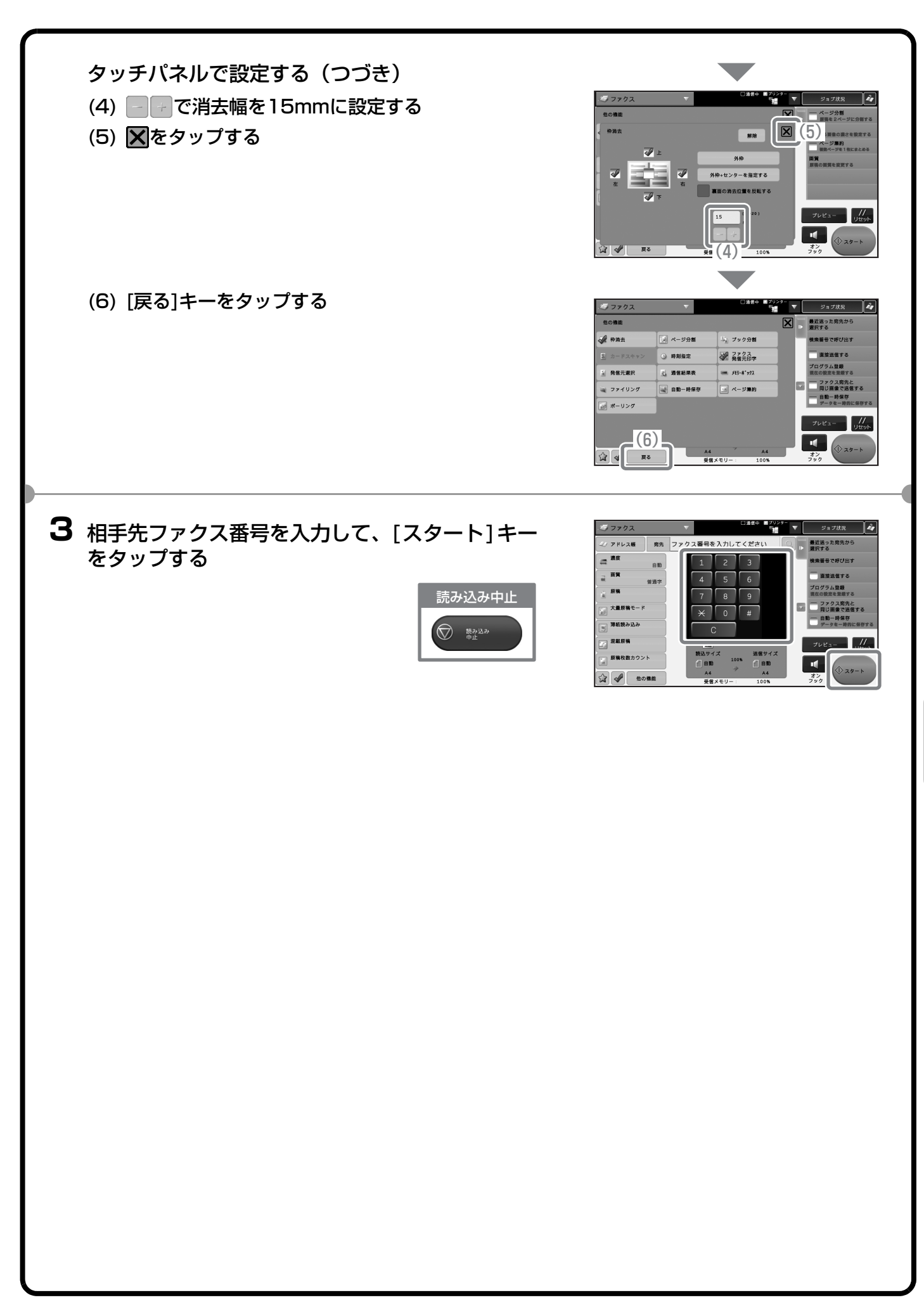

# **便利なファクス機能(他の機能)**

# **まわりに影ができないように送信する(枠消去)**

本や厚みのある原稿を送信したときにで きるまわりの影を消すことができます。

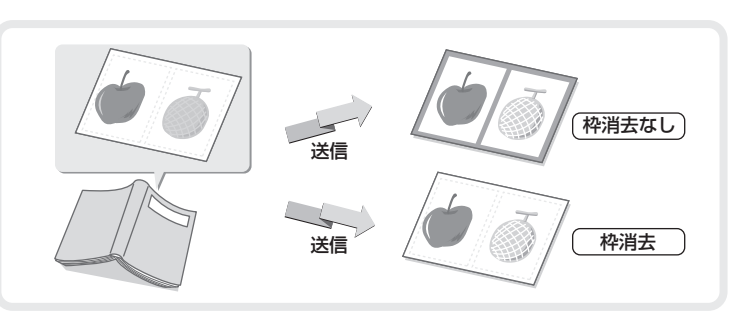

# **見開きページを1ページずつ送信する(ページ分割)**

パンフレットなどの見開き原稿を片方の ページごとに分けて送信します。

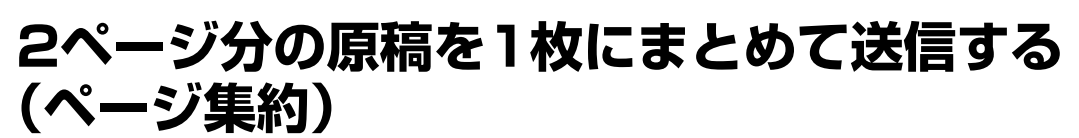

半分の大きさにした2ページ分の原稿を1 枚の用紙で送信します。

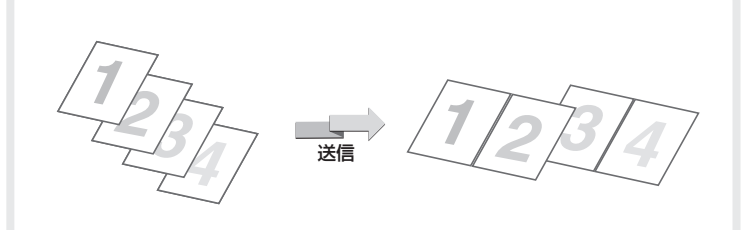

送信

 $\equiv$   $\equiv$   $\rangle$ 

**DE** 

 $\equiv$ 

DE/EE

おもて

うら

送信

m Carl

 $\bullet$ 

# **カードの表裏を1枚にまとめて送信する (カードスキャン)**

カードのうらとおもてを1回の送信で1枚 の用紙にまとめて送信します。

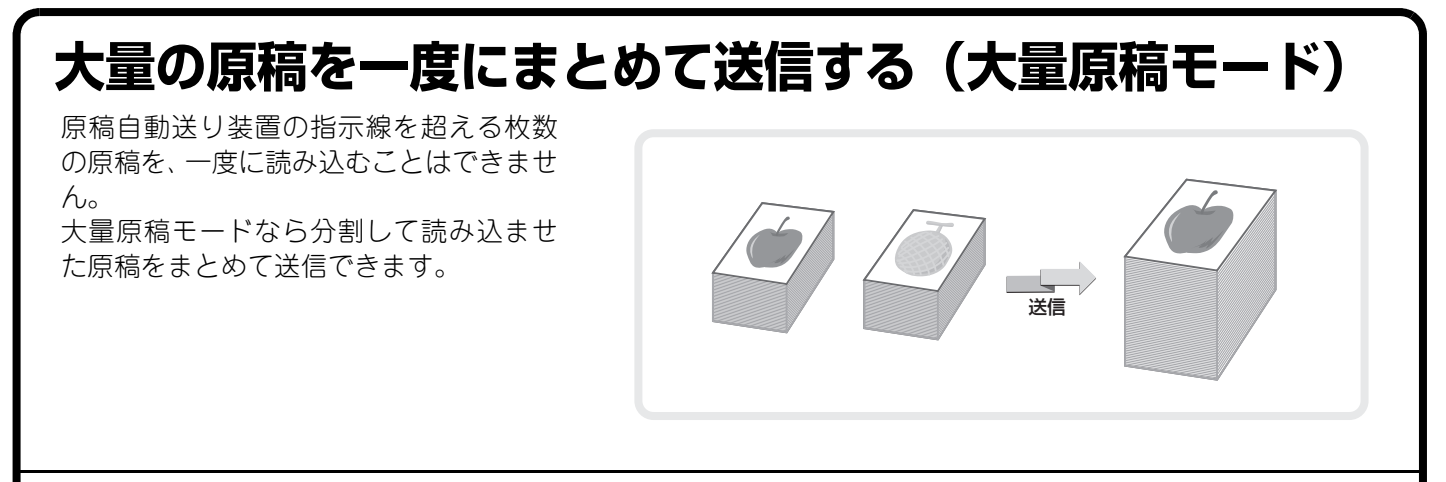

# **コンピューターのデータをファクス送信する(PC-Fax)**

コンピュータートのデータを、本機を経由 してファクス送信します。お使いのコン ピューターのプリンタードライバーを PC-Faxドライバーに切り替えてプリン ト操作を行うと、送信用の画像データが生 成され、ファクス送信が行われます。 この機能は、お使いのコンピューターが Windows環境の場合のみ使用できます。

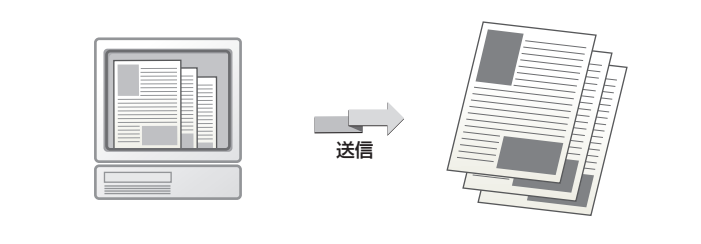

操作方法については、PC- Faxドライバーのヘルプを参照してください。

# **ほかにもこんな機能があります**

それぞれの機能の詳細については、操作ガイド「ファクス」を参照してください

## 受信データの転送

• 受信したデータを設定した送信先へ転送(受信データの転送設定)

## まとめて送信する機能

• 大きさの違う原稿をまとめて送信(混載原稿)

## 分割して送信する機能

• 中とじの原稿を1ページずつ分割して順番に送信(ブック分割)

## 原稿の読み込みに関する機能

- 薄い紙の原稿を送信(薄紙読み込み)
- 読み込んだ原稿の枚数を確認してから送信(原稿枚数カウント)
- 読み込み済みの原稿にスタンプ(済スタンプ)

## ファクスの送受信を遠隔操作する機能

- こちらの操作で相手の原稿を受信(ポーリング受信)
- 手動操作でポーリング受信

## 発信元、送信元に関する機能

- 発信元情報を付けて送信(ファクス発信元印字)
- 発信元情報を一時的に変更(発信元選択)
- 送信する電話回線を選択(送信回線選択)

## 特定の使いかたを想定した機能

- 時刻を決めて通信(時刻指定通信)
- 通信結果表のプリント設定を変更して送信(通信結果表)

## 掲示板に関する機能

- 相手からの操作でこちらの原稿を送信(掲示板)
- 掲示板を利用できる相手を限定(ポーリング保護)
- 掲示板用の原稿をメモリーボックスに読み込み
- 掲示板用に保存した原稿を確認
- 掲示板用に保存した原稿を消去

## Fコード通信

- Fコード通信
- 本機にFコード通信専用のメモリーボックスを作成
- Fコード通信のダイヤル
- Fコードを使って親展送信
- Fコード親展受信した受信データを確認
- Fコードを使ってポーリング受信
- Fコード掲示板用の原稿をメモリーボックスに読み込み
- Fコード掲示板用に保存した原稿を確認
- Fコード掲示板用に保存した原稿を削除
- Fコードを使って中継同報指示送信
- Fコードを使って中継同報送信

## ハンドセット(受話器)の使用

- ハンドセット(受話器)の使用
- 着信を判別し自動的に電話/ファクスを切り替え
- 相手と話してからファクスを手動で送信
- 相手と話してからファクスを手動で受信
- 電話をかける
- 電話を受ける

## お手持ちの電話機を接続して使用

- 外部電話機の接続
- 着信を判別し自動的に電話/ファクスに切り替え
- 接続した電話機で電話に出てファクスを受信(リモート受信)
- 留守番電話の使用(留守接続)
- 電話をかける
- 電話を受ける

## 通信記録の確認

- 通信記録表のプリント
- 通信結果欄の内容

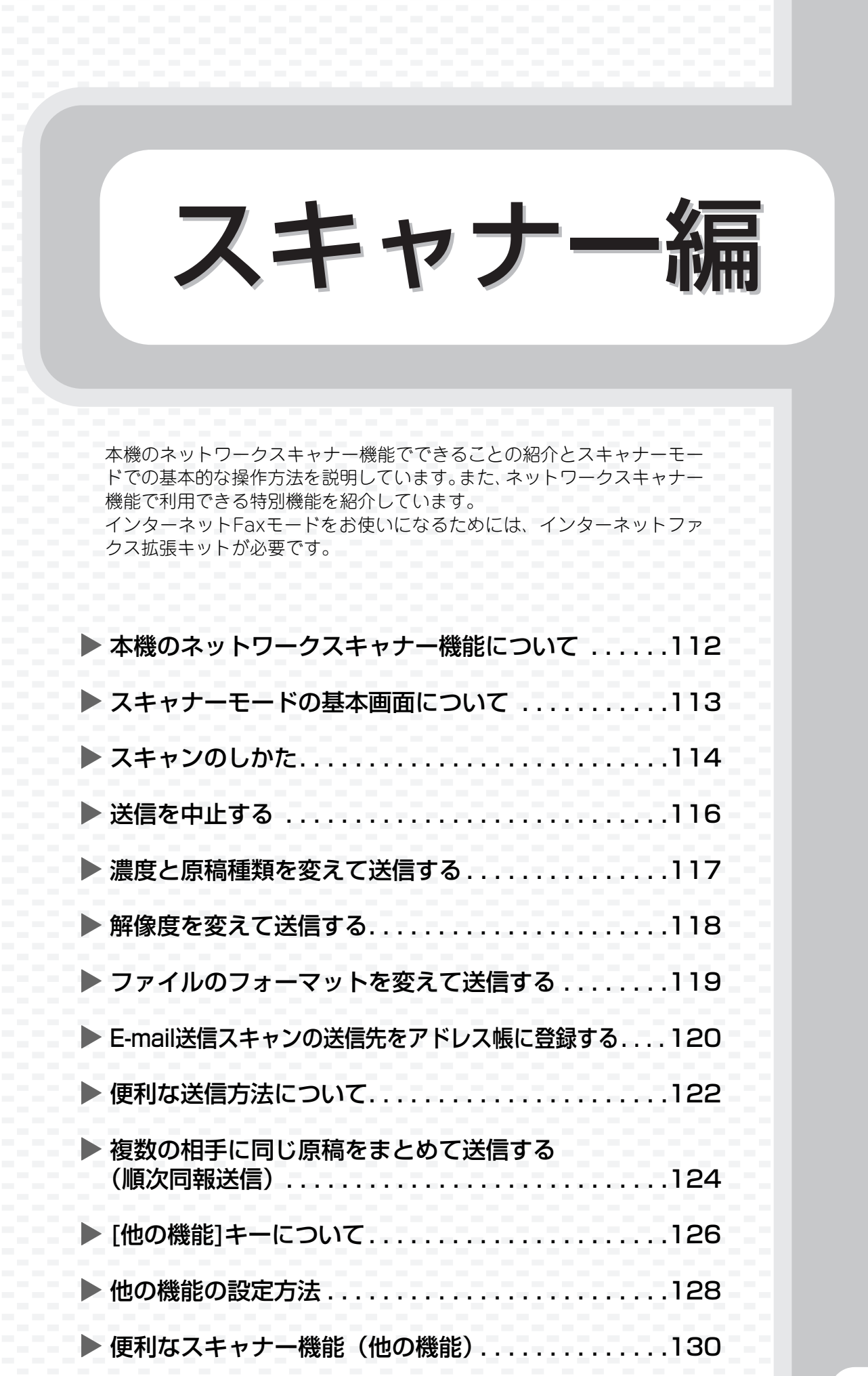

<span id="page-113-0"></span>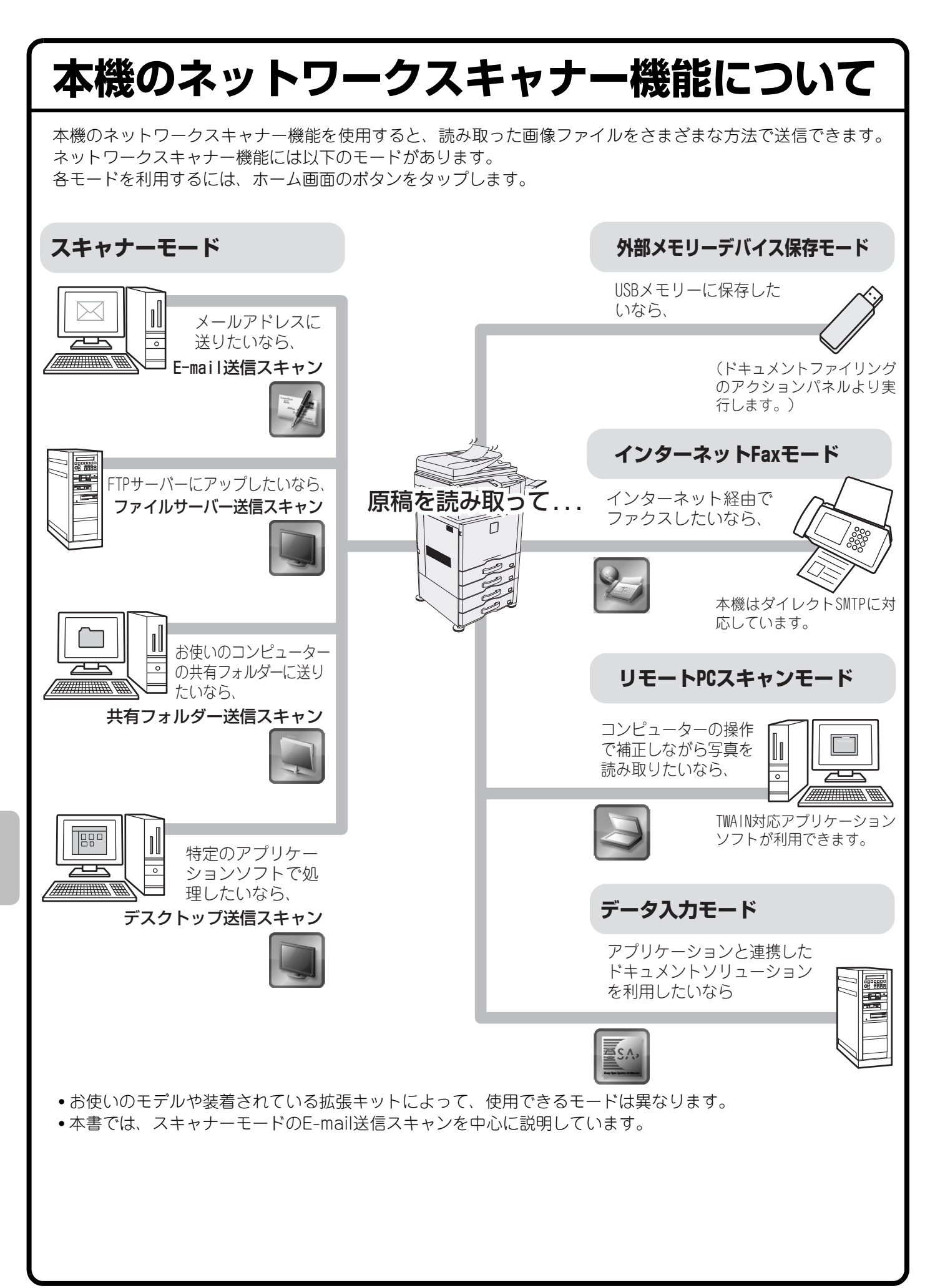

# <span id="page-114-0"></span>**スキャナーモードの基本画面について**

ホーム画面にある利用したいスキャンのボタンをタップすると、スキャナーモードの基本画面が表示されます。

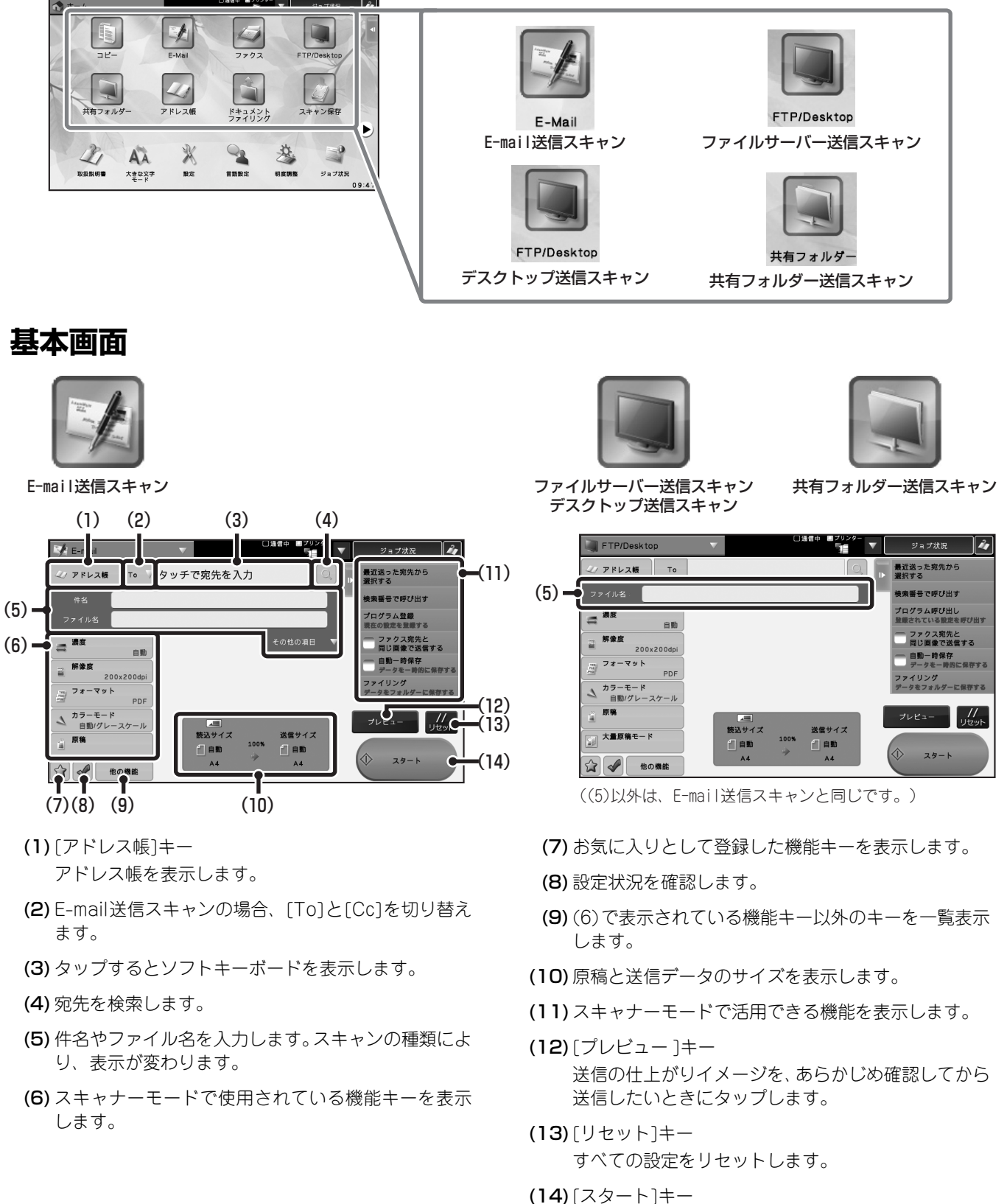

すぐに送信を開始します。

<span id="page-115-0"></span>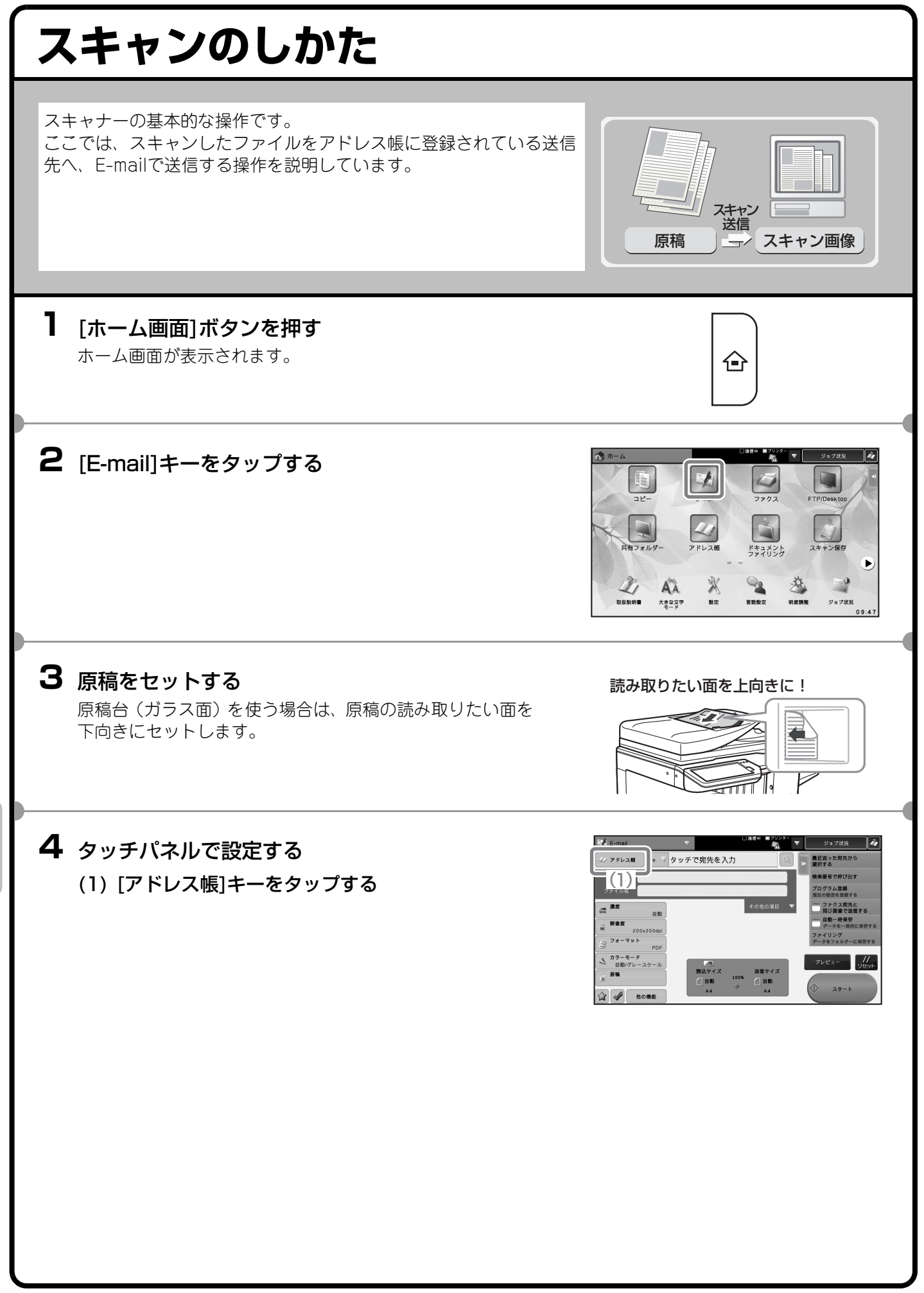

# タッチパネルで設定する(つづき)

## (2) 送信したい相手先のキーをタップする

タップした相手先の現在のモードの「通常使用する宛 先に設定する」にチェックされている宛先が選択され ます。他の宛先も選択したい場合は、アクションパネ ルの[詳細を表示する]キーをタップして宛先を指定し てください。

送信する相手先を追加する場合は、相手先のキーを タップしてください。 ■ をタップすると、相手先が追加された状態で縮小リ ストが表示されます。

(3) アクションパネルの[宛先を確認する]キーをタッ プする

送信する宛先が一覧表示されます。

アクションパネルが表示されていない場合は、 タップしてください。

## (4) 相手先を確認する

送信しない宛先が一覧に含まれていた場合は、送信しな い宛先をタップし、次にアクションパネルから[削除] キーをタップしてください。

(5) [スタート]キーをタップする

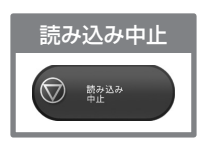

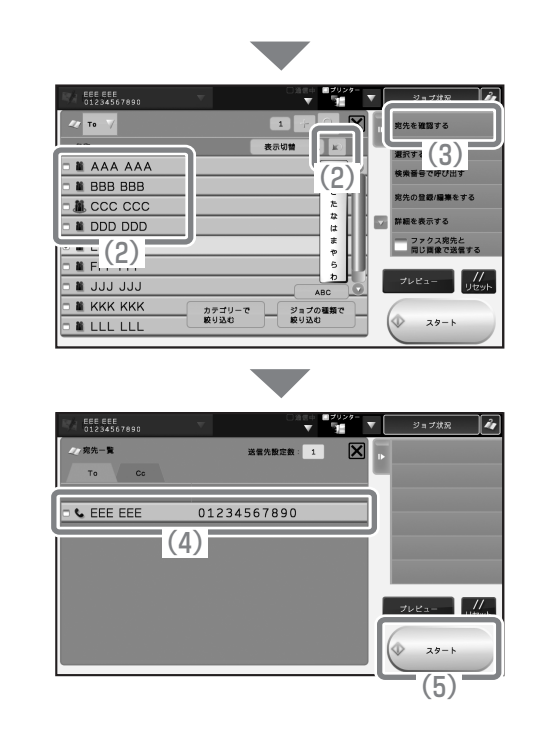

# <span id="page-117-0"></span>**送信を中止する**

まちがえてスキャンを実行してしまったときでも、スキャン途中であれば中止でき ます。

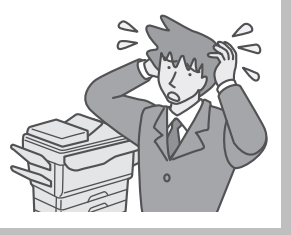

**1** スキャン中に[読み込み中止]キーをタップする

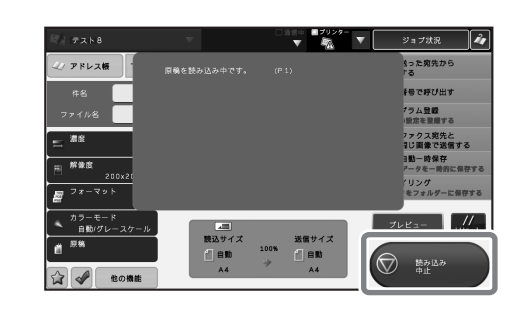

<span id="page-118-0"></span>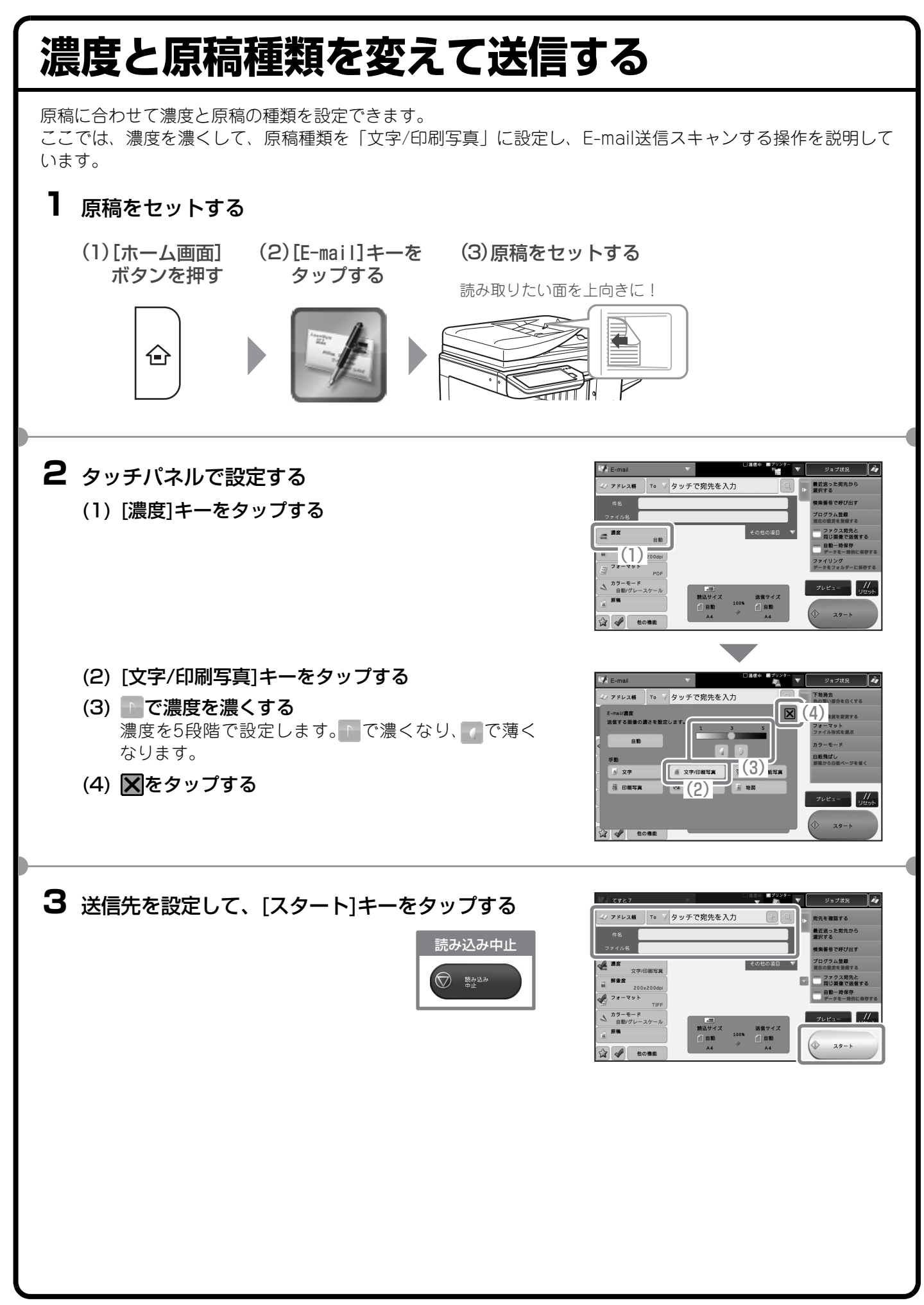

<span id="page-119-0"></span>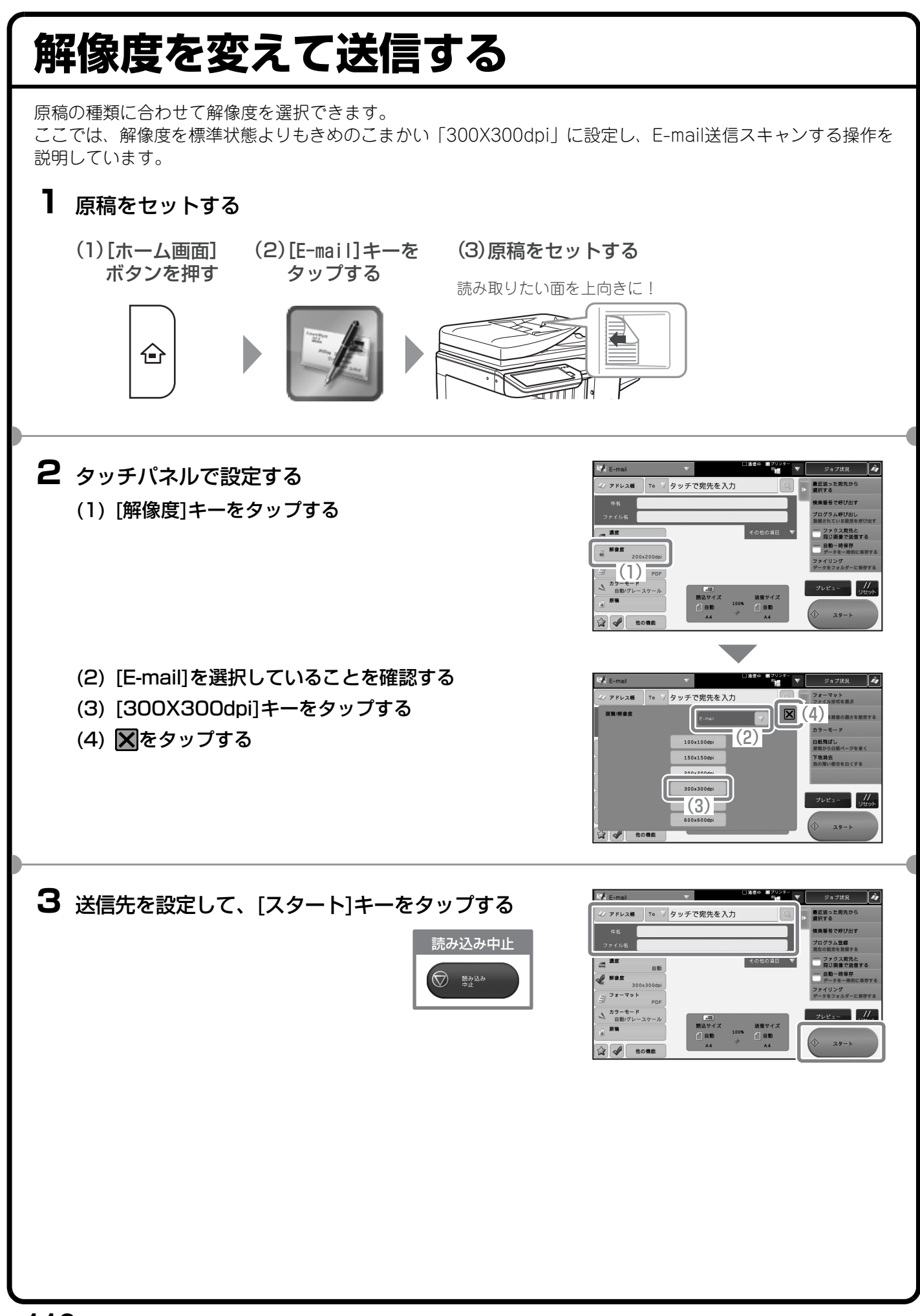

<span id="page-120-0"></span>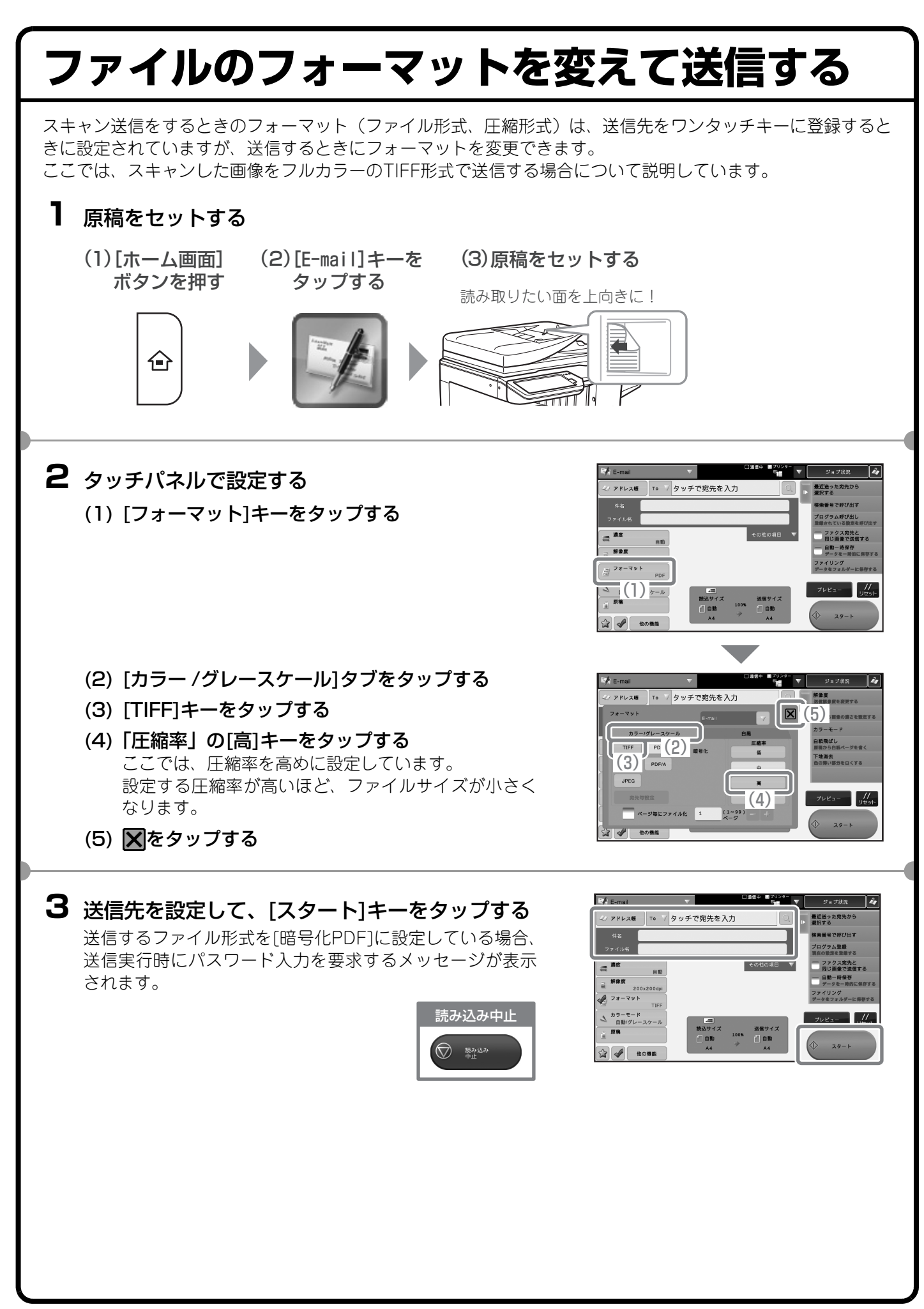

## <span id="page-121-0"></span>**E-mail送信スキャンの送信先をアドレス帳 に登録する** ここでは、E-mail送信スキャンの送信先のE-mailアドレスをアドレス帳に登録する場合について説明します。 登録されたファクス番号は、アドレス帳からかんたんに呼び出すことができるようになります。 また、複数の相手に同じ原稿を送信したいときは、登録したアドレス帳(連絡先)をグループ登録(ひとつのグルー プに複数の相手先を登録)しておくと便利です。 **1** [ホーム画面]ボタンを押す ホーム画面が表示されます。 仓 **2** [宛先登録]キーをタップする  $\overline{B}$ 平 ホーム画面に[宛先登録]キーが表示されていないときは、  $3935 + 1.$ 2.02.24 リモートド ▶ をタップして、画面を切り替えてください。 AA  $\mathcal{L}$ ジョブ状況 大きな文字 **3** タッチパネルで設定する (1) アクションパネルの[新規登録]キーをタップする  $(1)$  $\equiv$ **E** AAA AAA **M** BBB BBE 单 CCC CCC **N** DDD DDD **M** EEE EEE **WERE FEE L** GGG GGG S& HHH HHH カテゴリーで - ジョブの種類で<br>絞り込む - 絞り込む  $\epsilon$  III III **Contract** ジョブ状況 (2) [連絡先]キーをタップする **IF キャンセルして戻る** <br><br>アクションパネルから登録する宛先を避んでください。 (3) [ 名称 ( 必須 )] をタップして名称を入力し、[OK]  $\frac{2}{\frac{1}{2}}$ 送信先を直接入力する キーをタップする  $\blacksquare(5)$   $\blacksquare$  $(3)$ (4) [ 検索文字 ( 必須 )] をタップして検索文字を入力  $\frac{1}{2^{2^{2}}(4)}$ し、[OK]キーをタップする (5) アクションパネルの[送信先を直接入力する]キー をタップする

タッチパネルで設定する(つづき)

- (6) [E-mail]タブをタップする
- (7) [アドレス入力(必須)]をタップすると、アドレス 帳入力画面が表示されるので、宛先のE-mailアド レスを入力し、[OK]キーをタップする
- (8) 手順7で入力したE-mailアドレスを通常使用する 宛先とする場合は、「通常使用する宛先に設定す る」をタップして √にする
- (9) [以下の宛先を登録]キーをタップする
- (10) アクションパネルの[直接入力を終了する]キーを タップする
- (11) アクションパネルの[登録終了]キーをタップする 登録をキャンセルして元の画面に戻る場合は、アク ションパネルの[キャンセルして戻る]キーをタップし てください。

通常使用する宛先が何も設定されていない状態で「登 録終了]キーをタップすると、通常使用する宛先を設定 するか確認する画面が表示されます。 通常使用する宛先を設定する場合は、[選択する]キーを タップしたあと、宛先を選択し、メをタップします。

通常使用する宛先を設定しない場合は、[選択しない] キーをタップします。

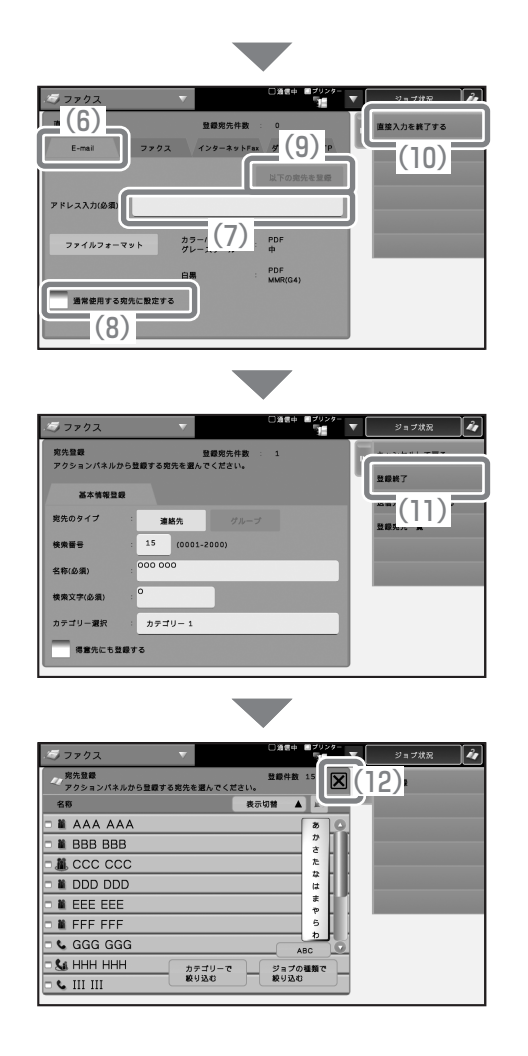

(12) ×をタップする

上記の手順で説明した項目は、入力が必要な項目です。入力項目の詳細については、操作ガイドの「共通の操作」 の「アドレス帳」を参照してください。

複数の相手に同じ原稿を送信したいときは、宛先をグループ登録しておくと便利です。グループ登録については、 操作ガイドの「共通の操作」の「アドレス帳」にある「グループの登録」を参照してください。

# <span id="page-123-0"></span>**便利な送信方法について**

かんたん操作で送信できるワンタッチ送信や再送信など、便利な送信 機能が用意されています。

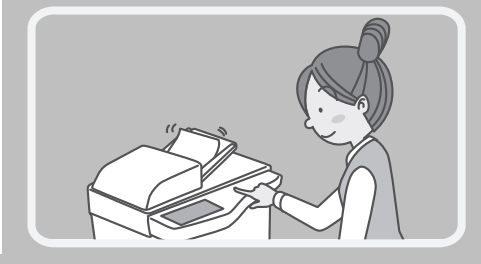

# **ワンタッチキー**

登録しておいた宛先をワンタッチで呼び出します。

# (1) [アドレス帳]キーをタップする

(2) 送信したい宛先のキーをタップする タップした相手先の現在のモードの「通常使用する宛 先に設定する」にチェックされている宛先が選択され ます。他の宛先も選択したい場合は、アクションパネ ルの[詳細を表示する]キーをタップして宛先を指定し てください。

送信する相手先を追加する場合は、相手先のキーを タップしてください。 ■ をタップすると、相手先が追加された状態で縮小リ ストが表示されます。

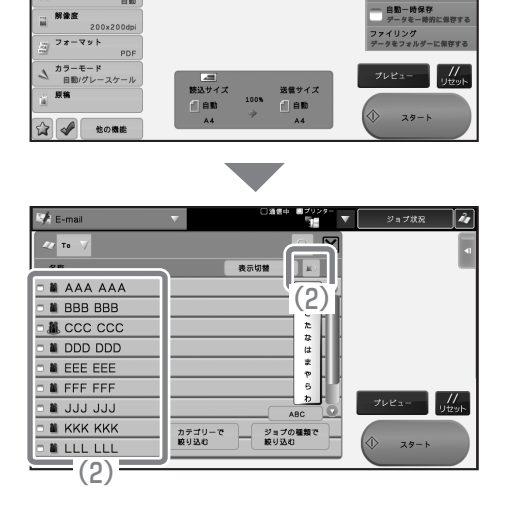

(1)

 $e^{\frac{\pi}{2}}$ 

● タッチで宛先を入力

最近送った宛

 $B = 0$  $2778628$ 

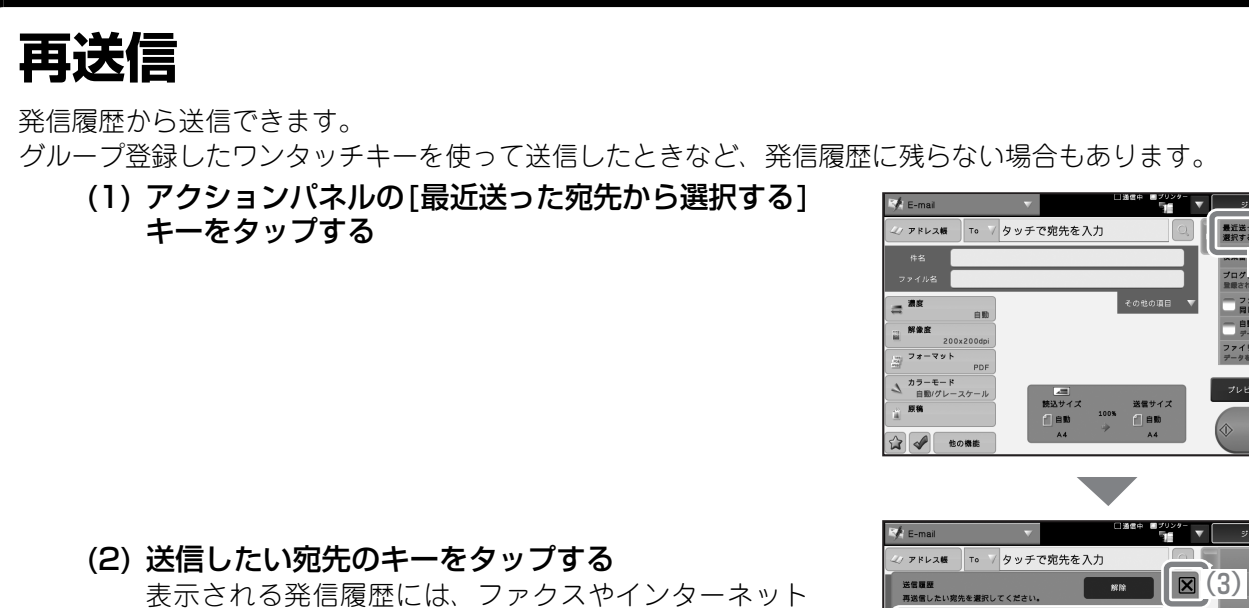

Faxの送信先も含まれています。

(3) Xをタップする

# **短縮送信**

ワンタッチキーやグループキーを登録すると、4桁の検索番号が割り当てられます。

検索番号を使って送信できます。

検索番号がわからないときは、アドレス帳画面でアクションパネルの[アドレスリストを印字する]キーをタップ し、アドレスリストをプリントして確認します。

(1) アクションパネルの [ 検索番号で呼び出す ] キーを タップする

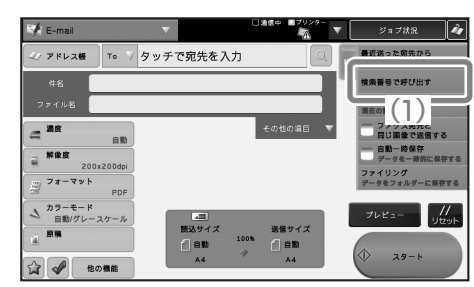

 $(2)$ 

0123456789

※ 直接入力 ← 直接入力 (1)

最近送った3<br>選択する

- (2) 数字キーで検索の番号を入力する 検索番号が「0001」や「0011」など上の桁が「0」の 場合、「0」の入力を省略できます。 たとえば「0020」の場合は「20」と入力します。
- (3) [OK]キーをタップする

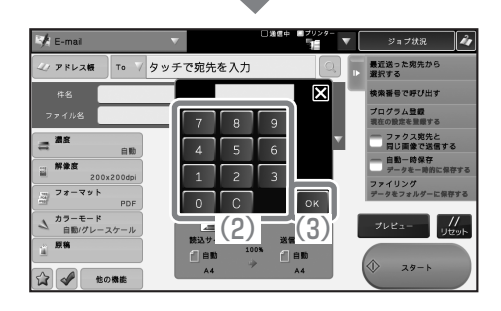

# <span id="page-125-0"></span>**複数の相手に同じ原稿をまとめて送信する (順次同報送信)**

スキャナーモード、インターネットFaxモード、ファクスモードの宛先をまとめ、一回の操作で同じ原稿を送信 できます。しばしば送信する送信先が同じ組み合わせなら、ワンタッチキーにグループ登録することをおすすめ します。

ここでは、アドレス帳に登録した送信先を選択して、複数の送信先に同じ画像を送信する場合について説明しま す。

# **1** 原稿をセットする

[ホーム画面] ボタンを押す

仓

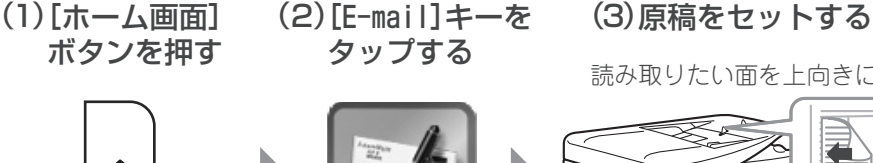

読み取りたい面を上向きに!

(3)原稿をセットする

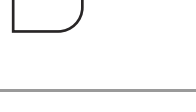

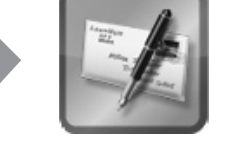

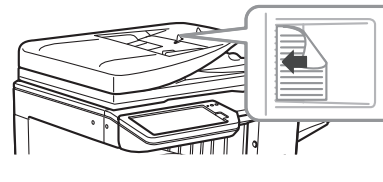

クアドレス語

◎ フタッチで宿先を入力

最近送った宛

# **2** タッチパネルで設定する

(1) [アドレス帳]キーをタップする

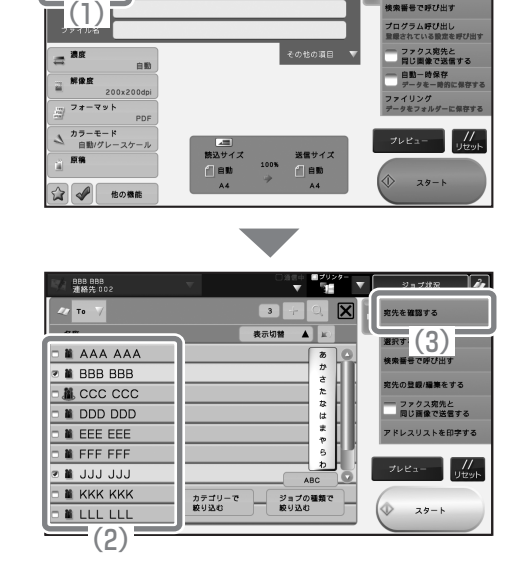

# (2) 送信したい宛先のキーをタップする

タップした相手先の「通常使用する宛先に設定する」に チェックされている宛先が選択されます。他の宛先も選 択したい場合は、アクションパネルの[詳細を表示する] キーをタップして宛先を指定してください。

■ をタップすると、相手先が追加された状態で縮小リ ストが表示されます。

アクションパネルが表示されていない場合は、 タップしてください。

(3) アクションパネルの[宛先を確認する]キーをタッ プする 送信する宛先が一覧表示されます。

# タッチパネルで設定する(つづき)

## (4) 宛先を確認する

送信しない宛先が一覧に含まれていた場合は、送信しな い宛先をタップし、次にアクションパネルから[削除]を タップしてください。

(5) [スタート]キーをタップする

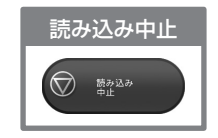

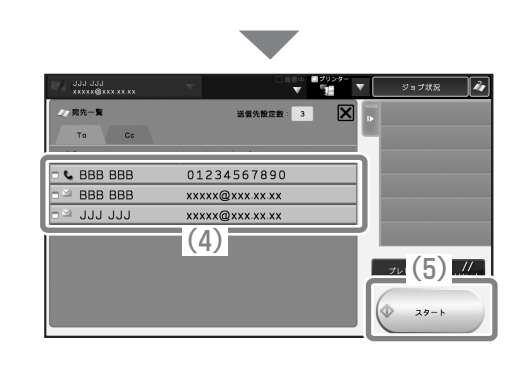

# <span id="page-127-0"></span>**[他の機能]キーについて**

[他の機能]キーをタップして表示される機能キーを使うと、目的に合わせてさまざまなスキャンができます。 本書では、機能キーを使ってどのようなスキャン送信ができるかを紹介しています。(それぞれの機能キーの操 作手順については説明していません。)

機能キーごとに設定項目や操作手順は異なりますが、基本的な操作は共通しています。次ページでは、「下地消 去」を例に機能キーの基本的な操作を説明しています。

それぞれの機能キーの設定方法については、ホーム画面に表示される取扱説明書(操作ガイド)の「イメージ送信」 を参照してください。

# **機能キーの表示**

機能キーを使うときは、基本画面から[他の機能]キー をタップし、使いたい機能のキーをタップします。

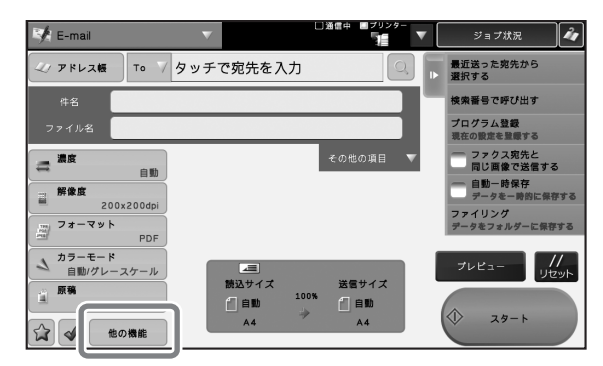

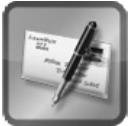

E-mail送信スキャン

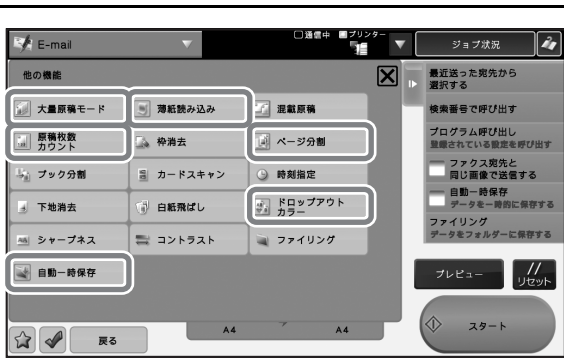

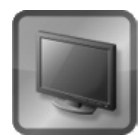

ファイルサーバー送信スキャン デスクトップ送信スキャン

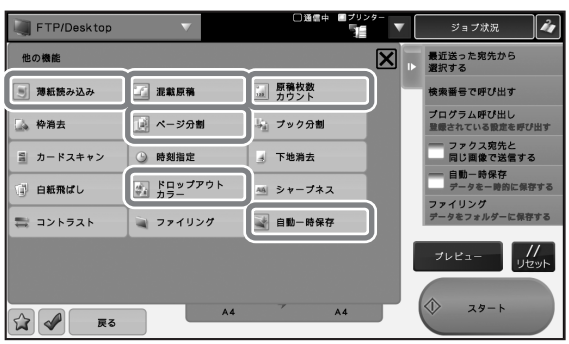

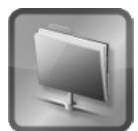

共有フォルダー送信スキャン

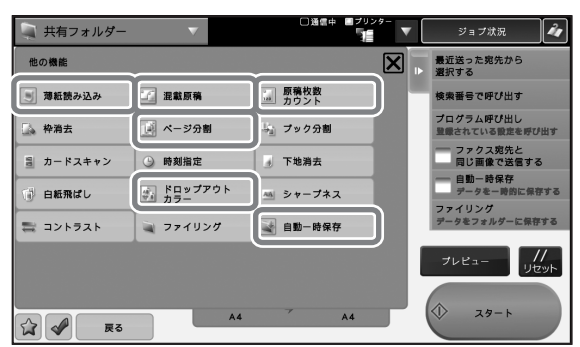

■■で囲まれた機能キーはタップすると●が表示されて、設定が完了します。 そのほかの機能はキーをタップすると設定画面が表示されて、それぞれの設定を行うことができます。 ただし、周辺装置の装着状態によって表示されないキーがあります。

<span id="page-129-0"></span>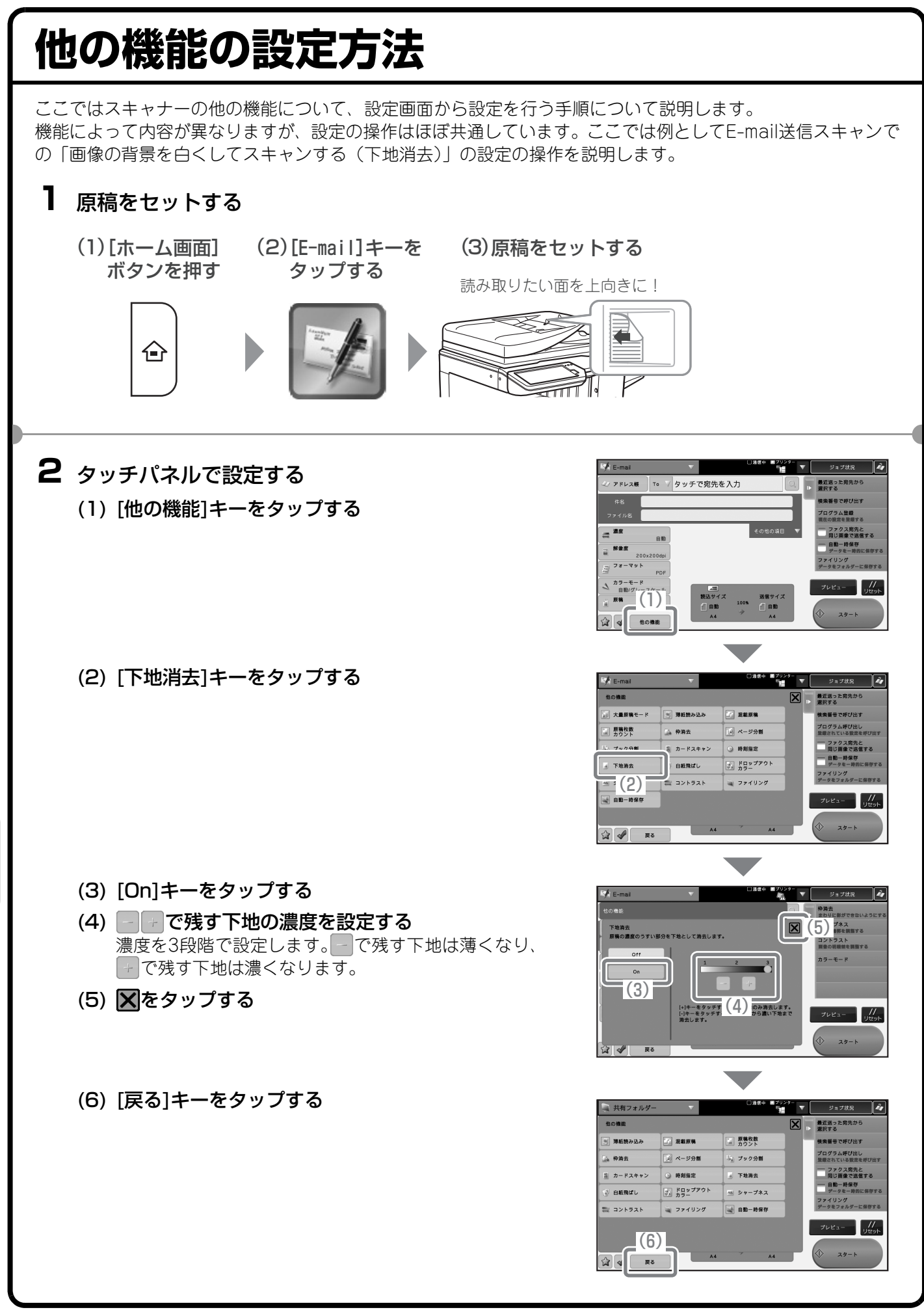

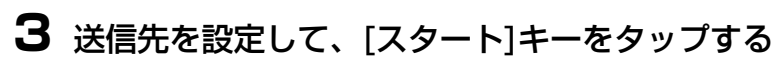

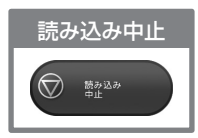

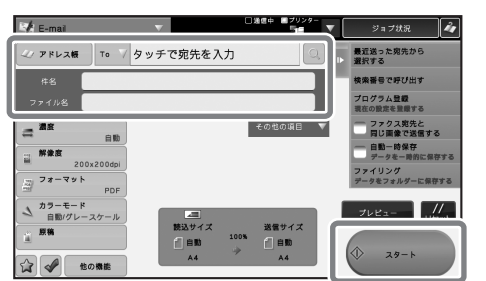

# <span id="page-131-0"></span>**便利なスキャナー機能(他の機能) まわりに影ができないようにスキャンする(枠消去)** 本や厚みのある原稿をスキャンしたとき にできるまわりの影を消すことができま す。 スキャン (枠消去なし) スキャン 枠消去 **見開きページを1ページずつスキャンする(ページ分割)** パンフレットなどの見開き原稿を片方の ページごとに分けてスキャンします。  $\bullet\bullet$ スキャン **画像の背景を白くしてスキャンする(下地消去)** カラーの原稿をスキャンするときに、背景 のように色の薄い部分を白くとばすこと ができます。 用紙そのものに色のついた原稿をスキャ ンするときに便利です。 この機能は白黒モードでははたらきませ スキャン  $\mathcal{h}_{\circ}$ **カードの表裏を1枚にまとめてスキャンする (カードスキャン)** カードのうらとおもてを1枚の用紙に並べ てスキャンします。 おもて  $\Box \equiv$ スキャンDE/EE 三 うら

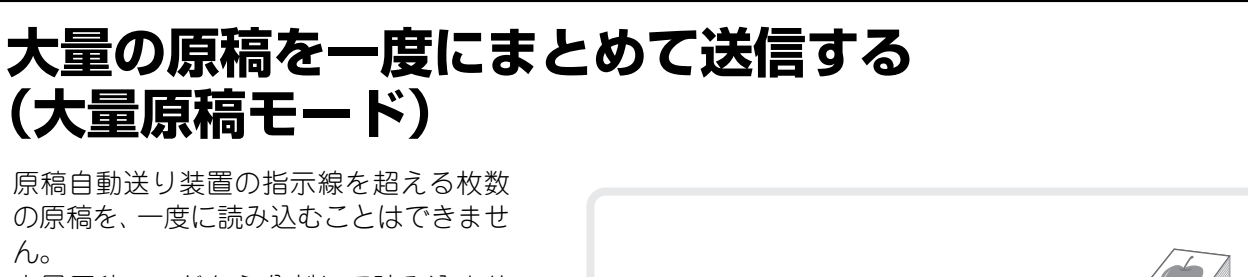

大量原稿モードなら分割して読み込ませ た原稿をまとめて送信できます。

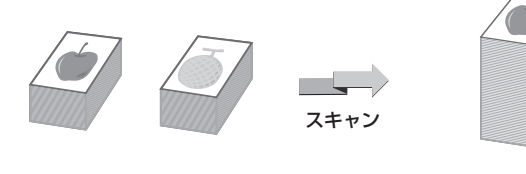

# **読み込んだ原稿から有彩色を消して送信する (ドロップアウトカラー )**

読み込んだ原稿から有彩色をを除去する ことができます。 伝票など、着色された定型部分を消して、 黒で印刷された部分だけを送信すること ができます。

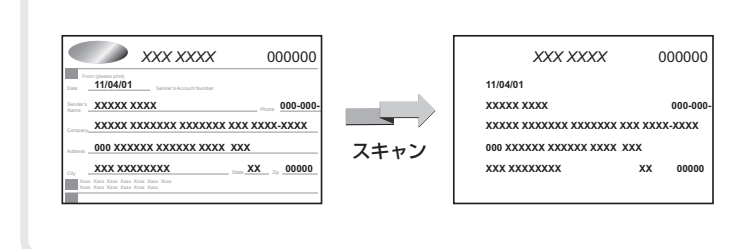

# **2ページ分の原稿を1枚にまとめて送信する (ページ集約)**

半分の大きさにした2ページ分の原稿を1 枚の用紙で送信します。 これはインターネットFaxモードの特別 機能です。

**4321**  $12B4$ スキャン

# **ほかにもこんな機能があります**

それぞれの機能の詳細については、操作ガイド「イメージ送信」を参照してください。

## まとめてスキャン・送信する機能

• 大きさの違う原稿をまとめてスキャンする(混載原稿)

## 分割してスキャン・送信する機能

• 中とじの原稿を1ページずつ分割して順番に送信する(ブック分割)

#### 色味や濃淡を調整する機能

- 読み込んだ原稿にコントラストを付けて送信する(コントラスト)
- 読み込んだ原稿の輪郭をくっきり際だたせて送信する(シャープネス)

#### 原稿の読み込みに関する機能

- 薄い紙の原稿をスキャンする(薄紙読み込み)
- 読み込んだ原稿から白紙ページを省いて送信する(白紙飛ばし)
- 読み込んだ原稿の枚数を確認してから送信する(原稿枚数カウント)
- 読み込み済みの原稿にスタンプする(済スタンプ)

#### 特定の使いかたを想定した機能

- 発信元情報を付けて送信する(インターネットFax発信元印字)
- 通信結果表のプリント設定を変更して送信する(通信結果表)
- 時刻を決めて送信する(時刻指定送信)

## 受信データの転送

- 受信したインターネットFaxのデータを転送する(受信転送)
- 受信したデータを設定した送信先へ転送する(受信データの転送設定)
- 受信データを手動で転送する

# ドキュメントファイリング編 ドキュメントファイリング編

ドキュメントファイリングとは、コピーやプリンターなどのジョブを実行 するときに原稿やプリントのデータをハードディスクに保存する機能で す。保存したデータはあとからプリントなどの操作をすることができます。 ここでは、ドキュメントファイリングの機能の一部を紹介しています。

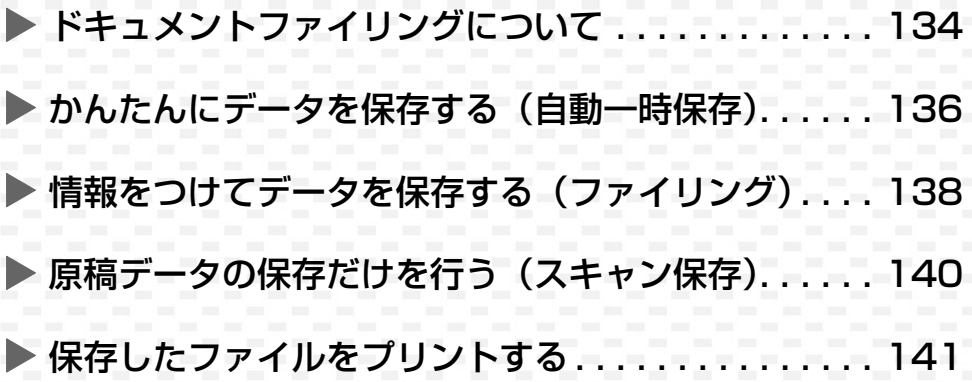

# <span id="page-135-0"></span>**ドキュメントファイリングについて** ドキュメントファイリングとは、コピーやスキャン送信した原稿やプリントデータを、本機内蔵のハードディス クにデータとして保存する機能です。 保存したデータは必要なときに呼び出して、プリントや送信などの再操作を行うことができます。 **ドキュメントファイリング機能でできること** コピー ファクス ब्य∥ П プリンタースキャナー 保存しておいて、また使いたいデータ かんたんに <u>んんんに</u> ────────保存してしっかり管理したい 自動一時保存 ) ( ファイリング ) ( スキャン保存 自動一時保存機能を使用すると、 ファイリング機能を使用すると、 スキャン保存機能を使用すると、 かんたんな操作でコピーや送信 コピーや送信を行うと同時に原 プリントや送信を行わずに原稿 を行うと同時に原稿データをハー 稿データをハードディスクに保 データをハードディスクに保存 存することができます。保存の ドディスクに保存することがで することができます。スキャン きます。 際に、ユーザー名、ファイル名、 保存したデータも、ファイリン 保存先を設定できるので、ファ グと同じように、ユーザー名、 ファイル名、保存先を設定でき イル管理もしっかり行えます。 ます。 ·時保存フォルダー │ │ 標準フォルダー/ユーザーフォルダー 自動一時保存で保存したファイ ファイリングやスキャン保存で保存したファイルは、保存先を指定し ルは、このフォルダーに保存さ なかった場合、自動的に標準フォルダーに保存されます。 標準フォルダーのほかにも、ユーザーフォルダーにファイルを保存で れます。 きます。ユーザーフォルダーは、設定モードで作成できます。 保存したファイルは必要なときにプリントや送信をすることができます プリンタードライバーを使って保存したファイルは送信できません (「RIP形式」を「RGB」に変更した場合は送信できます)

**ドキュメントファイリング機能はこんなときに便利です**

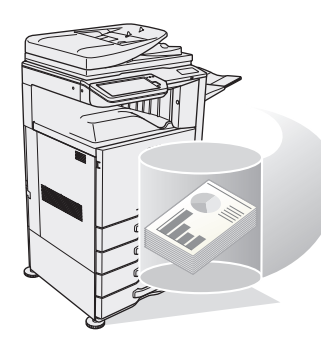

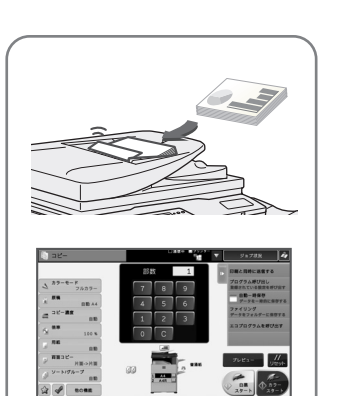

## こんなとき

枚数の多い会議用の資料をコピーしたけれ ど、急に出席者が増えることになり、急い で不足分のコピーを用意しなくてはならな くなった。

## 便利です

大量の原稿は読み込みにも時間がかかりま す。また、コピーの設定もやり直さないと いけません。こんなときにドキュメントファ イリングで保存したファイルをプリントす れば、原稿を読み込む必要もなく、コピー の設定も覚えているのであわてる必要があ りません。

# こんなとき 日報や週報などの用紙をオフィス

に置いているが、しばしばストッ クが切れてしまい、そのたびにオ リジナルデータをプリントして使っ ている。

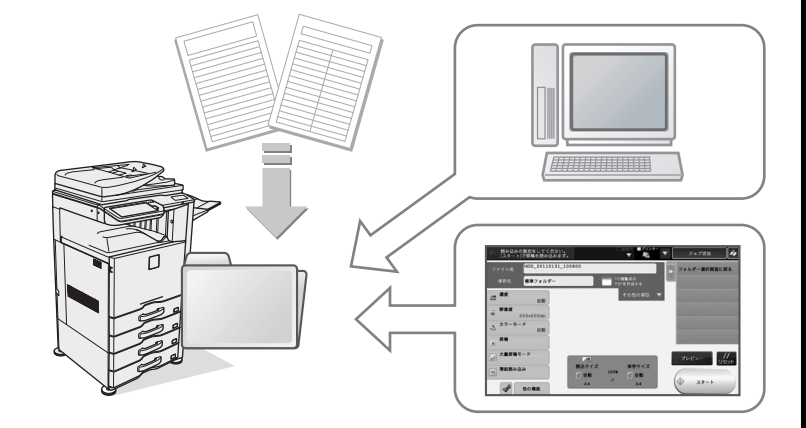

## 便利です

日報や週報など社内文書のデータ をファイリングしてひとつのフォ ルダーにまとめておけば、利用者 は本機のWebページや操作パネル からの操作で文書を手に入れるこ とができます。

## ドキュメントファイリング機能をさらに便利にする機能

• 本機のユーザー認証機能を有効にしていると、利用者のユーザー情報にマイフォルダーを登録することができ ます。ファイルの再操作を行うときにマイフォルダーが最初に表示されるようになるので、フォルダー選択の 操作を省くことができます。

マイフォルダーの登録についての詳細は、操作ガイド「設定モード」の「ユーザーリスト」を参照してください。 • ドキュメントファイリング機能をつかって、外部メモリーデバイスにスキャン保存することができます。

データ化する原稿を読み込み、USBメモリーなどの外部メモリデバイスに保存します。ファイリングと同様 に、さまざまな情報を付加できます。

外部メモリデバイスへの保存についての詳細は、操作ガイド「ドキュメントファイリング」の「ファイリング のみ行う」にある「外部メモリデバイスに保存する」を参照してください。

- 本機のハードディスクをネットワーク上のファイル共有先として利用できます。
- ファイリングやスキャン保存では、コンピューターから閲覧できるPDFデータを作成することができます。簡 単に本機内のデータを参照できます。

<span id="page-137-0"></span>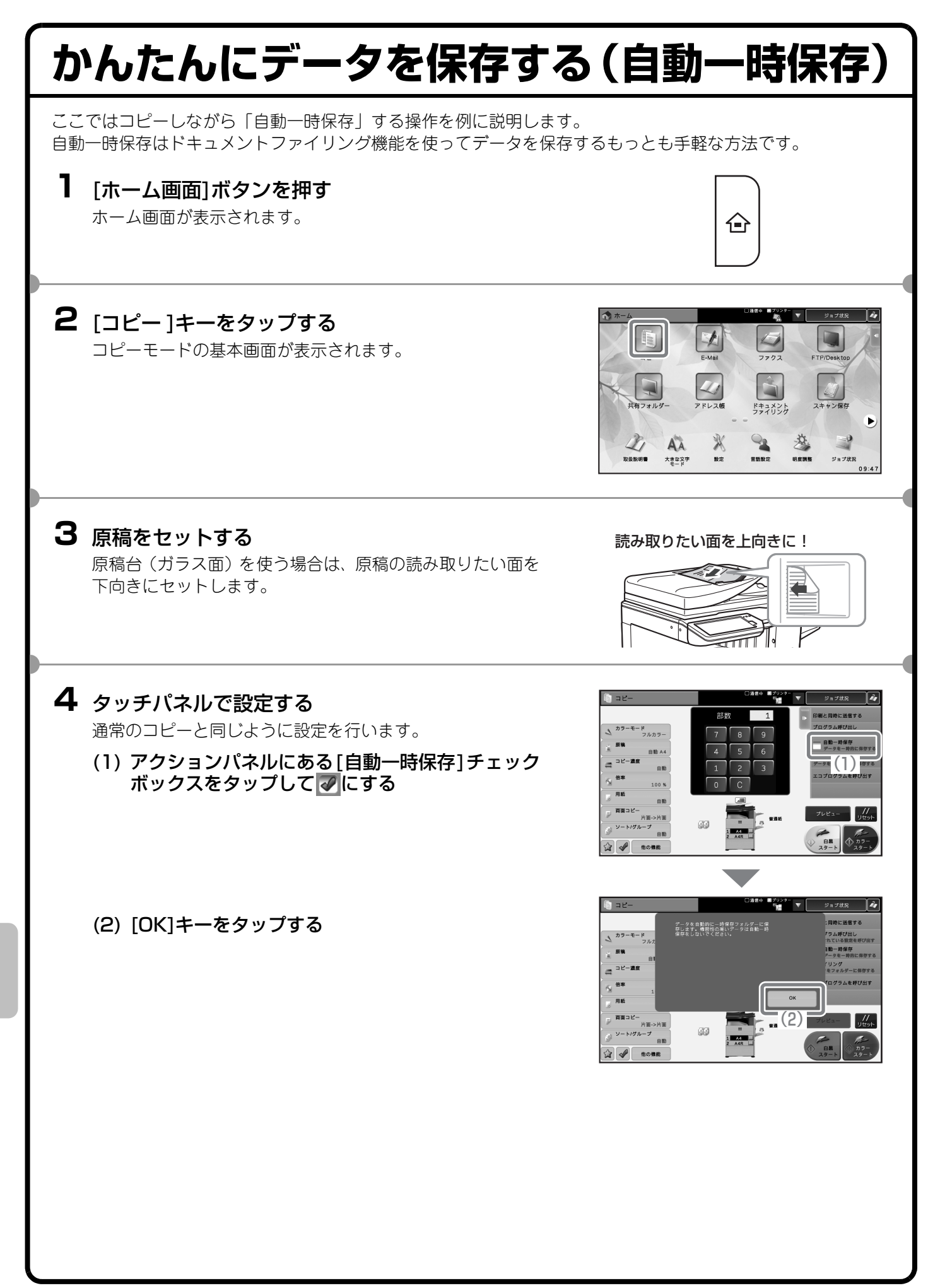

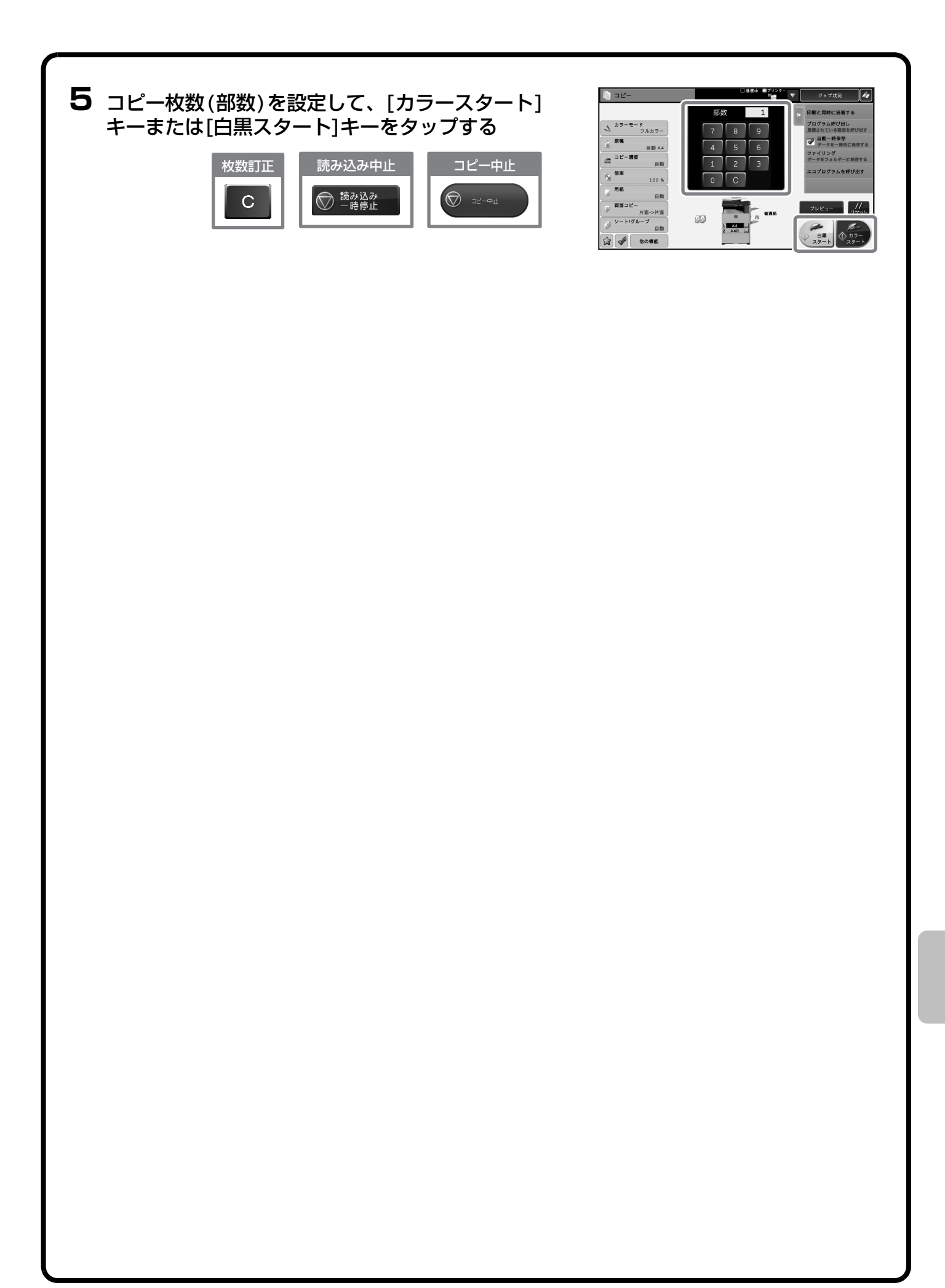

<span id="page-139-0"></span>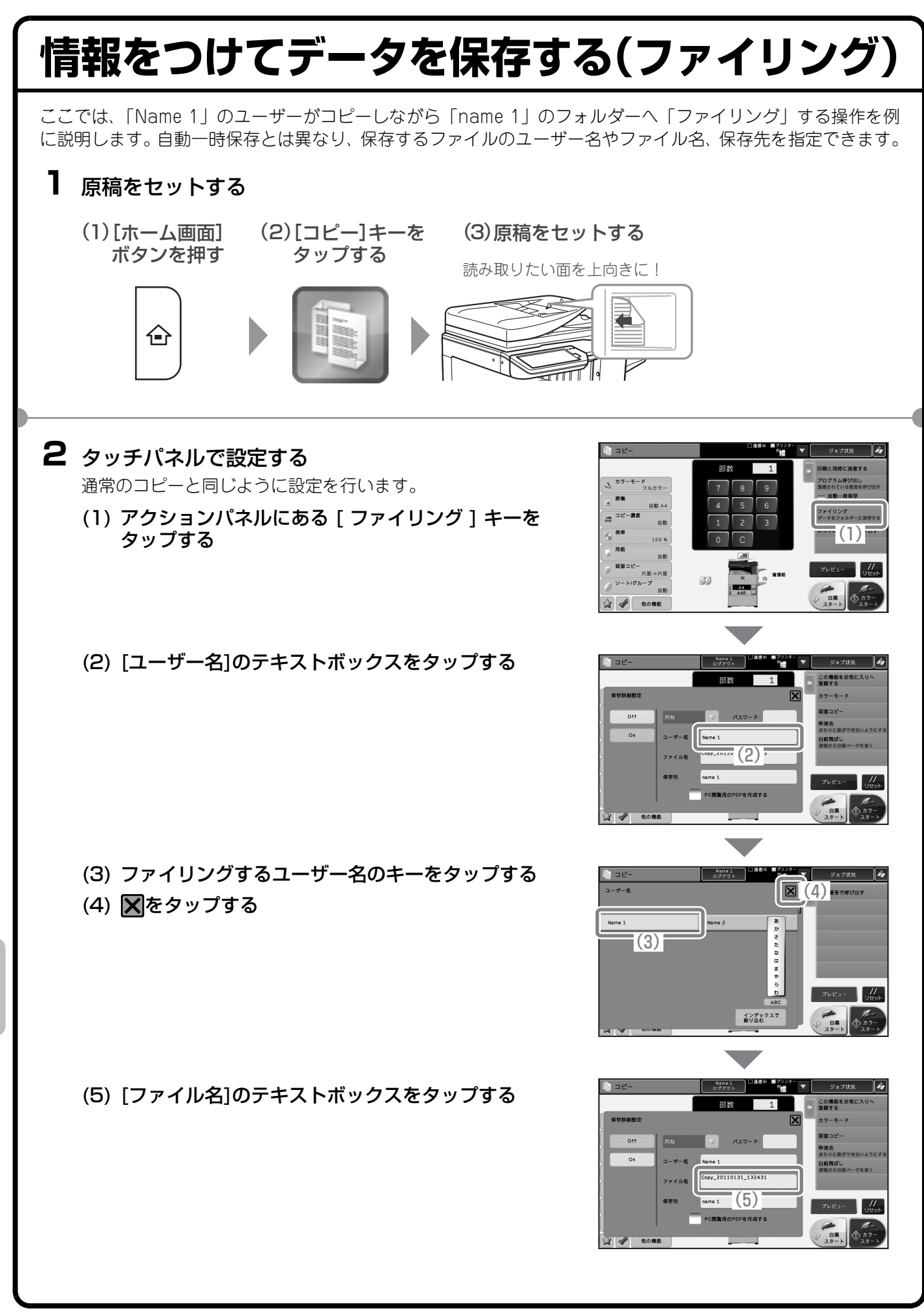

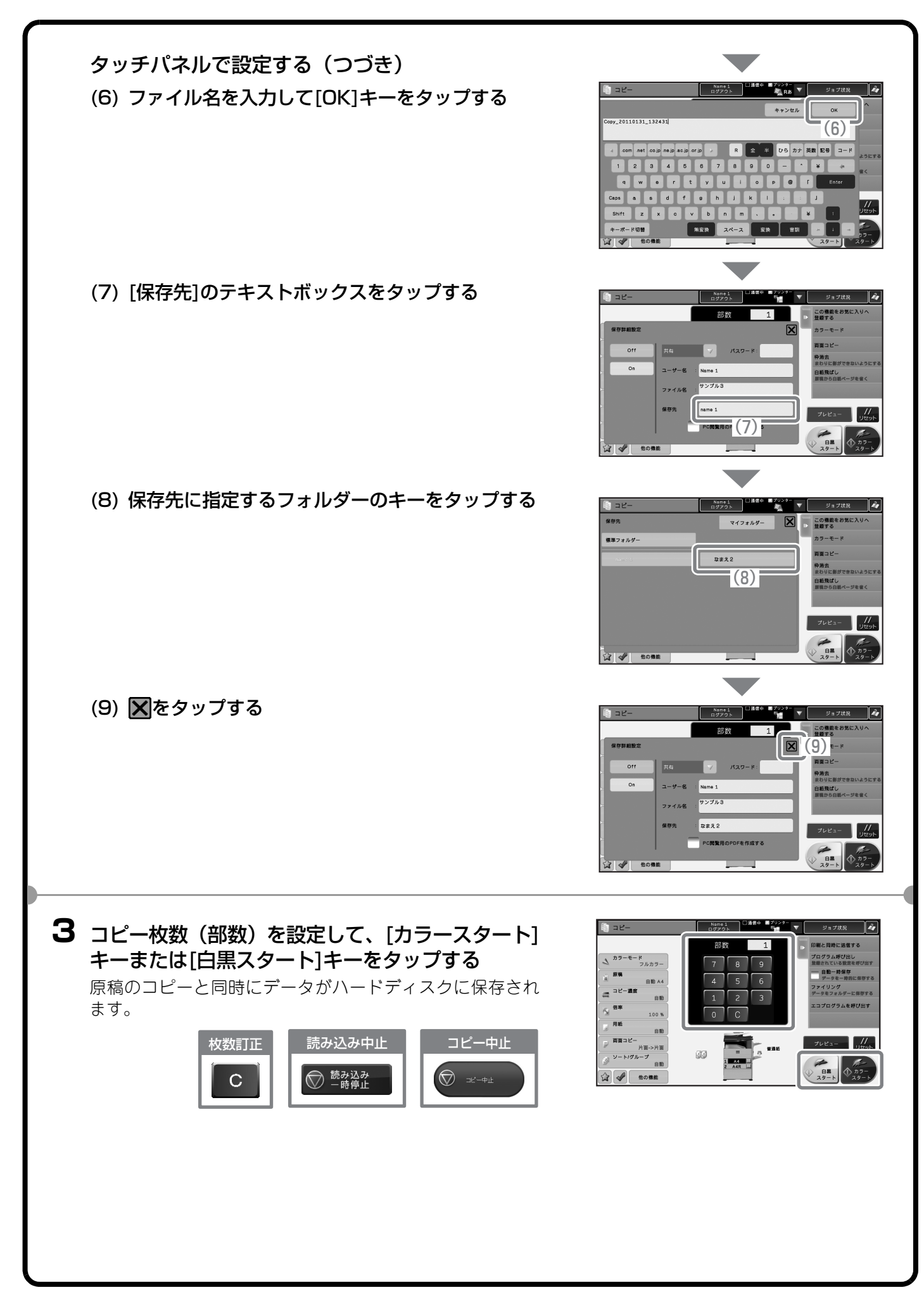

<span id="page-141-0"></span>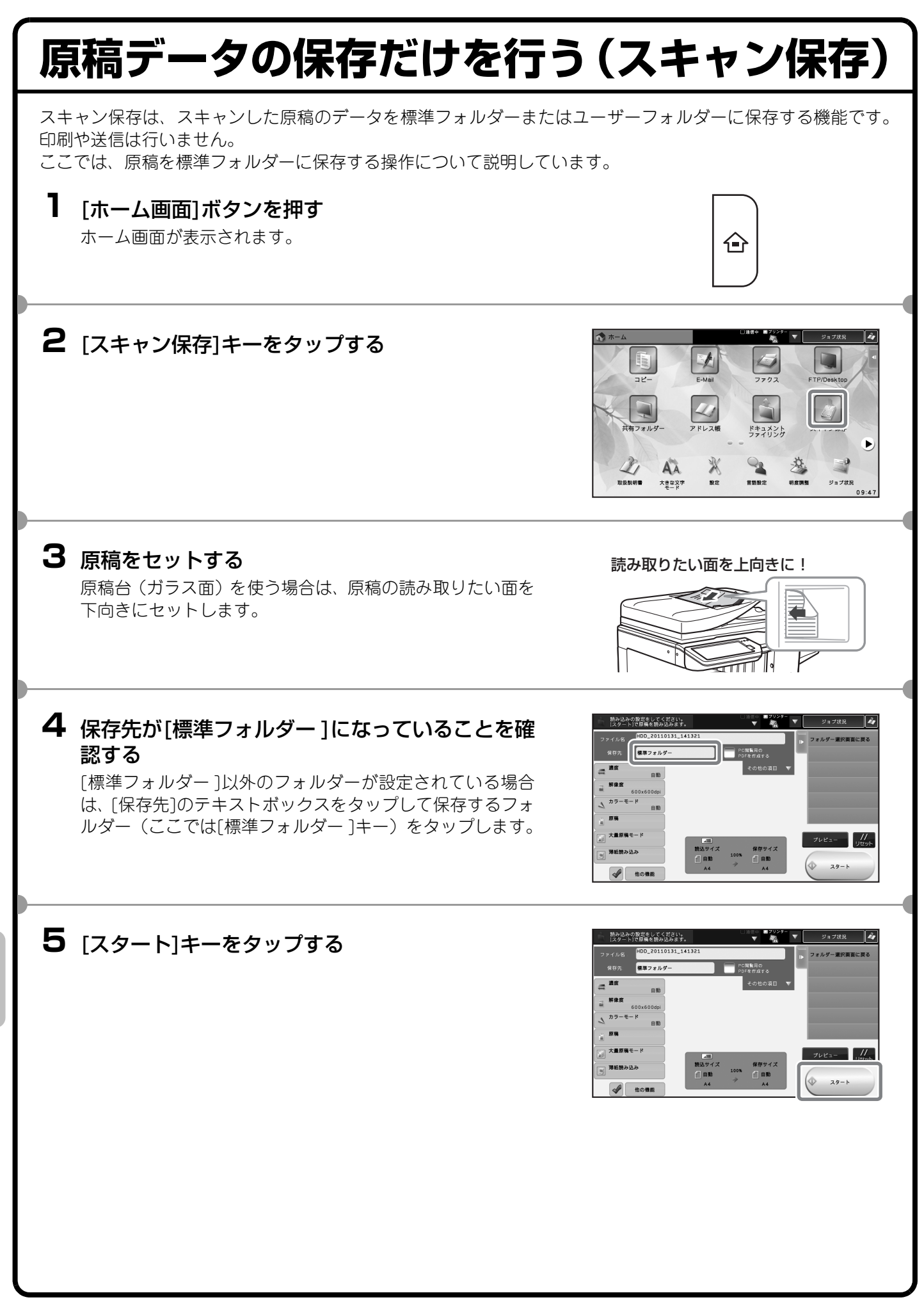

<span id="page-142-0"></span>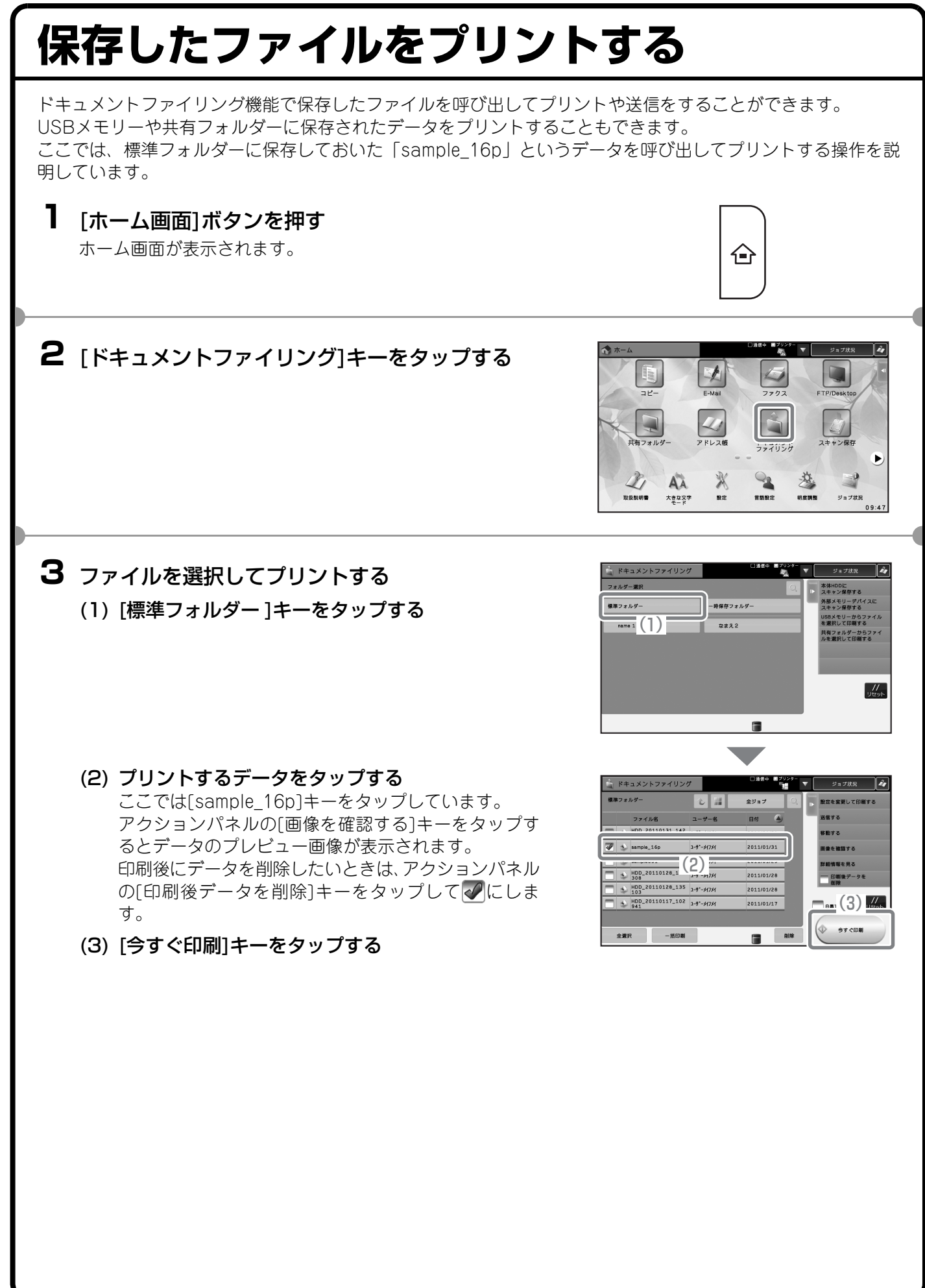
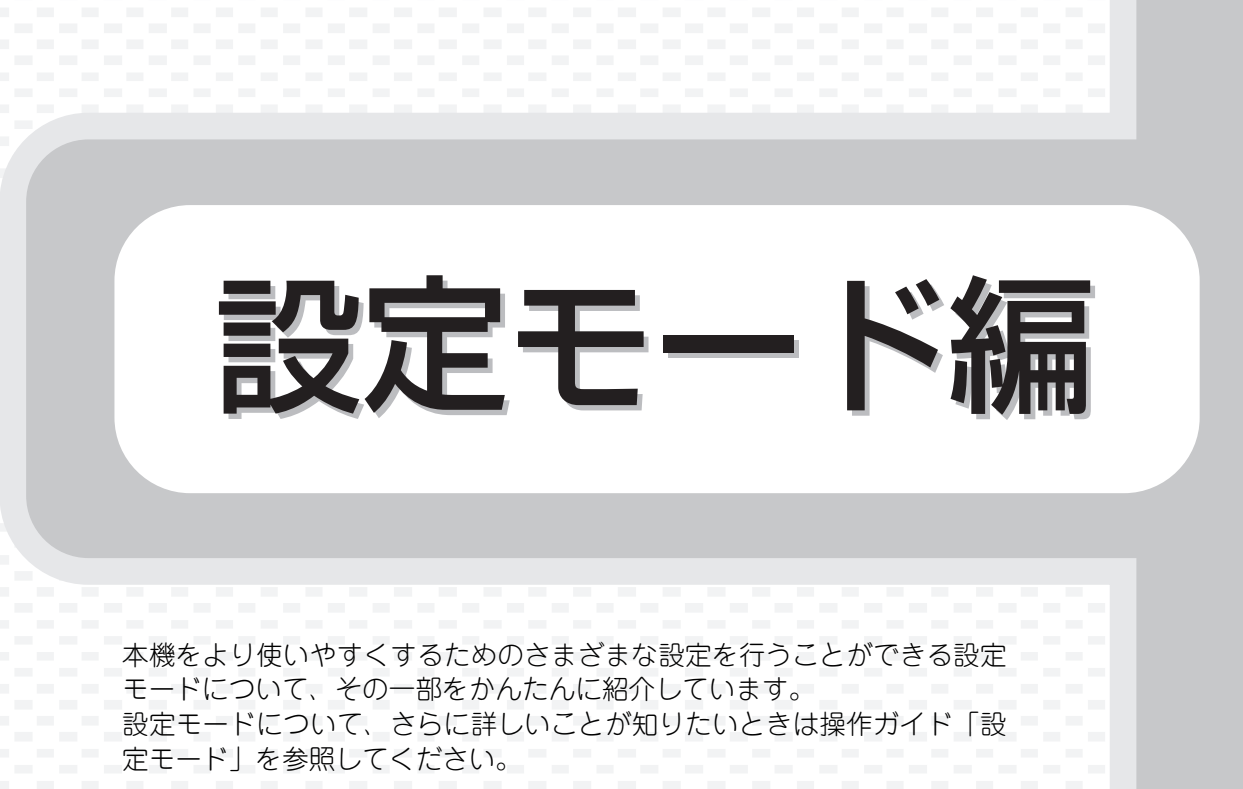

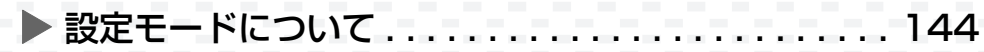

# <span id="page-145-0"></span>**設定モードについて**

日付・時刻設定、ファクスやスキャナーの宛先登録やドキュメントファイリングフォルダーの登録のような本機 に関するさまざまな設定は設定モード画面で行うことができます。 ここでは、設定モード画面の表示のしかたと設定項目についてかんたんに説明しています。 設定モードの詳細については、操作ガイド「設定モード」を参照してください。

### **設定モードを表示させる**

本機で設定モードを表示します。

#### **1** [ホーム画面]ボタンを押す

ホーム画面が表示されます。

#### **2** [設定]キーをタップする

設定モード画面が表示されます。

左側のメニューから、設定したい項目をタップします。 設定モードを終了するきは、[閉じる]キーをタップします。

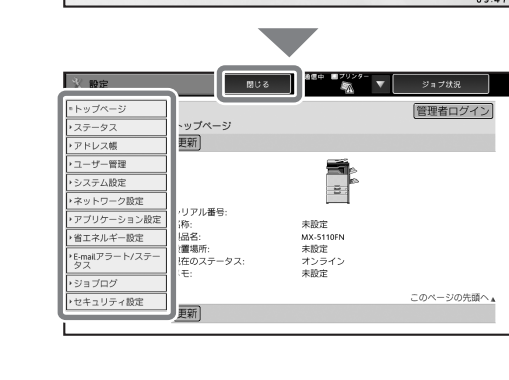

合

 $\left| \psi \right|$ 

21

 $\mathbb X$ 

 $\begin{array}{c} \boxed{[n]} \\ \phantom{ \phantom{ \overline{2}} } \end{array}$ 

 $\overline{P}$ 

 $2$  AA

न

基

Q

 $\overline{\mathbf{E}}$ 

 $\Rightarrow$ 明度調整 ジョブ状況

 $\sqrt{2}$ 

N  $577/7$ 

 $\mathbb{Q}_2$ 

# **設定モードでできること**

設定モードでは次の内容を設定できます。

本機のタッチパネルからの表示、またはコンピューターのWebブラウザーからの表示により、表示されない項目 があります。また本機の仕様や周辺装置の装着状態によっても表示されない項目があります。

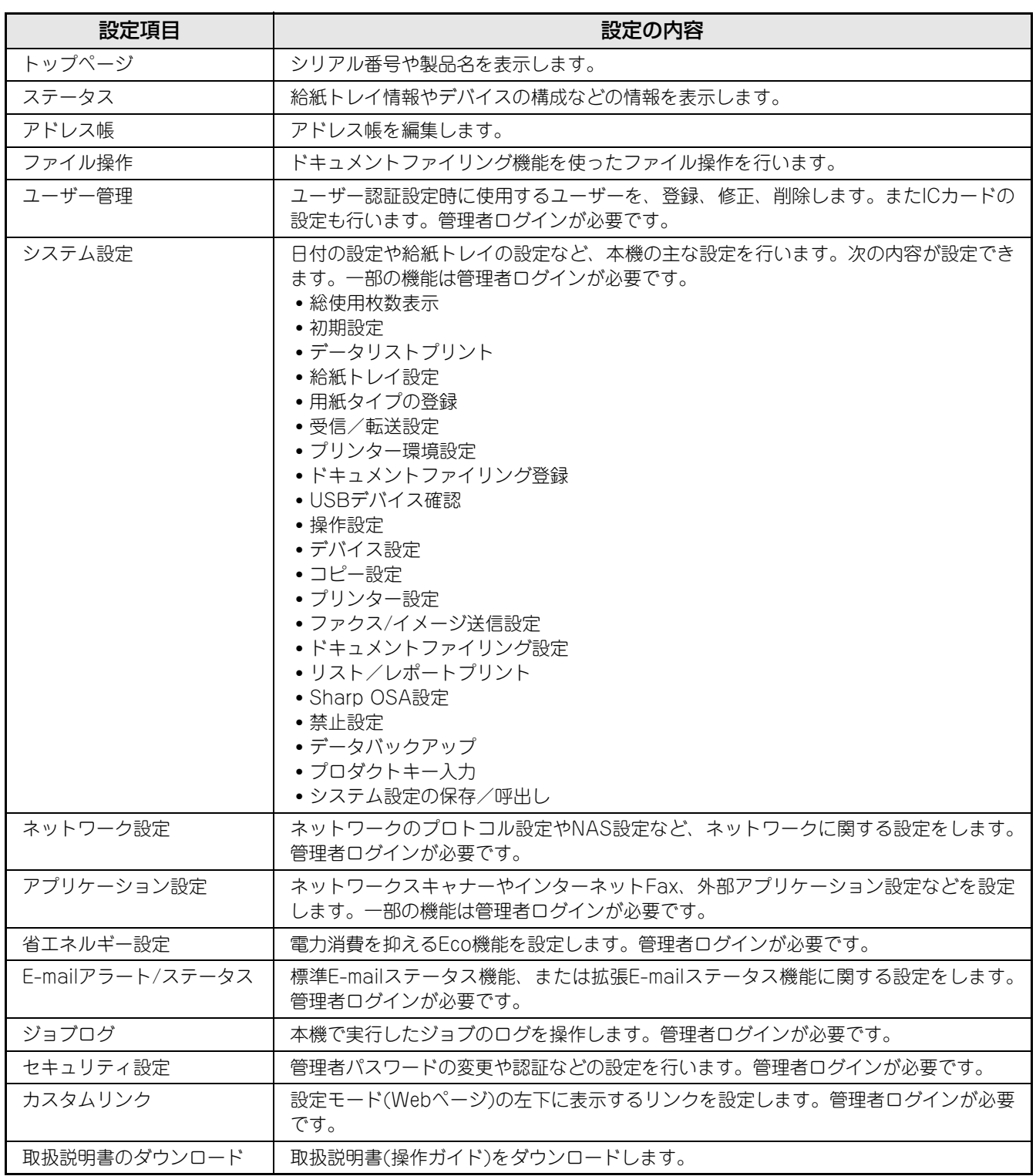

# **管理者ログインでの設定モードについて**

本機に管理者でログインすると、ゲストやユーザーより詳細に本機を設定できるようになります。 また、ユーザー認証が有効になっている場合は、管理者パスワードを入力しなくても、ログインしているユー ザーの権限により設定が許可されることがあります。設定状態については、本機の管理者に問い合わせてくださ  $\bigcup_{\Omega}$ 

管理者ログインが必要な設定モードの項目を選択すると、 管理者ログイン画面が表示されます。 管理者ログインでの設定モードの項目については、操作ガ イド「設定モード」を参照してください。

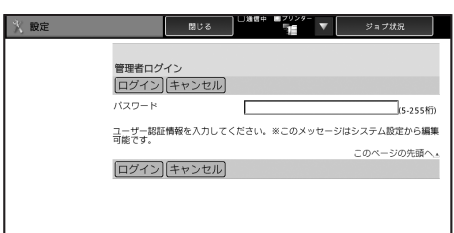

# 困ったときは

よくお問い合わせいただく内容や紙づまりの対処法について説明していま す。

X [よくあるご質問 . . . . . . . . . . . . . . . . . . . . . . . . . . . .](#page-149-0) [148](#page-149-0)

X [紙づまりの対応 . . . . . . . . . . . . . . . . . . . . . . . . . . . .](#page-153-0) [152](#page-153-0)

# <span id="page-149-0"></span>**よくあるご質問**

# **不定形サイズの原稿をコピーするには・・・・・・**

ここでは、伝票のような不定形サイズの原稿をコピーする場合の操作の流 れを説明します。

コピーモードの特別機能「センタリング」を組み合わせて設定すると、用 紙の中央にコピーできます。

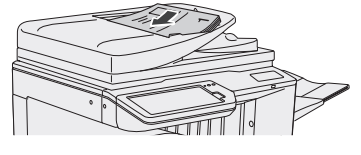

X(横)方向が140mm、 Y(縦)方向が131mm を下回るサイズの原 稿は、原稿台(ガラス 面)にセットしてくだ さい。 薄い原稿を読み込む 場合は「薄紙読み込 み」機能を利用してく シンださい。

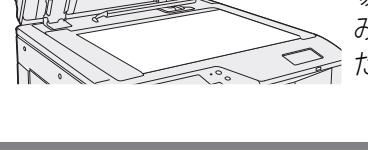

### **3 手差しトレイにセットする 5 手差しトレイを選択する**

ここでは、本体の給紙トレイにない 用紙にコピーするために手差しト レイを使っています。

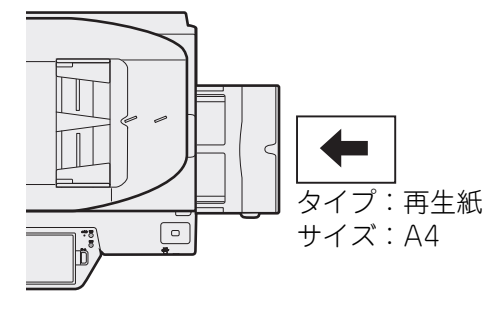

#### **4 センタリングを選択する**

コピーモードの基本画面から [他の機能]-[センタリング]の順に タップしてください。

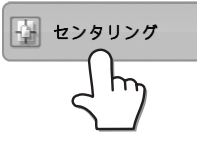

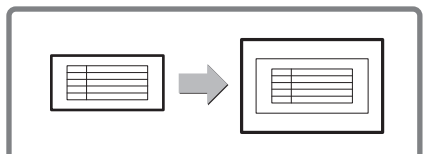

#### **1 原稿をセットする 2 原稿サイズを入力する**

コピーモードの基本画面から [原稿]-[直接入力]タブの順にタッ プしてください。

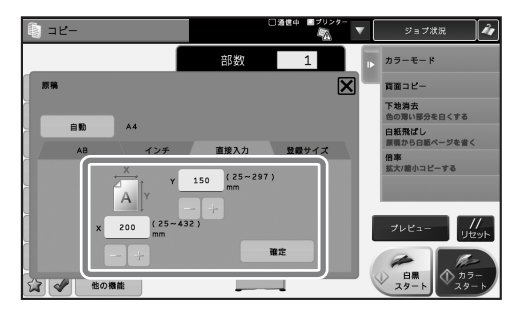

コピーモードの基本画面から [用紙]-手差しトレイのキーの順に タップしてください。

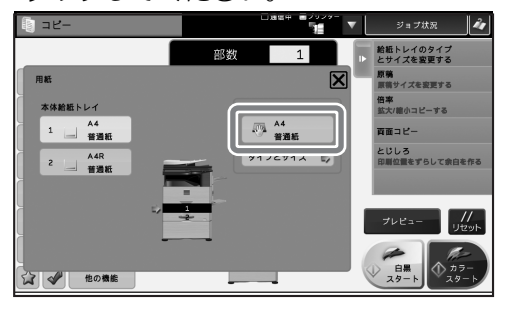

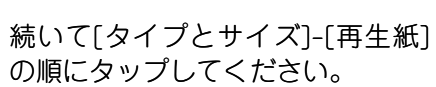

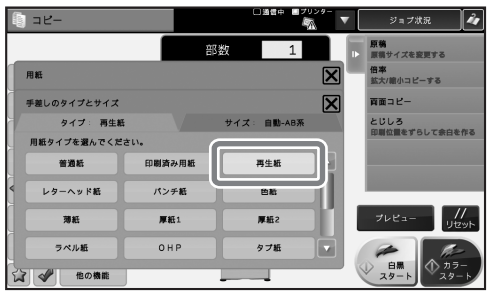

# **郵便はがきや封筒にプリントするには・・・・・・**

ここでは、郵便はがきや封筒にプリントする場合の操作の流れを説明しま す。封筒は宛名面にのみプリントできます。 郵便はがきや封筒を使う前に、試しにプリントして仕上がりを確かめてく ださい。

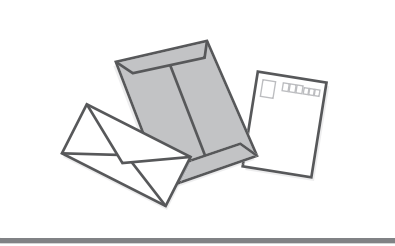

**1 手差しトレイにセットする 2 トレイ設定**

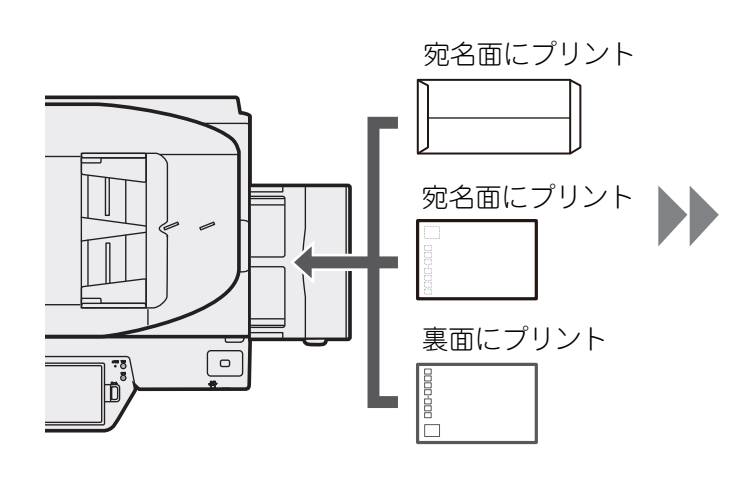

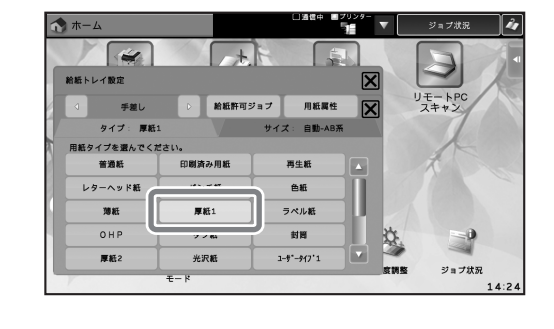

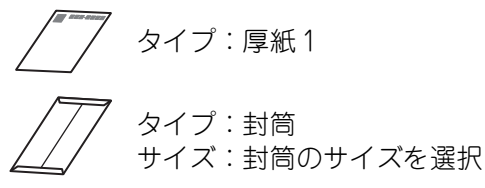

#### **3 プリンタードライバーで設定する**

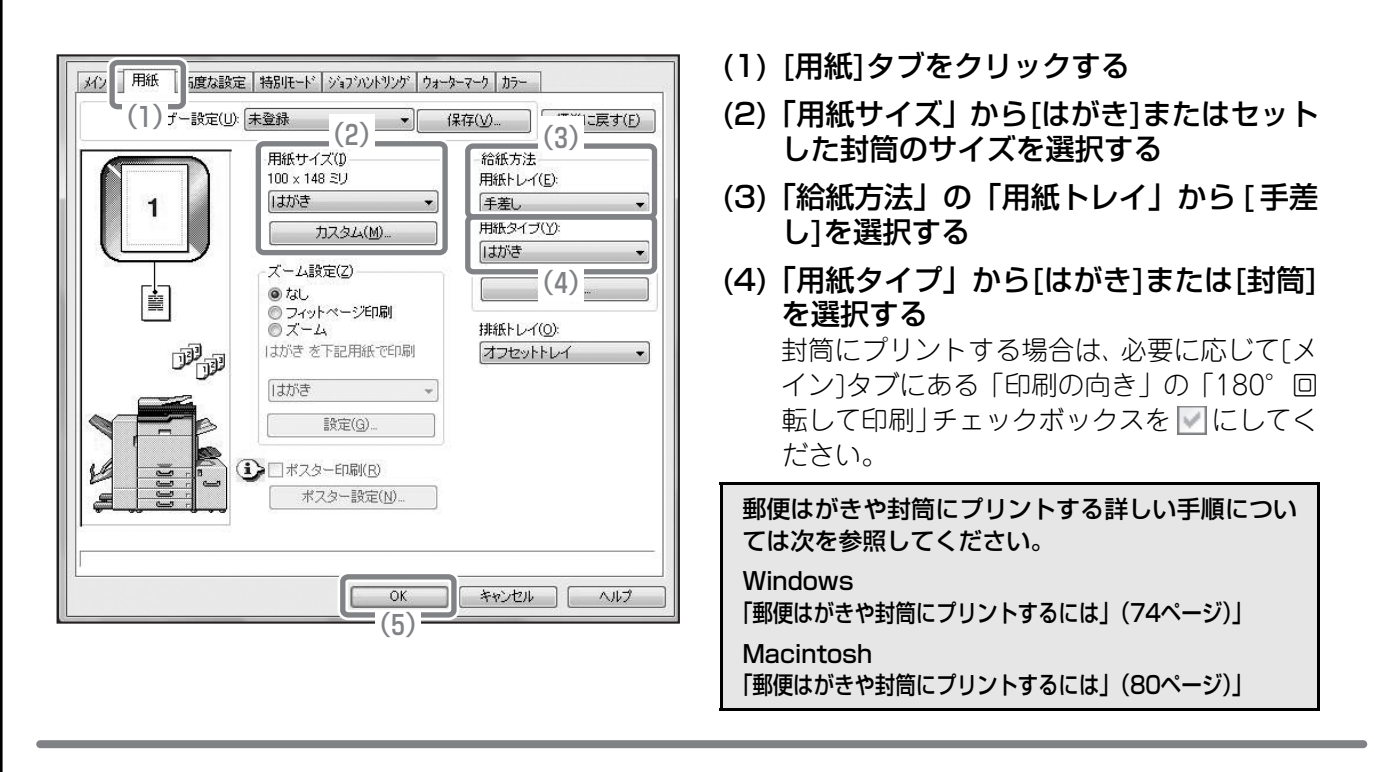

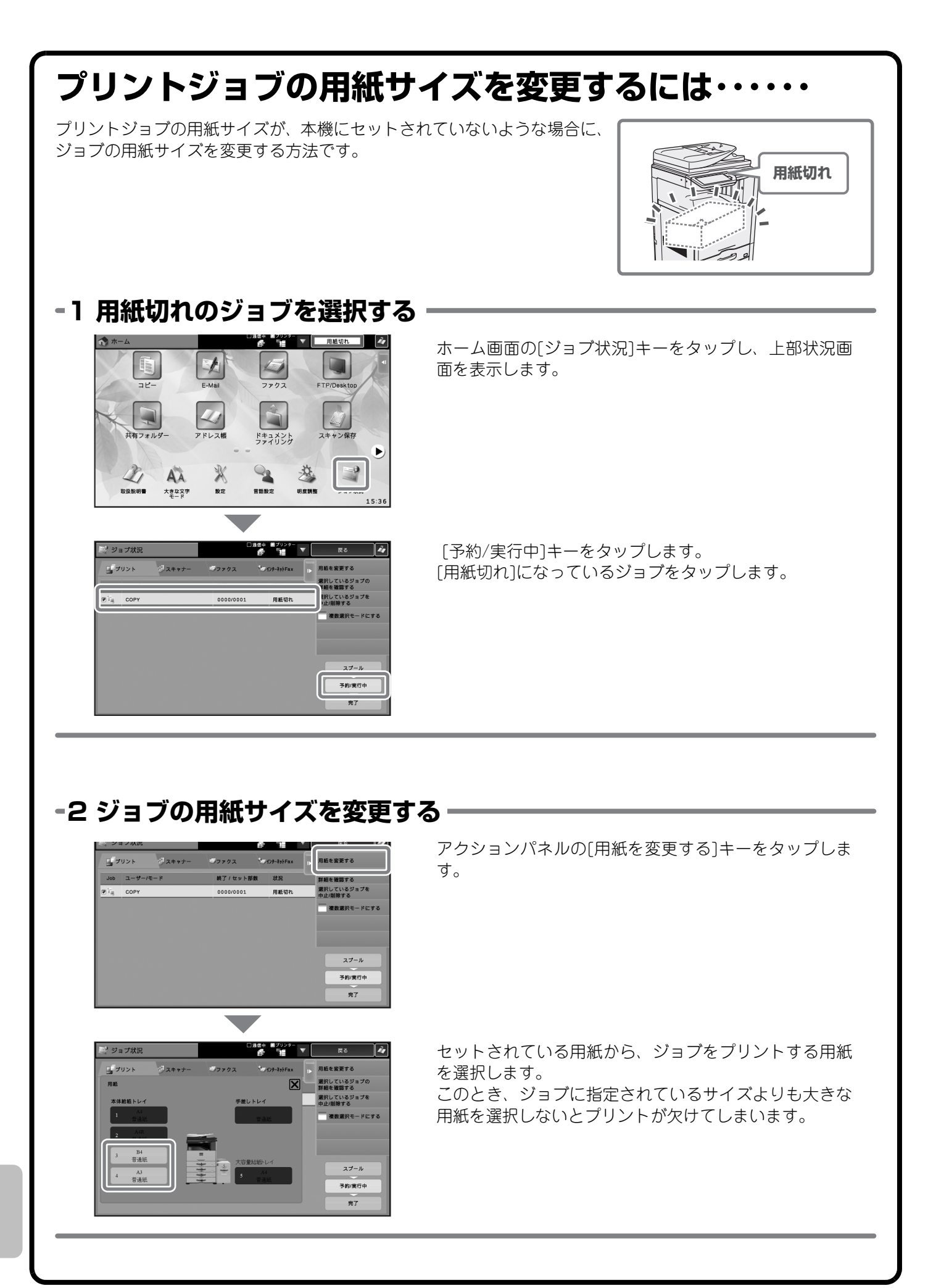

# **ファクス受信時の呼出音が大きすぎるのですが・・・・・・**

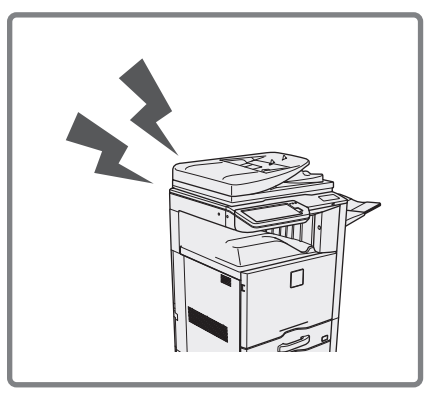

ファクス受信時の呼出音が、大きすぎてうるさかったり、小さすぎて聞こ えにくかったりするような場合は、以下の方法で音量を調整できます。 ファクスの呼出音の調整は設定モード(管理者ログイン)から行います。

ホーム画面の[設定]キーをタップしたあと、 [システム設定]-[ファクス/イメージ送信設定]-[ファクス設定]の順番で キーをタップし、[初期設定]タブにある[音設定]-[呼出音]で音量を選択し てください。

### **本機の通信記録を確認したいのですが・・・・・・**

本機のイメージ送信機能の通信記録を確認したい場合は、以下の方法で通 信記録表をプリントできます。 通信記録表のプリントは設定モード(管理者ログイン)から行います。

ホーム画面の[設定]キーをタップしたあと、

[システム設定]-[リスト/レポートプリント]の順番でキーをタップし、[通 信記録表]にある[ファクス通信記録表]または[スキャナー通信記録表]を選 択して、[印刷]キーをタップします。

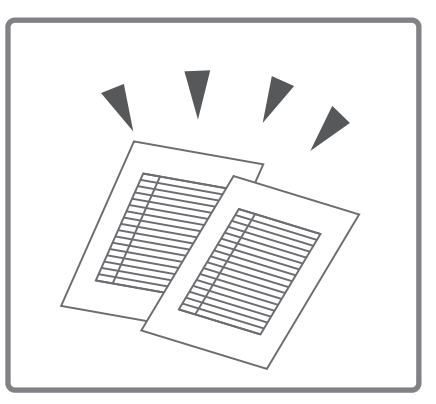

# <span id="page-153-0"></span>**紙づまりの対応**

紙づまりが発生すると、タッチパネルに「紙がつまりました。」というメッセージが表示され、プリントや原稿 の読み込みが中断されます。このようなときは、タッチパネルに表示されている[紙づまり処理方法をみる]キー をタップしてください。キーをタップすると、紙づまりの処理方法のガイダンスが表示されるので、ガイダンス に従って紙づまりの処置を行ってください。紙づまりを解除すると、メッセージは自動的に終了します。

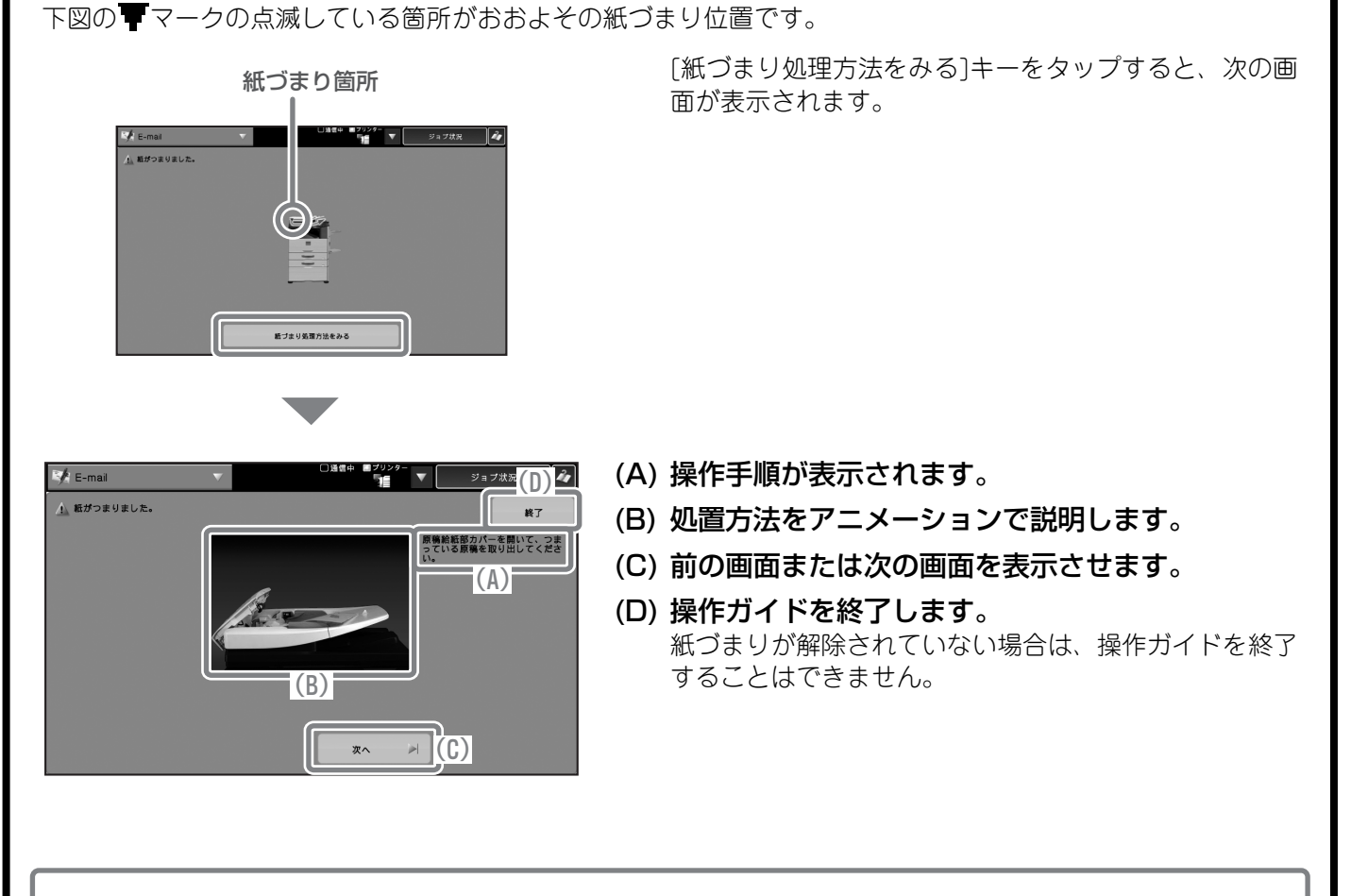

・メッセージ表示中は、プリントや原稿の読み込みを再開できません。

・紙づまりの処置を行ってもメッセージが消えない場合は、以下の原因が考えられます。再度確認してください。 -紙づまりの処置が正しく行われていない。 -本機の中に紙片などが残っている。

-紙づまり処置のために動かした、カバーやユニットが、元の位置に戻されていない。

さらに詳しい紙づまりの対応については、操作ガイド「困ったときは」の「紙づまりの処置」を参照してください。

#### **お願い**

- OS(オペレーティングシステム)に関する事がらについては、必要に応じてOSの説明書またはヘルプ機能を参照してくださ い。
- 本書では、Windows環境での画面の説明や操作手順は、Windows Vista®でお使いになる場合を主体に説明しています。OS (オペレーティングシステム)のバージョンやアプリケーションソフトにより表示される画面が異なることがあります。
- 本書では、Macintosh環境での画面の説明や操作手順は、Mac OS Xの場合はMac OS X v10.4でお使いになる場合を主体に 説明しています。OS(オペレーティングシステム)のバージョンやアプリケーションソフトにより表示される画面が異なる ことがあります。
- 本書でMX-xxxxと記載しているところは、"xxxx"にお使いのモデル名を入れてお読みください。
- 本書では、日本郵政株式会社のはがきを郵便はがきと記載しています。
- 本書は内容について十分注意し作成しておりますが、万一ご使用中にご不審な点・お気付きのことがありましたら、スタート ガイドに記載のシャープお客様ご相談窓口までご連絡ください。
- この製品は厳重な品質管理と検査を経て出荷しておりますが、万一故障または不具合がありましたら、お買いあげの販売店、 またはスタートガイドに記載のシャープお客様ご相談窓口までご連絡ください。
- お客様もしくは第三者がこの製品および別売品の使用を誤ったことにより生じた故障、不具合、またはそれらに基づく損害に ついては、法令上の責任が認められる場合を除き、当社は一切その責任を負いませんので、あらかじめご了承ください。

#### **ご注意**

- 本書の内容の全部または一部を、当社に無断で転載、あるいは複製することを禁止します。
- 本書の内容は、改良のため予告なく変更することがあります。

#### **本文中で説明しているイラスト、操作パネル、タッチパネルについて**

周辺装置は基本的に別売品ですが、お買いあげいただいた本機の種類によっては、一部標準装備されているものもあります。 この取扱説明書では、MX-5110FNを元に説明しています。 本機の機能や使いかたを説明するために、上記と異なる周辺装置の装着状態で説明している場合があります。

本書に記載している操作画面、表示されるメッセージ、キー名称などは改良変更などにより実際の表示と一部異な る場合があります。あらかじめご了承ください。

## **コピーモードのカラー調整について**

以下は、コピーモードの他の機能で選択できる、カラー調整の機能です。

#### **RGB(赤・緑・青) シャープネス**

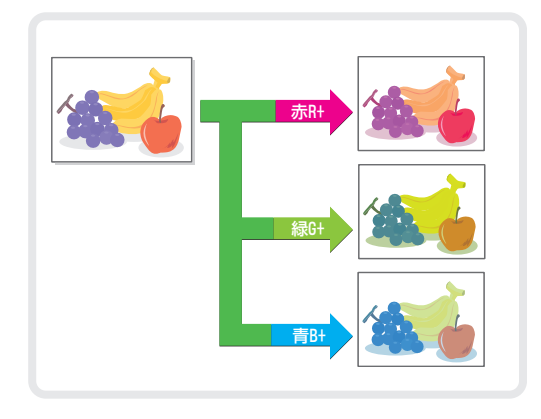

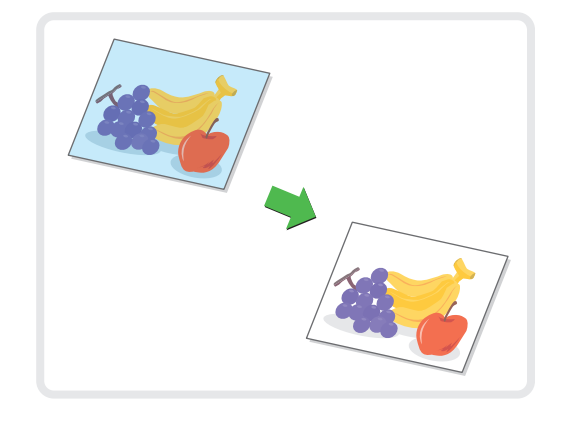

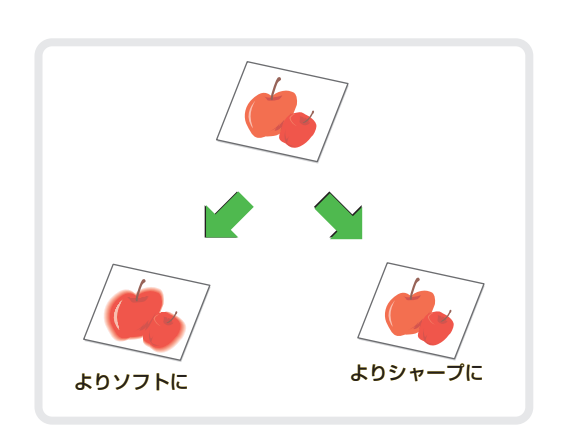

下地消去 **カラーバランス** 

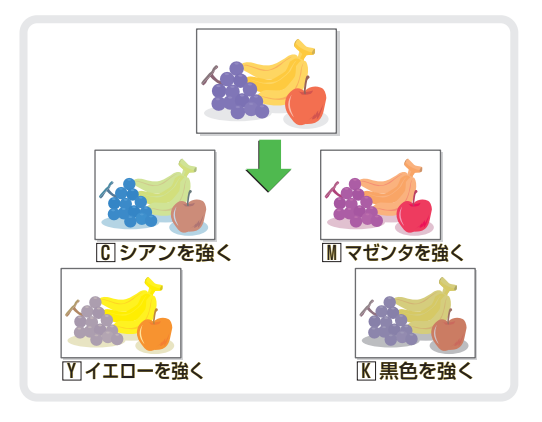

#### あかるさ調整 あんちゃく あざやか調整

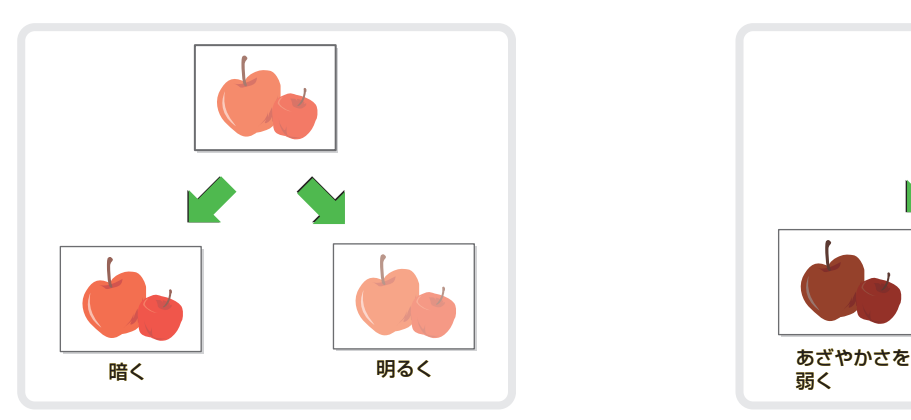

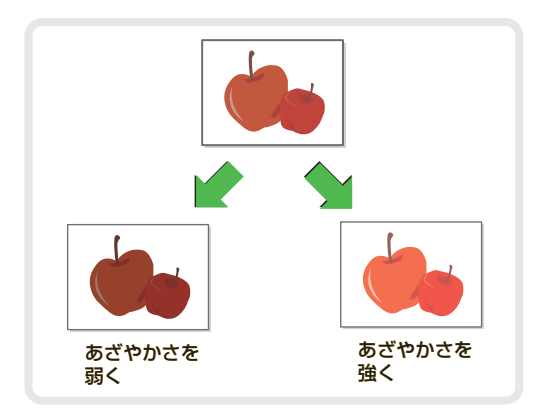

カラー調整の機能の詳細については、操作ガイド「コピー」を参照してください。

# シャープ株式会社

PRINTED IN JAPAN